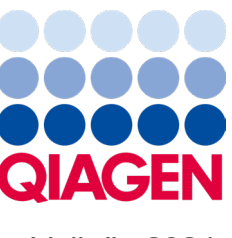

Veljača 2024.

# QIAstat-Dx® Analyzer 2.0 Korisnički priručnik

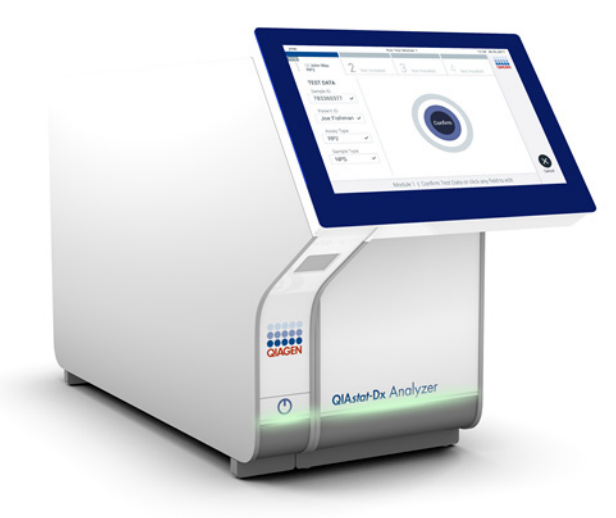

Revizija 1 Za uporabu s inačicom softvera 1.6.x

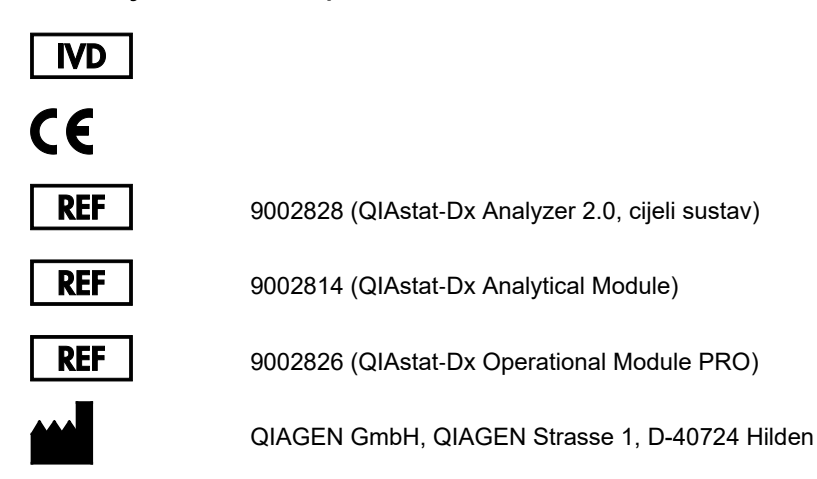

Sample to Insight

# Sadržaj

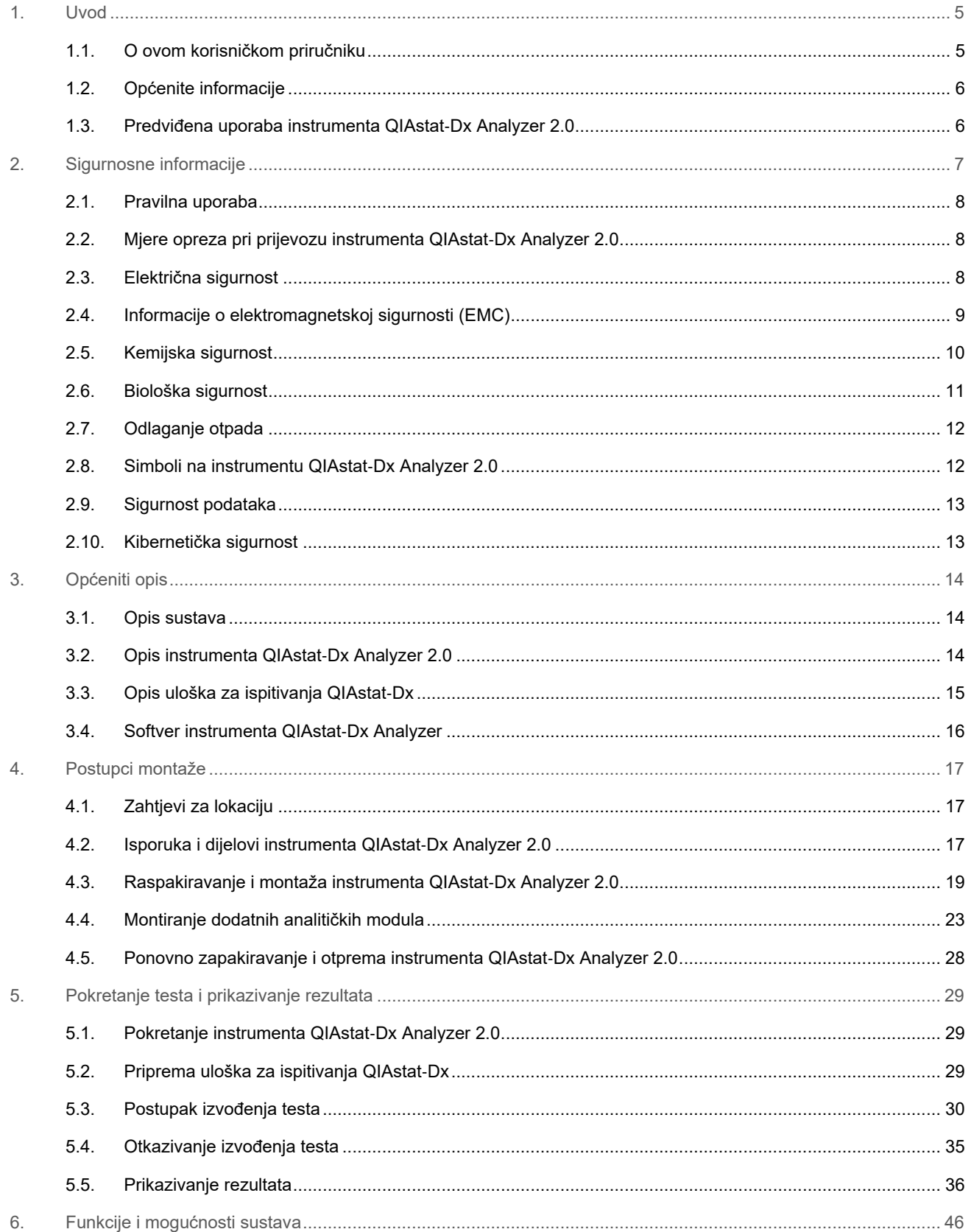

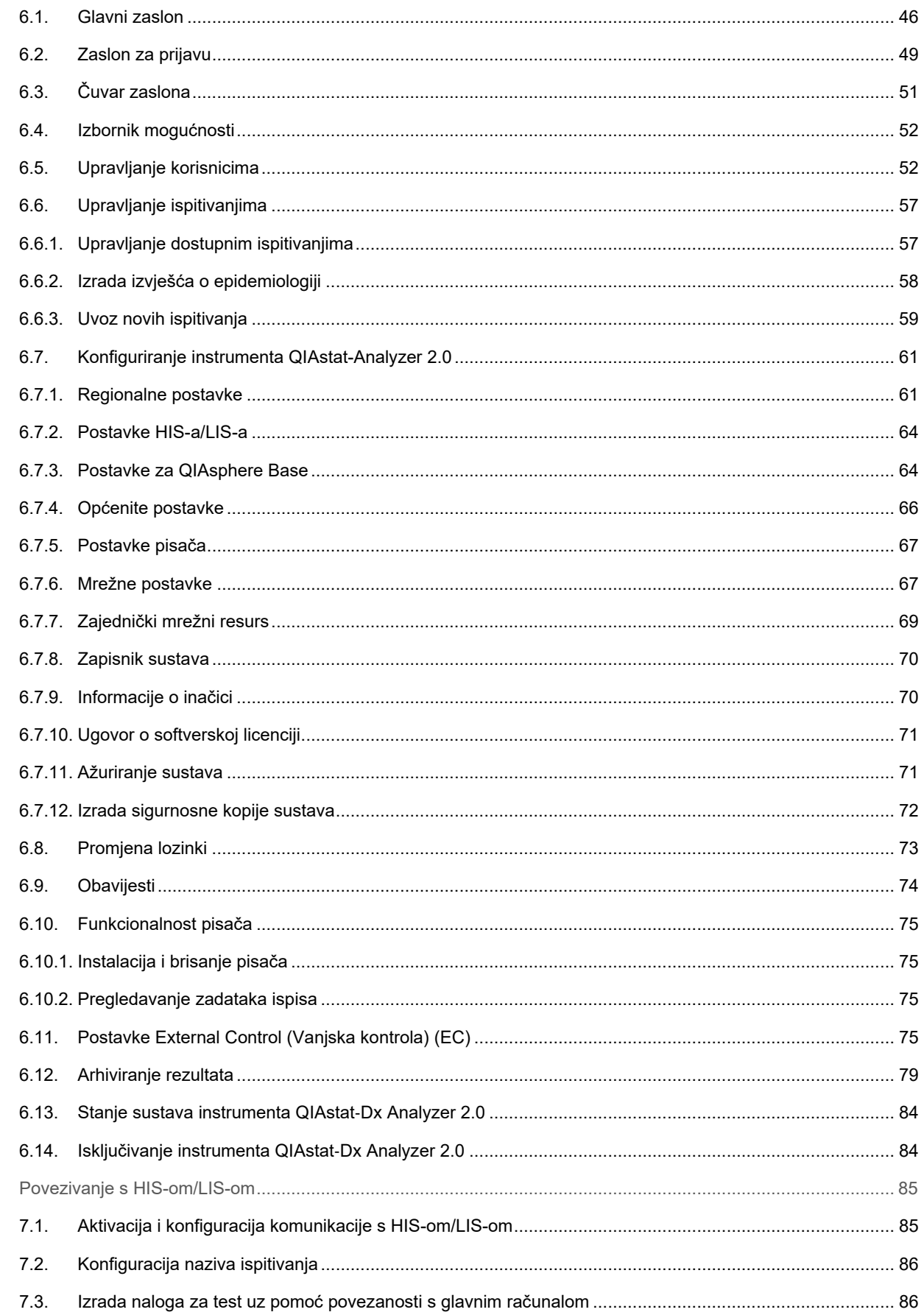

 $7.$ 

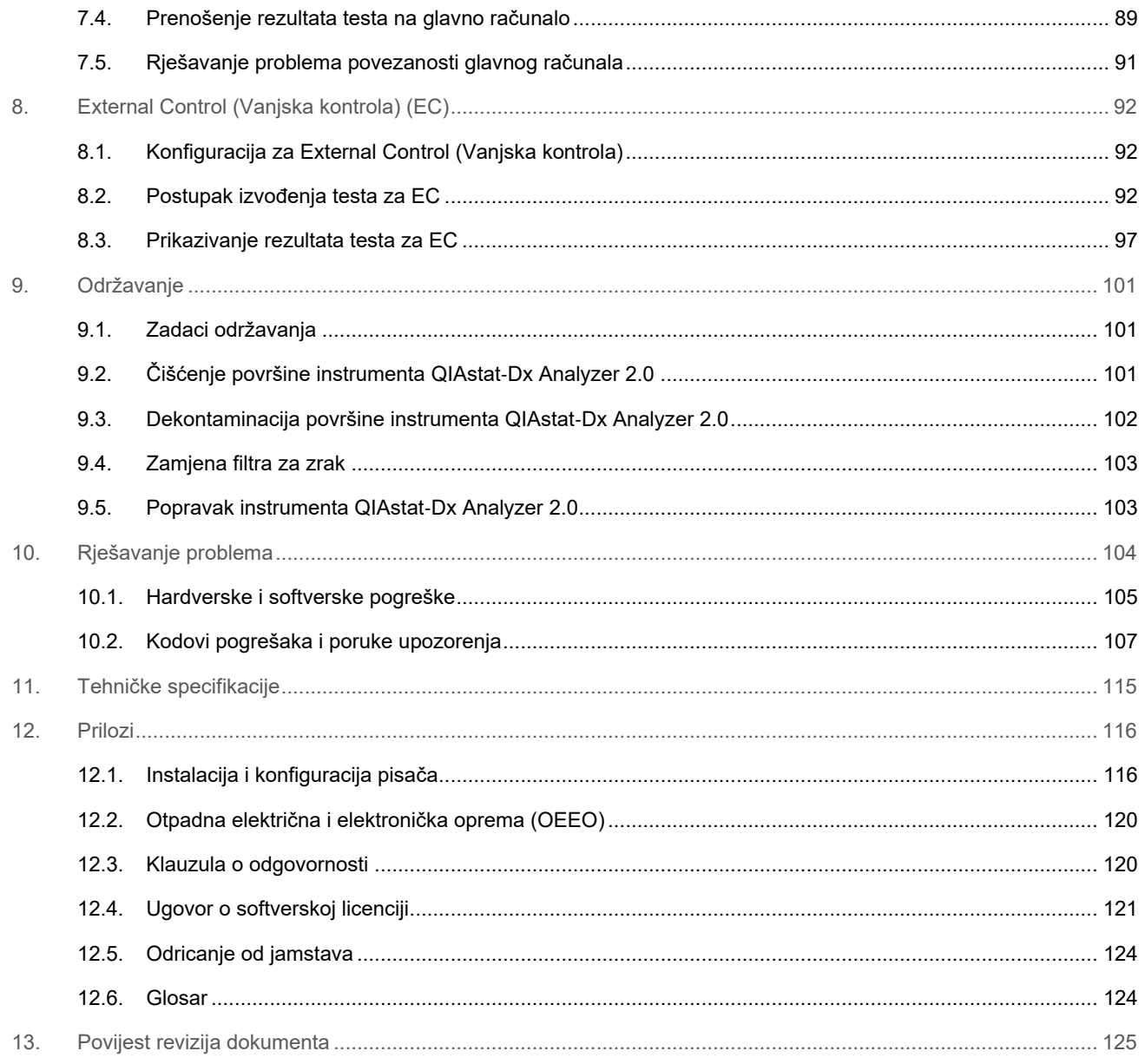

Tiskana inačica ovog priručnika dostupna je na zahtjev.

# <span id="page-4-0"></span>1. Uvod

Hvala vam što ste odabrali instrument QIAstat-Dx® Analyzer 2.0. Sigurni smo da će ovaj sustav postati sastavni dio vašeg laboratorija.

U ovom priručniku opisuje se kako rukovati instrumentom QIAstat-Dx Analyzer 2.0 s inačicom softvera 1.6. Prije nego što krenete s radom na instrumentu QIAstat-Dx Analyzer 2.0, morate pažljivo pročitati ovaj korisnički priručnik i obratiti posebnu pozornost na sigurnosne informacije. Morate slijediti upute i sigurnosne informacije iz korisničkog priručnika da biste osigurali siguran rad instrumenta i održali instrument u sigurnom stanju.

**Napomena**: slike prikazane u ovom korisničkom priručniku samo su primjeri i mogu se razlikovati od ispitivanja do ispitivanja.

## <span id="page-4-1"></span>1.1. O ovom korisničkom priručniku

Korisnički priručnik sadrži informacije o instrumentu QIAstat-Dx Analyzer 2.0, raspodijeljene u sljedeće odjeljke:

- [Uvod](#page-4-0)
- [Sigurnosne informacije](#page-6-0)
- [Općeniti opis](#page-13-0)
- [Postupci montaže](#page-16-0)
- [Pokretanje testa i prikazivanje rezultata](#page-28-0)
- [Funkcije i mogućnosti sustava](#page-45-0)
- [Povezivanje s HIS](#page-84-0)-om/LIS-om
- [External Control \(Vanjska kontrola\) \(EC\)](#page-91-0)
- [Održavanje](#page-100-0)
- [Rješavanje problema](#page-103-0)
- [Tehničke specifikacije](#page-114-0)

Prilozi sadržavaju sljedeće informacije:

- [Instalacija i konfiguracija pisača,](#page-115-1) uključujući popis ispitanih pisača
- Izjava o sukladnosti
- [Otpadna električna i elektronička oprema \(OEEO\)](#page-119-0)
- [Klauzula o odgovornosti](#page-119-1)
- [Ugovor o softverskoj licenciji](#page-120-0)
- [Odricanje od jamstava](#page-123-0)
- [Glosar](#page-123-1)

## <span id="page-5-0"></span>1.2. Općenite informacije

#### 1.2.1. Tehnička pomoć

Mi u tvrtki QIAGEN ponosni smo na kvalitetu i dostupnost naše tehničke podrške. U našim odjelima tehničke službe rade iskusni znanstvenici s bogatim praktičnim i teorijskim znanjem iz područja molekularne biologije i uporabe proizvoda tvrtke QIAGEN. Ako imate bilo kakvih pitanja ili iskusite bilo kakve poteškoće u vezi s instrumentom QIAstat-Dx Analyzer 2.0 ili proizvodima tvrtke QIAGEN općenito, slobodno nam se obratite.

Klijenti tvrtke QIAGEN glavni su izvor informacija o naprednoj ili specijaliziranoj uporabi naših proizvoda. Te informacije pomažu drugim znanstvenicima kao i istraživačima tvrtke QIAGEN. Stoga vas potičemo da nam se obratite ako imate bilo kakvih prijedloga u vezi s radnim značajkama proizvoda ili novim primjenama i tehnikama.

Za tehničku podršku obratite se tehničkoj službi tvrtke QIAGEN na web-mjestu **[support.qiagen.com](http://support.qiagen.com/)**.

Kada se javljate tehničkoj službi tvrtke QIAGEN u vezi s pogreškama, pripremite sljedeće informacije:

- serijski broj, vrstu i inačicu softvera instrumenta QIAstat-Dx Analyzer 2.0 i instalirane datoteke definicije ispitivanja
- kôd pogreške (ako je primjenjivo)
- trenutak u kojem se pogreška prvi put javila
- učestalost javljanja pogreške (tj. nepredvidiva ili trajna pogreška)
- fotografiju pogreške, po mogućnosti
- paket podrške.

#### 1.2.2. Izjava o pravilima

Prema pravilima tvrtke QIAGEN proizvodi se poboljšavaju kada postanu dostupne nove tehnike i komponente. QIAGEN zadržava pravo na izmjenu specifikacija u bilo kojem trenutku. U nastojanju za pružanjem korisne i odgovarajuće dokumentacije cijenimo vaše komentare o ovom korisničkom priručniku. Obratite se tehničkoj službi tvrtke QIAGEN.

#### <span id="page-5-1"></span>1.3. Predviđena uporaba instrumenta QIAstat-Dx Analyzer 2.0

Platforma QIAstat-Dx Analyzer 2.0 namijenjena je kao in vitro dijagnostički uređaj za uporabu s ispitivanjima QIAstat-Dx i pruža potpunu automatizaciju, od pripreme uzorka do real-time PCR otkrivanja u molekularnim primjenama.

Sustav je indiciran samo za profesionalnu uporabu. Nije uređaj za samotestiranje ili testiranje u blizini pacijenta.

#### 1.3.1. Ograničenja po pitanju uporabe

- QIAstat-Dx Analyzer 2.0 može se upotrebljavati samo u kombinaciji s ulošcima za ispitivanja QIAstat-Dx, prema uputama iz ovog korisničkog priručnika i uputama za uporabu uložaka QIAstat-Dx.
- Za spajanje instrumenta QIAstat-Dx Analyzer 2.0 upotrebljavajte samo kabele isporučene sa sustavom.
- Servisiranje i popravke smije izvoditi samo osoblje koje je odobrila tvrtka QIAGEN.
- Instrumentom QIAstat-Dx Analyzer 2.0 treba rukovati samo ako se nalazi na ravnoj, vodoravnoj površini, bez kutova i nagiba.
- Nemojte ponovno pokretati uložak za ispitivanja QIAstat-Dx ako je već bio upotrebljavan i iskorišten ili ako ga se dovodi u vezu s pogreškom ili nedovršenim ispitivanjem.
- Ostavite razmak od najmanje 10 cm sa svake strane instrumenta QIAstat-Dx Analyzer 2.0 kako biste osigurali adekvatnu ventilaciju.
- Provjerite je li QIAstat-Dx Analyzer 2.0 udaljen od izlaza za klimatizaciju ili izmjenjivača topline.
- Ne pomičite instrument dok je test u tijeku.
- Nemojte mijenjati konfiguraciju sustava tijekom ispitivanja.
- Nemojte se koristiti dodirnim zaslonom za podizanje ili premještanje instrumenta QIAstat-Dx Analyzer 2.0.
- Nemojte isključivati niti ponovno pokretati instrument za vrijeme sigurnosnog kopiranja, vraćanja ili ažuriranja sustava ili izrade arhive.

# <span id="page-6-0"></span>2. Sigurnosne informacije

Prije nego što krenete s radom na instrumentu QIAstat-Dx Analyzer 2.0, morate pažljivo pročitati ovaj korisnički priručnik i obratiti posebnu pozornost na sigurnosne informacije. Morate slijediti upute i sigurnosne informacije iz korisničkog priručnika da biste osigurali siguran rad instrumenta i održali instrument u sigurnom stanju.

Moguće opasnosti koje bi mogle naštetiti korisniku ili dovesti do oštećenja instrumenta jasno su navedene na odgovarajućim mjestima u ovom korisničkom priručniku.

Ako se oprema upotrebljava na način koji nije odredio proizvođač, može doći do narušavanja zaštite koju ta oprema pruža.

Sljedeće vrste sigurnosnih informacija pojavljuju se u *Korisničkom priručniku za QIAstat*-*Dx Analyzer 2.0.*

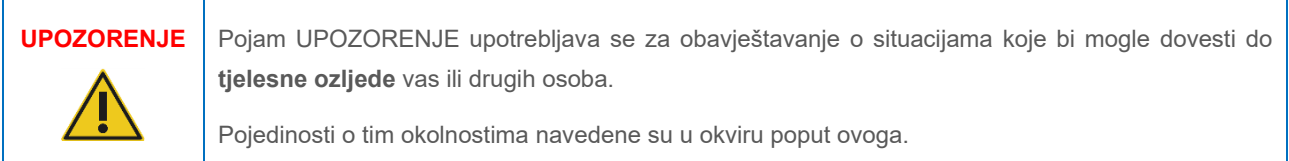

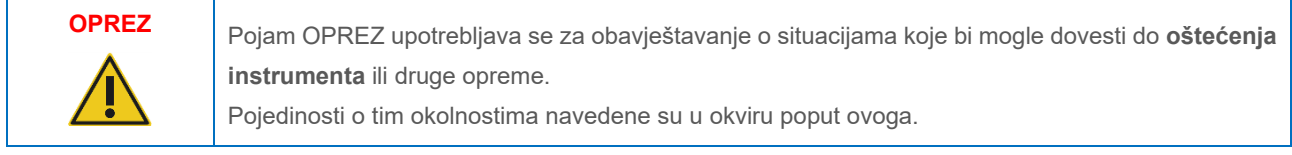

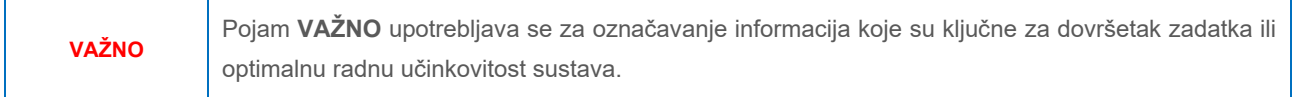

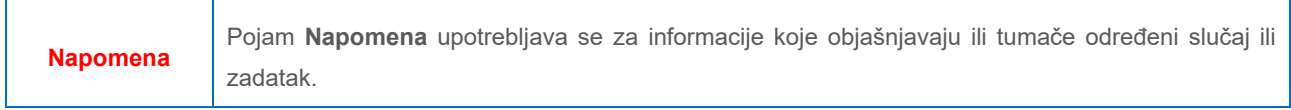

Smjernice navedene u ovom priručniku nadopunjuju, a ne zamjenjuju uobičajene sigurnosne zahtjeve koji se primjenjuju u državi korisnika.

## <span id="page-7-0"></span>2.1. Pravilna uporaba

QIAstat-Dx Analyzer 2.0 upotrebljavajte u skladu s ovim korisničkim priručnikom. Preporučuje se da pažljivo pročitate i upoznate se s uputama za uporabu prije no što krenete s radom na instrumentu QIAstat-Dx Analyzer 2.0.

- Pridržavajte se svih sigurnosnih uputa ispisanih ili pričvršćenih na QIAstat-Dx Analyzer 2.0.
- Nepravilna uporaba instrumenta QIAstat-Dx Analyzer 2.0 ili njegova neispravna instalacija i održavanje mogu uzrokovati tjelesne ozljede ili oštećenje instrumenta QIAstat-Dx Analyzer 2.0.
- QIAstat-Dx Analyzer 2.0 smije upotrebljavati samo kvalificirano medicinsko osoblje koje je osposobljeno na odgovarajući način.
- Servisiranje instrumenta QIAstat-Dx Analyzer 2.0 smiju provoditi samo predstavnici koje je ovlastila tvrtka QIAGEN.
- QIAstat-Dx Analyzer 2.0 nemojte upotrebljavati u opasnim okruženjima za koje nije namijenjen.
- Za čuvanje vjerodajnica slijedite pravila svoje organizacije o kibernetičkoj sigurnosti.
- Ne pomičite instrument dok je test u tijeku.

#### **Rizik od tjelesne ozljede i oštećenja materijala**

Nemojte otvarati kućište instrumenta QIAstat-Dx Analyzer 2.0. Kućište instrumenta QIAstat-Dx Analyzer 2.0 namijenjeno je za zaštitu rukovatelja i osiguranje pravilnog rada instrumenta QIAstat-Dx Analyzer 2.0. Ako se QIAstat-Dx Analyzer 2.0 upotrebljava bez kućišta, to će prouzročiti električnu opasnost i kvar instrumenta QIAstat-Dx Analyzer 2.0.

## **UPOZORENJE/ OPREZ Rizik od tjelesne ozljede i oštećenja materijala** Pripazite pri zatvaranju poklopca otvora za uložak kako biste izbjegli tjelesnu ozljedu, kao što je prignječenje prstiju.

## <span id="page-7-1"></span>2.2. Mjere opreza pri prijevozu instrumenta QIAstat-Dx Analyzer 2.0

# **UPOZORENJE/ OPREZ**

**UPOZORENJE/ OPREZ**

#### **Rizik od tjelesne ozljede i oštećenja materijala**

QIAstat-Dx Analyzer 2.0 težak je instrument. Da biste izbjegli tjelesnu ozljedu ili oštećenja instrumenta QIAstat-Dx Analyzer 2.0, pri njegovu podizanju pripazite te se služite odgovarajućim metodama za podizanje.

#### <span id="page-7-2"></span>2.3. Električna sigurnost

Pridržavajte se svih općenitih sigurnosnih mjera opreza koje se odnose na električne instrumente.

Prije servisiranja iskopčajte kabel linijskog napajanja iz strujne utičnice.

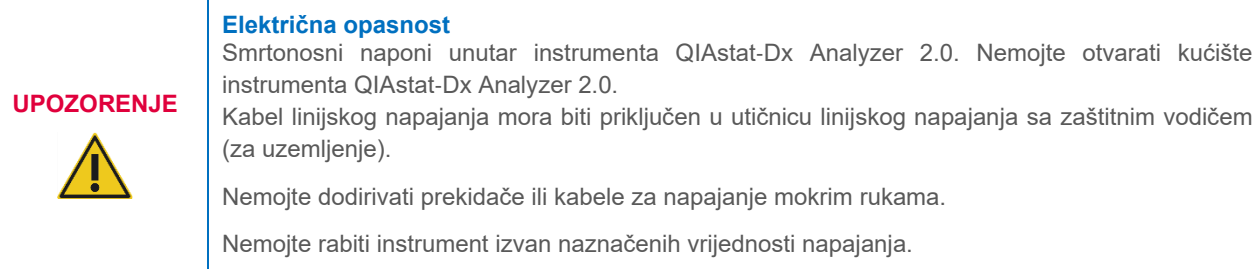

## <span id="page-8-0"></span>2.4. Informacije o elektromagnetskoj sigurnosti (EMC)

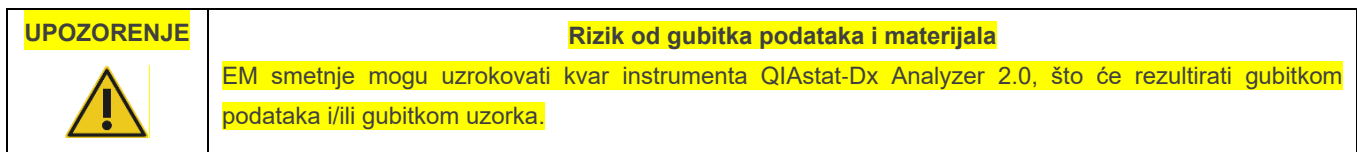

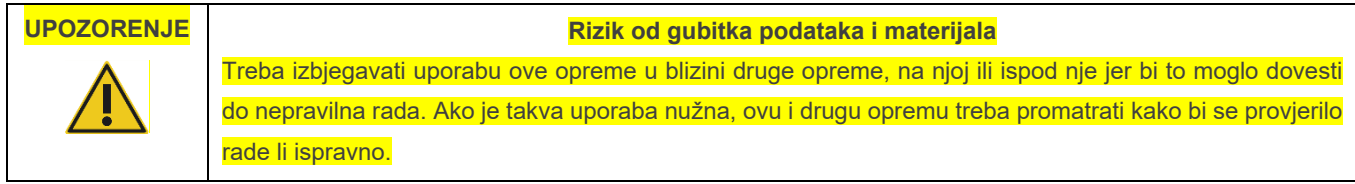

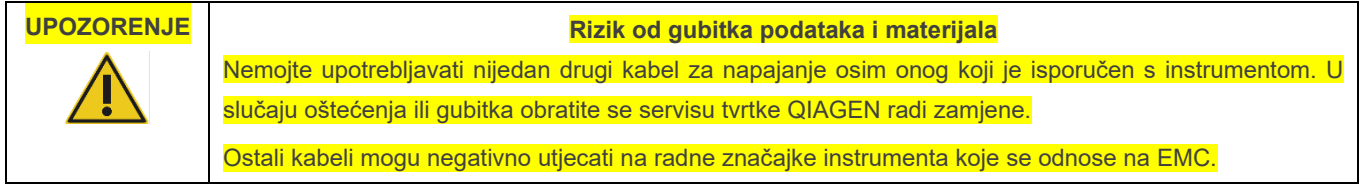

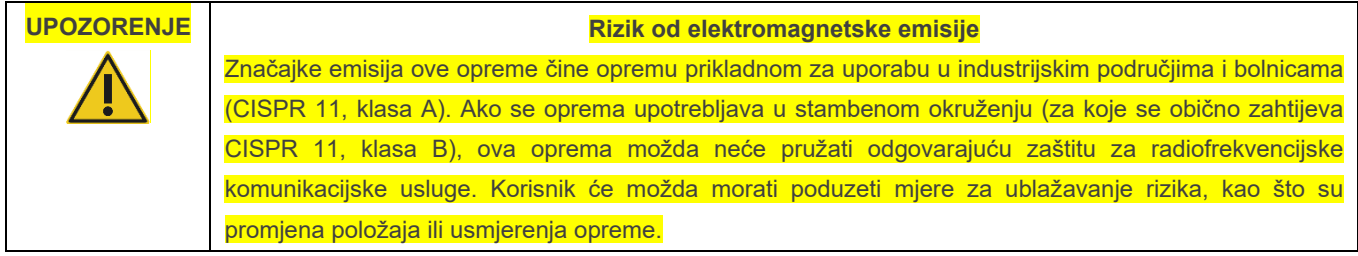

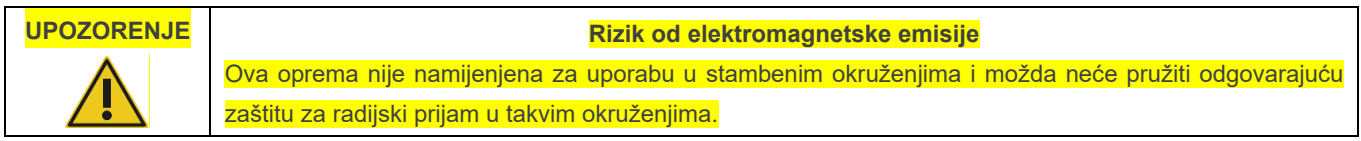

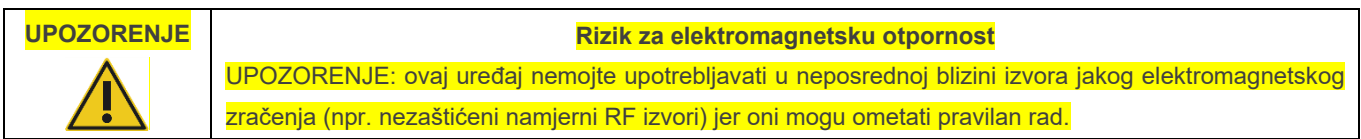

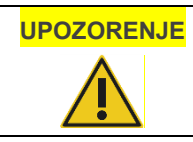

#### **UPOZORENJE Rizik za elektromagnetsku otpornost**

UPOZORENJE: prije rada uređaja potrebno je procijeniti elektromagnetsko okruženje.

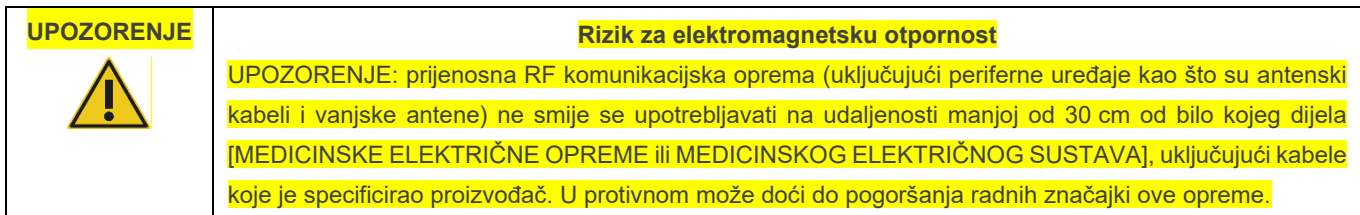

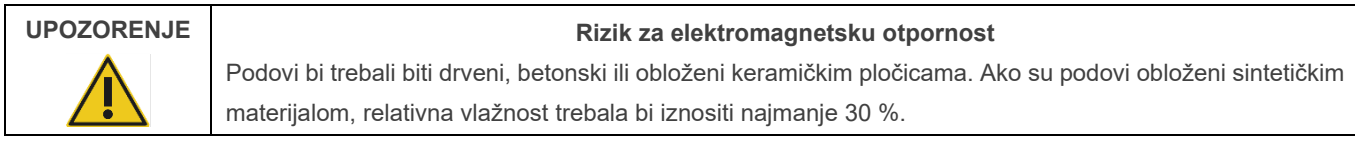

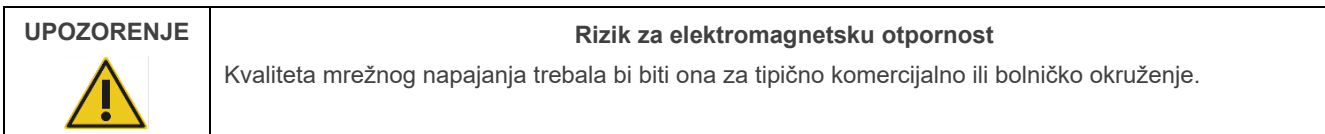

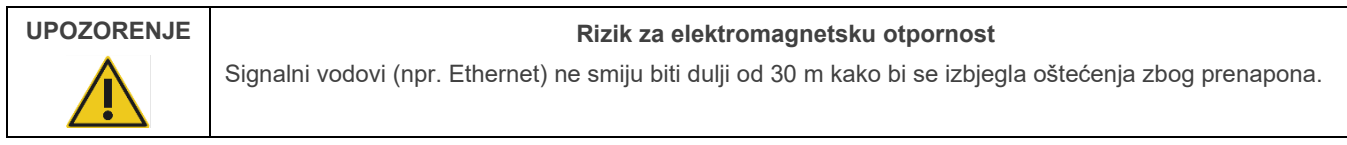

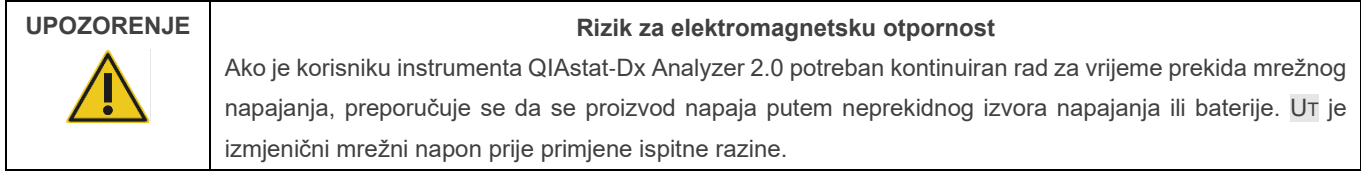

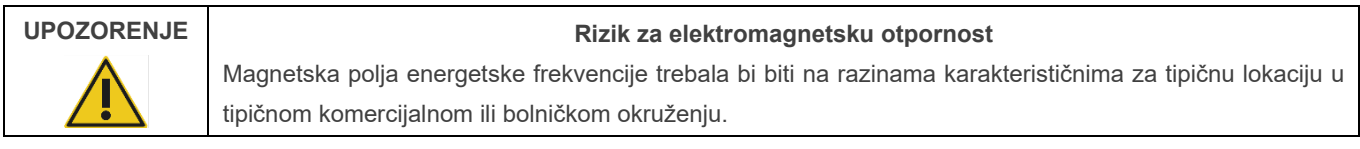

## <span id="page-9-0"></span>2.5. Kemijska sigurnost

Sigurnosno-tehnički listovi (Safety Data Sheets, SDS) za materijale uloška dostupni su i mogu se zatražiti od tvrtke QIAGEN.

Iskorišteni ulošci za ispitivanja QIAstat-Dx moraju se zbrinuti u skladu sa svim nacionalnim, državnim i lokalnim propisima i zakonima u području zdravlja i sigurnosti.

## **UPOZORENJE**

**Opasne kemikalije**

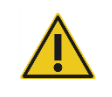

Kemikalije mogu iscuriti iz uloška ako se kućište uloška ošteti. Neke kemikalije koje se upotrebljavaju u ulošcima za ispitivanja QIAstat-Dx mogu biti opasne ili postati opasne. Uvijek nosite zaštitu za oči, rukavice i laboratorijsku kutu.

#### **OPREZ Rizik od oštećenja instrumenta QIAstat**-**Dx Analyzer 2.0**

Nemojte ulijevati kemikalije ni druge tekućine u QIAstat-Dx Analyzer 2.0. ili ih izlijevati iz njega. Šteta nastala zbog prolijevanja tekućine poništit će jamstvo.

## <span id="page-10-0"></span>2.6. Biološka sigurnost

QIAstat-Dx Analyzer 2.0 i ulošci sami po sebi ne sadrže biološki opasne materijale. Međutim, uzorcima i reagensima koji sadrže materijale iz bioloških izvora u pravilu treba rukovati kao potencijalno biološki opasnima te ih kao takve odlagati. Upotrebljavajte sigurne laboratorijske postupke navedene u izdanjima kao što je *Biosafety in Microbiological and Biomedical Laboratories* koja su izdali Centers for Disease Control and Prevention i National Institutes of Health (**www.cdc.gov/od/ohs/biosfty/biosfty.htm**).

Uzorci koji se testiraju na instrumentu QIAstat-Dx Analyzer 2.0 mogu sadržavati uzročnike infekcije. Korisnici trebaju biti svjesni opasnosti po zdravlje koju predstavljaju takvi uzročnici te takve uzorke upotrebljavati, čuvati i zbrinjavati u skladu s obaveznim sigurnosnim propisima. Nosite osobnu zaštitnu opremu i rukavice za jednokratnu uporabu bez pudera prilikom rukovanja reagensima ili uzorcima te nakon toga temeljito operite ruke.

Uvijek se pridržavajte sigurnosnih mjera opreza navedenih u relevantnim smjernicama, kao što su *Protection of Laboratory Workers from Occupationally Acquired Infections, Approved Guidelines (M29)* instituta Clinical and Laboratory Standards Institute® (CLSI) ili drugih odgovarajućih dokumenata koje izdaju:

- OSHA<sup>®</sup>: Occupational Safety and Health Administration (Agencija za zdravlje i sigurnost na radu) (Sjedinjene Američke Države)
- ACGIH®: American Conference of Government Industrial Hygienists (Američka konferencija vladinih stručnjaka za industrijsku higijenu) (Sjedinjene Američke Države)
- COSHH: Control of Substances Hazardous to Health (Kontrola tvari opasnih po zdravlje) (Ujedinjena Kraljevina).

Spriječite kontaminaciju instrumenta QIAstat-Dx Analyzer 2.0 i radnog prostora tako da pažljivo rukujete uzorcima i ulošcima za ispitivanje QIAstat-Dx. U slučaju kontaminacije (npr. curenja iz uloška), očistite i dekontaminirajte zahvaćeno područje i QIAstat-Dx Analyzer (pogledajte odjeljak [9](#page-100-0)).

## **UPOZORENJE**

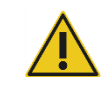

#### **Biološka opasnost**

Pripazite pri stavljanju uložaka za ispitivanja QIAstat-Dx s infektivnim uzorcima u QIAstat-Dx Analyzer 2.0 ili njihova uklanjanja iz njega. Puknuće na ulošku može kontaminirati instrument QIAstat-Dx Analyzer 2.0 i okolno područje.

Sve uloške za ispitivanja QIAstat-Dx treba tretirati kao da sadrže potencijalne uzročnike infekcije.

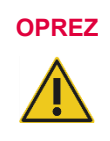

#### **Rizik kontaminacije**

Odmah obuzdajte i očistite kontaminaciju koju je uzrokovao uništeni ili vidljivo oštećeni uložak za ispitivanja QIAstat-Dx. Sadržaj, iako nije infektivan, može se raširiti izvođenjem uobičajenih radnih aktivnosti i može kontaminirati buduće analitičke rezultate, što će dovesti do lažno pozitivnih rezultata.

Upute o čišćenju i dekontaminaciji instrumenta QIAstat-Dx Analyzer 2.0 potražite u odjeljcima [9.2](#page-100-2) odnosno [9.3.](#page-101-0)

## <span id="page-11-0"></span>2.7. Odlaganje otpada

Upotrijebljeni ulošci za ispitivanja QIAstat-Dx i plastični pribor mogu sadržavati opasne kemikalije ili uzročnike infekcije. Takav otpad mora se pravilno prikupiti i zbrinuti u skladu sa svim nacionalnim, državnim i lokalnim propisima i zakonima u području zdravlja i sigurnosti.

Informacije o odlaganju otpadne električne i elektroničke opreme (OEEO) potražite u Prilogu 11.4.

## <span id="page-11-1"></span>2.8. Simboli na instrumentu QIAstat-Dx Analyzer 2.0

Sljedeći simboli pojavljuju se na instrumentu QIAstat-Dx Analyzer 2.0 i/ili ulošcima za ispitivanja QIAstat-Dx.

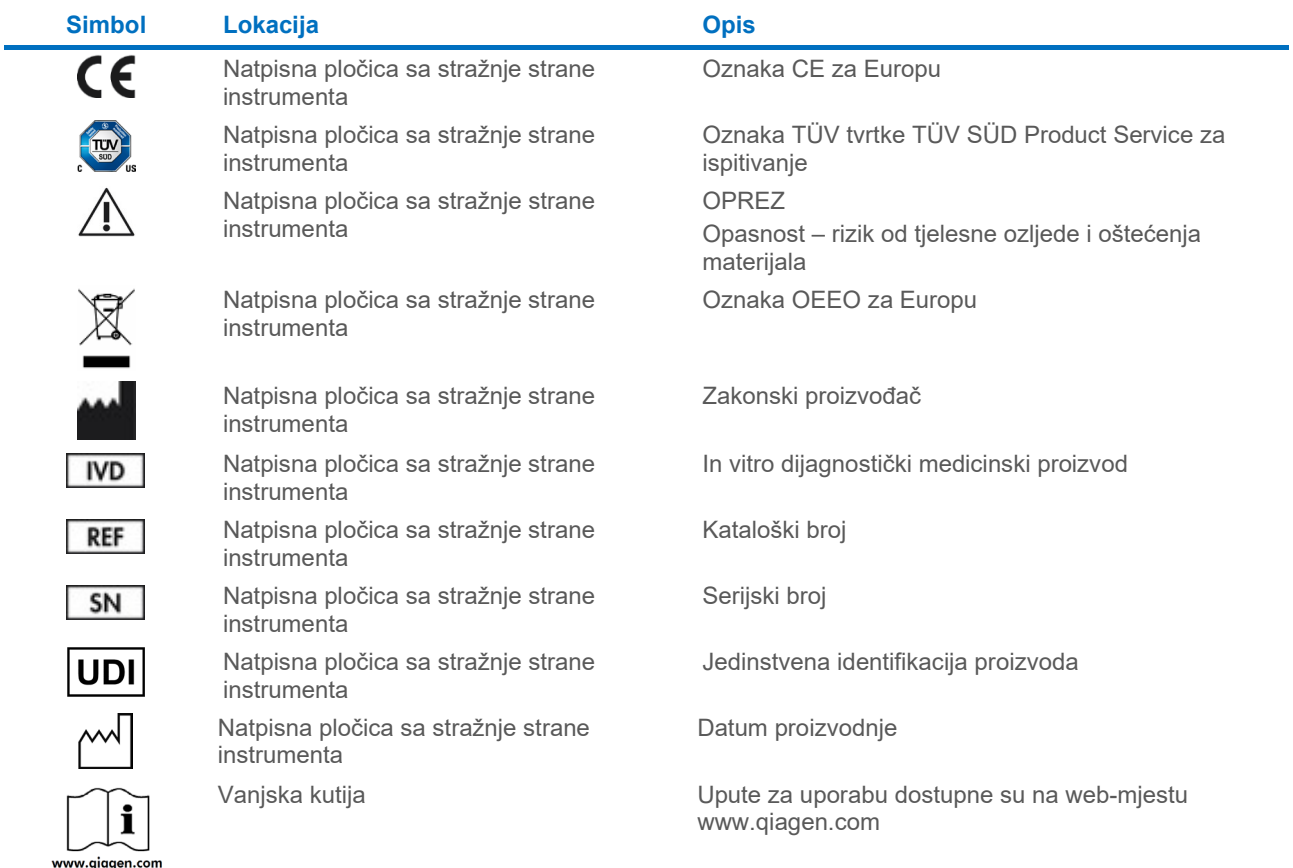

## <span id="page-12-0"></span>2.9. Sigurnost podataka

**Napomena**: radi dostupnosti podataka i njihove zaštite od gubitka, preporučuje se redovita izrada sigurnosnih kopija sustava u skladu s pravilima vlastite organizacije.

Instrument QIAstat-Dx Analyzer 2.0 isporučuje se s USB uređajem za pohranu koji bi se po mogućnosti trebao upotrebljavati za kratkoročnu pohranu podataka i općeniti prijenos podataka (npr. spremanje rezultata, izradu sigurnosne kopije sustava i izradu arhive, ažuriranja sustava ili uvoze datoteka definicije ispitivanja). Izričito se preporučuje upotrebljavati drugu lokaciju za pohranu za trajnu pohranu podataka.

**Napomena**: uporaba USB uređaja za pohranu podložna je ograničenjima (npr. kapacitet memorije ili rizik od prebrisivanja, što treba uzeti u obzir prije uporabe).

Za dugotrajnu sigurnost podataka slijedite pravila svoje organizacije u vezi s pohranom i sigurnosti podataka da biste zadržali vjerodajnice.

#### <span id="page-12-1"></span>2.10. Kibernetička sigurnost

Preporučuje se slijediti preporuke za kibernetičku sigurnost navedene u nastavku pri uporabi instrumenta QIAstat-Dx Analyzer 2.0:

- Instrumentom QIAstat-Dx Analyzer 2.0 rukujte u zaštićenom okruženju sa zaštićenom mrežom.
- U slučaju ažuriranja sustava prije instalacije uvijek usporedite kontrolni zbroj paketa s ažuriranjem s kontrolnim zbrojem koji je naveden na web-mjestu (**[www.qiagen.com](http://www.qiagen.com/)**).
- Tijekom ažuriranja sustava, sigurnosnog kopiranja sustava te vraćanja i izrade arhive nemojte napuštati instrument jer se za vrijeme tih postupaka isključuje značajka automatske odjave. Za više informacija o automatskoj odjavi pogledajte odjeljak [6.7.4](#page-65-0).
- Kontinuirano izrađujte sigurnosne kopije i datoteke sigurnosnih kopija držite na sigurnom, po mogućnosti izvanmrežnom mjestu za pohranu. Za više informacija o sigurnosnim kopijama pogledajte odjeljak [6.7.12](#page-71-0).
- Uvijek pazite da upotrebljavate USB uređaj za pohranu bez zlonamjernih softvera.
- Koristite se načinom rada Multi-User (Više korisnika) na instrumentu QIAstat-Dx Analyzer 2.0. Za više informacija o [Upravljanje korisnicima](#page-51-1) pogledajte odjeljak [6.5](#page-51-1).
- Pridržavajte se načela najmanje ovlasti (dodjeljivanje računa korisniku u skladu s njegovim profilom rada). Za više informacija o upravljanju korisnicima pogledajte odjeljak [6.5](#page-51-1).
- Pridržavajte se pravila svoje organizacije u pogledu postavljanja složenih lozinki i učestalosti njihove promjene.
- Uvijek se odjavite kada ostavljate instrument QIAstat-Dx Analyzer 2.0 bez nadzora. Za više informacija o odjavi pogledajte odjeljak [6.2.1](#page-50-1).
- Nemojte upotrebljavati polja koja se mogu slobodno uređivati za unos osobnih informacija (Personal Identifiable Information, PII) ili zaštićenih zdravstvenih informacija (Protected Health Information, PHI). To uključuje polja kao što su ona za ID uzorka, ID pacijenta i komentare o rezultatima.
- Obratite se tehničkoj službi tvrtke QIAGEN ako mislite da je vaš instrument QIAstat-Dx Analyzer 2.0 možda ugrožen.

Osim toga, *Vodič za sigurnost i privatnost za QIAstat*-*Dx Analyzer 2.0* pomoći će vam na siguran i zaštićen način instalirati, konfigurirati, rukovati i održavati vaš instrument u skladu s propisima o zaštiti podataka. *Vodič za sigurnost i privatnost za QIAstat*-*Dx Analyzer 2.0* dostupan je na web-stranici **[qiagen.com/QIAstat](http://qiagen.com/QIAstat%E2%80%91Dx_Privacy)**-**Dx\_Privacy**.

# <span id="page-13-0"></span>3. Općeniti opis

## <span id="page-13-1"></span>3.1. Opis sustava

QIAstat-Dx Analyzer 2.0, u kombinaciji s ulošcima za ispitivanja QIAstat-Dx, upotrebljava real-time PCR za detekciju patogenih nukleinskih kiselina u ljudskim biološkim uzorcima. QIAstat-Dx Analyzer 2.0 i ulošci osmišljeni su kao zatvoreni sustav koji omogućava pripremu uzorka bez ruku, nakon čega slijede detekcija i identifikacija patogenih nukleinskih kiselina. Uzorci se umeću u uložak za ispitivanja QIAstat-Dx koji sadrži sve reagense potrebne za izolaciju i pojačavanje nukleinskih kiselina iz uzorka. Detektirane signale amplifikacije u stvarnom vremenu tumači integrirani softver, a prijavljuju se putem intuitivnog korisničkog sučelja.

## <span id="page-13-2"></span>3.2. Opis instrumenta QIAstat-Dx Analyzer 2.0

QIAstat-Dx Analyzer 2.0 sastoji se od interakcijskog modula i 1 ili više (do čak 4) analitička modula. Interakcijski modul sadrži dijelove koji omogućavaju povezivanje s analitičkim modulom i korisnicima omogućavaju interakciju s instrumentom QIAstat-Dx Analyzer 2.0. Analitički modul sadrži hardver i softver za testiranje i analizu uzoraka.

QIAstat-Dx Analyzer 2.0 sadrži sljedeće dijelove:

- dodirni zaslon za interakciju korisnika s instrumentom QIAstat-Dx Analyzer 2.0
- čitač crtičnih kodova za identifikaciju uzorka, pacijenta, korisnika i uloška za ispitivanja QIAstat-Dx
- USB priključke za nadogradnju ispitivanja i sustava, izvoz dokumenata i povezivanje pisača (jedan sprijeda, tri straga)
- otvor za uložak za umetanje uložaka za ispitivanja QIAstat-Dx u QIAstat-Dx Analyzer 2.0
- Ethernet priključak za mrežno povezivanje.

Na [Slici 1](#page-13-3) i [Slici 2](#page-14-1) prikazuju se lokacije različitih značajki instrumenta QIAstat-Dx Analyzer 2.0.

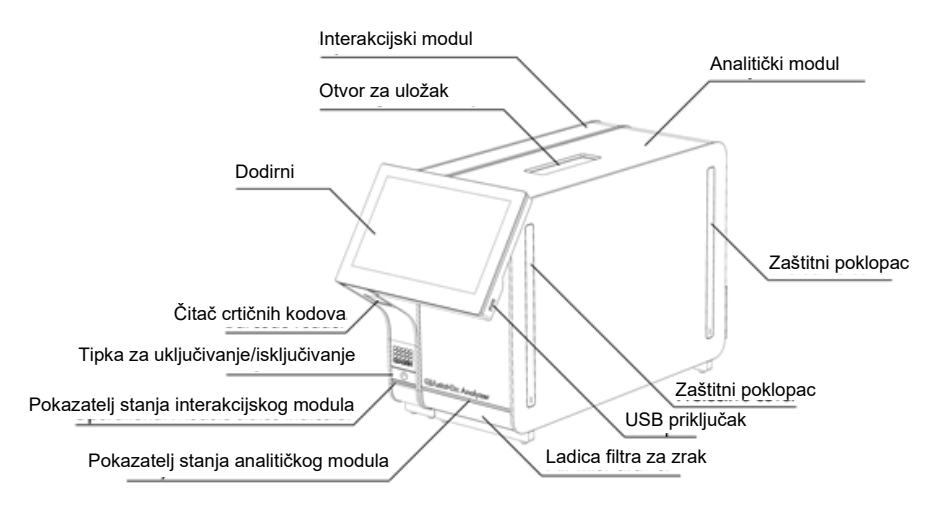

<span id="page-13-3"></span>**Slika 1. Prikaz prednje strane instrumenta QIAstat**-**Dx Analyzer 2.0.** Interakcijski modul nalazi se s lijeve strane, a analitički modul s desne strane.

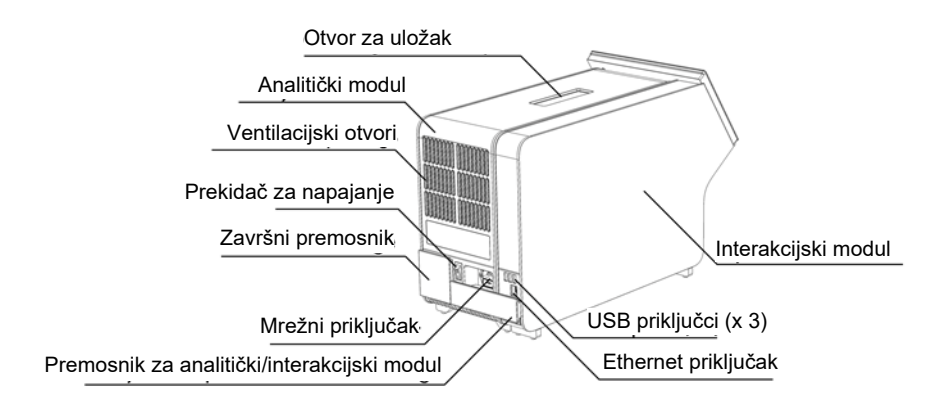

<span id="page-14-1"></span>**Slika 2. Prikaz stražnje strane instrumenta QIAstat**-**Dx Analyzer 2.0.** Interakcijski modul nalazi se s desne strane, a analitički modul s lijeve strane.

#### <span id="page-14-0"></span>3.3. Opis uloška za ispitivanja QIAstat-Dx

Uložak za ispitivanja QIAstat-Dx plastični je jednokratni uređaj koji omogućava izvođenje potpuno automatiziranih molekularnih ispitivanja. Glavne značajke uloška za ispitivanja QIAstat-Dx uključuju kompatibilnost s različitim vrstama uzoraka (npr. tekućine, brisovi), hermetičko zatvaranje svih unaprijed umetnutih reagensa potrebnih za testiranje i mogućnost rada bez ikakvog nadzora. Svi koraci pripreme uzoraka i ispitivanja provode se unutar uloška za ispitivanja QIAstat-Dx.

Uložak za ispitivanja QIAstat-Dx samostalni je uložak unaprijed napunjen sadržajem svih reagensa koji su potrebni za izvođenje testa. Korisnik ne treba dolaziti u kontakt ni s jednim reagensom niti rukovati njima. Reagense tijekom testa obrađuju pneumatski upravljani mikrofluidi u analitičkom modulu koji ne dolaze u izravni kontakt s aktuatorima instrumenta QIAstat-Dx Analyzer 2.0. QIAstat-Dx Analyzer 2.0 ima filtre za dovodni i odvodni zrak, čime dodatno štiti okoliš. Uložak za ispitivanja QIAstat-Dx nakon testiranja ostaje hermetički zatvoren u svakom trenutku, što uvelike olakšava njegovo sigurno zbrinjavanje.

Unutar uloška za ispitivanja QIAstat-Dx automatski se redom izvodi više koraka uporabom pneumatskog tlaka za prijenos uzoraka i tekućina putem prijenosne komore do njihovih ciljnih odredišta. Nakon umetanja uloška za ispitivanja QIAstat-Dx u QIAstat-Dx Analyzer 2.0 sljedeći se koraci odvijaju automatski:

- resuspenziju interne kontrole
- mehanički i/ili kemijski posredovanu lizu stanica
- membransko pročišćavanje nukleinske kiseline
- miješanje pročišćene nukleinske kiseline s liofiliziranim reagensima glavne mješavine
- prijenos definiranih alikvota eluata / glavne mješavine u različite reakcijske komore
- izvođenje multipleksnog real-time PCR testiranja unutar svake reakcijske komore; povećanje fluorescencije, koja ukazuje na prisutnost ciljnog analita, detektira se izravno unutar svake reakcijske komore.

Općeniti raspored uloška i njegovi dijelovi prikazani su na [Slici 3](#page-15-1).

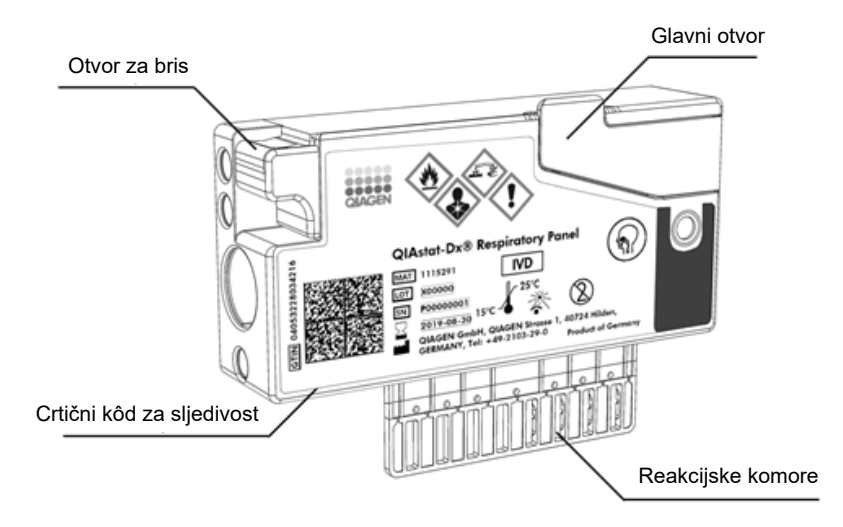

#### <span id="page-15-1"></span>**Slika 3. Značajke uloška za ispitivanja QIAstat**-**Dx.**

## <span id="page-15-0"></span>3.4. Softver instrumenta QIAstat-Dx Analyzer

Softver instrumenta QIAstat-Dx Analyzer unaprijed je instaliran na sustavu. Obuhvaća tri glavne skupine funkcija:

- funkcije općenitog rada omogućavaju jednostavno postavljanje, izvršavanje i vizualizaciju testa i povezanih rezultata
- funkcije konfiguracije omogućavaju konfiguraciju sustava (upravljanje korisnikom, upravljanje ispitivanjima i upravljanje konfiguracijom hardvera/softvera)
- kontrolu provedbe testa za automatizirano izvođenje nužnih analitičkih koraka koji obuhvaćaju provedbu testa.

# <span id="page-16-0"></span>4. Postupci montaže

## <span id="page-16-1"></span>4.1. Zahtjevi za lokaciju

Odaberite ravnu, suhu i čistu radnu površinu za QIAstat-Dx Analyzer 2.0. Na radnoj površini ne smije biti prekomjernog propuha, vlage i prašine, ona mora biti zaštićena od izravne sunčeve svjetlosti i ne smije biti izložena velikim promjenama temperature, izvorima topline, vibracijama i električnim smetnjama. Pogledajte odjeljak [11](#page-114-0) za težinu i dimenzije instrumenta QIAstat-Dx Analyzer 2.0 te odgovarajuće radne uvjete (temperatura i vlažnost). QIAstat-Dx Analyzer 2.0 mora imati dovoljno prostora sa svih strana kako bi se osigurala pravilna ventilacija i omogućio neometan pristup otvoru za uložak, stražnjoj strani instrumenta QIAstat-Dx Analyzer 2.0, prekidaču za napajanje, tipki ON/OFF (UKLJUČIVANJE/ISKLJUČIVANJE), čitaču crtičnih kodova i dodirnom zaslonu.

**Napomena**: prije montaže i uporabe instrumenta QIAstat-Dx Analyzer 2.0 pogledajte odjeljak [11](#page-114-0) da biste se upoznali s radnim uvjetima instrumenta QIAstat-Dx Analyzer 2.0.

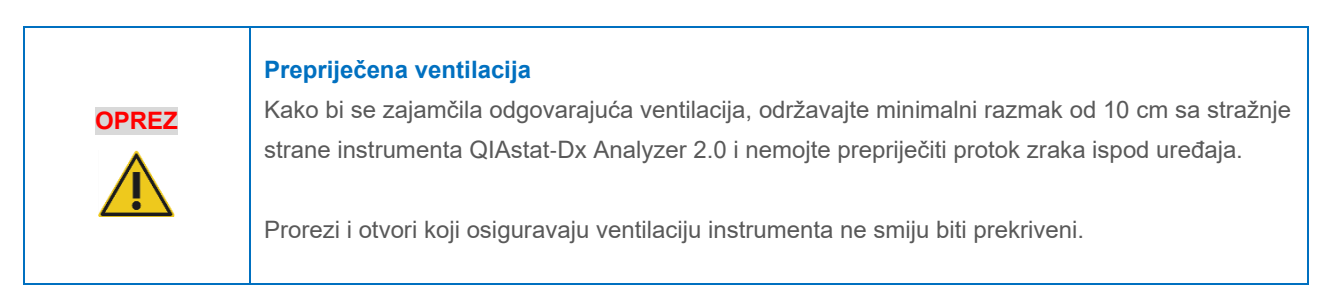

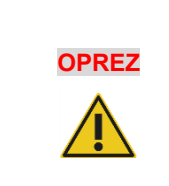

#### **Elektromagnetske smetnje**

Nemojte smještati ni upotrebljavati QIAstat-Dx Analyzer 2.0 u neposrednoj blizini izvora jakog elektromagnetskog zračenja (npr. nezaštićeni namjerni RF izvori) jer oni mogu ometati pravilan rad.

## <span id="page-16-2"></span>4.2. Isporuka i dijelovi instrumenta QIAstat-Dx Analyzer 2.0

QIAstat-Dx Analyzer 2.0 isporučuje se u dvije zasebne kutije i sadrži sve potrebne dijelove za postavljanje sustava i upravljanje njime. Sadržaj kutija opisan je u nastavku:

#### Sadržaj 1. kutije:

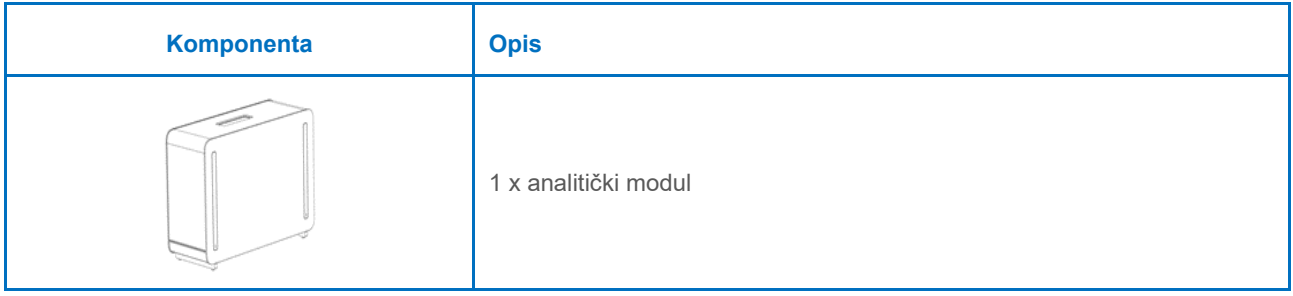

| Komponenta | <b>Opis</b>                                           |
|------------|-------------------------------------------------------|
|            | 1 x USB uređaj za pohranu                             |
|            | 1 x kabel za napajanje                                |
|            | 1 x premosnik za analitički/analitički modul          |
|            | 1 x završni premosnik                                 |
|            | 1 x alat za montažu analitičkog-interakcijskog modula |
|            | 1 x krpica od antilopa za zaslon                      |
|            | 1 x alat za uklanjanje zaštitnog poklopca             |

Sadržaj 2. kutije:

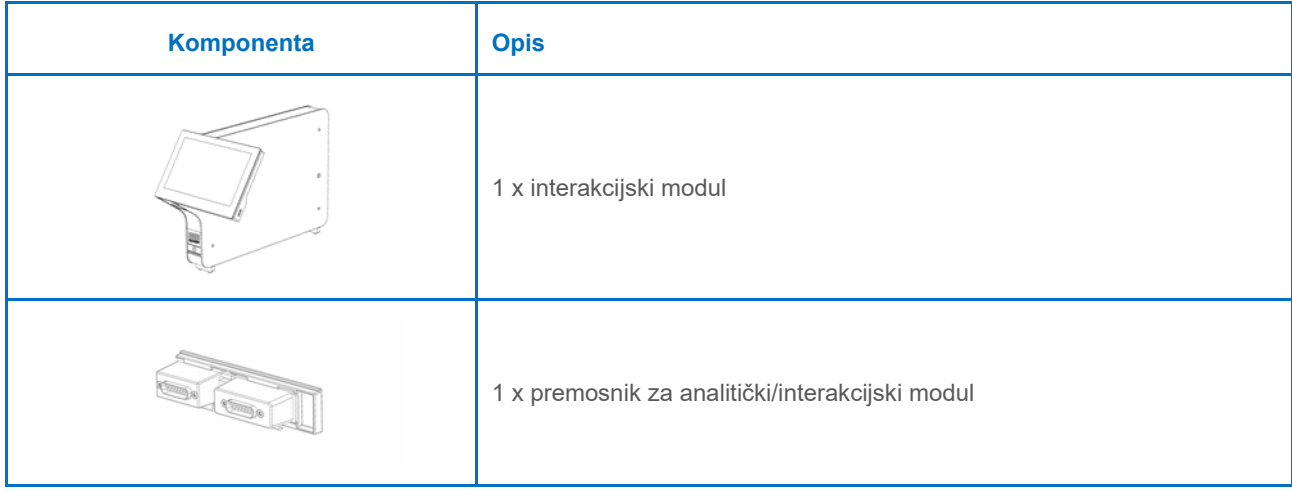

## <span id="page-18-0"></span>4.3. Raspakiravanje i montaža instrumenta QIAstat-Dx Analyzer 2.0

Pažljivo raspakirajte QIAstat-Dx Analyzer 2.0 prema sljedećim koracima:

1. Izvadite analitički modul iz kutije i postavite ga na ravnu površinu. Uklonite spužvu pričvršćenu na analitički modul.

**Napomena**: analitički modul mora se podizati i njime se mora rukovati tako da ga se odigne s postolja dvjema rukama, kao što je prikazano na [Slici 4](#page-18-1).

#### **Rizik od tjelesne ozljede i oštećenja materijala**

QIAstat-Dx Analyzer 2.0 težak je instrument. Da biste izbjegli tjelesnu ozljedu ili oštećenja instrumenta QIAstat-Dx Analyzer 2.0, pri njegovu podizanju pripazite te se služite odgovarajućim metodama za podizanje.

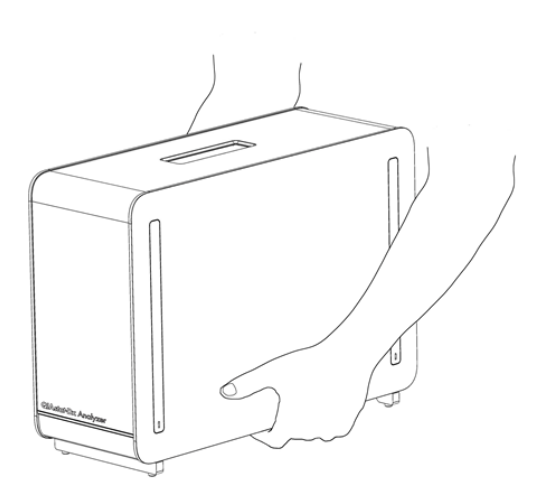

#### <span id="page-18-1"></span>**Slika 4. Pravilno rukovanje analitičkim modulom.**

**UPOZORENJE/ OPREZ**

2. Uklonite zaštitne poklopce s bočne strane analitičkog modula s pomoću alata za uklanjanje zaštitnog poklopca isporučenog s instrumentom QIAstat-Dx Analyzer 2.0 ([Slika 5\)](#page-18-2).

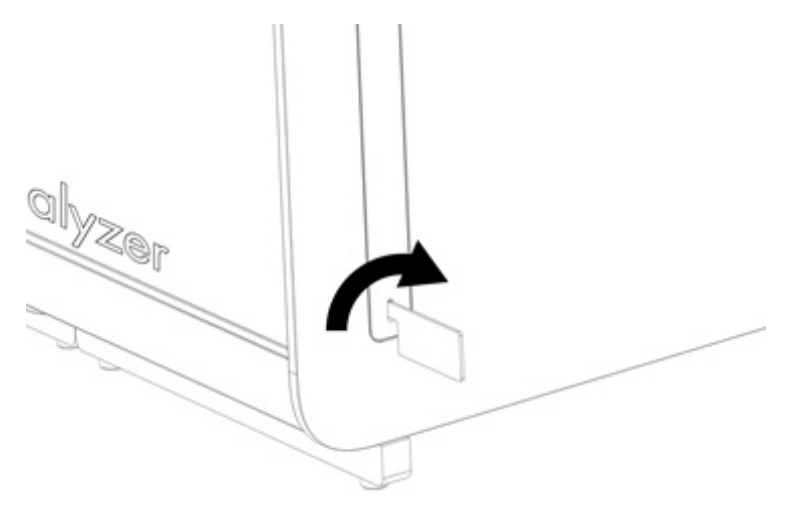

#### <span id="page-18-2"></span>**Slika 5. Uklanjanje zaštitnih poklopaca.**

3. Izvadite interakcijski modul iz kutije i pričvrstite ga s lijeve strane analitičkog modula. Pritegnite vijke s pomoću alata za montažu analitičkog-interakcijskog modula isporučenog s instrumentom QIAstat-Dx Analyzer 2.0 ([Slika 6\)](#page-19-0).

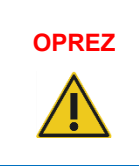

## **OPREZ Rizik od mehaničkog oštećenja**

Ne ostavljajte interakcijski modul bez oslonca ili oslonjenog na dodirni zaslon jer time možete oštetiti dodirni zaslon.

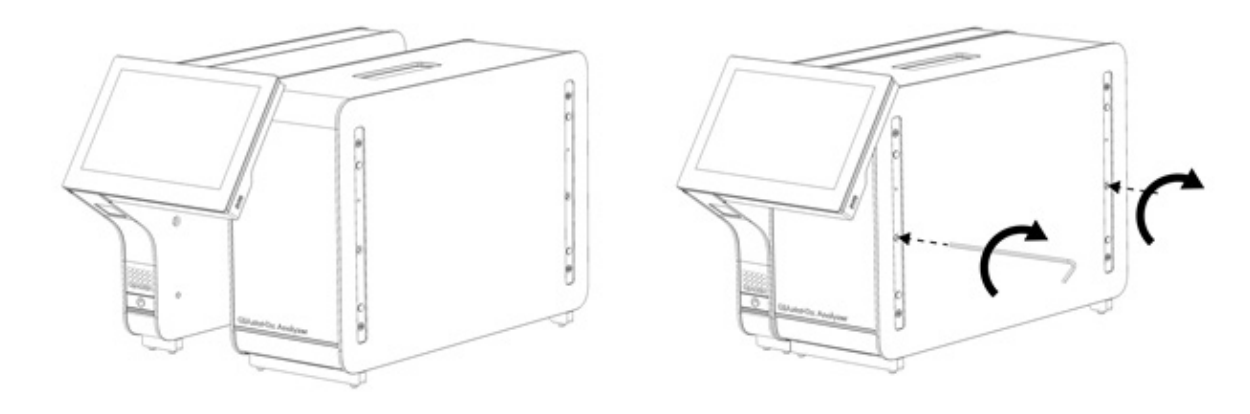

#### <span id="page-19-0"></span>**Slika 6. Pričvršćivanje interakcijskog modula na analitički modul.**

4. Ponovno postavite zaštitne poklopce na bočnu stranu analitičkog modula [\(Slika 7\)](#page-19-1).

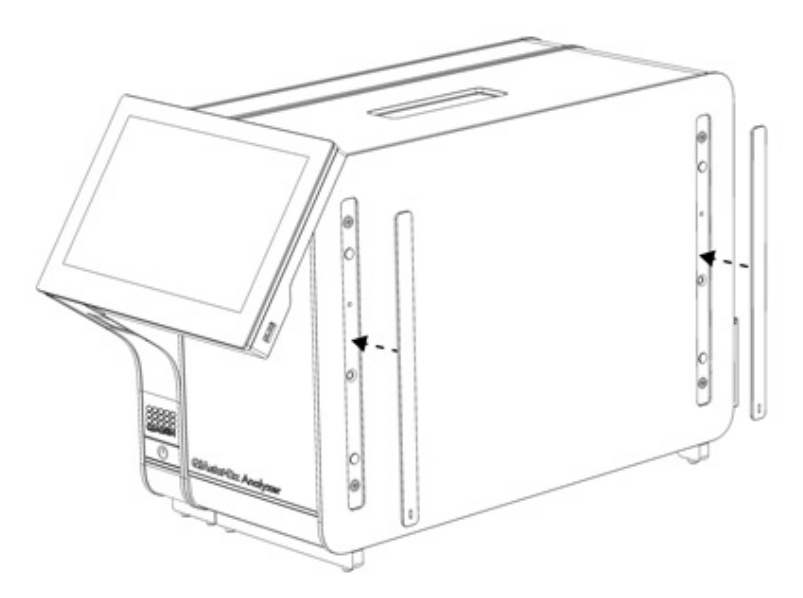

<span id="page-19-1"></span>**Slika 7. Ponovno pričvršćivanje zaštitnih poklopaca.**

5. Spojite premosnik za analitički/interakcijski modul na stražnju stranu instrumenta QIAstat-Dx Analyzer 2.0 kako biste povezali interakcijski i analitički modul [\(Slika 8\)](#page-20-0).

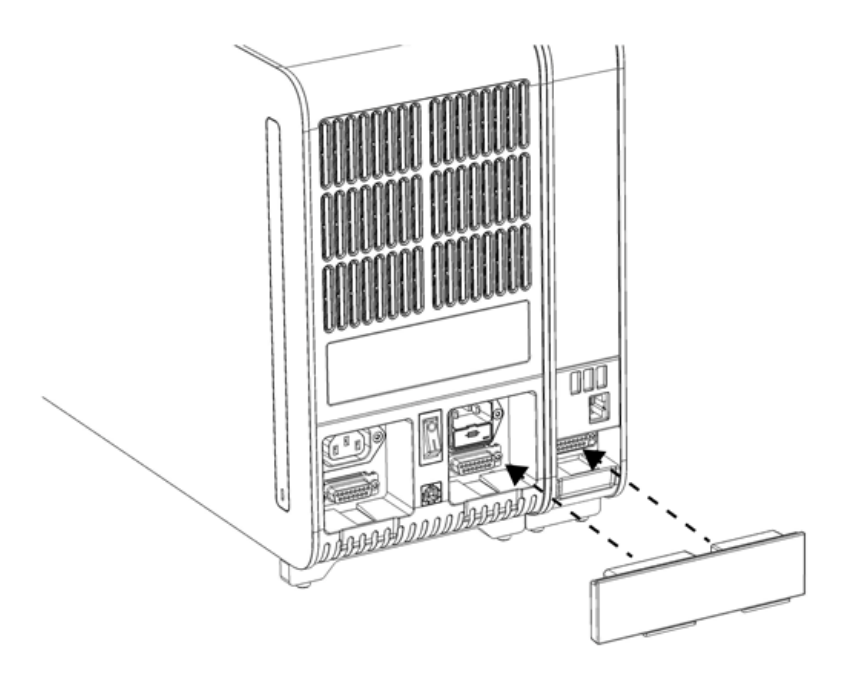

#### <span id="page-20-0"></span>**Slika 8. Spajanje premosnika za analitički/interakcijski modul.**

6. Spojite završni premosnik na stražnju stranu analitičkog modula [\(Slika 9\)](#page-20-1).

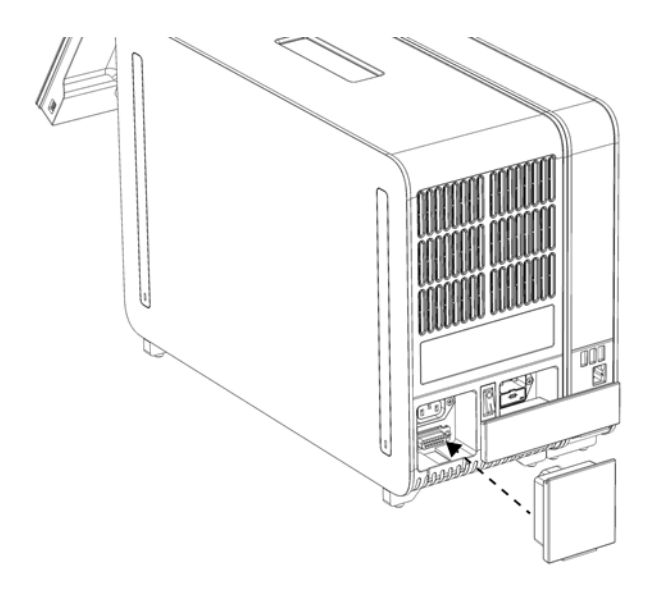

<span id="page-20-1"></span>**Slika 9. Spajanje završnog premosnika.**

7. Spojite kabel za napajanje isporučen s instrumentom QIAstat-Dx Analyzer 2.0 na stražnju stranu analitičkog modula ([Slika 10\)](#page-21-0).

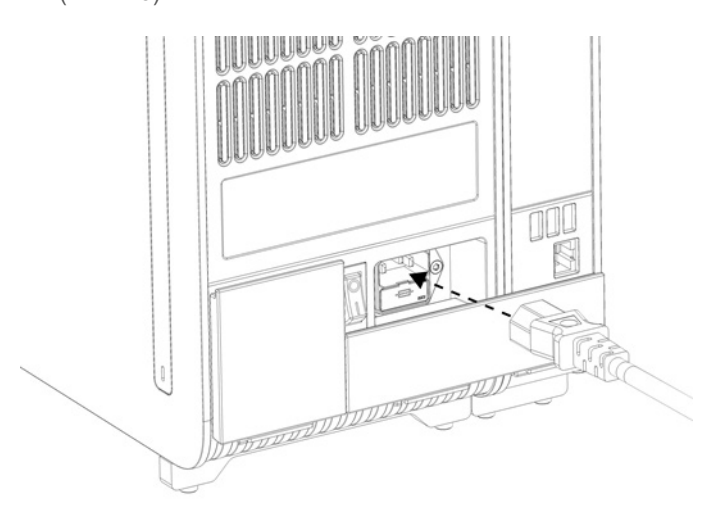

#### <span id="page-21-0"></span>**Slika 10. Spajanje kabela za napajanje.**

- 8. Umetnite kabel za napajanje u strujnu utičnicu.
- 9. Uključite instrument pritiskom prekidača za napajanje na stražnjoj strani analitičkog modula tako da dođe u položaj "I" ([Slika 11\)](#page-21-1). Provjerite jesu li pokazatelji stanja analitičkog i interakcijskog modula plave boje.

**Napomena**: ako je pokazatelj stanja crvene boje, došlo je do neispravnosti na analitičkom modulu. Poslužite se kontaktnim podacima navedenima u odjeljku [10](#page-103-0) kako biste potražili pomoć tehničke službe tvrtke QIAGEN.

**Napomena**: instrument ne smije biti postavljen tako da je teško rukovati prekidačem za napajanje.

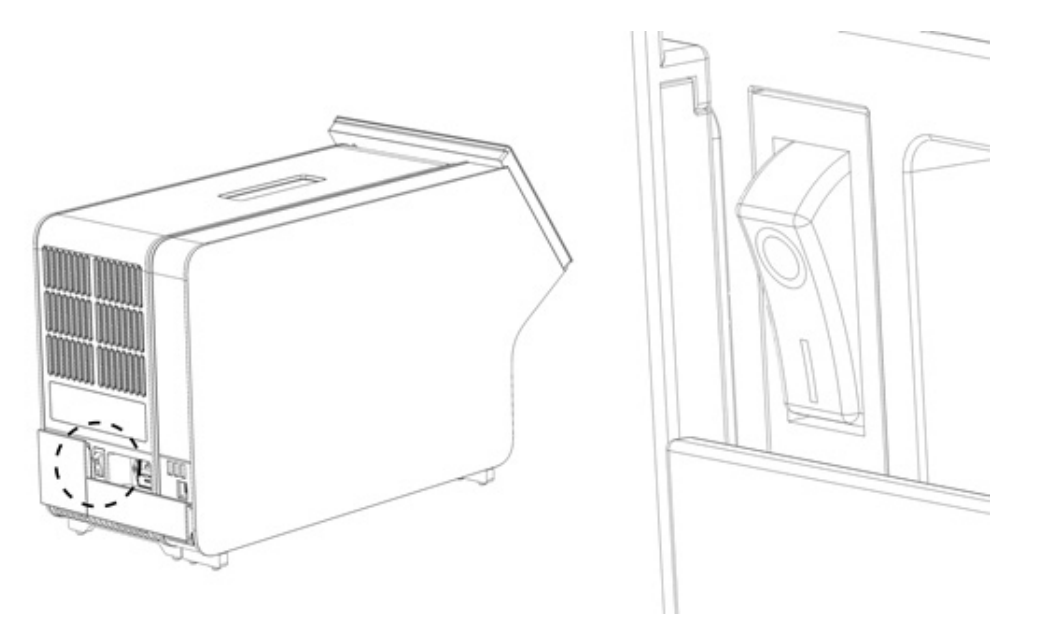

#### <span id="page-21-1"></span>**Slika 11. Lociranje prekidača za napajanje i njegovo postavljanje u položaj "I".**

10. QIAstat-Dx Analyzer 2.0 spreman je za konfiguriranje za namjeravani način uporabe. Informacije o konfiguriranju parametara sustava, postavljanju vremena i datuma sustava i konfiguriranju mrežne veze potražite u odjeljku [6.7](#page-60-0).

## <span id="page-22-0"></span>4.4. Montiranje dodatnih analitičkih modula

Pažljivo raspakirajte dodatni analitički modul i montirajte ga prema sljedećim koracima:

- 1. Pripremite QIAstat-Dx Analyzer 2.0 za instalaciju novog modula:
	- 1a. Isključite sustav pritiskom tipke ON/OFF (UKLJUČIVANJE/ISKLJUČIVANJE) s prednje strane instrumenta QIAstat-Dx Analyzer 2.0.
	- 1b. Isključite instrument pritiskom prekidača za napajanje na stražnjoj strani analitičkog modula u položaj "O".
	- 1c. Uklonite kabel za napajanje.
	- 1d. Uklonite završni premosnik sa stražnje strane analitičkog modula [\(Slika 12\)](#page-22-1).

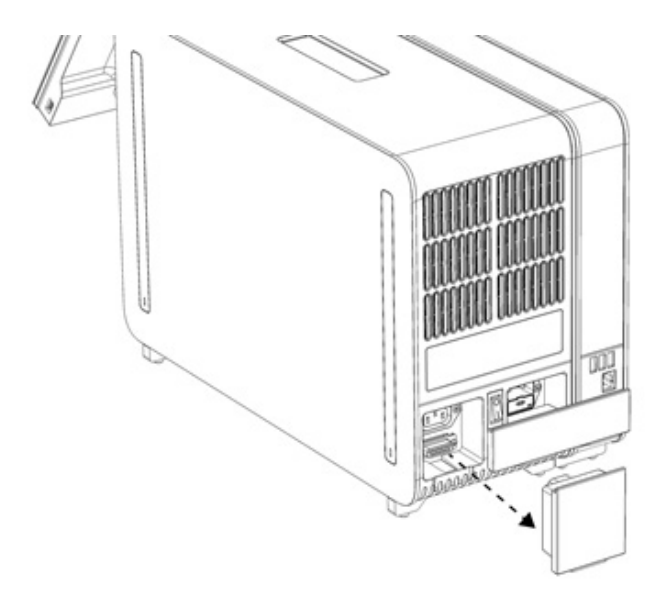

#### <span id="page-22-1"></span>**Slika 12. Uklanjanje završnog premosnika.**

1e. Uklonite zaštitne poklopce s bočne strane analitičkog modula, gdje će se pričvrstiti dodatni analitički modul [\(Slika](#page-22-2) 13).

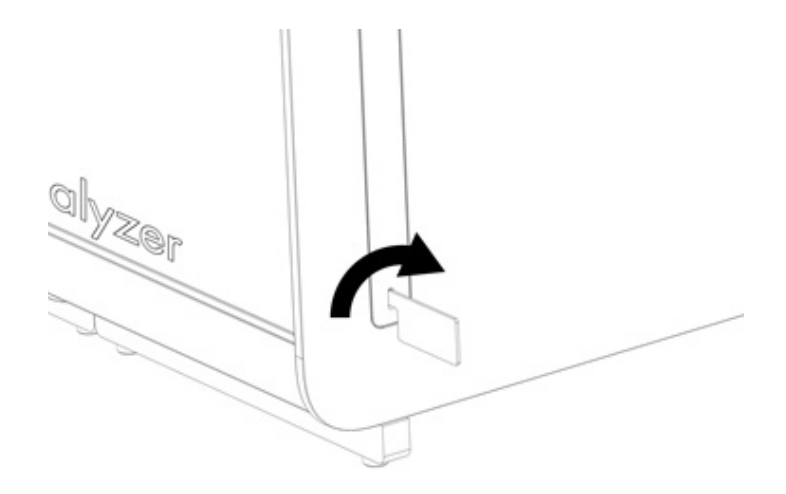

#### <span id="page-22-2"></span>**Slika 13. Uklanjanje zaštitnih poklopaca.**

2. Izvadite dodatni analitički modul iz kutije i postavite ga na ravnu površinu. Uklonite spužvu pričvršćenu na analitički modul.

**Napomena**: analitički modul mora se podizati i njime se mora rukovati tako da ga se odigne s postolja dvjema rukama, kao što je prikazano na [Slici 14](#page-23-0).

#### **UPOZORENJE/ OPREZ**

#### **Rizik od tjelesne ozljede i oštećenja materijala**

QIAstat-Dx Analyzer 2.0 težak je instrument. Da biste izbjegli tjelesnu ozljedu ili oštećenja instrumenta QIAstat-Dx Analyzer 2.0, pri njegovu podizanju pripazite te se služite odgovarajućim metodama za podizanje.

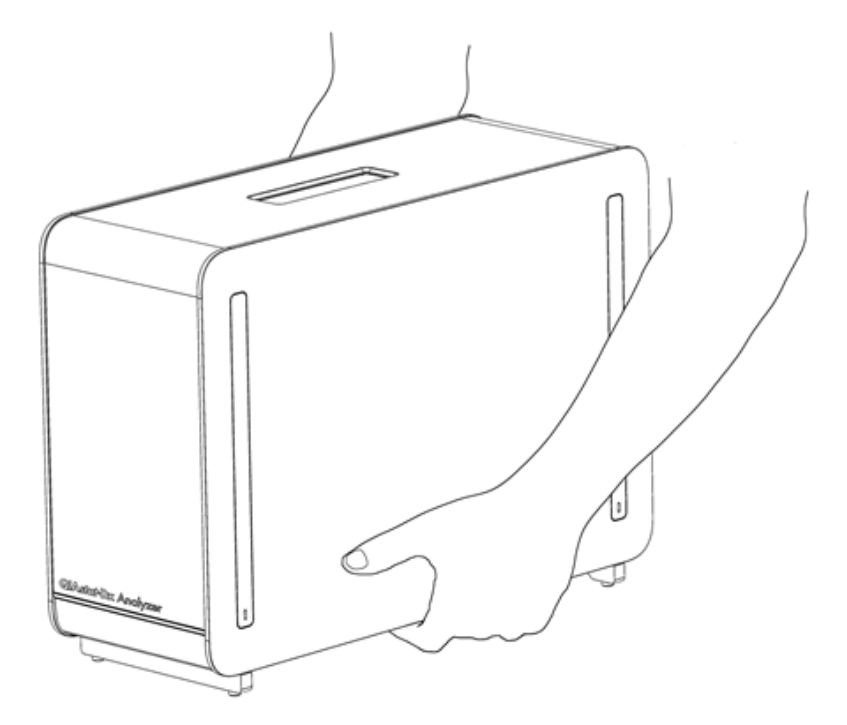

**Slika 14. Pravilno rukovanje analitičkim modulom.**

<span id="page-23-0"></span>3. Uklonite zaštitne poklopce s bočne strane analitičkog modula s pomoću alata za uklanjanje zaštitnog poklopca isporučenog s instrumentom QIAstat-Dx Analyzer 2.0 ([Slika 15\)](#page-23-1).

<span id="page-23-1"></span>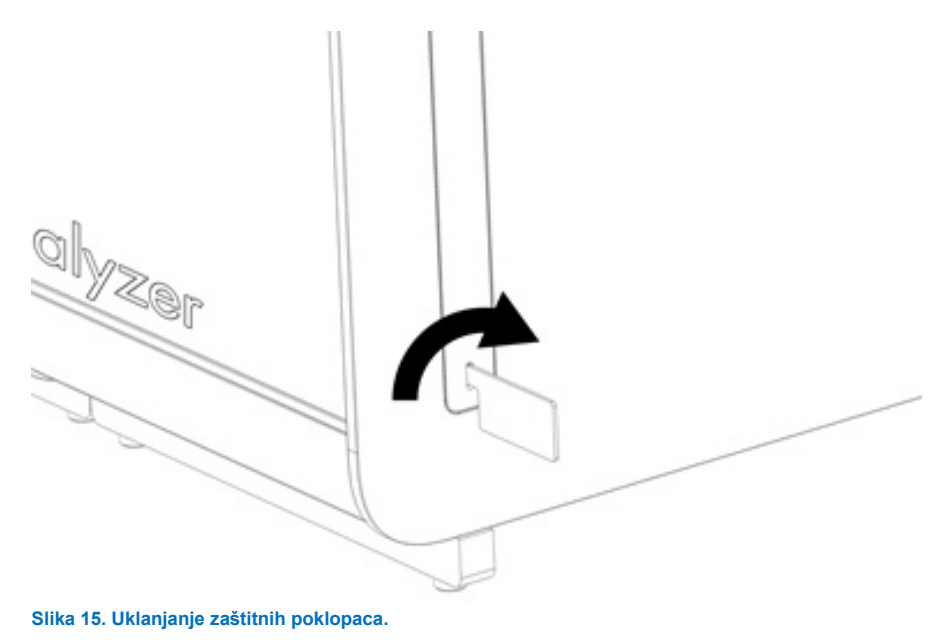

4. Poravnajte dodatni analitički modul s postojećim analitičkim modulom. Pritegnite vijke s pomoću alata za montažu analitičkog-interakcijskog modula isporučenog s instrumentom QIAstat-Dx Analyzer 2.0 ([Slika 16\)](#page-24-0).

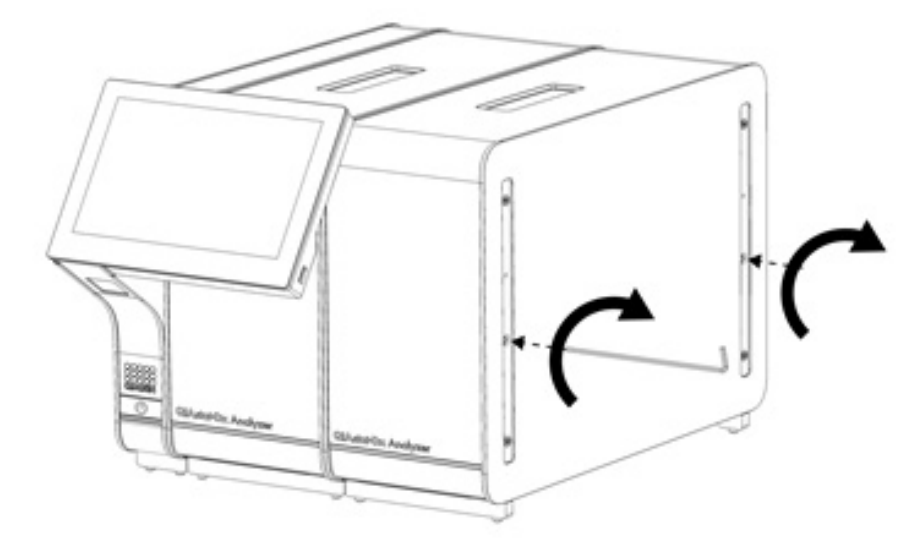

<span id="page-24-0"></span>**Slika 16. Poravnavanje i pričvršćivanje dodatnog analitičkog modula.**

5. Ponovno postavite zaštitne poklopce na bočnu stranu dodatnog analitičkog modula [\(Slika 17\)](#page-24-1).

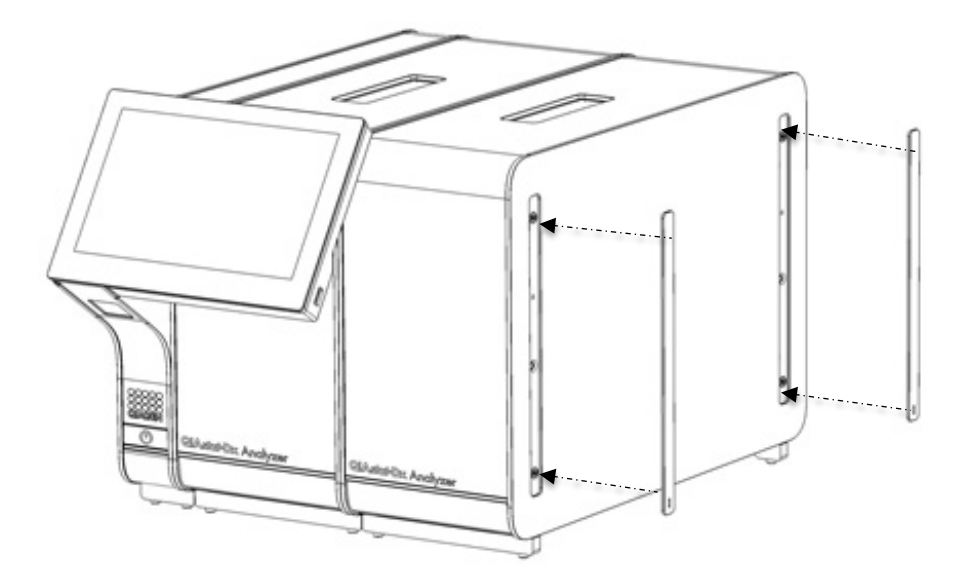

<span id="page-24-1"></span>**Slika 17. Ponovno postavljanje zaštitnih poklopaca na dodatni analitički modul.**

6. Spojite premosnik za analitički/analitički modul na stražnju stranu instrumenta QIAstat-Dx Analyzer 2.0 kako biste povezali dva analitička modula [\(Slika 18\)](#page-25-0).

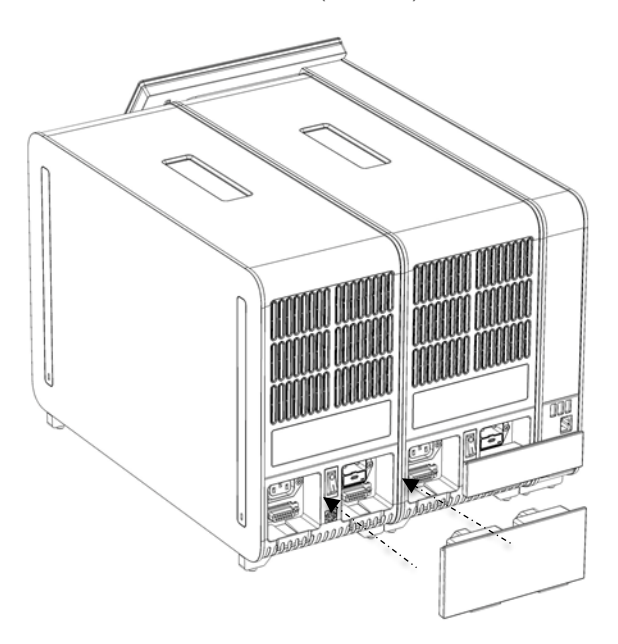

#### <span id="page-25-0"></span>**Slika 18. Spajanje premosnika za analitički/analitički modul.**

7. Spojite završni premosnik na stražnju stranu analitičkog modula [\(Slika 19\)](#page-25-1).

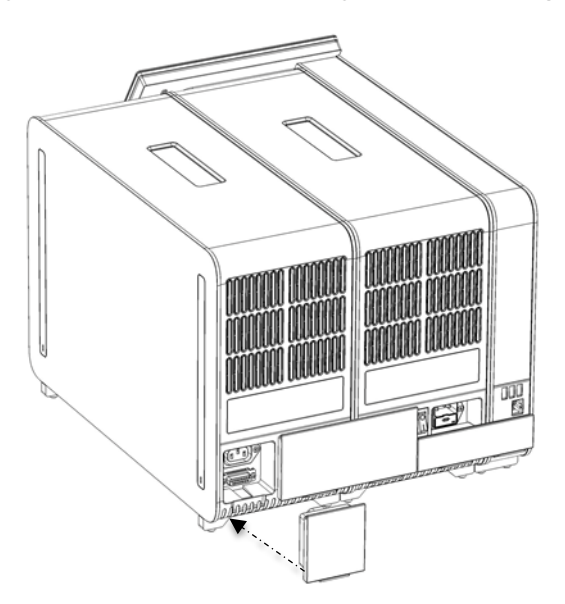

<span id="page-25-1"></span>**Slika 19. Spajanje završnog premosnika.**

8. Spojite kabel za napajanje isporučen s instrumentom QIAstat-Dx Analyzer 2.0 na stražnju stranu izvornog analitičkog modula [\(Slika 20\)](#page-26-0).

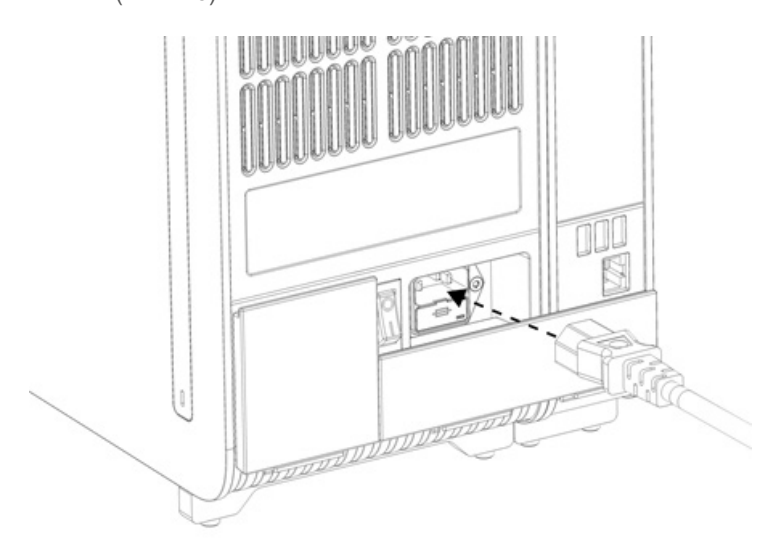

#### <span id="page-26-0"></span>**Slika 20. Spajanje kabela za napajanje.**

- 9. Umetnite kabel za napajanje u strujnu utičnicu.
- 10. Uključite instrument pritiskom prekidača za napajanje na stražnjoj strani analitičkog modula tako da dođe u položaj "I" ([Slika](#page-26-1) 21). Provjerite jesu li pokazatelji stanja analitičkog i interakcijskog modula plave boje.

**Napomena**: ako je pokazatelj stanja crvene boje, došlo je do neispravnosti na analitičkom modulu. Poslužite se kontaktnim podacima navedenima u odjeljku [10](#page-103-0) kako biste potražili pomoć tehničke službe tvrtke QIAGEN.

**Napomena**: instrument ne smije biti postavljen tako da je teško rukovati prekidačem za napajanje.

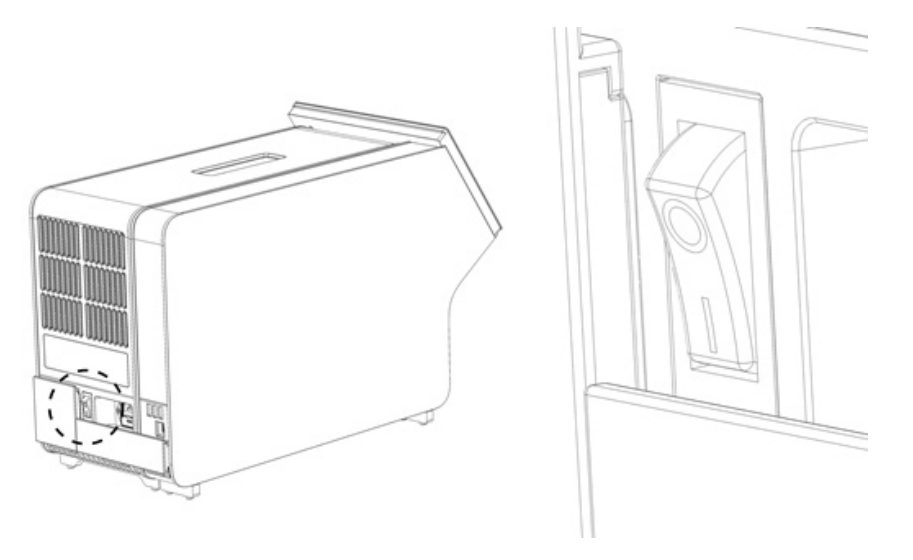

<span id="page-26-1"></span>**Slika 21. Lociranje prekidača za napajanje i njegovo postavljanje u položaj "I".**

11. QIAstat-Dx Analyzer 2.0 spreman je za konfiguriranje za namjeravani način uporabe. Informacije o konfiguriranju parametara sustava, postavljanju vremena i datuma sustava i konfiguriranju mrežne veze potražite u odjeljku [6.7](#page-60-0).

### <span id="page-27-0"></span>4.5. Ponovno zapakiravanje i otprema instrumenta QIAstat-Dx Analyzer 2.0

Pri ponovnom zapakiravanju instrumenta QIAstat-Dx Analyzer 2.0 za potrebe otpreme mora se upotrijebiti originalna ambalaža. Ako originalna ambalaža nije dostupna, obratite se Tehničkoj službi tvrtke QIAGEN. Provjerite je li instrument pravilno pripremljen (pogledajte odjeljak [9.2](#page-100-2)) prije zapakiravanja te se uvjerite da ne predstavlja biološku ili kemijsku opasnost.

Ponovno zapakiravanje instrumenta:

- 1. Pobrinite se da je instrument isključen (pritisnite prekidač za napajanje tako da bude u položaju "O").
- 2. Iskopčajte kabel za napajanje iz strujne utičnice.
- 3. Iskopčajte kabel za napajanje sa stražnje strane analitičkog modula.
- 4. Odspojite završni premosnik sa stražnje strane analitičkog modula.
- 5. Odspojite premosnik za analitički/interakcijski modul koji povezuje interakcijski i analitički modul sa stražnje strane instrumenta QIAstat-Dx Analyzer 2.0.
- 6. Uklonite zaštitne poklopce na bočnoj strani analitičkog modula s pomoću alata za uklanjanje zaštitnog poklopca.
- 7. S pomoću alata za montažu analitičkog-interakcijskog modula otpustite dva vijka koji spajaju interakcijski i analitički modul. Zapakirajte interakcijski modul u pripadajuću kutiju.
- 8. Ponovno namjestite zaštitne poklopce na bočnu stranu analitičkog modula. Zapakirajte analitički modul tako da na njega postavite spužvu i stavite ga u pripadajuću kutiju.

## <span id="page-28-0"></span>5. Pokretanje testa i prikazivanje rezultata

**Napomena**: slike prikazane u ovom korisničkom priručniku samo su primjeri i mogu se razlikovati od ispitivanja do ispitivanja.

## <span id="page-28-1"></span>5.1. Pokretanje instrumenta QIAstat-Dx Analyzer 2.0

1. Pritisnite tipku ON/OFF (UKLJUČIVANJE/ISKLJUČIVANJE) s prednje strane instrumenta QIAstat-Dx Analyzer 2.0 da biste pokrenuli jedinicu [\(Slika 22\)](#page-28-3).

Napomena: prekidač za napajanje na stražnjoj strani analitičkog modula mora biti u položaju "I". Pokazatelji stanja interakcijskog i analitičkog modula u položaju "I" (odnosno kada su uključeni) postat će plavi.

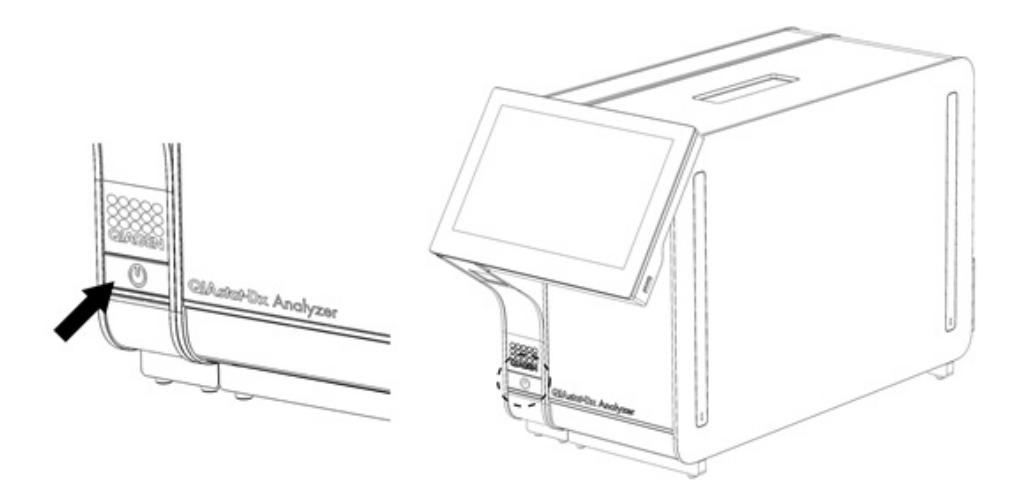

<span id="page-28-3"></span>**Slika 22. Pritiskanje tipke ON/OFF (UKLJUČIVANJE/ISKLJUČIVANJE) radi pokretanja instrumenta.**

2. Pričekajte dok se ne prikaže zaslon **Main** (Glavni) te pokazatelji stanja analitičkog i interakcijskog modula ne postanu zeleni i prestanu treptati.

**Napomena**: nakon početne instalacije prikazat će se zaslon **Login** (Prijava). Dodatne informacije potražite u odjeljku [6.2](#page-48-0).

**Napomena**: nakon uspješne početne instalacije instrumenta QIAstat-Dx Analyzer 2.0, administrator sustava mora se prijaviti zbog prve konfiguracije softvera. Za prvu prijavu ID korisnika je "administrator", a zadana lozinka je "administrator". Lozinka se nakon prve prijave mora promijeniti. Automatski se aktivira User Access Control (Kontrola korisničkog pristupa). Preporučuje se izrada najmanje jednog korisničkog računa bez uloge "Administrator".

#### <span id="page-28-2"></span>5.2. Priprema uloška za ispitivanja QIAstat-Dx

Izvadite uložak za ispitivanja QIAstat-Dx iz ambalaže. Pojedinosti o dodavanju uzorka u uložak za ispitivanja QIAstat-Dx i pripadajuće informacije o ispitivanju koje se izvodi potražite u uputama za uporabu pojedinog ispitivanja (npr. QIAstat-Dx Respiratory Panel). Uvijek se pobrinite da su oba poklopca za uzorke čvrsto zatvorena nakon dodavanja uzorka u uložak za ispitivanja QIAstat-Dx.

#### <span id="page-29-0"></span>5.3. Postupak izvođenja testa

Svi rukovatelji trebaju nositi odgovarajuću osobnu zaštitnu opremu, kao što su rukavice, pri doticanju dodirnog zaslona instrumenta QIAstat-Dx Analyzer 2.0.

1. Pritisnite tipku **Run Test** (Izvedi test) u gornjem desnom kutu zaslona **Main** (Glavni).

**Napomena**: ako je External Control (Vanjska kontrola) (EC) omogućena i planira se provesti test za EC, prikazuje se podsjetnik za pokretanje testa s EC uzorkom. Dodatne informacije potražite u odjeljku [8.](#page-91-0)

**Napomena**: ako je EC omogućen, a zadnji test za EC proveden s odabranim modulom nije uspio, prikazuje se upozorenje. Korisnici moraju izričito odabrati žele li svejedno provesti test s odabranim modulom.

2. Kada se to od vas zatraži, očitajte crtični kôd ID-ja uzorka čitačem crtičnih kodova koji je ugrađen u interakcijski modul ([Slika 23\)](#page-29-1).

**Napomena**: ovisno o konfiguraciji instrumenta QIAstat-Dx Analyzer 2.0, ID uzorka možda će se moći unijeti i putem virtualne tipkovnice dodirnog zaslona. Dodatne informacije potražite u odjeljku [6.7.4](#page-65-0).

**Napomena**: ovisno o odabranoj konfiguraciji sustava, u tom će trenutku možda također biti potrebno unijeti ID pacijenta. Dodatne informacije potražite u odjeljku [6.7.4](#page-65-0).

**Napomena**: ovisno o konfiguraciji EC-a, prikazuje se preklopni gumb označen kao EC Test (Test za EC). Ta tipka ostaje u isključenom položaju do kraja izvođenja testa. Za više informacija o EC-u pogledajte odjeljak [8.](#page-91-0)

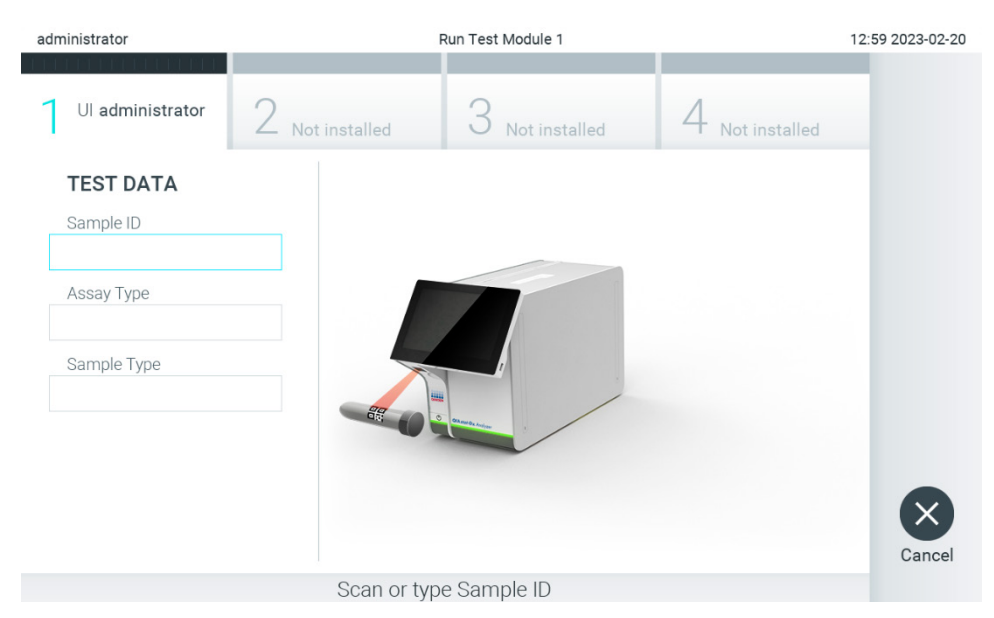

<span id="page-29-1"></span>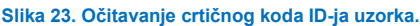

3. Kada se to od vas zatraži, očitajte crtični kôd uloška za ispitivanja QIAstat-Dx koji će se upotrebljavati. Instrument QIAstat-Dx Analyzer 2.0 automatski prepoznaje ispitivanje koje treba izvesti na temelju crtičnog koda uloška za ispitivanja QIAstat-Dx ([Slika 24\)](#page-30-0).

**Napomena**: QIAstat-Dx Analyzer 2.0 neće prihvatiti uloške za ispitivanja QIAstat-Dx s isteklim rokom trajanja, uloške koji su već upotrebljavani ni uloške za ispitivanja koja nisu instalirana na uređaju. U tim slučajevima prikazat će se poruka pogreške. Dodatne informacije potražite u odjeljku [10.2.](#page-106-0)

**Napomena**: upute o uvozu i dodavanju ispitivanja u instrument QIAstat-Dx Analyzer 2.0 potražite u odjeljku [6.6.3](#page-58-0). Napomena: upotrijebite crtični kôd na bočnoj strani uloška (naznačen na [Slici 24\)](#page-30-0), a ne crtični kôd na ambalaži uložaka.

**Napomena**: ako je External Control (Vanjska kontrola) (EC) omogućena i planira se provesti test za EC ili prethodni test za odabrano ispitivanje nije uspio na odabranom modulu, prikazuje se upozorenje. Korisnici trebaju potvrditi žele li nastaviti, a osnovni korisnici ne mogu nastaviti s postavljanjem testa. Dodatne informacije potražite u odjeljku [8.](#page-91-0)

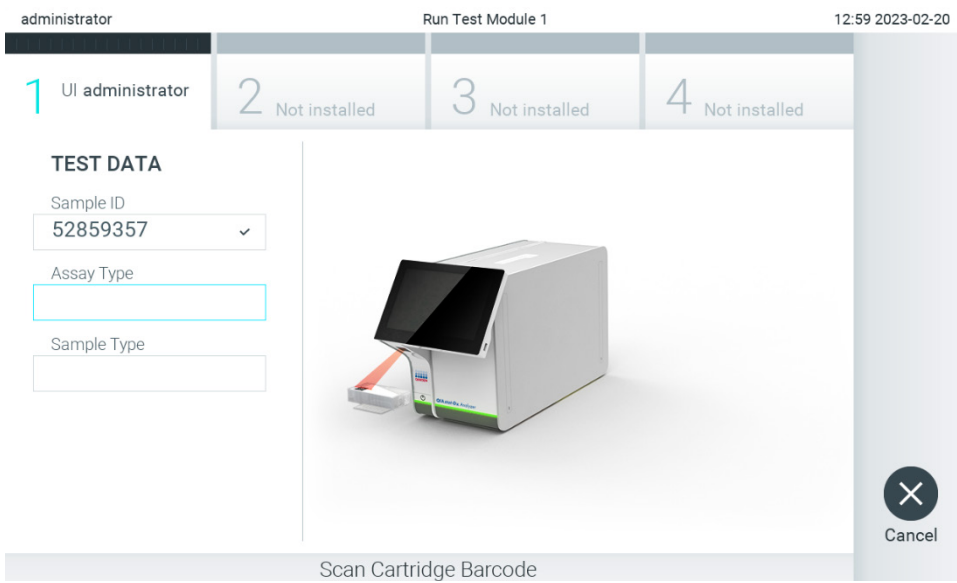

**Slika 24. Očitavanje crtičnog koda uloška za ispitivanja QIAstat**-**Dx.**

<span id="page-30-0"></span>4. Po potrebi odaberite odgovarajuću vrstu uzorka s popisa [\(Slika 25\)](#page-30-1).

Napomena: u rijetkim slučajevima, popis vrste uzoraka može biti prazan. U tom slučaju potrebno je ponovno očitati uložak.

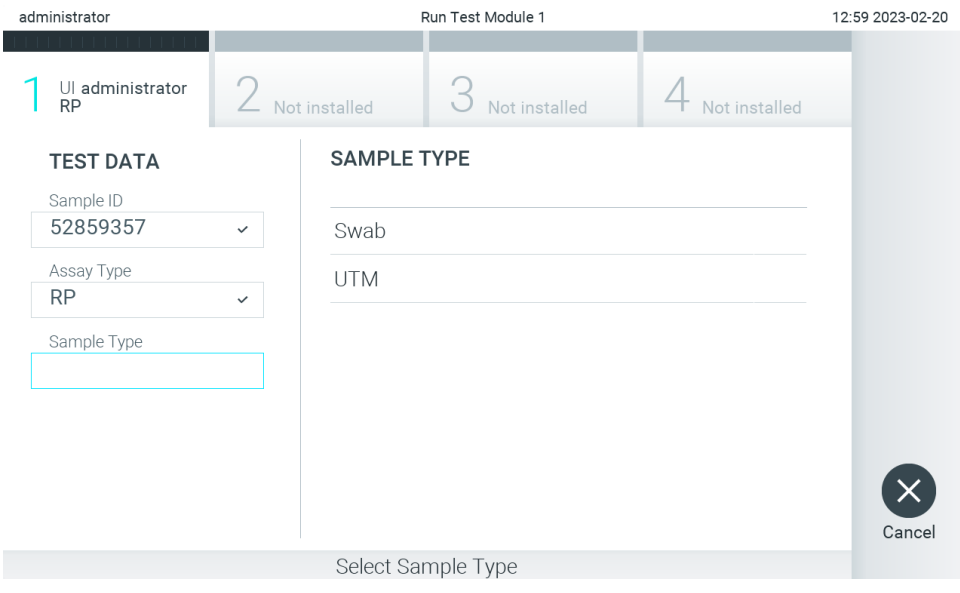

<span id="page-30-1"></span>**Slika 25. Odabir vrste uzorka.**

5. Pojavit će se zaslon **Confirm** (Potvrdi). Pregledajte unesene podatke i unesite sve potrebne promjene tako da pritisnete odgovarajuća polja na dodirnom zaslonu i uredite informacije [\(Slika 26\)](#page-31-0).

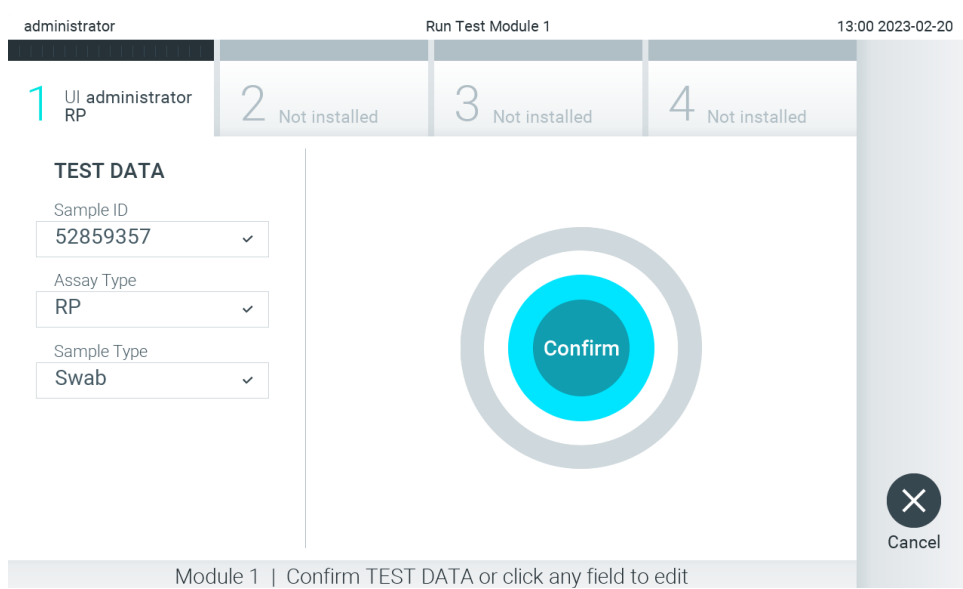

#### <span id="page-31-0"></span>**Slika 26. Zaslon Confirm (Potvrdi).**

- 6. Pritisnite **Confirm** (Potvrdi) kada svi prikazani podaci budu točni. Po potrebi pritisnite odgovarajuće polje kako biste uredili njegov sadržaj ili pritisnite **Cancel** (Otkaži) kako biste otkazali test.
- 7. Provjerite jesu li oba poklopca za uzorke, onaj otvora za bris i onaj glavnog otvora uloška za ispitivanja QIAstat-Dx čvrsto zatvorena. Kad se otvor za uložak na vrhu instrumenta QIAstat-Dx Analyzer 2.0 automatski otvori, umetnite uložak za ispitivanja QIAstat-Dx tako da crtični kôd bude okrenut na lijevu stranu, a reakcijske komore prema dolje ([Slika 27\)](#page-31-1).

**Napomena**: kada se više analitičkih modula spoji na interakcijski modul, QIAstat-Dx Analyzer 2.0 automatski odabire analitički modul u kojemu će se test izvesti.

**Napomena**: uložak za ispitivanja QIAstat-Dx nije potrebno gurati u QIAstat-Dx Analyzer 2.0. Pravilno ga namjestite u otvor za uložak, a QIAstat-Dx Analyzer 2.0 automatski će umetnuti uložak u analitički modul.

<span id="page-31-1"></span>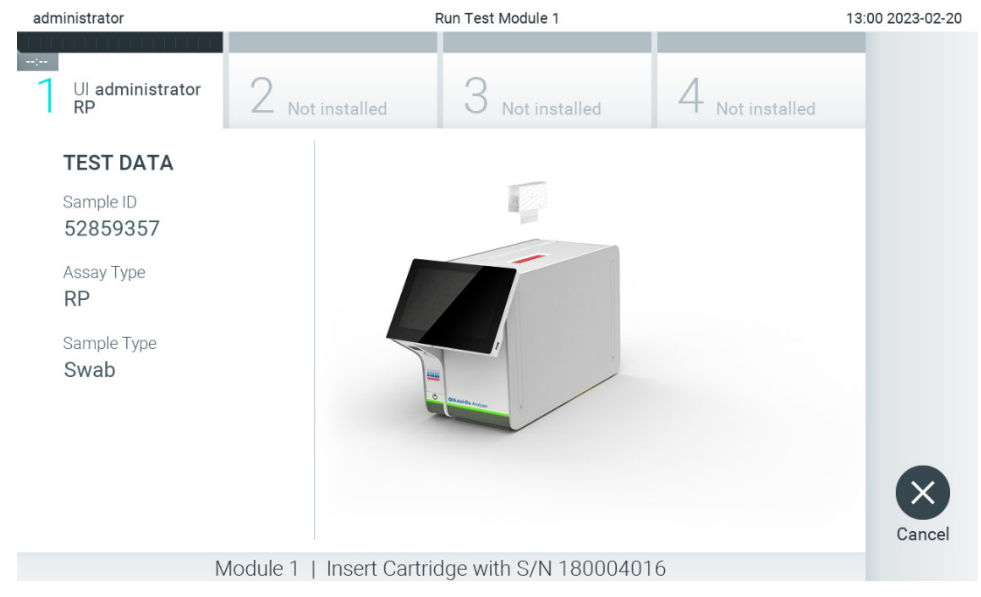

**Slika 27. Umetanje uložaka za ispitivanja QIAstat**-**Dx u QIAstat**-**Dx Analyzer 2.0.**

8. Kada prepozna uložak za ispitivanja QIAstat-Dx, QIAstat-Dx Analyzer 2.0 automatski će zatvoriti poklopac otvora za uložak i pokrenuti izvođenje testa. Nisu potrebne dodatne radnje rukovatelja za pokretanje analize.

**Napomena**: QIAstat-Dx Analyzer 2.0 neće prihvatiti uložak za ispitivanja QIAstat-Dx ako to nije onaj koji je upotrijebljen i očitan tijekom postavljanja testa. Ako umetnete neočitani uložak, javit će se pogreška te će uložak biti automatski izbačen.

**Napomena**: do ovog je trenutka moguće otkazati test pritiskom na tipku **Cancel** (Otkaži) u donjem desnom kutu zaslona.

**Napomena**: ovisno o konfiguraciji sustava, rukovatelj će možda trebati ponovno unijeti svoju korisničku lozinku za izvođenje testa.

**Napomena**: poklopac otvora za uložak automatski će se zatvoriti nakon 30 sekundi ako ne postavite uložak za ispitivanja QIAstat-Dx u otvor. Ako se to dogodi, ponovite postupak počevši od koraka 5.

9. Za vrijeme izvođenja testa preostalo vrijeme izvođenja prikazuje se na dodirnom zaslonu [\(Slika 28\)](#page-32-0).

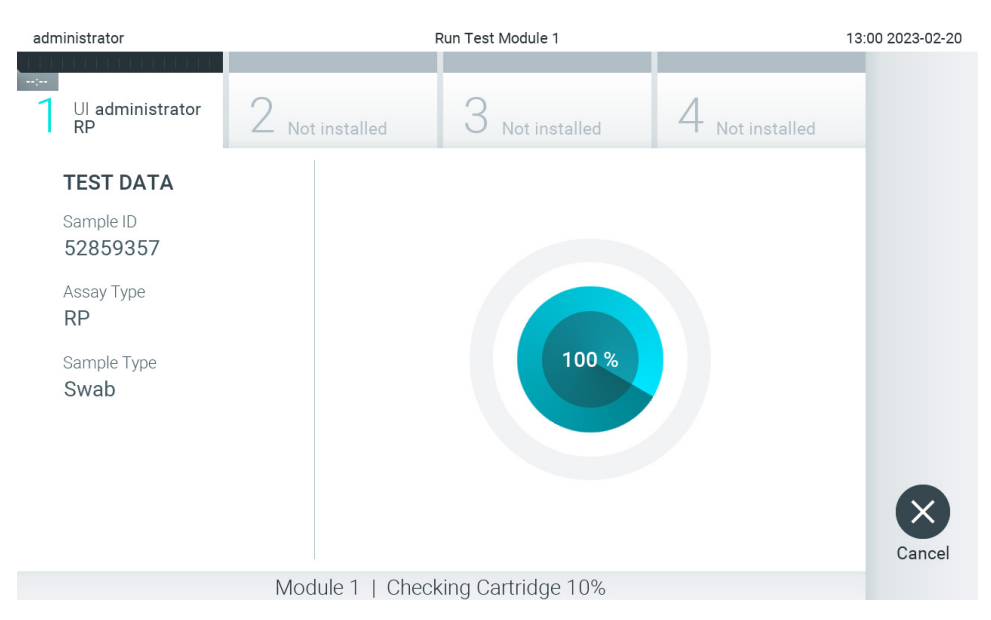

<span id="page-32-0"></span>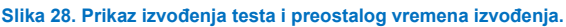

10. Nakon što izvođenje testa završi, prikazat će se zaslon **Eject** (Izbaci) [\(Slika 29\)](#page-33-0).

Pritisnite <sup>C</sup> Eject (Izbaci) na dodirnom zaslonu kako biste uklonili uložak za ispitivanja QIAstat-Dx i zbrinite ga kao biološki opasan otpad u skladu sa svim nacionalnim, državnim i lokalnim propisima i zakonima u području zdravlja i sigurnosti.

**Napomena**: uložak za ispitivanja QIAstat-Dx treba ukloniti kada se otvor za uložak otvori i izbaci uložak. Ako se uložak ne izvadi nakon 30 sekundi, automatski će se vratiti natrag u QIAstat-Dx Analyzer 2.0, a poklopac otvora za uložak će se zatvoriti. Ako do toga dođe, pritisnite **Eject** (Izbaci) kako biste ponovno otvorili poklopac otvora za uložak te zatim izvadite uložak.

**Napomena**: iskorišteni ulošci za ispitivanja QIAstat-Dx moraju se baciti. Nije moguće ponovno upotrebljavati uloške za testove čije je izvođenje rukovatelj pokrenuo, a zatim otkazao ili u kojima je uočena pogreška.

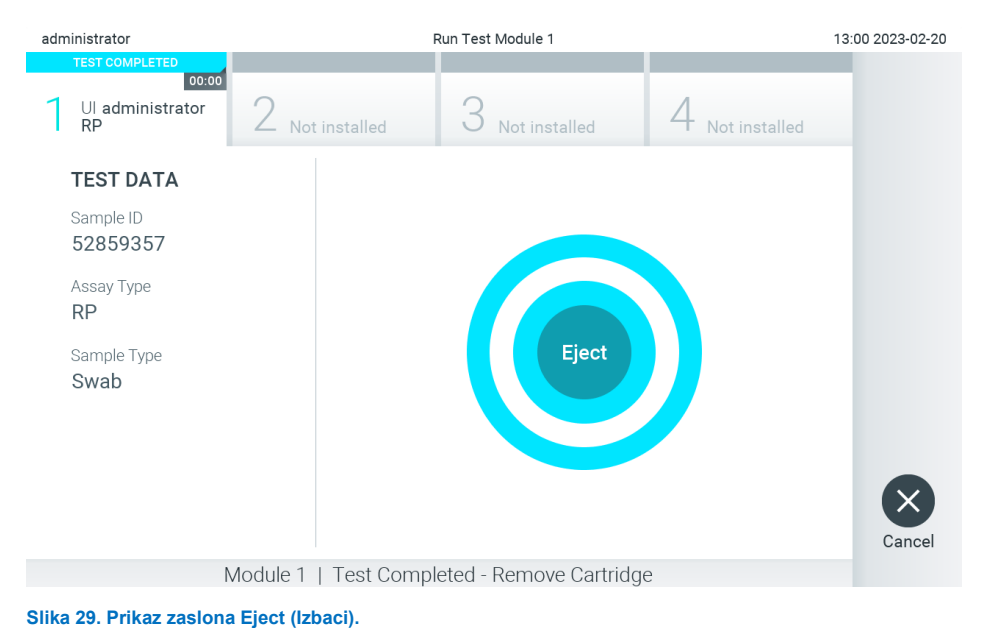

- <span id="page-33-0"></span>
- 11. Nakon izbacivanja uloška za ispitivanja QIAstat-Dx pojavit će se zaslon s rezultatima **Summary** (Sažetak) [\(Slika 30\)](#page-33-1). Dodatne informacije potražite u odjeljku [5.5.](#page-35-0)

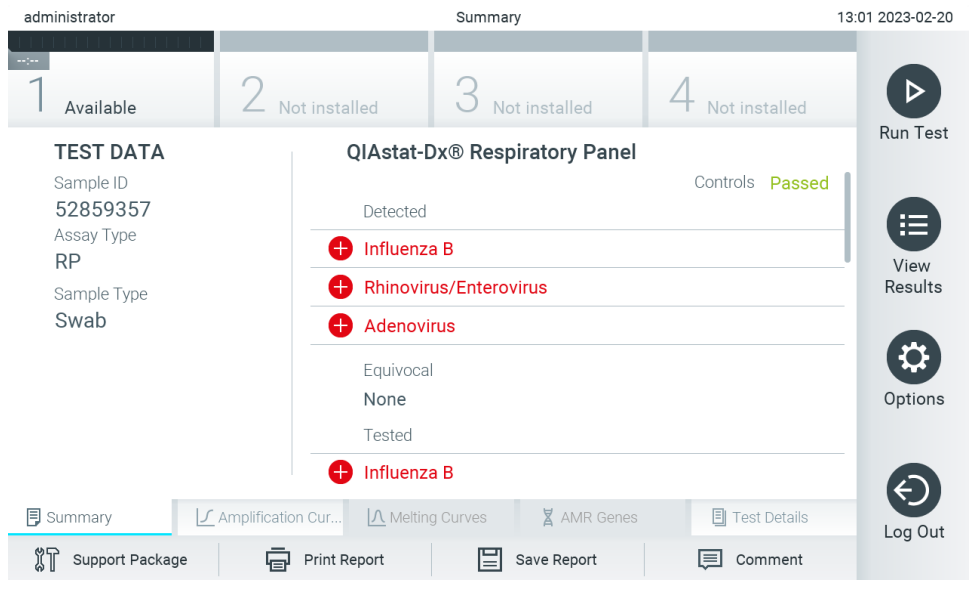

#### <span id="page-33-1"></span>**Slika 30. Zaslon s rezultatima Summary (Sažetak).**

**Napomena**: ako je tijekom analize došlo do pogreške na analitičkom modulu, možda će trebati neko vrijeme da se prikaže sažetak analize te da analiza postane vidljiva u pregledu **View Results** (Prikaz rezultata).

## <span id="page-34-0"></span>5.4. Otkazivanje izvođenja testa

Ako je izvođenje testa već u tijeku, pritiskom na **Abort** (Prekini) zaustavit će se izvođenje testa [\(Slika 31\)](#page-34-1).

**Napomena**: iskorišteni ulošci za ispitivanja QIAstat-Dx moraju se baciti. Nije moguće ponovno upotrebljavati uloške za testove čije je izvođenje rukovatelj pokrenuo, a zatim otkazao ili u kojima je uočena pogreška.

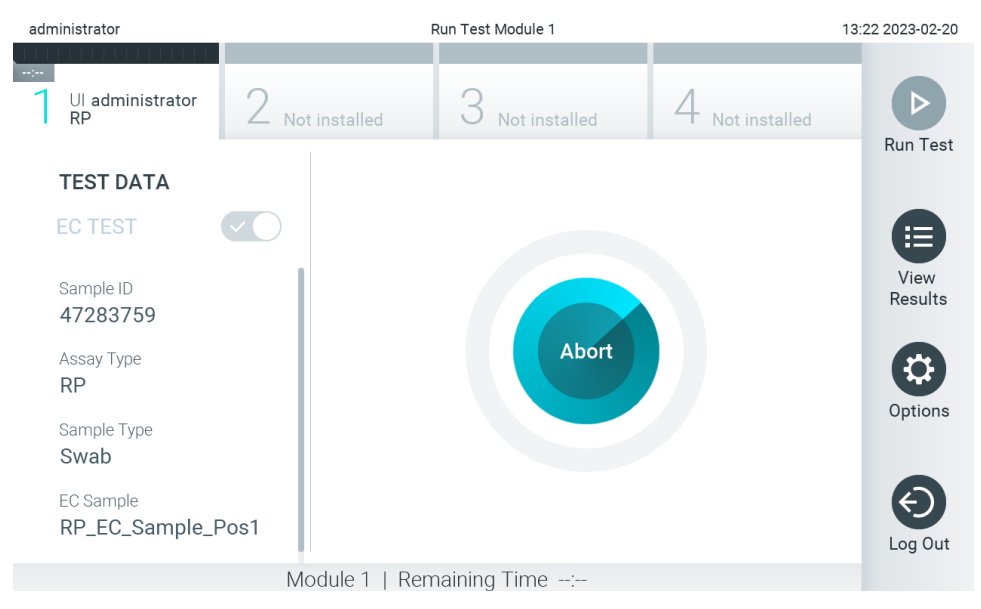

<span id="page-34-1"></span>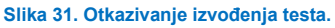

Nakon prekidanja testa uložak za ispitivanja QIAstat-Dx više se ne može obrađivati i ne može se ponovno upotrijebiti. Nakon što pritisnete **Abort** (Prekini), prikazat će se dijaloški okvir koji će od rukovatelja tražiti da potvrdi otkazivanje testa [\(Slika](#page-34-2) 32).

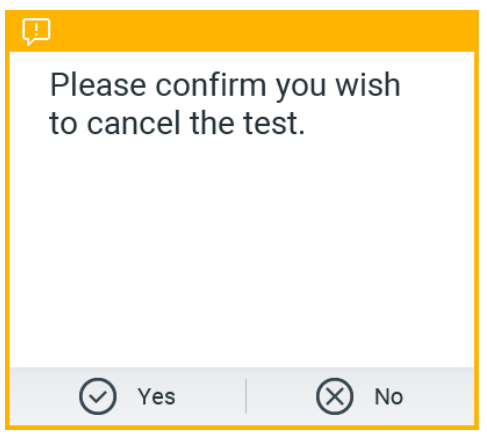

<span id="page-34-2"></span>**Slika 32. Dijaloški okvir za potvrdu otkazivanja izvođenja testa.**

## <span id="page-35-0"></span>5.5. Prikazivanje rezultata

QIAstat-Dx Analyzer 2.0 automatski tumači i sprema rezultate testa. Nakon izbacivanja uloška za ispitivanja QIAstat-Dx automatski se prikazuje zaslon s rezultatima **Summary** (Sažetak) [\(Slika 33\)](#page-35-1).

**Napomena**: moguće rezultate i upute o tumačenju rezultata ispitivanja potražite u uputama za uporabu određenog ispitivanja.

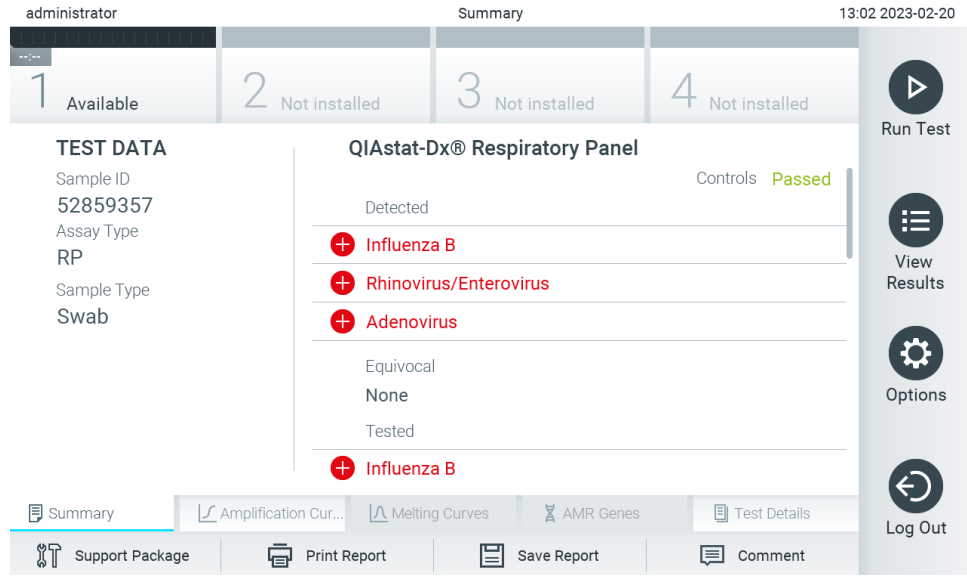

<span id="page-35-1"></span>**Slika 33. Primjer zaslona s rezultatima Summary (Sažetak) na kojemu se prikazuju Test Data (Podaci o testu) u lijevom oknu i Summary (Sažetak) testa u glavnom oknu.**

Na glavnom dijelu zaslona prikazuju se sljedeća tri popisa na kojima se za prikaz rezultata rabe različite boje i simboli:

- Prvi popis sadrži sve detektirane i prepoznate patogene u uzorku, uključujući gene za antimikrobnu otpornost (Antimicrobial Resistance, AMR) (ako ispitivanje to podržava), a njima prethodi znak  $\bigoplus$  i crvene su boje.
- Drugi popis sadrži sve dvosmislene patogene, a njima prethodi upitnik  $\mathbb{R}$  i žute su boje.
- Treći popis sadrži sve patogene, uključujući gene za AMR (ako ispitivanje to podržava) koji se testiraju u uzorku. Patogenima koji su detektirani i prepoznati unutar uzorka prethodi znak  $\bigoplus$ i crvene su boje. Patogenima koji su testirani, no nisu detektirani prethodi znak  $\Box$  i zelene su boje. Dvosmislenim patogenima prethodi upitnik  $\Box$  i žute su boje.

**Napomena 1**: patogeni koji su detektirani i prepoznati unutar uzorka prikazuju se na svim popisima.

**Napomena 2:** dodatne pojedinosti potražite u uputama za uporabu određenog ispitivanja.

Ako test nije uspješno dovršen, prikazat će se poruka "Failed" (Neuspio), nakon čega će biti naveden konkretan kôd pogreške.

Sljedeći se Test Data (Podaci o ispitivanju) prikazuju s lijeve strane zaslona:

- Sample ID (ID uzorka)
- Patient ID (ID pacijenta) (ako postoji)
- Assay Type (Vrsta ispitivanja).
- Sample type (Vrsta uzorka)
- LIS Upload Status (Status prijenosa na LIS) (ako je primjenjivo).
Dodatnim podacima o ispitivanju može se pristupiti, ovisno o pravima pristupa rukovatelja, putem kartica na donjem dijelu zaslona (npr. grafikoni s amplifikacijskom krivuljom, krivulje taljenja i pojedinosti o testu).

Podaci o ispitivanju mogu se izvesti pritiskom na **Save Report** (Spremi izvješće) na donjoj traci zaslona.

Izvješće se može poslati na pisač pritiskom na **Print Report** (Ispiši izvješće) na donjoj traci zaslona.

Paket podrške za odabranu analizu ili sve neuspjele analize može se stvoriti pritiskom mogućnosti **Support Package** (Paket podrške) na donjoj traci zaslona [\(Slika 34\)](#page-36-0). Ako trebate podršku, paket podrške pošaljite tehničkoj službi tvrtke QIAGEN.

### 5.5.1. Prikazivanje amplifikacijskih krivulja

Kako bi vam se prikazale amplifikacijske krivulje testa, pritisnite karticu **∠ Amplification Curves** (Amplifikaciiske krivulie) ([Slika 34\)](#page-36-0). Ta funkcija možda neće biti dostupna za sva ispitivanja.

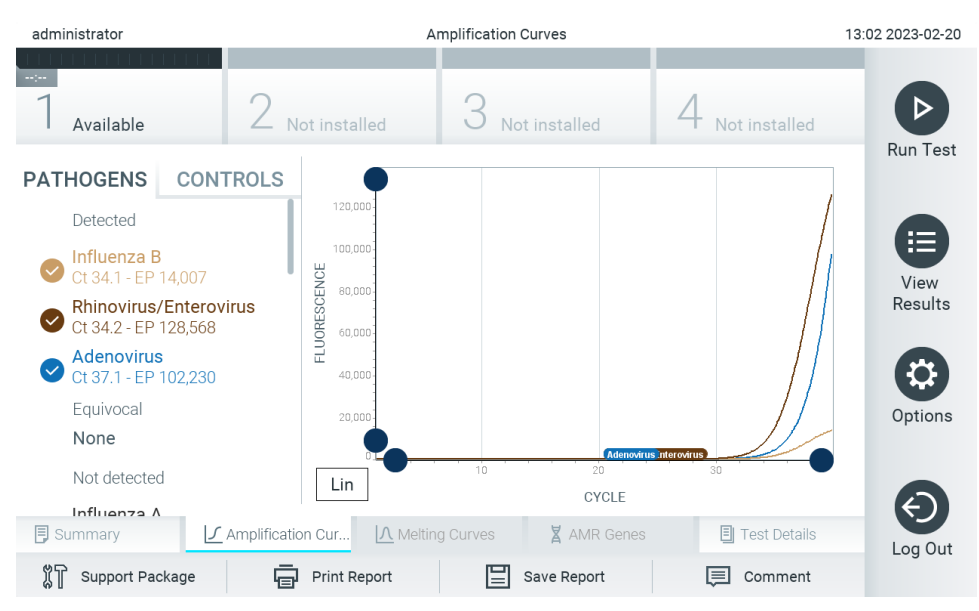

**Napomena:** imajte na umu da amplifikacijske krivulje nisu namijenjene za tumačenje rezultata testa.

<span id="page-36-0"></span>**Slika 34. Zaslon Amplification Curves (Amplifikacijske krivulje) (kartica PATHOGENS (PATOGENI)).**

Pojedinosti o testiranim patogenima i internim kontrolama prikazane su s lijeve strane, a amplifikacijske krivulje prikazane su u sredini.

**Napomena**: ako omogućite **User Access Control** (Kontrola korisničkog pristupa) (pogledajte odjeljak [6.5\)](#page-51-0) na instrumentu QIAstat-Dx Analyzer 2.0, zaslon **Amplification Curves** (Amplifikacijske krivulje) bit će dostupan samo rukovateljima s pravima pristupa.

Pritisnite karticu **PATHOGENS** (Patogeni) s lijeve strane kako bi vam se prikazali pripadajući grafikoni za testirane patogene. Pritisnite naziv patogena da biste odabrali patogene koji će se prikazati na grafikonu s amplifikacijskom krivuljom. Moguće je odabrati jedan patogen, više njih ili niti jedan patogen. Svakom patogenu na odabranom popisu bit će dodijeljena boja koja odgovara amplifikacijskoj krivulji koja je povezana s tim patogenom. Neodabrani patogeni prikazivat će se zasivljeno.

Odgovarajuće vrijednosti za  $C_T$  i fluorescenciju krajnje točke prikazuju se ispod naziva svakog patogena.

Pritisnite karticu **CONTROLS** (KONTROLE) s lijeve strane kako bi vam se prikazale interne kontrole i odaberite interne kontrole koje će se prikazati na grafikonu s amplifikacijskom krivuljom. Pritisnite kružić pored naziva interne kontrole kako biste je odabrali ili poništili njezin odabir [\(Slika 35\)](#page-37-0).

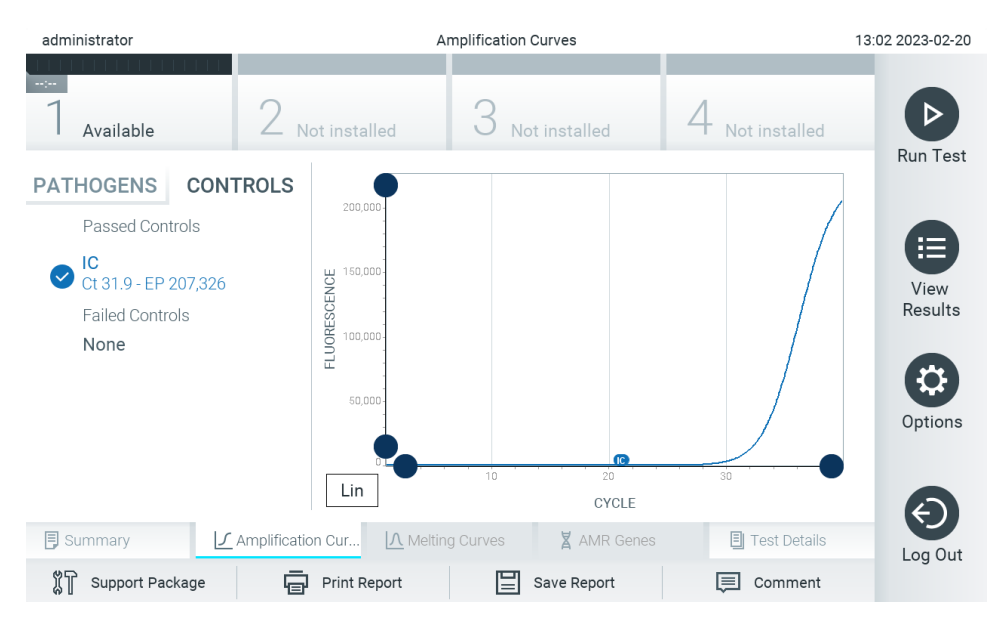

<span id="page-37-0"></span>**Slika 35. Zaslon Amplification Curves (Amplifikacijske krivulje) (kartica CONTROLS (KONTROLE)) prikazuje interne kontrole.**

Na grafikonu s amplifikacijskom krivuljom prikazuje se krivulja s podacima za odabrane patogene ili interne kontrole. Da biste se na osi Y prebacili s logaritamske na linearnu skalu i obrnuto, pritisnite tipku **Lin** (Linearna skala) ili **Log** (Logaritamska skala) u donjem lijevom kutu grafikona.

Opseg osi X i Y može se podesiti ♥ plavim odabirnim klizačima na svakoj osi. Pritisnite i držite plavi odabirni klizač te ga zatim povucite na željenu lokaciju na osi. Povucite plavi odabirni klizač na početnu lokaciju na osi kako biste se vratili na zadane vrijednosti.

### 5.5.2. Prikazivanje krivulja taljenja

Kako bi vam se prikazale krivulje taljenja testa, pritisnite karticu **Melting Curves** (Krivulje taljenja).

Pojedinosti o testiranim patogenima i internim kontrolama prikazane su s lijeve strane, a krivulje taljenja prikazane su u sredini.

**Napomena**: kartica **Melting Curves** (Krivulje taljenja) dostupna je samo za ispitivanja koja obuhvaćaju analizu taljenja.

**Napomena**: ako omogućite **User Access Control** (Kontrola korisničkog pristupa) (pogledajte odjeljak [6.5\)](#page-51-0) na instrumentu QIAstat-Dx Analyzer 2.0, zaslon **Melting Curves** (Krivulje taljenja) bit će dostupan samo rukovateljima s pravima pristupa.

Pritisnite karticu **PATHOGENS** (Patogeni) s lijeve strane kako bi vam se prikazali testirani patogeni. Pritisnite kružić pored naziva patogena kako biste odabrali krivulje taljenja patogena koje će se prikazivati. Moguće je odabrati jedan patogen, više njih ili niti jedan patogen. Svakom patogenu na odabranom popisu bit će dodijeljena boja koja odgovara krivulji taljenja koja je povezana s tim patogenom. Neodabrani patogeni prikazivat će se zasivljeno. Temperatura taljenja prikazuje se ispod naziva svakog patogena.

Pritisnite karticu **CONTROLS** (KONTROLE) s lijeve strane kako bi vam se prikazale interne kontrole i odaberite interne kontrole koje će se prikazati na grafikonu s krivuljom taljenja. Označite kružić pored naziva kontrole kako biste ju odabrali ili poništili njezin odabir.

Interne kontrole koje su zadovoljile na analizi prikazane su zelenom bojom i označene su oznakom "Passed Controls" (Zadovoljavajuće kontrole), dok su one koje nisu zadovoljile prikazane crvenom bojom i označene su oznakom "Failed Controls" (Nezadovoljavajuće kontrole).

Opseg osi X i Y može se podesiti i plavim odabirnim klizačima na svakoj osi. Pritisnite i držite plavi odabirni klizač te ga zatim povucite na željenu lokaciju na osi. Povucite plavi odabirni klizač na početnu lokaciju na osi kako biste se vratili na zadane vrijednosti.

### 5.5.3. Prikazivanje gena za AMR

Za prikazivanje gena za AMR pritisnite karticu AMR Genes (Geni za AMR).

Napomena: kartica AMR Genes (Geni za AMR) dostupna je samo za ispitivanja koja obuhvaćaju gene za AMR.

Na lijevoj strani nalazi se popis svih detektiranih gena za AMR. Kada se odabere jedan od detektiranih gena za AMR, na sredini se prikazuje popis svih povezanih patogena. Patogenima koji su detektirani i prepoznati unutar uzorka prethodi znak **U** i crvene su boje. Patogenima koji su testirani, no nisu detektirani prethodi znak i zelene su boje [\(Slika 36\)](#page-38-0).

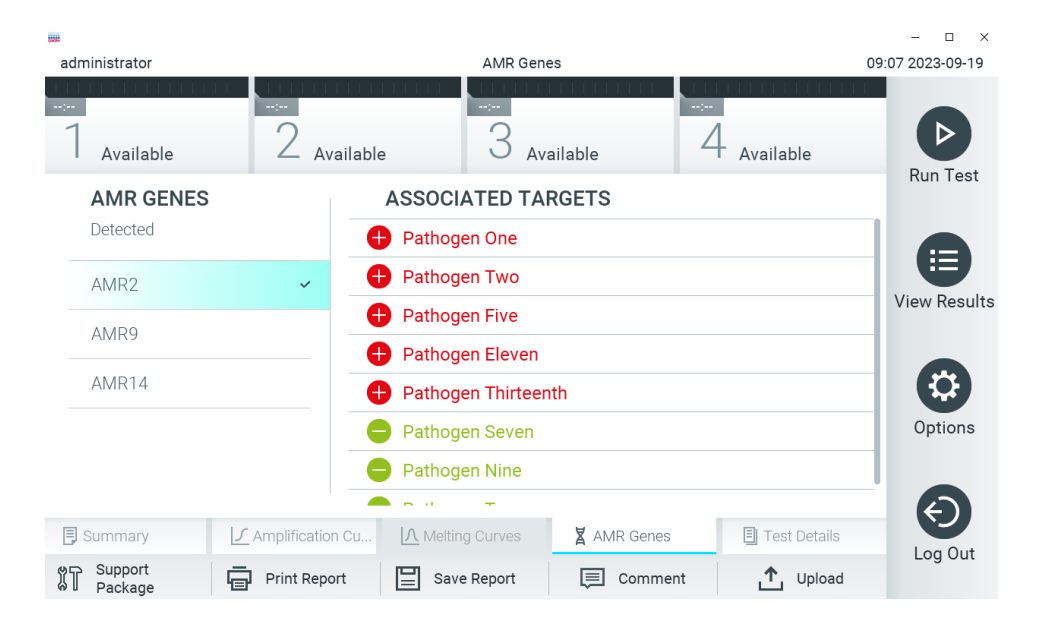

**Slika 36. Zaslon AMR Genes (Geni za AMR).**

<span id="page-38-0"></span>**Napomena**: podaci prikazani n[a Slici 36](#page-38-0) izmišljeni su i ne prikazuju stvarne patogene.

Dodatne informacije o genima za AMR te kompletan pregled svih veza između gena za AMR i drugih ciljnih organizama potražite u uputama za uporabu odgovarajućeg ispitivanja.

### 5.5.4. Prikazivanje pojedinosti o testu

Pritisnite **Test Details** (Pojedinosti o testu) za detaljniji pregled rezultata. Listajte prema dolje da biste vidjeli cijelo izvješće.

Sljedeći Test Details (Pojedinosti o testu) prikazuju se na sredini zaslona [\(Slika 37\)](#page-39-0):

- User ID (ID korisnika)
- Cartridge SN (Serijski broj uloška)
- Cartridge Expiration Date (Rok trajanja uloška)
- Module SN (Serijski broj modula)
- Test Status (Stanje testa) (Completed (Dovršeno), Failed (Neuspio) ili Canceled (Otkazao) rukovatelj)
- Error Code (Kôd pogreške) (ako je primjenjivo)
- Error Message (Poruka pogreške) (ako je primjenjivo)
- Test Start Date and Time (Datum i vrijeme početka testa)
- Test Execution Time (Vrijeme izvođenja testa)
- Assay Name (Naziv ispitivanja)
- Test External Control (Vanjska kontrola) (pogledajte odjeljak [8](#page-91-0))
- Test ID (ID testa)
- Book Order ID (ID naloga za test) (Vidljiv samo ako je pri izvođenju testa bila uključena provjera naloga. Pogledajte odjeljak [7](#page-84-0))
- Order Time (Vrijeme naloga) (Vidljivo samo ako je pri izvođenju testa bila uključena provjera naloga. Pogledajte odjeljak [7](#page-84-0))
- HIS/LIS Confirmation (Potvrda za HIS/LIS) (Vidljivo samo ako je pri izvođenju testa bila uključena provjera naloga. Pogledajte odjeljak [7](#page-84-0))
- Test Result (Rezultat testa) (za svaki analit, ukupan rezultat testa: Positive [pos] (Pozitivan), Positive with Warning [pos\*] (Pozitivan s upozorenjem), Negative [neg] (Negativan), Invalid [inv] (Nevažeći), Failed [fail] (Neuspio) ili Successful [suc] (Uspio). Pojedinosti o mogućim rezultatima i njihovu tumačenju potražite u uputama za uporabu određenog ispitivanja)
- popis analita testiranih u ispitivanju (grupirani prema Detected Pathogen (Detektirani patogen), Equivocal (Dvosmisleno), Not Detected Pathogens (Nema detektiranih patogena), Invalid (Nevažeći), Not Applicable (Nije primjenjivo), Out of Range (Izvan raspona), Passed Controls (Zadovoljavajuće kontrole) i Failed Controls (Nezadovoljavajuće kontrole)), s vrijednosti  $C_T$ , fluorescencijom krajnje točke i vrijednosti polukvantifikacije u cp/ml (kopija/mililitar) (ako je dostupno za ispitivanje)
- $\bullet$  popis internih kontrola, s vrijednosti  $C_T$  i fluorescencijom krajnje točke (ako je dostupno za ispitivanje).

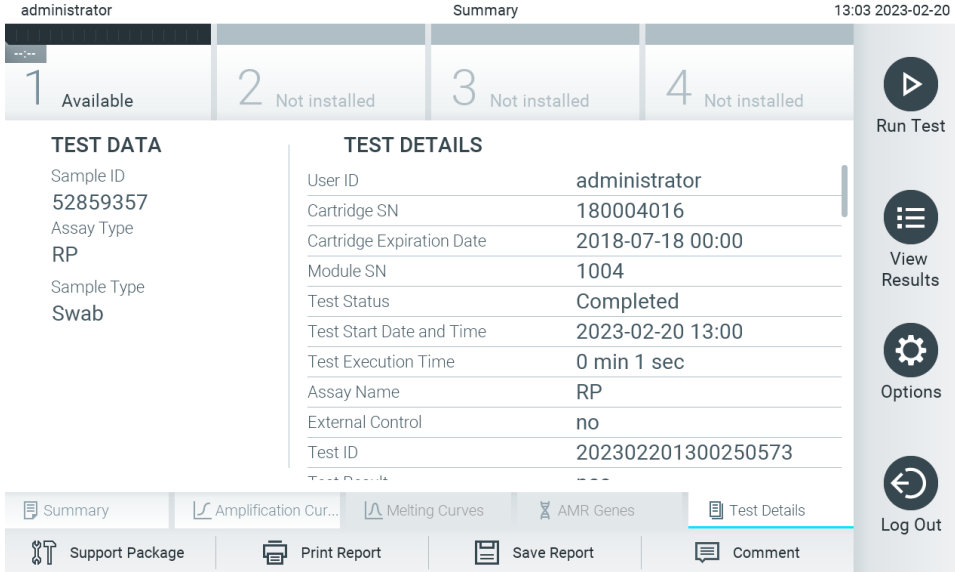

<span id="page-39-0"></span>**Slika 37. Primjer zaslona koji prikazuje Test Data (Podaci o testu) u lijevom oknu i Test Details (Pojedinosti o testu) u glavnom oknu.**

### <span id="page-40-1"></span>5.5.5. Komentiranje rezultata testa

Na bilo kojoj kartici na zaslonu **Results** (Rezultati) odaberite **Comment** (Komentar) da biste dodali komentar o rezultatu testa. Pri dodavanju komentara dodatno se uz datum i vrijeme komentiranja sprema i korisnik koji je komentirao rezultat. Spremaju se samo posljednji komentar, osoba koja ga je uredila te datum i vrijeme, tj. pri uređivanju postojećeg komentara prethodni se komentar ne prikazuje.

Komentar se može prikazati na kartici s pojedinostima o testu za određeni rezultat.

Kao mogućnost, komentari se u izvješću u PDF formatu mogu sakriti. Za skrivanje komentara u izvješću u PDF formatu pogledajte odjelja[k 6.7.4](#page-65-0).

**Napomena**: dodavanje, uređivanje i uklanjanje komentara ne utječe na rezultat biološkog testa.

**Napomena**: funkcija komentiranja nije dostupna kada se upotrebljava aplikacija za očitavanje rezultata na daljinu QIAstat-Dx (pogledajte odjeljak [6.7.3\)](#page-63-0)

**Napomena**: komentar ne smije sadržavati osobne informacije (Personally Identifiable Information, PII) ni zaštićene zdravstvene informacije (Protected Health Information, PHI).

### 5.5.6. Pregledavanje rezultata prethodnih testova

Da biste pregledali rezultate prethodnih testova pohranjene u spremištu rezultata, pritisnite <sup>i</sup> View Results (Prikaz rezultata) na traci glavnog izbornika [\(Slika 38\)](#page-40-0).

| administrator |                 | <b>Test Results</b> |               |                              |               | 13:03 2023-02-20 |
|---------------|-----------------|---------------------|---------------|------------------------------|---------------|------------------|
| Available     | X Not installed |                     | Not installed |                              | Not installed |                  |
| Sample ID     | Assay           |                     |               | Operator ID EC Mod Date/Time | Result        | <b>Run Test</b>  |
| 52859357      | <b>RP</b>       | administr           |               | 2023-02-20 13:00             | œ<br>pos      | ⋿                |
| 53647562      | <b>RP</b>       | administr           |               | 1 2023-02-20 12:53           | œ.<br>pos     | View             |
| 02548164      | <b>RP</b>       | administr           | $\mathbf{1}$  | 2023-02-20 11:28             | $\bullet$ pos | Results          |
| 32749367      | <b>RP</b>       | administr           |               | 2023-02-20 11:27             | Ð<br>pos      |                  |
| 54372658      | GI-TEST         | administr           | 1             | $2023 - 02 - 2011:26$        | pos           | Options          |
| 97354758      | GI-TEST         | administr           | $\mathbf{1}$  | 2023-02-20 11:25             | Œ.<br>pos     |                  |
|               | K<br>$\lt$      | Page 1 of 2         |               | $\lambda$<br>$\mathcal{P}$   |               |                  |
| Remove Filter | Print Report    |                     | Save Report   |                              | Search        | Log Out          |

<span id="page-40-0"></span>**Slika 38. Primjer zaslona View Results (Prikaz rezultata).**

Sljedeće su informacije dostupne za svaki izvedeni test [\(Slika](#page-40-0) 38):

- Sample ID (ID uzorka)
- Assay (Ispitivanje) (naziv ispitivanja)
- Operator ID (ID rukovatelja)
- EC (ako je test za EC proveden)
- Mod (analitički modul na kojem je test izveden)
- Upload status (Status prijenosa) (vidljivo samo ako je aktivirano putem postavki HIS-a/LIS-a)
- Date/Time (datum i vrijeme završetka testa)
- Result (Rezultat) (ishod testa: positive [pos] (pozitivan), pos with warning [pos\*] (pozitivan s upozorenjem), negative [neg] (negativan), invalid [inv] (nevažeći), failed [fail] (neuspiešan) ili successful [suc] (uspio), EC passed [ecpass] (EC je zadovoljavajući) ili EC failed [ecfail] (EC nije zadovoljavajući)).

**Napomena**: mogući ishodi specifični su za ispitivanje (npr. neki ishodi možda neće biti primjenjivi za sva ispitivanja). Pogledajte upute za uporabu određenog ispitivanja.

**Napomena**: ako se omogući **User Access Control** (Kontrola korisničkog pristupa) (pogledajte odjeljak [6.5\)](#page-51-0) na instrumentu QIAstat-Dx Analyzer 2.0, podaci za koje korisnik nema prava pristupa bit će skriveni zvjezdicama.

**Napomena**: za prikaz prethodnih testova koji su arhivirani ručno ili automatski pogledajte odjeljak [6.12.2](#page-81-0).

Odaberite jedan ili više rezultata testa pritiskom **sivog kružića** lijevo od ID-ja uzorka. Pokraj odabranih rezultata prikazivat će se **kvačica**. Da biste poništili odabir rezultata testa, pritisnite **kvačicu**. Cijeli se popis rezultata može odabrati pritiskom kružića s kvačicom  $\bullet$  u retku koji je na vrhu [\(Slika 39\)](#page-41-0).

| administrator    |                                               | <b>Test Results</b>          |               |                         |           | 13:03 2023-02-20 |
|------------------|-----------------------------------------------|------------------------------|---------------|-------------------------|-----------|------------------|
| Available        | Not installed                                 |                              | Not installed |                         |           |                  |
| $\vee$ Sample ID | Assay                                         | Operator ID EC Mod Date/Time |               |                         | Result    | <b>Run Test</b>  |
| 52859357         | <b>RP</b>                                     | administr                    | 1             | 2023-02-20 13:00        | Ð<br>pos  | 注                |
| 53647562         | <b>RP</b>                                     | administr                    | 1             | 2023-02-20 12:53        | o<br>pos  | View<br>Results  |
| 02548164         | <b>RP</b>                                     | administr                    | $\mathbf{1}$  | 2023-02-20 11:28        | O.<br>pos |                  |
| 32749367         | <b>RP</b>                                     | administr                    | 1             | 2023-02-20 11:27        | c»<br>pos |                  |
| 54372658         | GI-TEST                                       | administr                    | 1             | 2023-02-20 11:26        | o<br>pos  | Options          |
| 97354758         | GI-TEST                                       | administr                    | $\mathbf{1}$  | 2023-02-20 11:25        | Ð<br>pos  |                  |
|                  | K<br>$\overline{\left\langle \right\rangle }$ | Page 1 of 2                  |               | $\geq$<br>$\mathcal{P}$ |           | Log Out          |
| Remove Filter    | Print Report                                  | ⊫                            | Save Report   |                         | Search    |                  |

<span id="page-41-0"></span>**Slika 39. Primjer biranja rezultata testa sa zaslona View Results (Prikaz rezultata).**

Pritisnite bilo gdje u retku testa kako biste pregledali rezultate određenog testa. Pritisnite naslov stupca (npr. **Sample ID** (ID uzorka)) da biste popis razvrstali prema uzlaznom ili silaznom redoslijedu s obzirom na navedeni parametar. Popis se može razvrstati prema samo jednom stupcu u isto vrijeme. U stupcu **Result** (Rezultat) prikazuje se ishod svakog testa [\(Tablica 1\)](#page-42-0).

**Napomena**: mogući ishodi specifični su za ispitivanje (npr. neki ishodi možda neće biti primjenjivi za sva ispitivanja). Pogledajte upute za uporabu određenog ispitivanja.

#### <span id="page-42-0"></span>**Tablica 1. Opis rezultata testa**

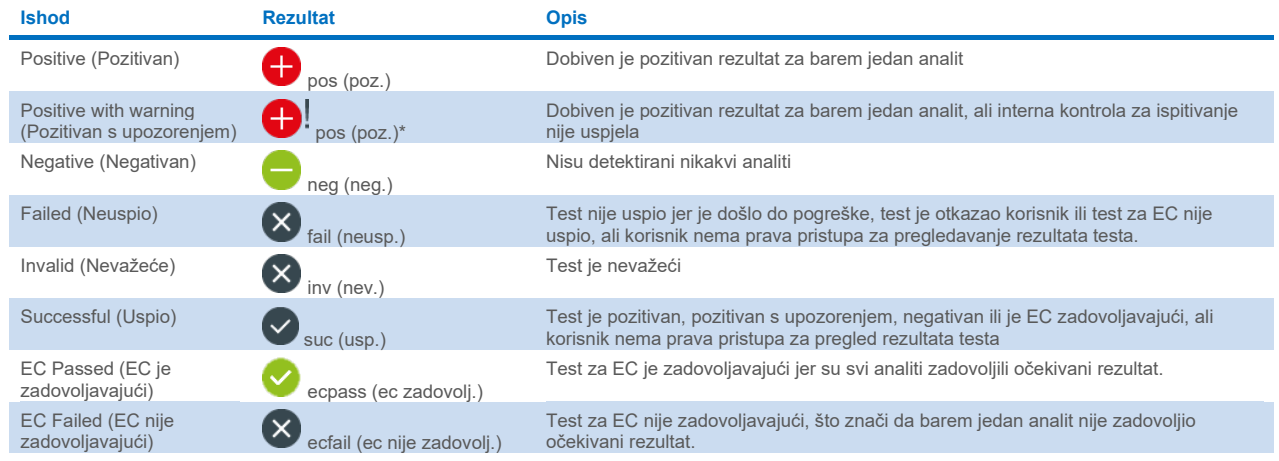

**Napomena**: detaljan opis rezultata potražite u uputama za uporabu ispitivanja za test koji se izvodi.

Pobrinite se da je pisač spojen na instrument QIAstat-Dx Analyzer 2.0 i da je instaliran odgovarajući upravljački program (Prilog [12.1](#page-115-0)). Pritisnite **Print Report** (Ispiši izvješće) kako biste ispisali izvješća za odabrane rezultate.

Pritisnite **Save Report** (Spremi izvješće) kako biste spremili izvješća za odabrane rezultate u PDF formatu na vanjski USB uređaj za pohranu. Odaberite vrstu izvješća: List of Tests (Popis testova) ili Test Reports (Izvješća o testovima).

**Napomena**: za kratkoročnu pohranu i prijenos podataka preporučuje se uporaba isporučenog USB uređaja za pohranu. Uporaba USB uređaja za pohranu podložna je ograničenjima (npr. kapacitet memorije ili rizik od prebrisivanja, što treba uzeti u obzir prije uporabe).

Pritisnite **Search** (Pretraži) kako biste pretražili rezultate testova prema Sample ID (ID uzorka), Assay (Ispitivanje) i Operator ID (ID rukovatelja). Unesite pojam za pretraživanje putem virtualne tipkovnice i pritisnite **Enter** za pokretanje pretraživanja. U rezultatima pretraživanja prikazat će se samo zapisi koji sadrže tekst pretrage. Ako je popis rezultata filtriran, pretraga će se primijeniti samo na filtrirani popis.

Da biste filtrirali rezultate, pritisnite i držite naslov stupca kako biste primijenili filtar na temelju tog parametra. Za neke će se parametre, kao što je Sample ID (ID uzorka), prikazati virtualna tipkovnica kako bi se mogao unijeti traženi pojam za pretraživanje za filtar. Za ostale parametre, kao što je Assay (Ispitivanje), otvorit će se dijaloški okvir s popisom ispitivanja pohranjenih u spremištu. Odaberite jedno ili više ispitivanja da biste filtrirali samo one testove koji su izvedeni s odabranim ispitivanjima.

Simbol T s lijeve strane naslova stupca označava da je filtar stupca aktivan. Filtar se može ukloniti pritiskom na Remove **Filter** (Ukloni filtar) na traci podizbornika.

### <span id="page-42-1"></span>5.5.7. Izvoz rezultata na USB pogon

S bilo koje kartice na zaslonu **View Results** (Prikaz rezultata) odaberite **Save Report** (Spremi izvješće) kako biste izvezli i spremili primjerak rezultata testa u PDF formatu na USB pogon. USB priključak nalazi se s prednje strane instrumenta QIAstat-Dx Analyzer 2.0 ([Slika 40\)](#page-43-0).

Izvješća se mogu konfigurirati tako da se amplifikacijske krivulje odnosno komentari isključe iz izvješća. Informacije o konfiguriranju tih postavki potražite u odjeljku [6.7.4](#page-65-0).

**Napomena**: za kratkoročno spremanje i prijenos podataka preporučuje se uporaba isporučenog USB uređaja za pohranu. Uporaba USB uređaja za pohranu podložna je ograničenjima (npr. kapacitet memorije ili rizik od prebrisivanja, što treba uzeti u obzir prije uporabe).

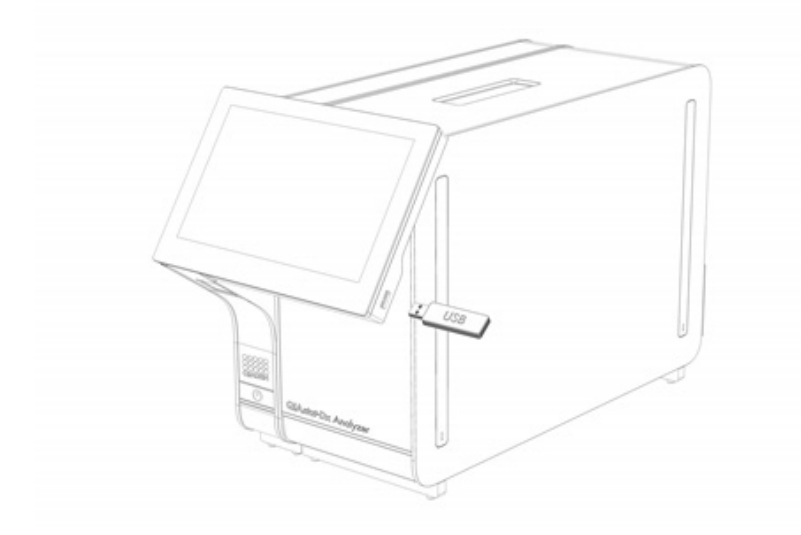

<span id="page-43-0"></span>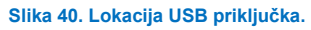

### 5.5.8. Ispisivanje rezultata

Provjerite je li pisač spojen na instrument QIAstat-Dx Analyzer 2.0 i je li instaliran odgovarajući upravljački program (više informacija o instalaciji upravljačkog programa potražite u Prilogu [11.1](#page-115-0)). Pritisnite **Print Report** (Ispiši izvješće) kako biste poslali primjerak rezultata testa na pisač.

Izvješća se mogu konfigurirati tako da se amplifikacijske krivulje odnosno komentari isključe iz ispisa. Informacije o konfiguriranju tih postavki potražite u odjeljku [6.7.4](#page-65-0).

**Napomena**: kod nekih pisača može se dogoditi da analiti ispisani *kurzivom* budu blago zamućeni. Preporučuje se da izvješće o testu u PDF formatu izvezete na USB pogon kako je opisano u odjeljku [5.5.7](#page-42-1) i da ispišete dokument u PDF formatu.

### <span id="page-44-1"></span>5.5.9. Izrada paketa podrške

Ako trebate podršku, možete izraditi paket podrške koji sadržava sve potrebne informacije o analizi, datoteke zapisnika sustava i datoteke tehničkog zapisnika te ga isporučiti Tehničkoj službi tvrtke QIAGEN. Da biste izradili paket podrške, pritisnite **Support Package** (Paket podrške). Pojavit će se dijaloški okvir i moći ćete izraditi paket podrške za odabrani test ili sve neuspjele testove [\(Slika 41\)](#page-44-0). Spremite paket podrške na USB uređaj za pohranu. USB priključak nalazi se s prednje strane instrumenta QIAstat-Dx Analyzer 2.0 ([Slika 40\)](#page-43-0).

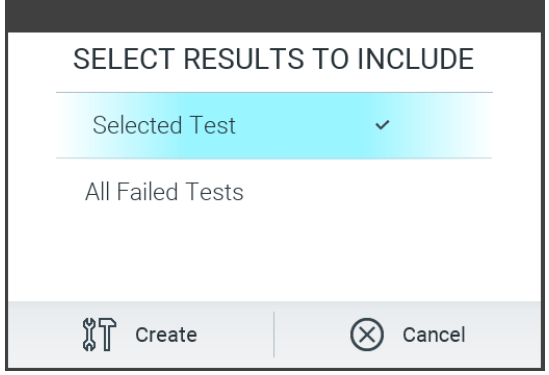

<span id="page-44-0"></span>**Slika 41. Izrada paketa podrške.**

**Napomena**: za kratkoročnu pohranu i prijenos podataka preporučuje se uporaba isporučenog USB uređaja za pohranu. Uporaba USB uređaja za pohranu podložna je ograničenjima (npr. kapacitet memorije ili rizik od prebrisivanja), što treba uzeti u obzir prije uporabe.

**Napomena**: ako trebate podršku, pobrinite se da se paket podrške izradi neposredno nakon pojave problema. Zbog ograničenog kapaciteta pohrane i konfiguracije sustava, datoteke zapisnika sustava i datoteke tehničkog zapisnika odgovarajućeg vremenskog intervala mogu se automatski izbrisati tijekom nastavka uporabe sustava.

# 6. Funkcije i mogućnosti sustava

Ovaj odjeljak sadrži opis svih dostupnih značajki i mogućnosti instrumenta QIAstat-Dx Analyzer 2.0 koje omogućuju prilagodbu postavki instrumenta.

## 6.1. Glavni zaslon

Na zaslonu **Main** (Glavni) moguće je vidjeti stanje analitičkih modula i navigirati do različitih odjeljaka korisničkog sučelja (**Login** (Prijava), **Run Test** (Izvedi test), **View Results** (Prikaz rezultata), **Options** (Mogućnosti) i **Log Out** (Odjava)) [\(Slika](#page-45-0) 42).

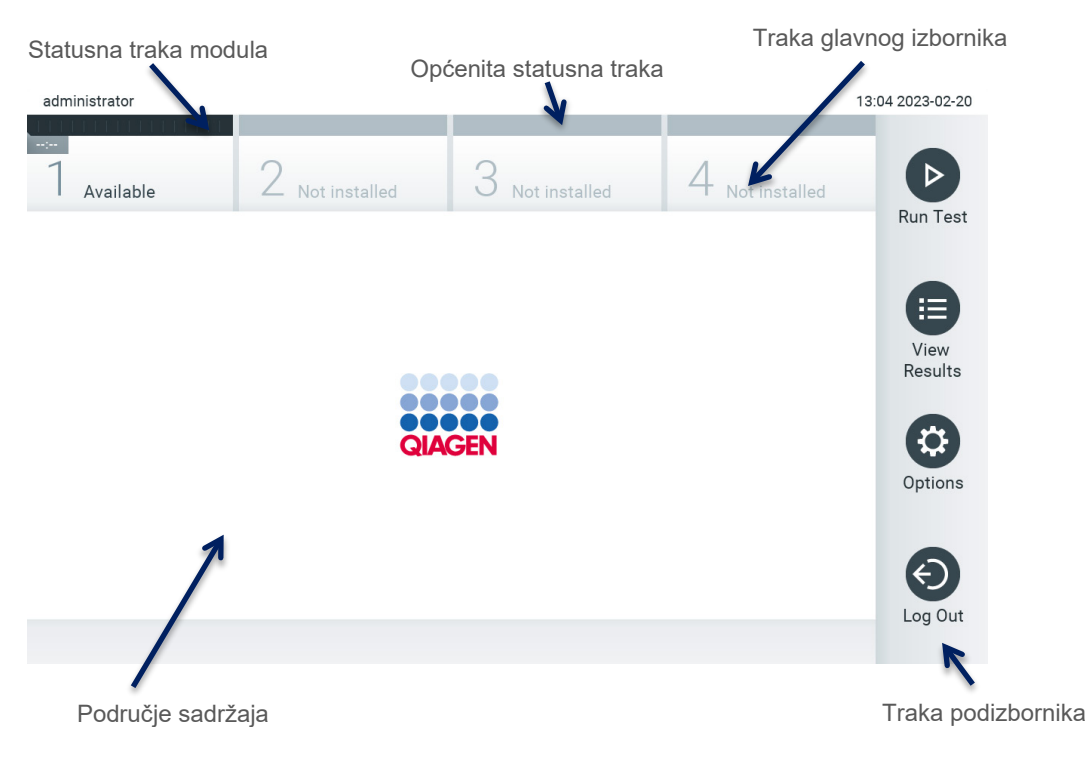

#### <span id="page-45-0"></span>**Slika42. Glavni zaslon dodirnog zaslona instrumenta QIAstat**-**Dx Analyzer 2.0.**

Zaslon **Main** (Glavni) sadrži sljedeće elemente:

- općenita statusna traka
- statusna traka modula
- traka glavnog izbornika
- područje sadržaja
- traka izbornika kartice (neobavezno se prikazuje, ovisi o zaslonu)
- traka podizbornika i traka s uputama (neobavezno se prikazuje, ovisi o zaslonu).

### 6.1.1. Općenita statusna traka

Općenita statusna traka pruža informacije o statusu sustava [\(Slika 43\)](#page-45-1). ID prijavljenog korisnika prikazuje se s lijeve strane. Naslov zaslona prikazuje se u sredini, a datum i vrijeme sustava prikazuju se s desne strane.

14:39 2017-03-30 administrator

<span id="page-45-1"></span>**Slika 43. Općenita statusna traka.**

#### 6.1.2. Statusna traka modula

Na statusnoj traci modula prikazuje se status svakog analitičkog modula (1 – 4) dostupnog u sklopu sustava unutar odgovarajućih statusnih kućica [\(Slika 44\)](#page-46-0). U kućicama se prikazuje "Not Installed" (Nije postavljen) ako za taj položaj nije dostupan analitički modul.

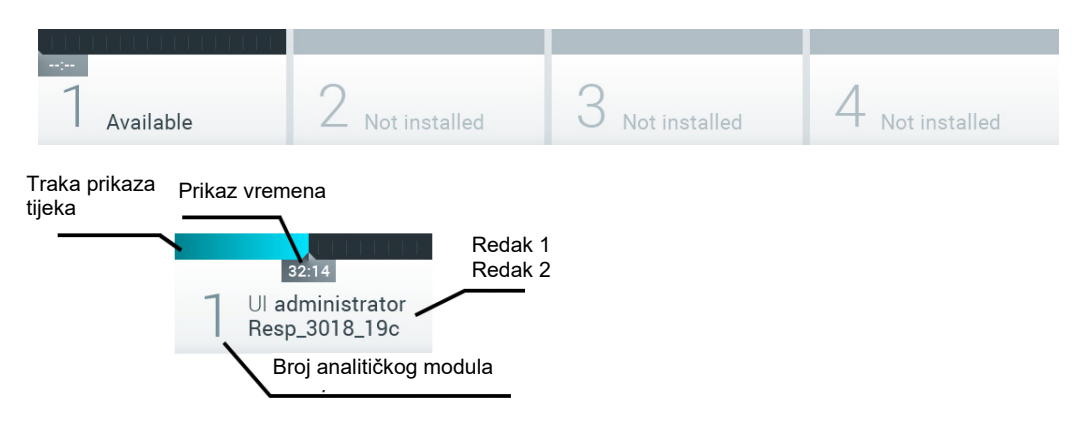

#### <span id="page-46-0"></span>**Slika 44. Statusna traka modula.**

Kliknite na kućicu koja se odnosi na pojedini analitički modul kako biste pristupili detaljnijim podacima (pogledajte [Statusna](#page-47-0)  [stranica modula\)](#page-47-0). Stanja modula koji se mogu prikazivati u statusnoj kućici na traci statusa modula prikazani su u [Tablici 2](#page-46-1).

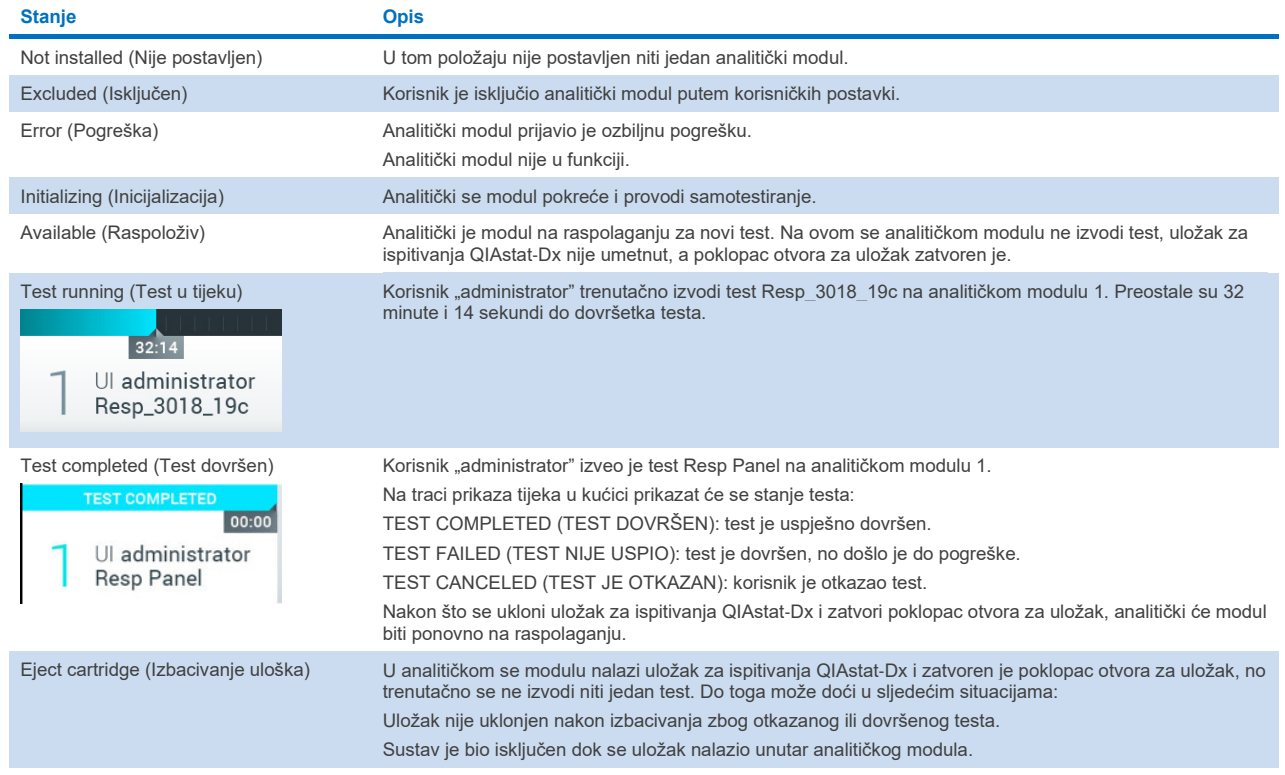

#### <span id="page-46-1"></span>**Tablica 2. Statusi modula koji se mogu prikazivati u statusnim kućicama**

### <span id="page-47-0"></span>6.1.3. Statusna stranica modula

Na statusnoj stranici modula prikazuju se informacije poput položaja, serijskog broja, revizije hardvera i trenutačne inačice softvera. Osim toga, prikazane su i pogreške vezane uz odabrani analitički modul te informacije o softveru i komponentama hardvera [\(Slika 45\)](#page-47-1).

Traka s uputama prikazuje tipku za ponovno pokretanje koju možete upotrijebiti za ponovno pokretanje odabranog modula bez potrebe za pokretanjem cijelog uređaja. Tipka je omogućena samo ako je odabrani modul u stanju pogreške ili "out of order" (izvan funkcije).

**Napomena**: tipka **Restart** (Ponovno pokreni) mogla bi također biti onemogućena nakon završetka testa na modulu ako je naknadna obrada i dalje u tijeku.

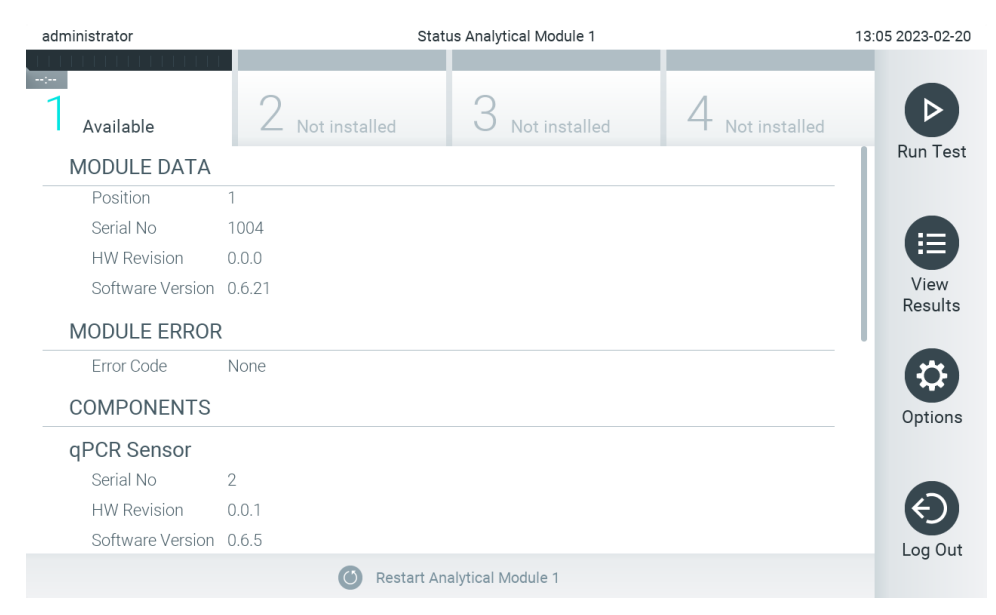

#### <span id="page-47-1"></span>**Slika 45. Stranica modula.**

Statusnoj stranici modula moguće je pristupiti u bilo kojem trenutku, osim kada je analitički modul (AM) u stanju "Not installed" (Nije postavljen), "Not present" (Nije prisutan) ili "Initializing" (Inicijalizacija). Tijekom analize i kada je uložak još uvijek umetnut, statusna stranica modula neće biti prikazana, već će prikazati statusnu traku modula (predstavljena u prethodnom pododjeljku).

#### <span id="page-47-3"></span>6.1.4. Traka glavnog izbornika

U [Tablici](#page-47-2) 3 prikazane su mogućnosti koje su korisniku dostupne putem trake glavnog izbornika.

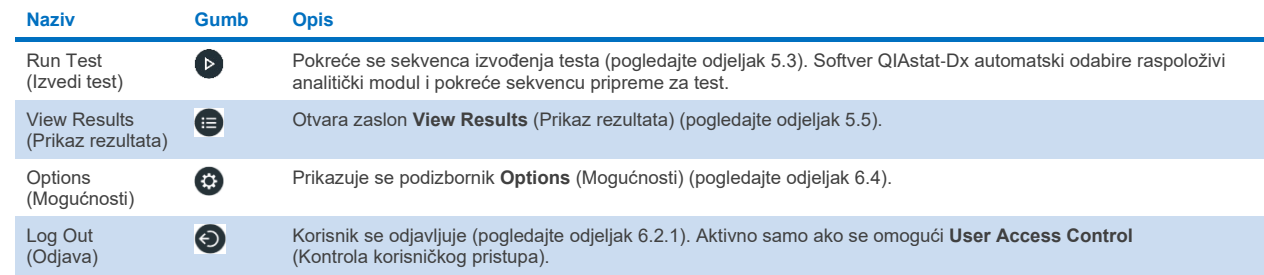

#### <span id="page-47-2"></span>**Tablica 3. Mogućnosti trake glavnog izbornika**

### 6.1.5. Područje sadržaja

Informacije prikazane u glavnom području sadržaja razlikuju se ovisno o stanju korisničkog sučelja. U ovom se području prikazuju rezultati, sažeci, konfiguracije i postavke nakon ulaska u različite načine rada i odabira stavki iz izbornika opisanog u nastavku.

Ovisno o sadržaju, na traci izbornika kartice i u izborniku **Options** (Mogućnosti) mogu biti dostupne dodatne mogućnosti. Podizborniku **Options** (Mogućnosti) pristupa se pritiskom tipke **Options** (Mogućnosti) [\(Slika](#page-48-0) 46).

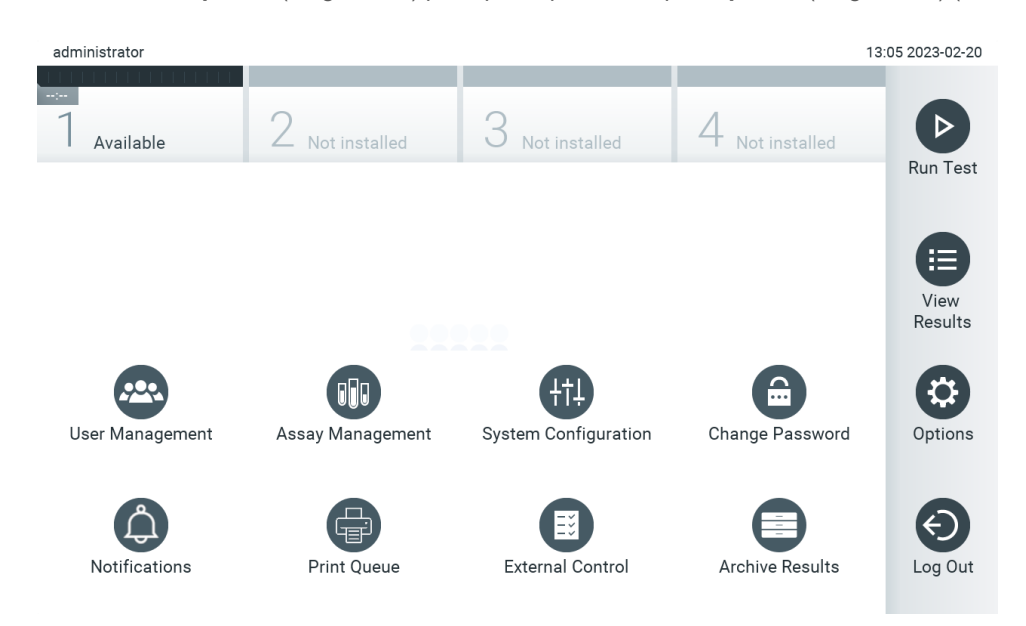

<span id="page-48-0"></span>**Slika 46. Pristup podizborniku Options (Mogućnosti).**

## 6.2. Zaslon za prijavu

Ako se omogući **User Access Control** (Kontrola korisničkog pristupa) (pogledajte odjeljak [6.5\)](#page-51-0), korisnici se moraju identificirati prijavom kako bi mogli pristupiti funkcijama instrumenta QIAstat-Dx Analyzer 2.0.

VAŽNO: za prvu prijavu ID korisnika je "administrator", a zadana lozinka je "administrator". Lozinka se nakon prve prijave mora promijeniti.

**Napomena**: nakon uspješne početne instalacije instrumenta QIAstat-Dx Analyzer 2.0, User Access Control (Kontrola korisničkog pristupa) aktivira se automatski.

Napomena: pri prvoj se prijavi preporučuje izrada najmanje jednog korisničkog računa bez uloge "Administrator".

Područje sadržaja zaslona za prijavu sadrži tekstualni okvir u koji se unosi **User ID** (ID korisnika) [\(Slika 47\)](#page-49-0). Ako je označena mogućnost **Show previous user logins** (Prikaži prijašnje prijave korisnika), prikazat će se i popis prethodnih pet korisnika koji su se uspješno prijavili.

**Napomena**: ikonu za prijavu servisera u donjem desnom kutu zaslona smije upotrebljavati samo osoblje koje je ovlastila tvrtka QIAGEN.

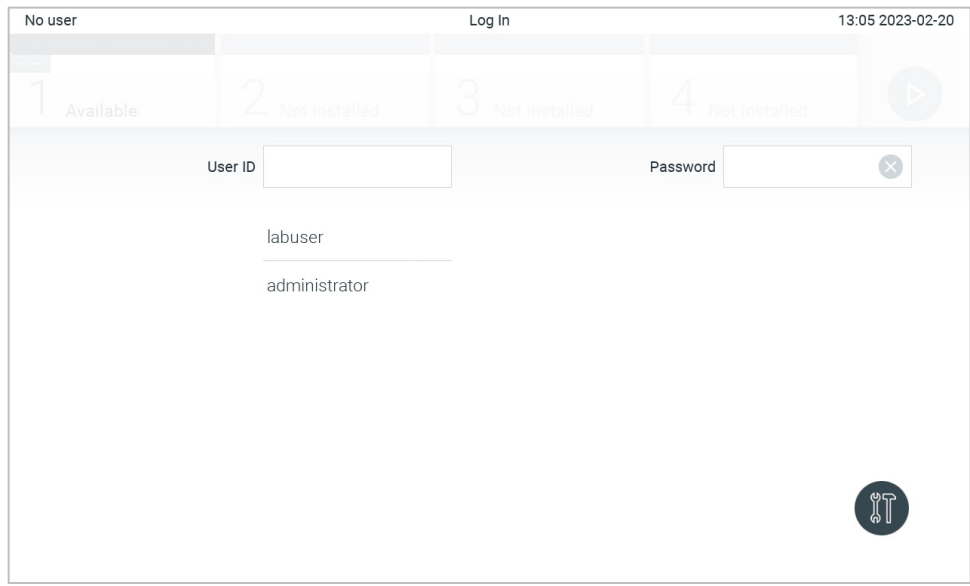

<span id="page-49-0"></span>**Slika 47. Zaslon za prijavu.**

Unesite korisničko ime ili klikom na jedno od imena s popisa ili klikom na tekstni okvir **User ID** (ID korisnika) **i unosom imena s pomoću virtualne tipkovnice.** Kada unesete korisničko ime, potvrdite ga pritiskom **kvačice** na virtualnoj tipkovnici ([Slika 48\)](#page-49-1).

| No user  |           |                |                       |                |   | Log In       |                |           |          |               |   | 13:06 2023-02-20                       |
|----------|-----------|----------------|-----------------------|----------------|---|--------------|----------------|-----------|----------|---------------|---|----------------------------------------|
|          | Available |                | 1                     | Not installed  |   | ⊙<br>V.      | Not installed  |           |          | Not installed |   |                                        |
|          |           |                | User ID administrator |                |   |              |                |           | Password |               |   | $[\times]$                             |
| $\cdot$  | 1         | $\overline{2}$ | 3                     | $\overline{4}$ | 5 | 6            | $\overline{7}$ | 8         | 9        | $\mathbf 0$   |   |                                        |
| q        | W         | e              | r                     | t              | y | U            | i              | $\circ$   | p        | [             | 1 | $\left\langle \mathbf{x}\right\rangle$ |
| a        |           | S              | d                     | $\mathsf f$    | g | h            | j              | k         |          | J.<br>$\cdot$ |   |                                        |
| 子        | Z         | X              | $\mathbf C$           | $\vee$         | b | $\mathsf{n}$ | m              | $\lambda$ |          |               |   |                                        |
| $\times$ |           |                |                       |                |   | space        |                |           |          |               |   |                                        |

<span id="page-49-1"></span>**Slika 48. Virtualna tipkovnica na dodirnom zaslonu.**

Ako je odabrana mogućnost **Require password** (Zahtijevaj lozinku) (pogledajte odjelja[k 6.5\)](#page-51-0), prikazat će se tekstualni okvir za lozinku i virtualna tipkovnica za unos lozinke. Ako lozinka nije potrebna, tekstualni okvir za lozinku bit će zasivljen.

Ako korisnik zaboravi lozinku, administrator sustava može je resetirati.

**Napomena**: ako administrator zaboravi lozinku, može je resetirati samo tehnička služba tvrtke QIAGEN, za što je potreban posjet servisnog inženjera tvrtke QIAGEN lokaciji. Stoga se preporučuje izrada dodatnog administratorskog računa.

Iz sigurnosnih razloga, ako se lozinka tri puta pogrešno unese, sustav će se zaključati na jednu minutu prije nego što se korisnik ponovno može pokušati prijaviti.

**Napomena**: za čuvanje vjerodajnica slijedite pravila svoje organizacije o kibernetičkoj sigurnosti.

**Napomena**: preporučuje se uporaba snažne lozinke u skladu s pravilima vlastite organizacije u vezi s lozinkama.

### <span id="page-50-0"></span>6.2.1. Odjava

Ako se omogući **User Access Control** (Kontrola korisničkog pristupa) (pogledajte odjelja[k 6.5\)](#page-51-0), korisnici se mogu odjaviti u bilo kojem trenutku uz pomoć mogućnosti **Log Out** (Odjava) na traci glavnog izbornika. Više informacija potražite u odjeljk[u 6.1.4](#page-47-3).

Korisnici će se automatski odjaviti kada istekne vrijeme za automatsko odjavljivanje. Vrijeme se može konfigurirati u postavkama **General** (Općenito) izbornika **Options** (Mogućnosti) (pogledajte odjelja[k 6.7.4\)](#page-65-0).

## 6.3. Čuvar zaslona

Čuvar zaslona instrumenta QIAstat-Dx Analyzer 2.0 prikazuje se nakon što u unaprijed određenom vremenskom razdoblju nije došlo do interakcije korisnika. Vrijeme se može konfigurirati u izborniku **Options** (Mogućnosti) (pogledajte odjeljak [6.7.4\)](#page-65-0).

Čuvar zaslona prikazuje dostupnost analitičkih modula i preostalo vrijeme do završetka testa [\(Slika 49\)](#page-50-1).

**Napomena**: tijekom radnji poput ažuriranja softvera, izrade sigurnosne kopije, vraćanja podataka, izrade arhive i otvaranja arhive, čuvar zaslona i automatska odjava mogu biti onemogućeni. Zbog razloga vezanih uz kibernetičku sigurnost preporučuje se da za to vrijeme sustav ne ostavljate bez nadzora.

<span id="page-50-1"></span>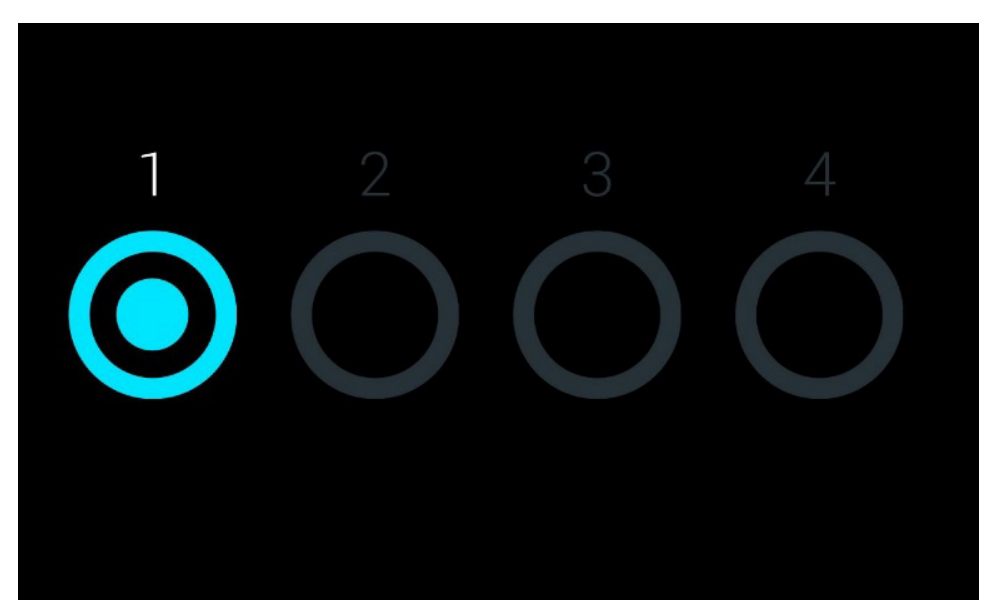

**Slika 49. Čuvar zaslona koji prikazuje jedan raspoloživi analitički modul.**

## <span id="page-51-1"></span>6.4. Izbornik mogućnosti

Izborniku Options (Mogućnosti) može se pristupiti putem trake glavnog izbornika. U [Tablici 4](#page-51-2) prikazane su mogućnosti dostupne korisniku. Mogućnosti koje nisu dostupne bit će zasivljene.

#### <span id="page-51-2"></span>**Tablica 4. Izbornik mogućnosti**

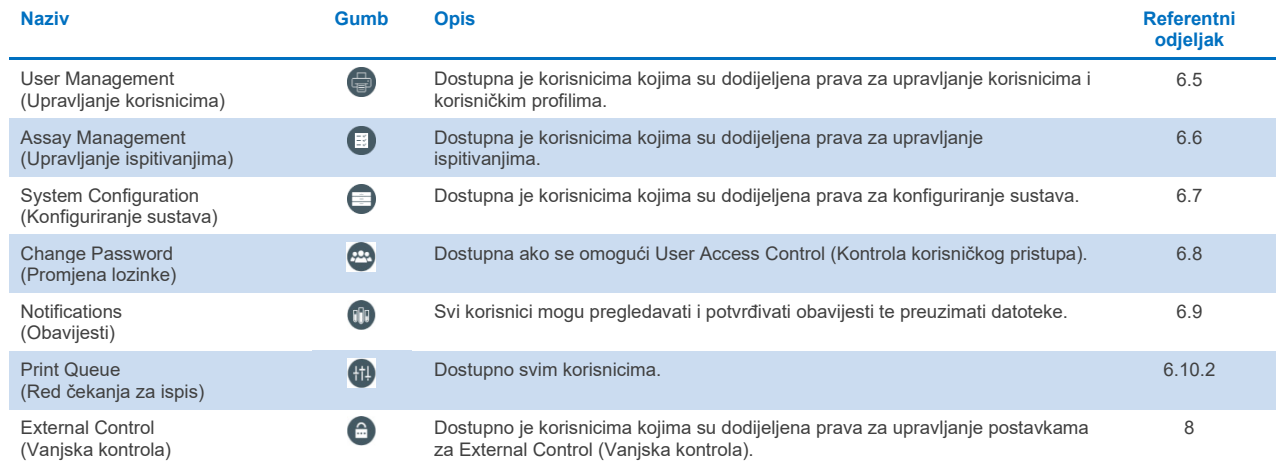

## <span id="page-51-0"></span>6.5. Upravljanje korisnicima

Aplikacijski softver QIAstat-Dx fleksibilan je kako bi podržao različite scenarije uporabe. Za upravljanje korisnicima i pravima dostupni su sljedeći načini rada:

- Način "Single User" (Jedan korisnik): onemogućena je **User Access Control** (Kontrola korisničkog pristupa) te se stoga korisnici koji se prijavljuju na QIAstat-Dx Analyzer 2.0 ne kontroliraju. Sve funkcije i značajke instrumenta QIAstat-Dx Analyzer 2.0 bit će dostupne bez ograničenja svim korisnicima.
- Način "Multi-User" (Više korisnika): omogućena je **User Access Control** (Kontrola korisničkog pristupa) te se korisnici moraju prijaviti prije izvođenja bilo koje radnje na instrumentu QIAstat-Dx Analyzer 2.0. Radnje koje mogu izvršavati ograničene su i određene njihovim korisničkim profilima.

**Napomena**: mogućnost **User Management** (Upravljanje korisnicima) dostupna je samo korisnicima s profilima "Administrator" ("Administrator") ili "Laboratory Supervisor" ("Nadzornik laboratorija").

**Napomena**: **User Access Control** (Kontrola korisničkog pristupa) može se omogućiti i onemogućiti u postavkama **General** (Općenito) pod **System Configuration** (Konfiguriranje sustava) u izborniku **Options** (Mogućnosti).

Mogućnost **User Management** (Upravljanje korisnicima) omogućava korisnicima s profilima "Administrator" ("Administrator") i "Laboratory Supervisor" ("Nadzornik laboratorija") da dodaju nove korisnike u sustav, odrede njihova prava i korisničke profile te aktiviraju ili deaktiviraju korisnike.

Mogućnošću za upravljanje korisnicima može se upravljati na daljinu putem aplikacije QIAsphere, ako se ona aktivira u konfiguracijskim postavkama sustava. Za više informacija pogledajte odjelja[k 6.7.3](#page-63-0).

**Napomena**: preporučuje se omogućavanje **User Access Control** (Kontrola korisničkog pristupa). U načinu rada s jednim korisnikom korisnik ima sva prava administratora bez mogućnosti kontrole korisnika koji se prijavljuju u instrument QIAstat-Dx Analyzer 2.0. Sve funkcije i značajke bit će dostupne bez ograničenja. Osim toga, pri prvoj se prijavi preporučuje izrada najmanje jednog korisničkog računa bez uloge "Administrator". Ako jedan korisnik instrumenta QIAstat-Dx Analyzer 2.0 ima različite korisničke uloge, uključujući ulogu "Administrator", postoji veliki rizik da će pristup softveru biti potpuno blokiran ako taj korisnik zaboravi svoju lozinku.

U [Tablici 5](#page-52-0) prikazuju se korisnički profili koji su dostupni na instrumentu QIAstat-Dx Analyzer 2.0.

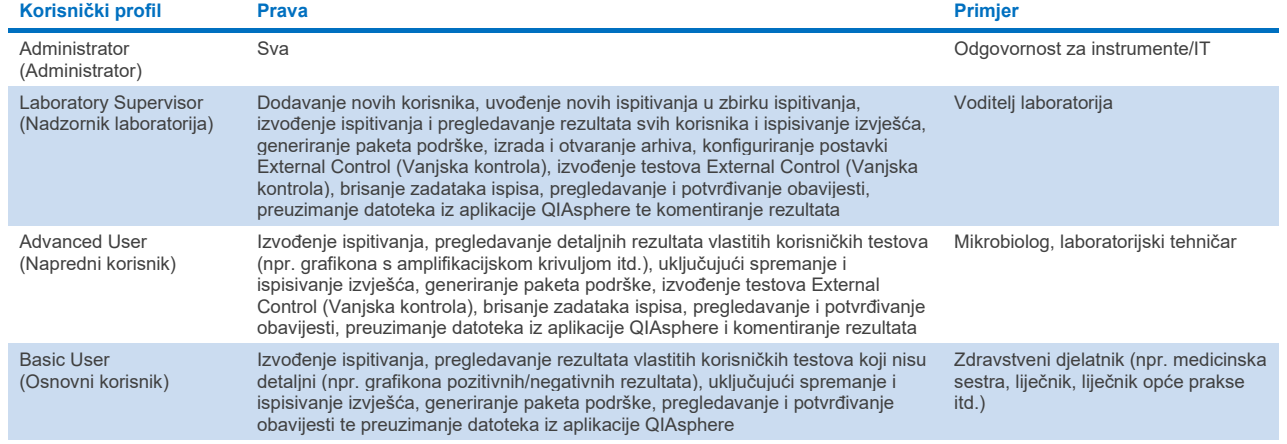

#### <span id="page-52-0"></span>**Tablica 5. Korisnički profili dostupni na instrumentu QIAstat**-**Dx Analyzer 2.0**

### 6.5.1. Pristup popisu korisnika i upravljanje njime

Slijedite korake u nastavku kako biste mogli pristupiti korisnicima sustava i upravljati njima:

1. Pritisnite tipku **Options** (Mogućnosti) te zatim tipku **User Management** (Upravljanje korisnicima) kako biste konfigurirali korisnike. U području sadržaja na prikazu prikazat će se zaslon **User Management** (Upravljanje korisnicima) [\(Slika 50\)](#page-52-1).

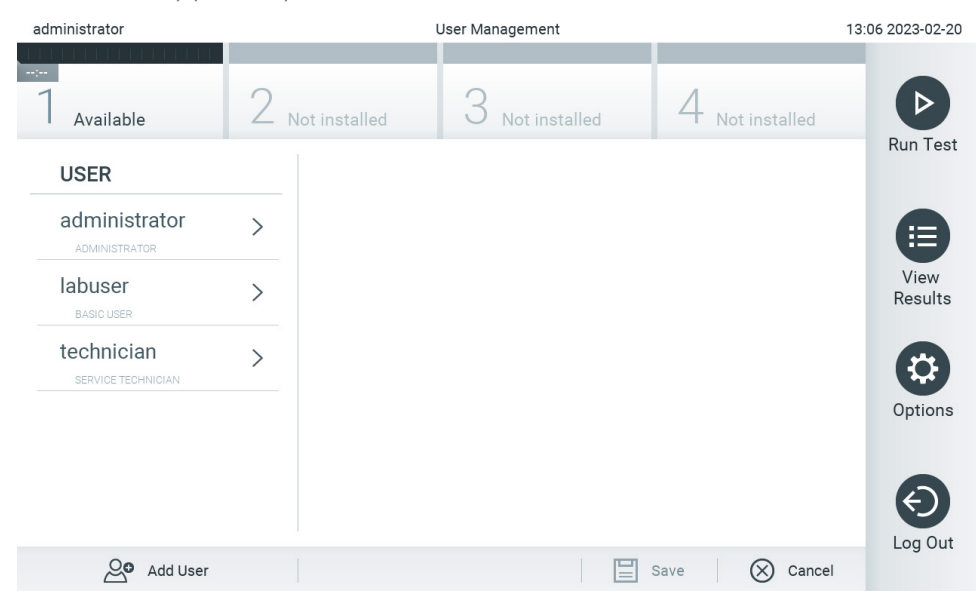

<span id="page-52-1"></span>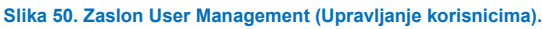

2. Odaberite korisnika kojim želite upravljati s popisa u lijevom stupcu područja sadržaja [\(Slika 51\)](#page-53-0).

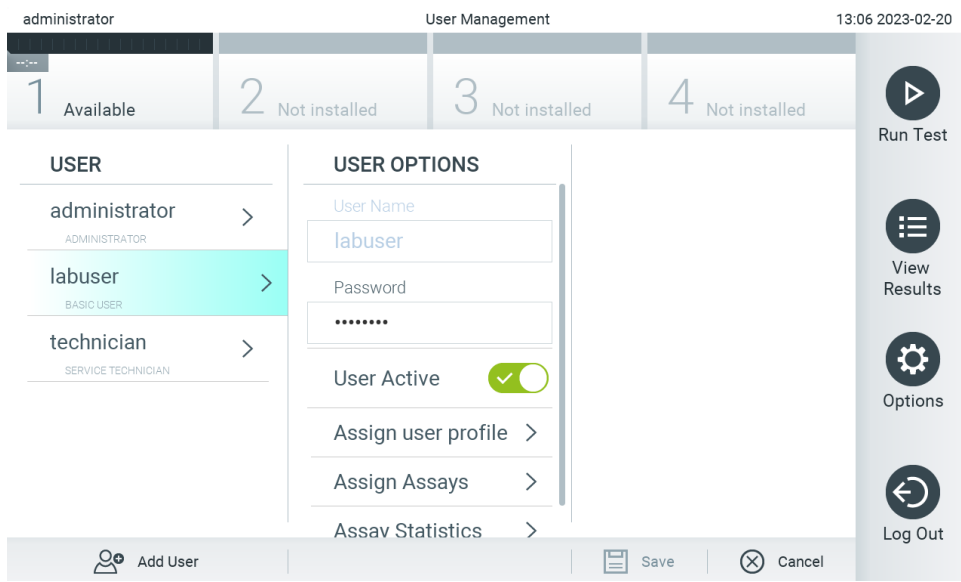

#### <span id="page-53-0"></span>**Slika 51. Odabir i upravljanje korisnicima.**

- 3. Po potrebi odaberite i uredite sljedeće mogućnosti:
- **User Name** (Korisničko ime): omogućuje prikaz korisničkog imena.
- **Password** (Lozinka): omogućuje izmjenu lozinke za tog korisnika. Lozinka se mora sastojati od 6 – 15 znakova iz skupova  $0 - 9$ , a – z, A – Z i nekog od sljedećih posebnih znakova: [  $|\;;\;'\rangle$ ,  $|,- = \sim$  ! @ # \$ % ^ & \* ( ) + { } : " | < > ?, < razmak>.
- **User Active** (Aktivan korisnik) (yes/no (da/ne)): omogućuje promjenu statusa korisnika: aktivan ili neaktivan. Neaktivnim korisnicima nije dopušteno prijavljivanje niti izvođenje bilo kakvih radnji na sustavu.
- **Assign User Profile** (Dodjela korisničkih profila): omogućuje dodjeljivanje različitog korisničkog profila za tog korisnika (npr. Administrator (Administrator), Laboratory Supervisor (Nadzornik laboratorija), Advanced User (Napredni korisnik), Basic User (Osnovni korisnik)). Odaberite odgovarajući korisnički profil s popisa na desnoj strani područja sadržaja ([Slika 52\)](#page-53-1).

| administrator                    |               | 13:06 2023-02-20               |                           |                 |
|----------------------------------|---------------|--------------------------------|---------------------------|-----------------|
| $-1 - 1$<br>Available            |               | Not installed<br>Not installed | Not installed             |                 |
| <b>USER</b>                      |               | <b>USER OPTIONS</b>            | <b>USER PROFILE</b>       | <b>Run Test</b> |
| administrator                    |               | <b>User Name</b>               | Administrator             | ≔               |
| <b>ADMINISTRATOR</b>             |               | labuser                        | Laboratory                | . .<br>View     |
| labuser                          | $\mathcal{P}$ | Password                       | Supervisor                | Results         |
| <b>BASIC USER</b>                |               |                                | <b>Advanced User</b>      |                 |
| technician<br>SERVICE TECHNICIAN |               | <b>User Active</b>             | <b>Basic User</b>         | $\checkmark$    |
|                                  |               | Assign user profile<br>>       | <b>Service Technician</b> | Options         |
|                                  |               | ⋋<br>Assign Assays             |                           |                 |
|                                  |               | <b>Assay Statistics</b>        |                           | Log Out         |
| ్లం<br>Add User                  |               |                                | Cancel<br>Save            |                 |

<span id="page-53-1"></span>**Slika 52. Dodjeljivanje korisničkih profila korisnicima.**

 **Assign Assays** (Dodjela ispitivanja): omogućava određivanje ispitivanja iz baze podataka ispitivanja koja korisnik smije izvoditi. Odaberite ispitivanja s popisa na desnoj strani područja sadržaja [\(Slika](#page-54-0) 53).<br>
<sup>User Management</sup>

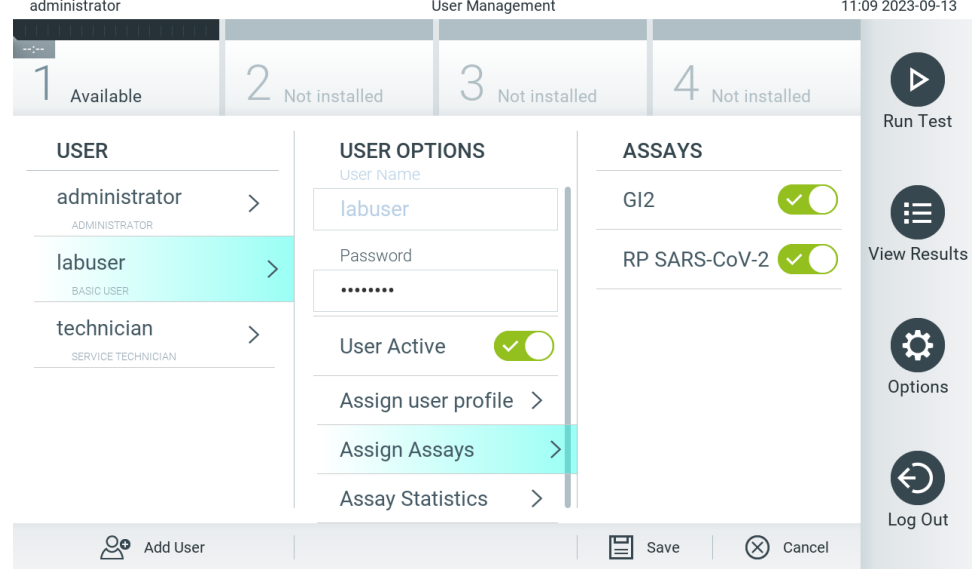

**Slika 53. Dodjeljivanje ispitivanja korisnicima.**

<span id="page-54-0"></span>**Assay Statistics** (Statistika ispitivanja): prikazuje koliko je puta odabrani korisnik izveo ispitivanje [\(Slika](#page-54-1) 54).

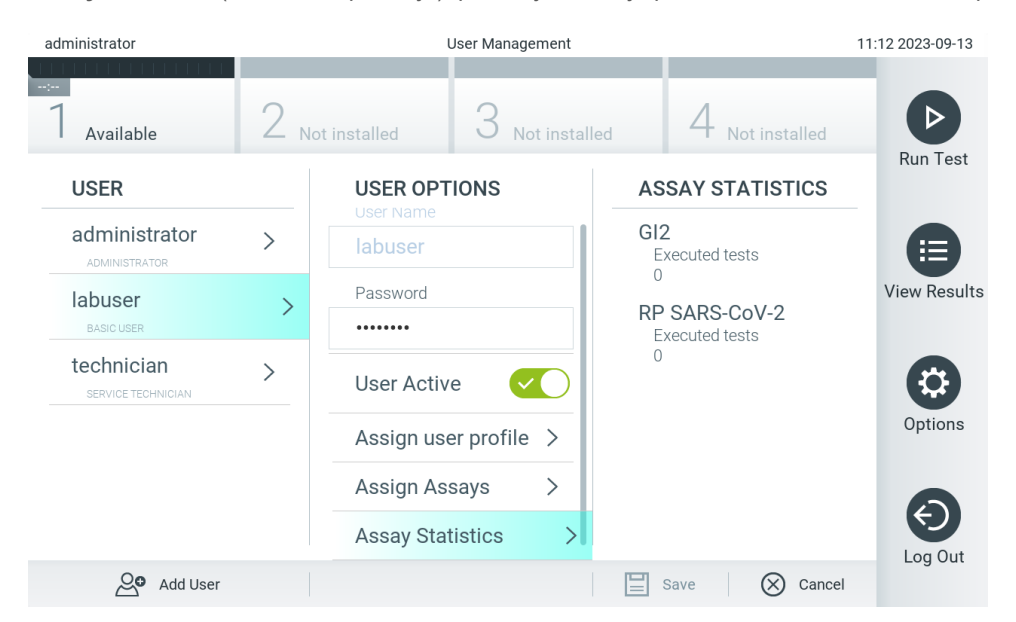

<span id="page-54-1"></span>**Slika 54. Pregledavanje statistike ispitivanja.**

4. Pritisnite **Save** (Spremi) i **Confirm** (Potvrdi) da biste spremili izmjene. Također, možete pritisnuti **Cancel** (Otkaži) i **Confirm** (Potvrdi) kako biste odbacili izmjene.

#### 6.5.2. Dodavanje korisnika

Slijedite korake u nastavku kako biste dodali nove korisnike u QIAstat-Dx Analyzer 2.0:

1. Pritisnite tipku **Options** (Mogućnosti) te zatim tipku **User Management** (Upravljanje korisnicima) kako biste konfigurirali korisnike. U području sadržaja na prikazu prikazat će se zaslon **User Management** (Upravljanje korisnicima) [\(Slika 55\)](#page-55-0).

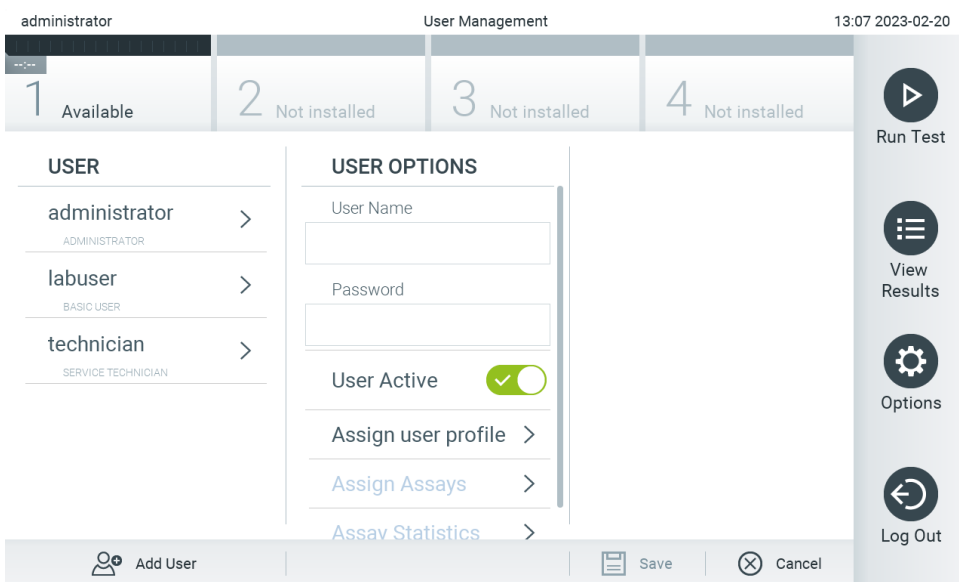

<span id="page-55-0"></span>**Slika 55. Dodavanje novog korisnika.**

- 2. Pritisnite **Add User** (Dodaj korisnika) u donjem lijevom dijelu zaslona da biste dodali novog korisnika u sustav.
- 3. Putem virtualne tipkovnice unesite **User Name** (Korisničko ime) i **Password** (Lozinka) za novog korisnika.

Korisničko ime mora se sastojati od 1 – 20 znakova isključivo iz skupova 0 – 9, a – z, A – Z i sljedećih posebnih znakova: , <razmak>.

Lozinka se mora sastojati od 6 – 15 znakova iz skupova 0 – 9, a – z, A – Z i nekog od sljedećih posebnih znakova:  $[$  $|\;;\;'\rangle$ ,  $| \; - = -! \; \textcircled{a} \# \$  % ^ & \* ( ) + { } : " | < > ?, < razmak>.

4. Pritisnite **Assign User Profile** (Dodijeli korisnički profil) i dodijelite odgovarajući korisnički profil (s popisa s desne strane područja sadržaja) novom korisniku [\(Slika 56\)](#page-55-1).

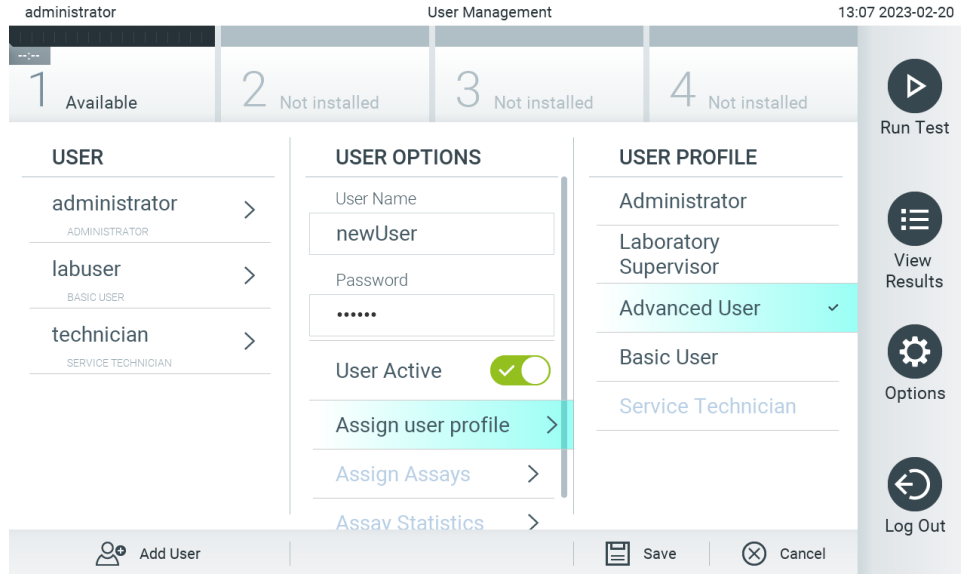

#### <span id="page-55-1"></span>**Slika 56. Dodjeljivanje korisničkog profila novom korisniku.**

- 5. Pritisnite **Assign Assays** (Dodijeli ispitivanja) i odaberite ispitivanja (s prikazanog popisa ispitivanja) koja korisnik smije izvoditi.
- 6. Pritisnite **Save** (Spremi) i **Confirm** (Potvrdi) kako biste spremili i pohranili nove informacije. Novi je korisnik sada postavljen i smjesta se može prijaviti na QIAstat-Dx Analyzer 2.0.

## 6.6. Upravljanje ispitivanjima

Putem izbornika **Assay Management** (Upravljanje ispitivanjima) moguće je upravljati ispitivanjima i pristupati informacijama i statistikama vezanima uz ispitivanja.

**Napomena**: mogućnost **Assay Management** (Upravljanje ispitivanjima) dostupna je samo korisnicima s profilima "Administrator" ("Administrator") ili "Laboratory Supervisor" ("Nadzornik laboratorija").

### <span id="page-56-1"></span>6.6.1. Upravljanje dostupnim ispitivanjima

Za upravljanje ispitivanjima na instrumentu QIAstat-Dx Analyzer 2.0 slijedite korake u nastavku:

1. Pritisnite tipku **Options** (Mogućnosti) te zatim tipku **Assay Management** (Upravljanje ispitivanjima) kako biste pristupili zaslonu **Assay Management** (Upravljanje ispitivanjima). Dostupna ispitivanja navedena su u prvom stupcu područja sadržaja [\(Slika 57\)](#page-56-0).

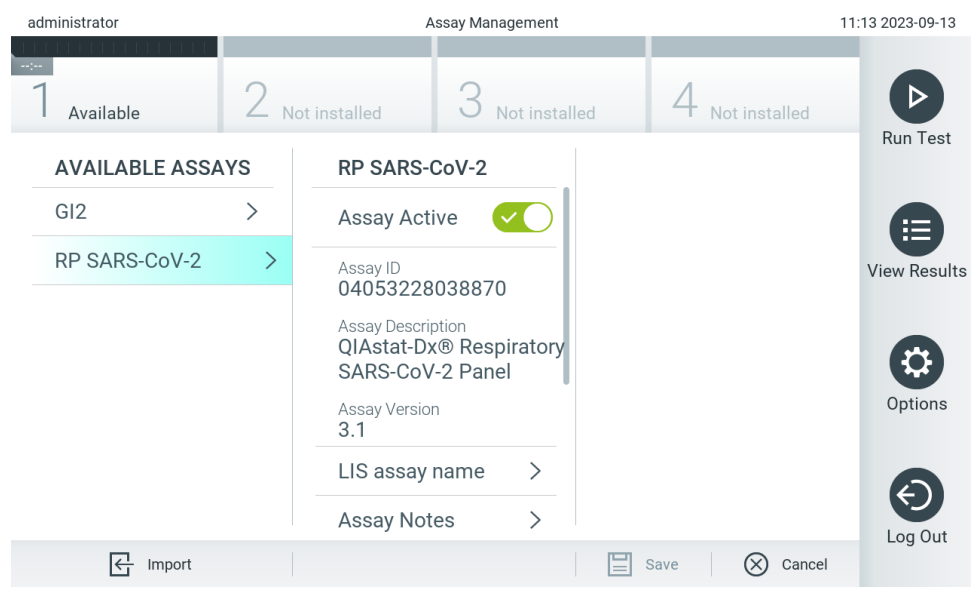

**Slika 57. Upravljanje dostupnim ispitivanjima.**

- <span id="page-56-0"></span>2. Pritisnite naziv ispitivanja kojim želite upravljati iz lijevog stupca područja sadržaja.
- 3. Odaberite jednu od mogućnosti navedenih u [Tablici 6](#page-57-0).

#### <span id="page-57-0"></span>**Tablica 6. Mogućnosti upravljanja ispitivanjima**

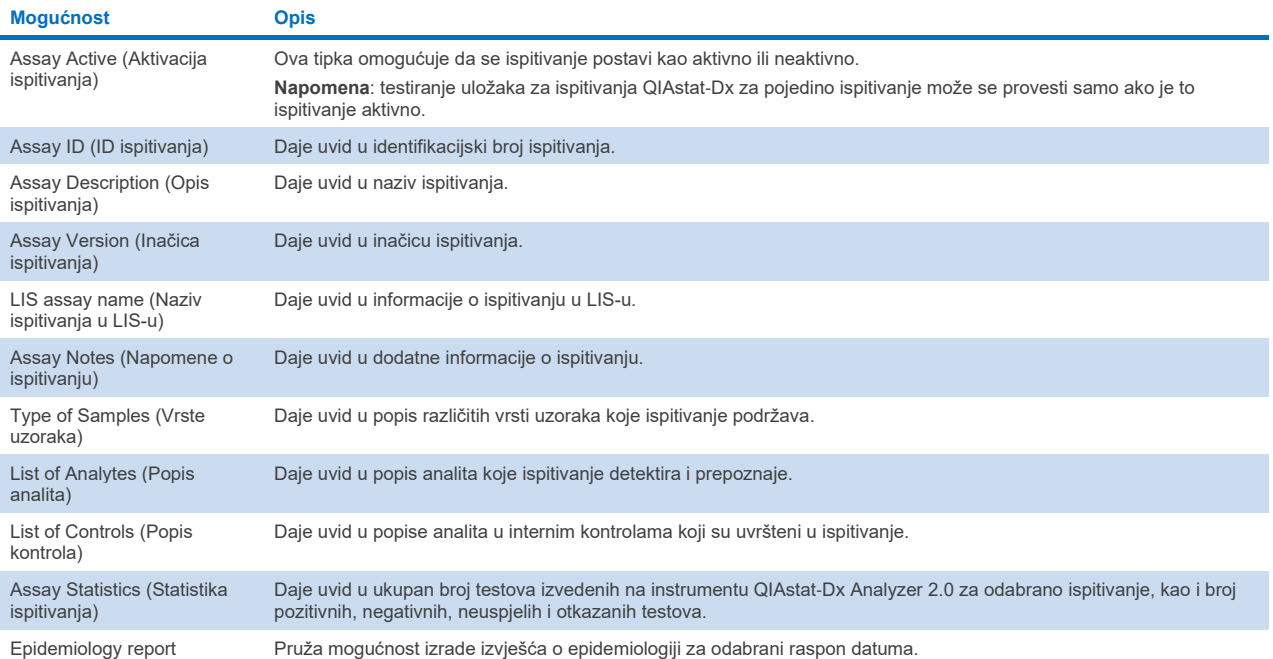

(Izvješće o epidemiologiji)

### 6.6.2. Izrada izvješća o epidemiologiji

Izvješće o epidemiologiji je izvješće u kojem se za odabrano ispitivanje i vremenski interval računaju rezultati testa za svaki patogen tog ispitivanja.

U zaglavlju izvješća o epidemiologiji prikazuju se sljedeće informacije:

- inačica ispitivanja
- odabrani datum
- serijski broj svakog interakcijskog modula u skupu podataka
- serijski broj svakog analitičkog modula u skupu podataka
- Cohort size (Veličina kohorte): ukupan broj pojedinačnih ID-jeva pacijenata u testovima unutar odabranog skupa podataka. Ako za bilo koji rezultat unutar odabranog skupa podataka nedostaje ID pacijenta, tada se za veličinu kohorte prikazuje "n/a" (Nije primjenjivo)
- ukupan broj rezultata unutar odabranog skupa podataka
- broj neuspjelih ili nevažećih rezultata unutar odabranog skupa podataka.

U glavnom dijelu izvješća o epidemiologiji prikazuju se sljedeće informacije:

- Assay name (Naziv ispitivanja)
- Detected results (Detektirani rezultati): broj detektiranih rezultata unutar odabranog skupa podataka za određeni analit
- Not detected results (Rezultati koji nisu detektirani): broj rezultata koji nisu detektirani unutar odabranog skupa podataka za određeni analit
- Equivocal results (Dvosmisleni rezultati) (ako je primjenjivo): broj dvosmislenih rezultata unutar odabranog skupa podataka za određeni analit
- Other results (Ostali rezultati) (ako je primjenjivo): broj svih ostalih rezultata unutar odabranog skupa podataka za određeni analit
- Median C<sub>T</sub> value (Medijan vrijednosti C<sub>T</sub>): medijan svih vrijednosti C<sub>T</sub> određenog analita.

Napomena: rezultati koji su prethodno arhivirani i uklonjeni ne ubrajaju se u izvješće o epidemiologiji. Za više informacija o arhivama pogledajte odjeljak [6.12](#page-78-0).

Slijedite korake u nastavku da biste izradili izvješće o epidemiologiji:

- 1. Slijedite korake od 1 do 3 iz odjeljka [Upravljanje dostupnim ispitivanjima](#page-56-1).
- 2. Listajte do dna popisa mogućnosti u [Tablici 6](#page-57-0) i kliknite **Epidemiology Report** (Izvješće o epidemiologiji).
- 3. Odaberite From Date (Od datuma), datum početka od kojeg se broje rezultati te Until Date (Do datuma), datum završetka brojenja rezultata.

**Napomena**: u brojenje su uključeni početni i završni datum.

- 4. Kliknite **Save Report** (Spremi izvješće).
- 5. Odaberite lokaciju za spremanje izvješća.

### 6.6.3. Uvoz novih ispitivanja

Slijedite korake u nastavku kako biste mogli uvesti nova ispitivanja u QIAstat-Dx Analyzer 2.0:

Za uvoz novih ispitivanja u QIAstat-Dx Analyzer 2.0 ispitivanja se mogu ili preuzeti putem aplikacije QIAsphere izravno u instrument (pogledajte odjeljak [6.9\)](#page-73-0) ili se moraju staviti u korijensku mapu USB uređaja za pohranu.

1. Kada ispitivanja uvozite putem USB uređaja za pohranu, umetnite USB uređaj za pohranu koji sadrži datoteke definicija ispitivanja za uvoz u USB priključak na instrumentu QIAstat-Dx Analyzer 2.0.

**Napomena**: za kratkoročnu pohranu i prijenos podataka preporučuje se uporaba isporučenog USB uređaja za pohranu. Uporaba USB uređaja za pohranu podložna je ograničenjima (npr. kapacitet memorije ili rizik od prebrisivanja), što treba uzeti u obzir prije uporabe.

2. Za uvoz novog ispitivanja / novih ispitivanja u QIAstat-Dx Analyzer 2.0 pritisnite tipku **Options** (Mogućnosti) te zatim tipku **Assay Management** (Upravljanje ispitivanjima). U području sadržaja na prikazu prikazat će se zaslon **Assay Management** (Upravljanje ispitivanjima) [\(Slika 58\)](#page-59-0).

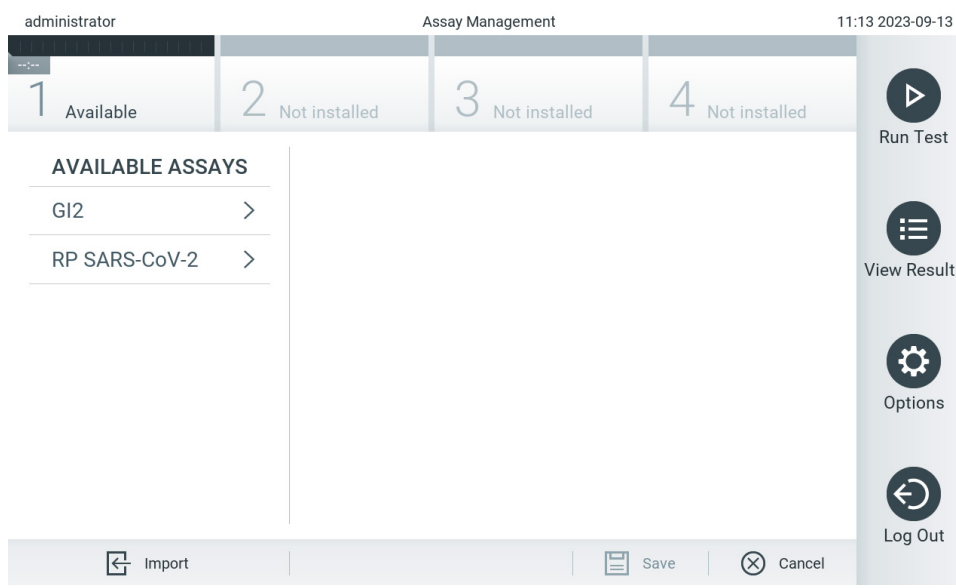

<span id="page-59-0"></span>**Slika 58. Zaslon Assay management (Upravljanje ispitivanjima).**

- 3. Pritisnite ikonu **Import** (Uvoz) u donjem lijevom dijelu zaslona.
- 4. Odaberite datoteku definicije ispitivanja iz aplikacije QIAsphere ili s USB uređaja za pohranu koja odgovara ispitivanju koje se uvozi.

Napomena: odabir iz aplikacije QIAsphere trenutačno je moguć samo ako je bilo koji USB uređaj za pohranu priključen nakon posljednjeg pokretanja instrumenta.

- 5. Prikazat će se dijaloški okvir za potvrdu uvoza datoteke.
- 6. Može se prikazati dijaloški okvir za premošćivanje trenutačne inačice novom. Pritisnite yes (da) za premošćivanje.

**Napomena**: ako su uzorci External Control (Vanjska kontrola) (EC) povezani s ispitivanjem koje je prebrisano novom inačicom, EC uzorak ponovno se postavlja i potrebno ga je ponovno konfigurirati. Za više informacija pogledajte odjeljak [6.11](#page-74-0).

7. Ispitivanje postaje aktivno kada odaberete Assay Active (Aktivacija ispitivanja) (S[lika 59\)](#page-59-1).

<span id="page-59-1"></span>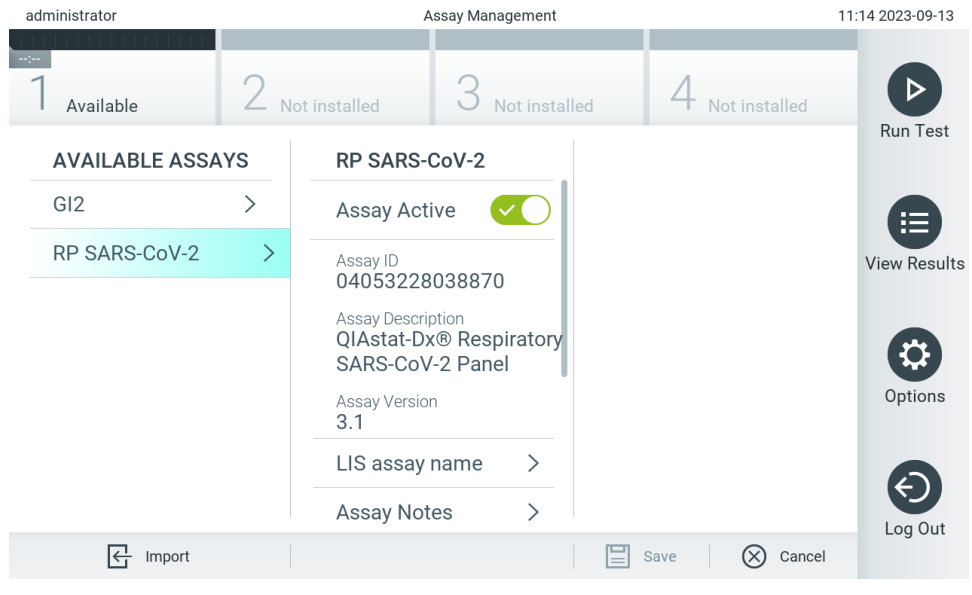

**Slika 59. Aktivacija ispitivanja.**

## 6.7. Konfiguriranje instrumenta QIAstat-Analyzer 2.0

U izborniku **System Configuration** (Konfiguriranje sustava) moguće je upravljati sustavom instrumenta QIAstat-Dx Analyzer 2.0 i definirati parametre za pojedinu regiju.

## 6.7.1. Regionalne postavke

Slijedite korake u nastavku da biste konfigurirali regionalne postavke instrumenta QIAstat-Dx Analyzer 2.0:

- 1. Pritisnite tipku **Options** (Mogućnosti) te zatim tipku **System Configuration** (Konfiguriranje sustava).
- 2. Odaberite **Regional** (Regionalne) s popisa **Settings** (Postavke) u lijevom stupcu. Po potrebi odaberite i definirajte postavke navedene u [Tablici 7](#page-60-0).

#### <span id="page-60-0"></span>**Tablica 7. Dostupne regionalne postavke**

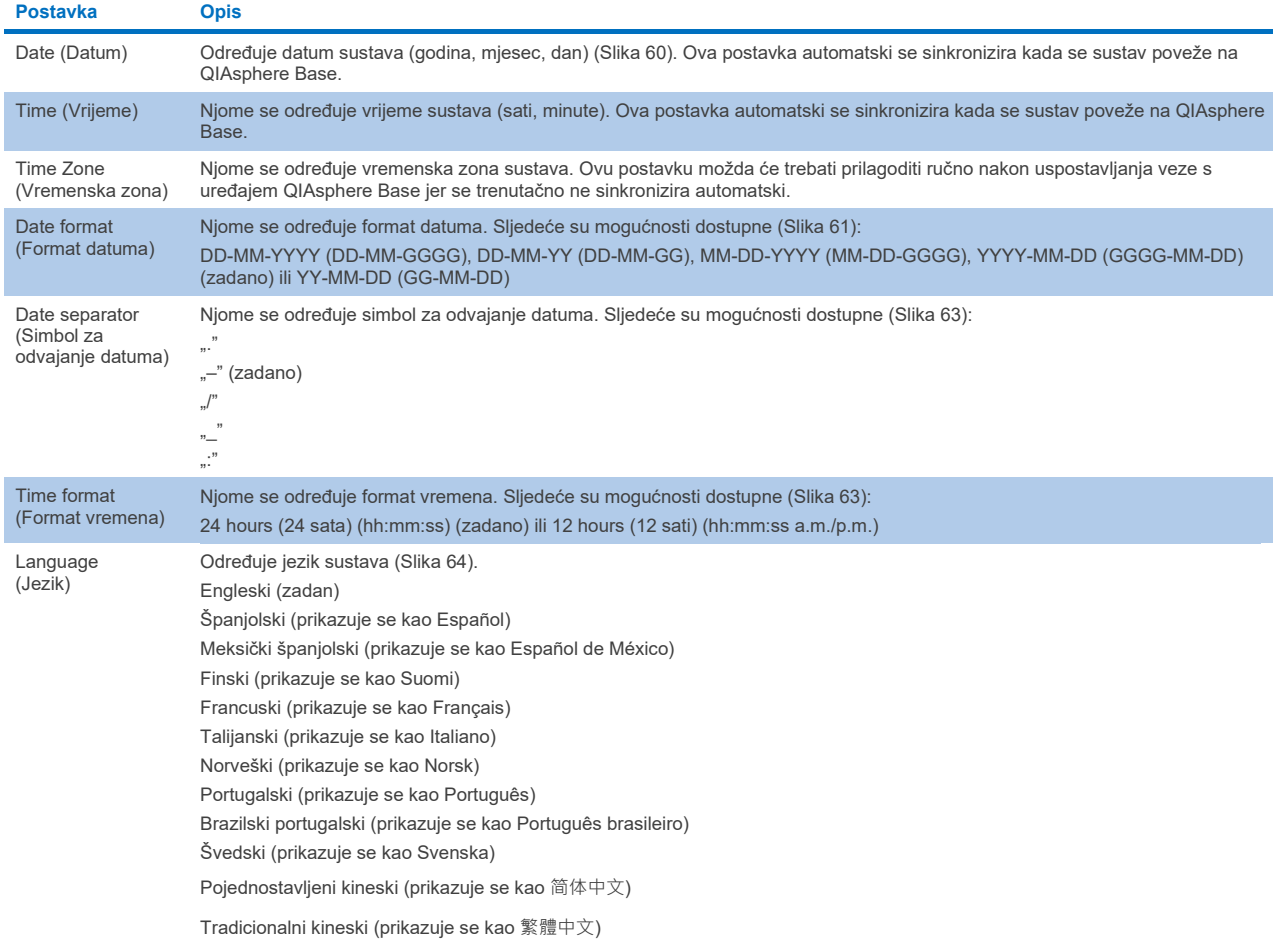

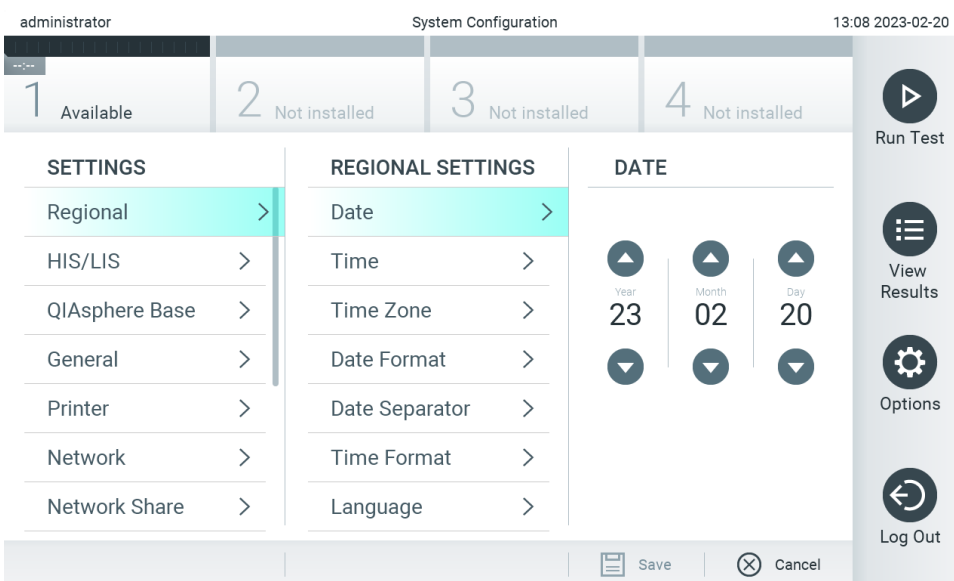

### <span id="page-61-0"></span>**Slika 60. Namještanje datuma sustava.**

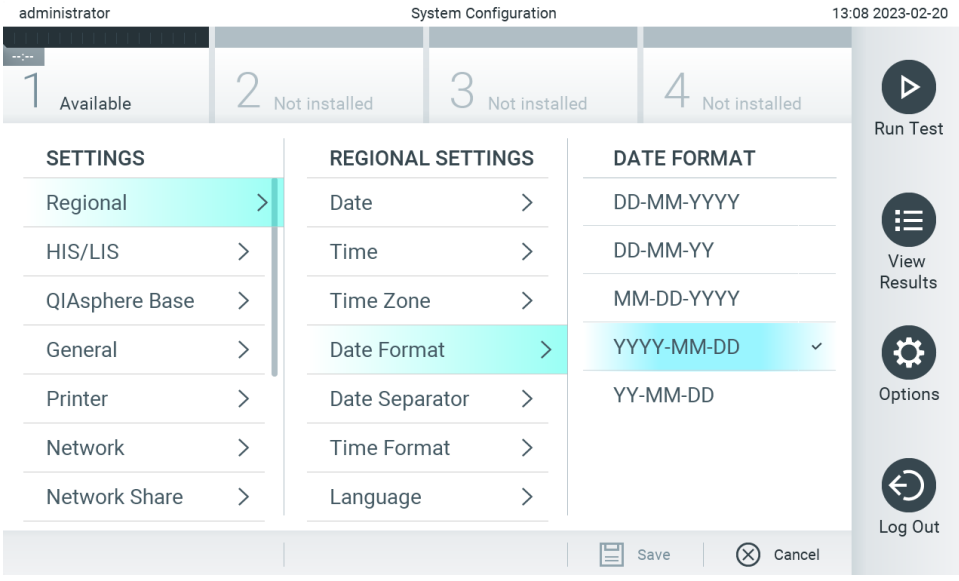

<span id="page-61-1"></span>**Slika 61. Namještanje formata datuma sustava.**

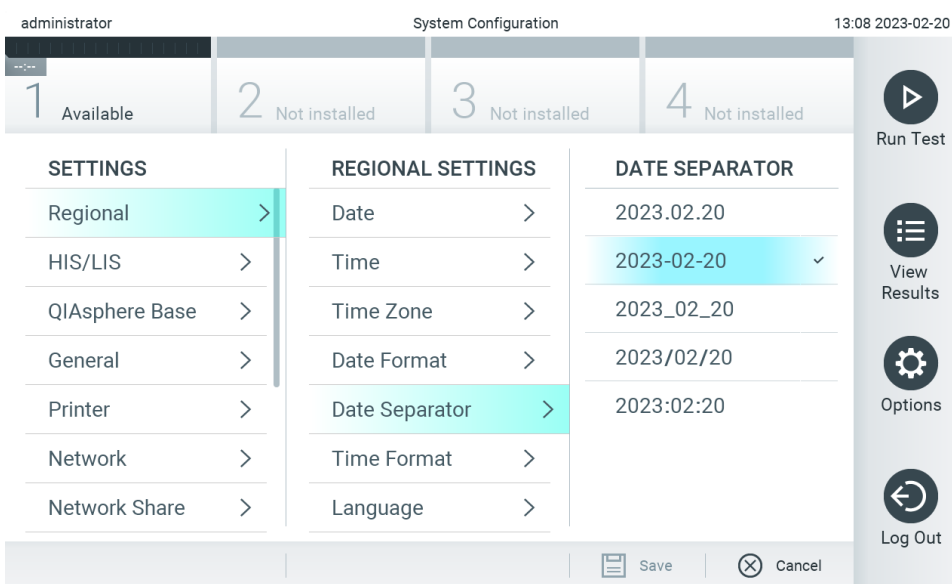

### **Slika 62. Namještanje simbola za odvajanje datuma.**

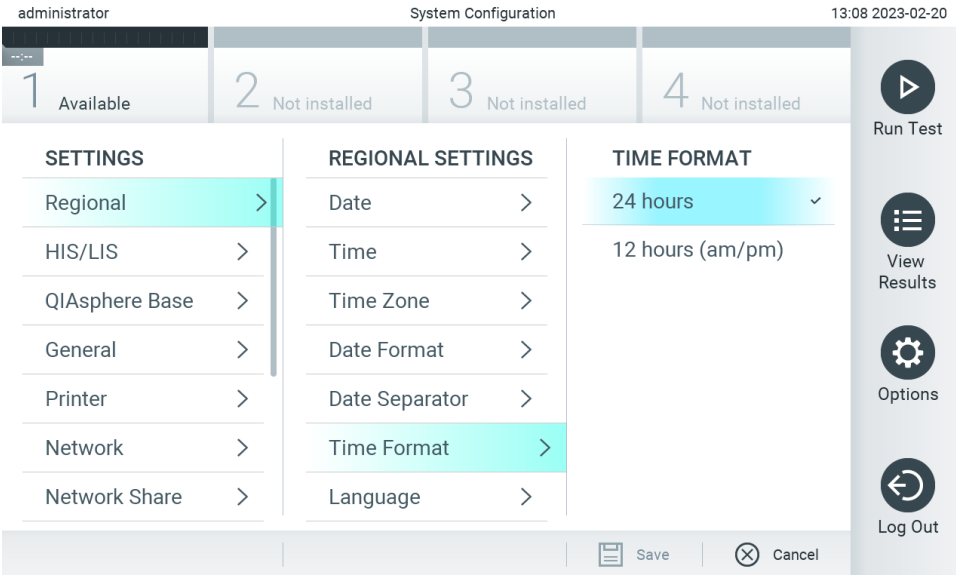

<span id="page-62-0"></span>**Slika 63. Namještanje formata vremena sustava.**

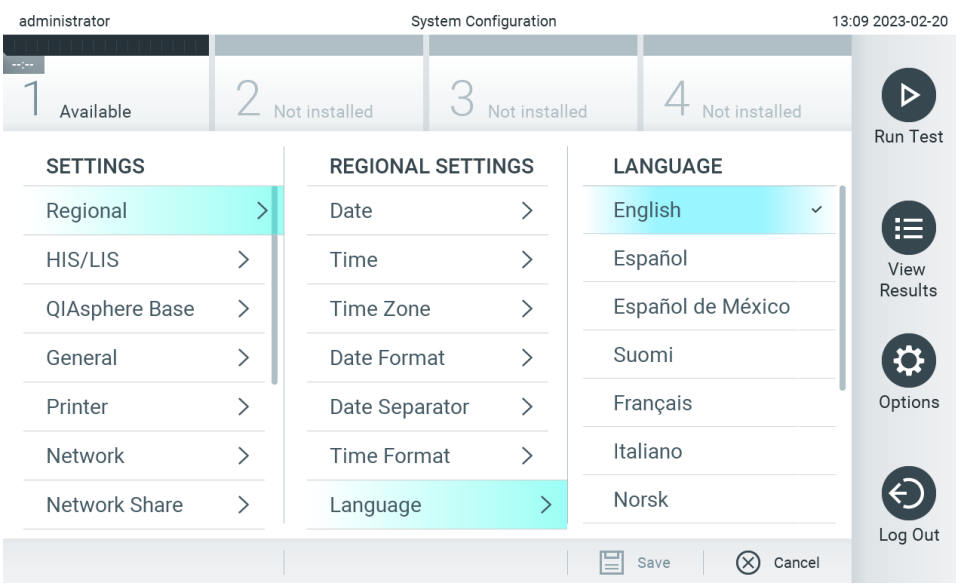

<span id="page-63-1"></span>**Slika 64. Postavljanje jezika sustava.**

## 6.7.2. Postavke HIS-a/LIS-a

Pogledajte odjeljak [7.](#page-84-0)

## <span id="page-63-0"></span>6.7.3. Postavke za QIAsphere Base

QIAsphere povezuje kupce sa sveobuhvatnim digitalnim ekosustavom tvrtke QIAGEN kako bi pružio jedinstveno korisničko iskustvo i poboljšao laboratorijsku učinkovitost i sigurnost putem povezivanja u oblaku. Sustav QIAsphere sastoji se od sljedećih komponenti:

- instrumenata spremnih za uporabu s QIAsphere tvrtke QIAGEN koji se mogu povezati na rješenje QIAsphere
- aplikacije QIAsphere za praćenje instrumenata, koja je dostupna za mobilne uređaje i web-preglednike za uporabu na osobnom računalu
- uređaja QIAsphere Base koji je pristupnički uređaj interneta stvari (Internet of Things, IoT) za sigurnu mrežnu komunikaciju.

Za više informacija pogledajte **[QIAGEN.com/QIAsphere](http://qiagen.com/QIAsphere)**.

Slijedite upute u korisničkom priručniku za QIAsphere za povezivanje QIAsphere Base na istu lokalnu mrežu na koju je povezan QIAstat-Dx Analyzer 2.0. Tijekom tog postupka QIAsphere Base dobiva IP adresu koja je potrebna u konfiguraciji koja slijedi.

Nakon toga slijedite korake u nastavku kako biste instrument QIAstat-Dx Analyzer 2.0 povezali na QIAsphere Base. Da biste se povezali na uređaj QIAsphere Base, pobrinite se da su oba uređaja povezana na istu mrežu.

- 3. Pritisnite tipku **Options** (Mogućnosti) te zatim tipku **System Configuration** (Konfiguriranje sustava).
- 4. Odaberite **QIAsphere Base** s popisa postavki u lijevom stupcu [\(Slika 65\)](#page-64-0).

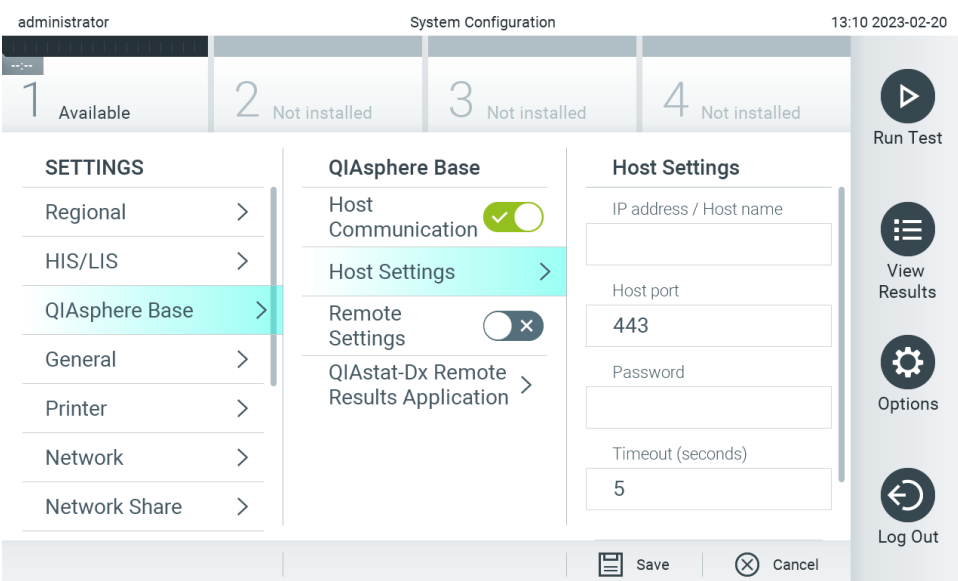

#### <span id="page-64-0"></span>**Slika 65. Konfiguriranje veze za QIAsphere Base.**

5. Odaberite i definirajte mogućnosti u [Tablici 8](#page-64-1) prema uputama mrežnog administratora.

#### <span id="page-64-1"></span>**Tablica 8. Postavke za QIAsphere Base Mogućnost**

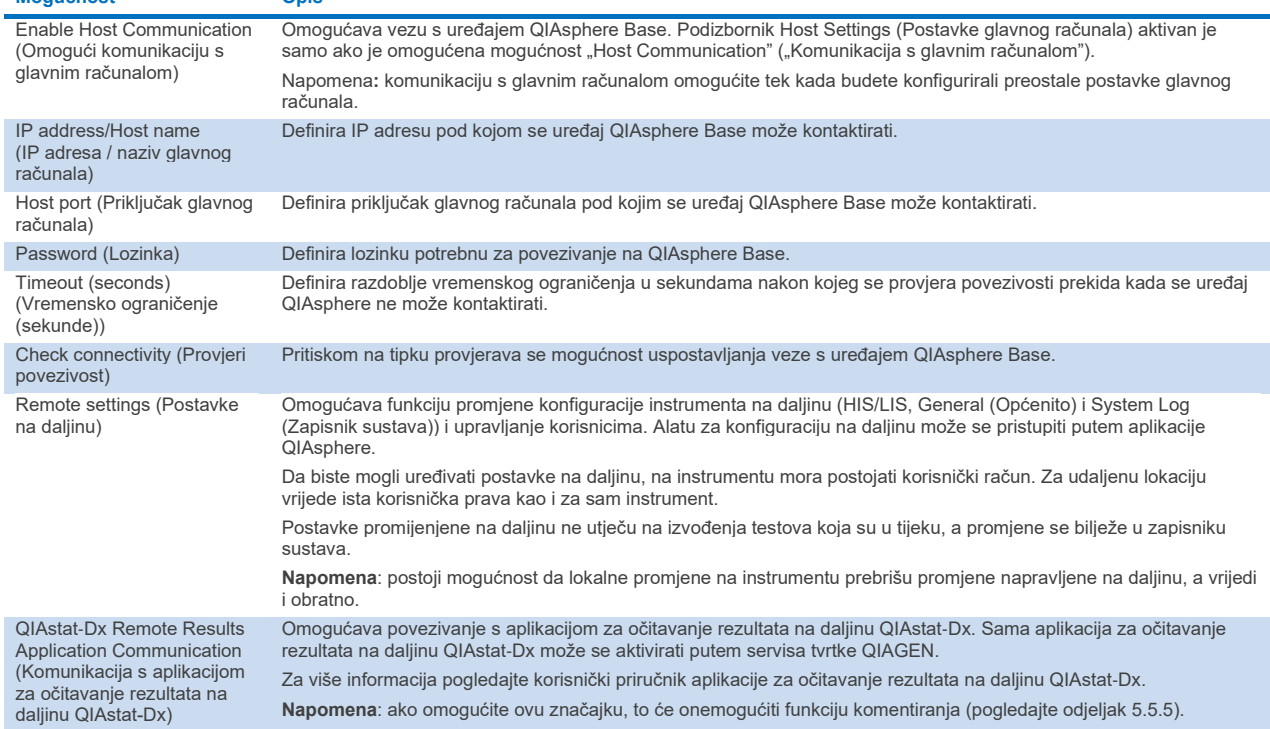

**Napomena**: trenutačni status instrumenta QIAstat-Dx Analyzer 2.0 možda se neće odmah prikazivati u aplikaciji QIAsphere.

**Napomena**: vrijeme i datum uređaja automatski se sinkroniziraju nakon uspostavljanja veze s uređajem QIAsphere Base. Međutim, vremensku zonu potrebno je podesiti ručno.

## <span id="page-65-0"></span>6.7.4. Općenite postavke

Slijedite korake u nastavku da biste izmijenili općenite postavke instrumenta QIAstat-Dx Analyzer 2.0:

- 1. Pritisnite tipku **Options** (Mogućnosti) te zatim tipku **System Configuration** (Konfiguriranje sustava).
- 2. Odaberite **General** (Općenito) s popisa **Settings** (Postavke) u lijevom stupcu. Po potrebi odaberite i definirajte mogućnosti navedene [u Tablici 9](#page-65-1).

### <span id="page-65-1"></span>**Tablica 9. Dostupne općenite postavke**

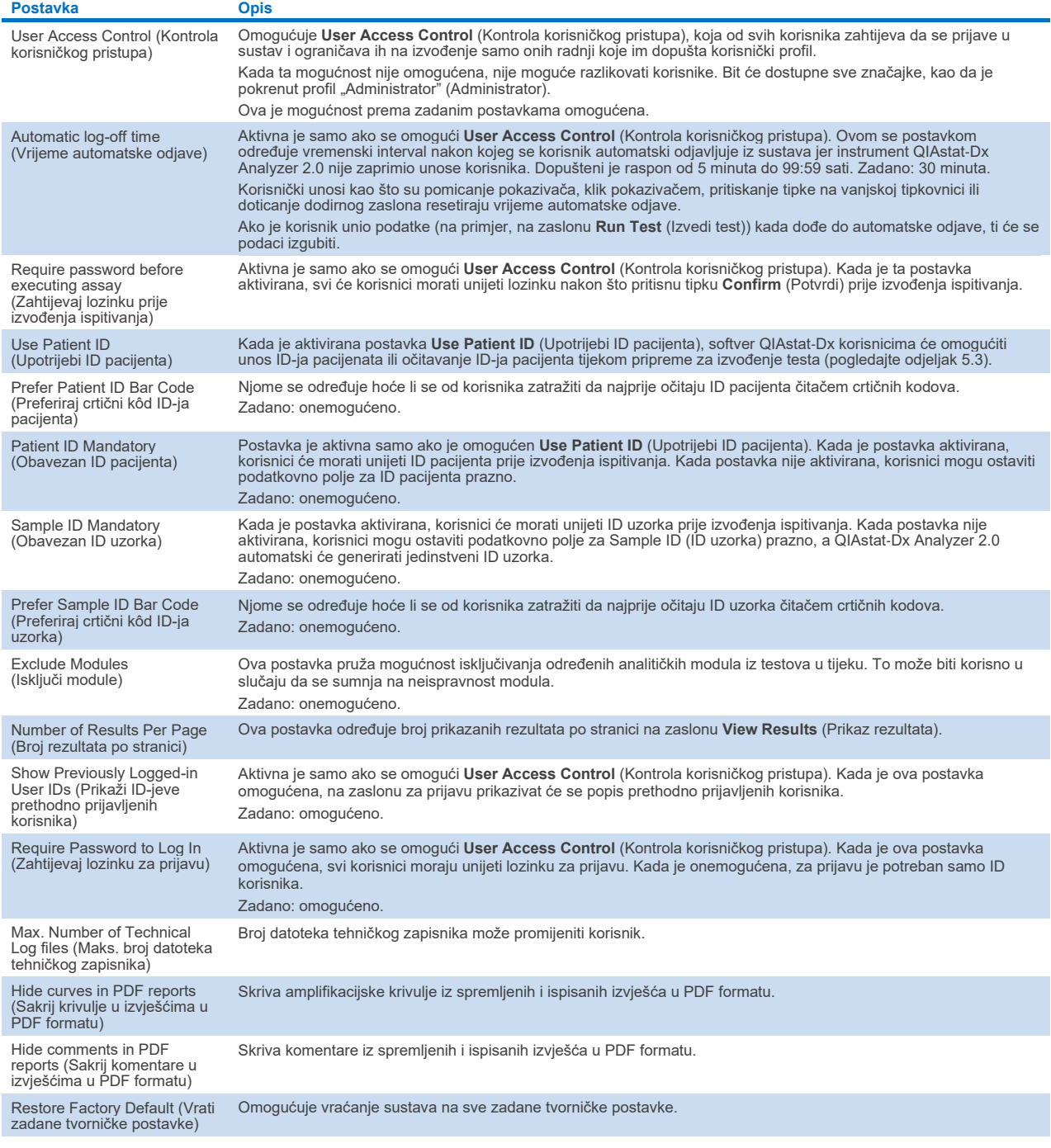

## 6.7.5. Postavke pisača

Mogućnost postavki za **Printer** (Pisač) omogućava odabir pisača sustava. QIAstat-Dx Analyzer 2.0 omogućava uporabu mrežnih pisača ili pisača povezanih s interakcijskim modulom putem USB priključaka na stražnjoj strani instrumenta.

Slijedite korake u nastavku da biste izmijenili postavke pisača instrumenta QIAstat-Dx Analyzer 2.0:

- 6. Pritisnite tipku **Options** (Mogućnosti) te zatim tipku **System Configuration** (Konfiguriranje sustava).
- 7. Odaberite **Printer** (Pisač) s popisa postavki u lijevom stupcu.
- 8. Odaberite pisač s popisa raspoloživih pisača [\(Slika 66\)](#page-66-0).

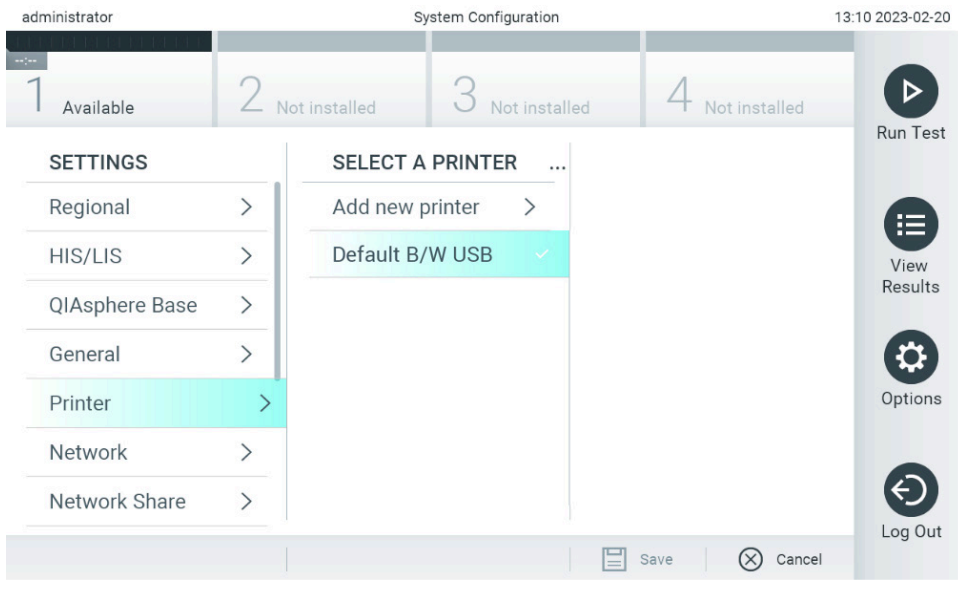

#### <span id="page-66-0"></span>**Slika 66. Odabir pisača sustava.**

Za instalaciju i brisanje pisača povezanog putem USB-a ili mreže pogledajte Prilog [12.1.](#page-115-0)

## 6.7.6. Mrežne postavke

Mogućnost **Network** (Mreža) omogućava povezivanje instrumenta QIAstat-Dx Analyzer 2.0 na mrežu, omogućuje pristup umreženim pisačima i omogućuje povezivanje s HIS-om/LIS-om i QIAsphere Base. Pojedinosti o načinu konfiguriranja mrežnih postavki zatražite od mrežnog administratora.

Napomena: nemojte mijenjati postavke mreže dok je u tijeku izvođenje testa.

Slijedite korake u nastavku kako biste definirali mrežne postavke:

- 1. Pritisnite tipku **Options** (Mogućnosti) te zatim tipku **System Configuration** (Konfiguriranje sustava).
- 2. Odaberite **Network** (Mreža) s popisa postavki u lijevom stupcu [\(Slika 67\)](#page-67-0).

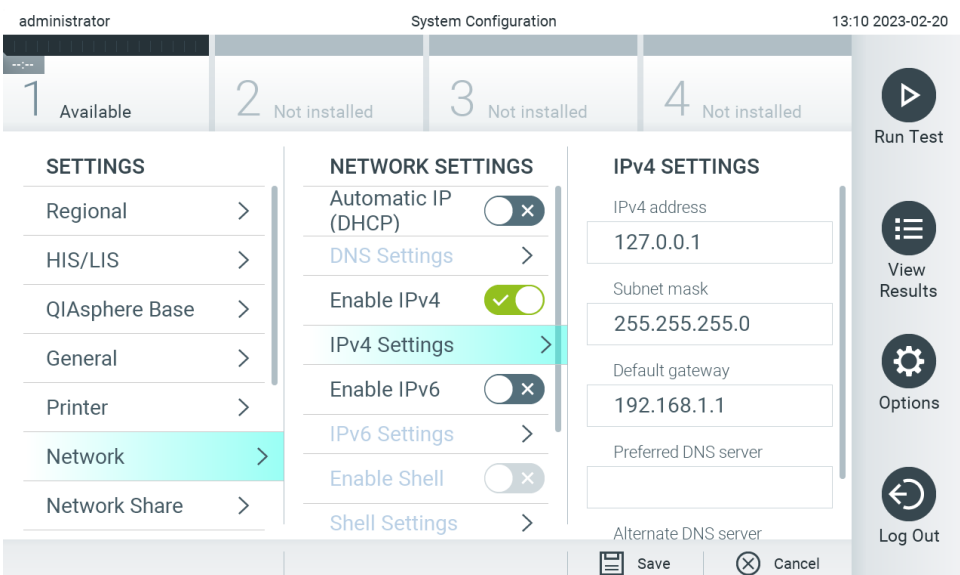

<span id="page-67-0"></span>**Slika 67. Konfiguriranje mrežnih postavki.**

3. Odaberite i definirajte mogućnosti u [Tablici 10](#page-67-1) prema uputama mrežnog administratora.

### <span id="page-67-1"></span>**Tablica 10. Mrežne postavke**

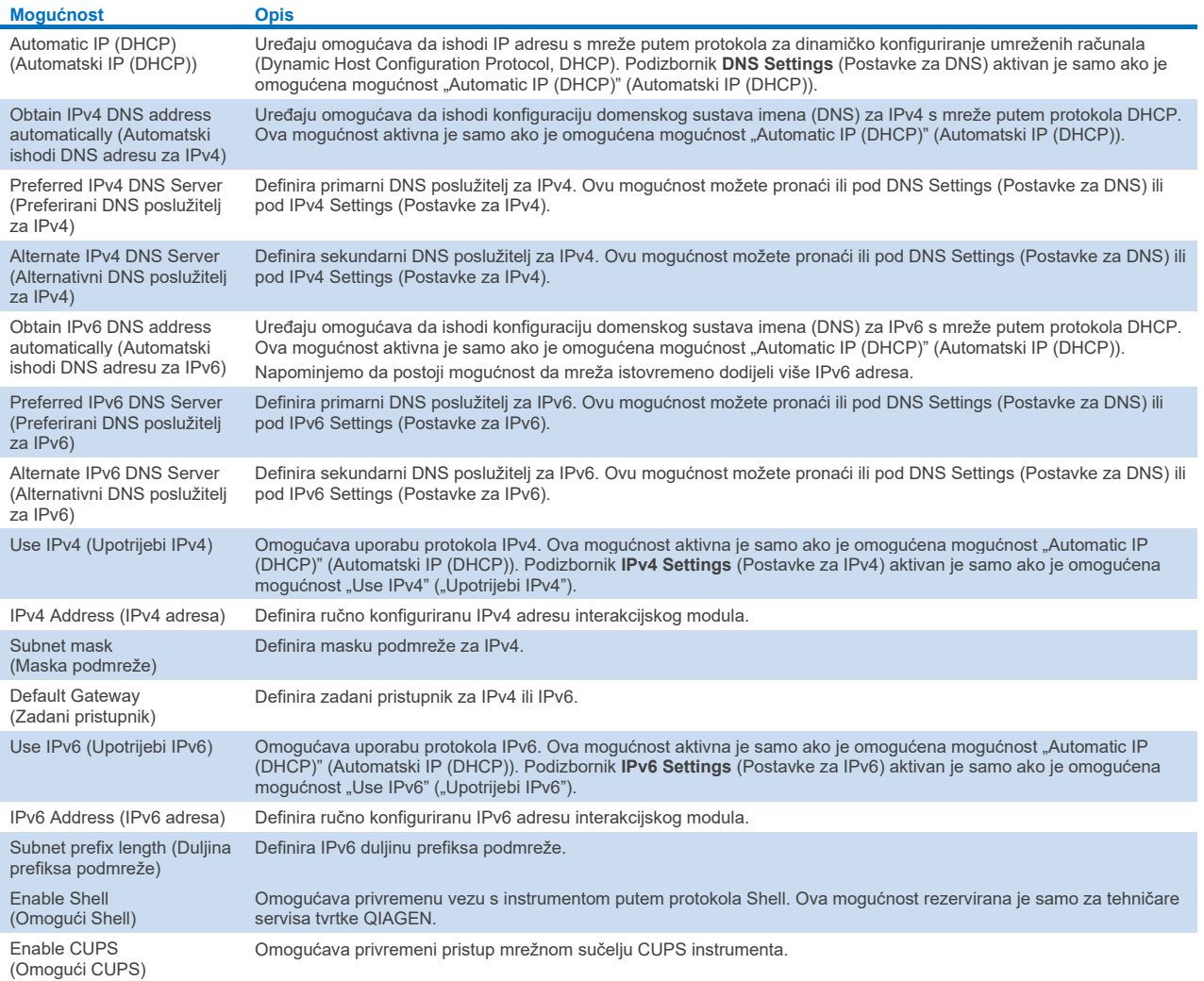

## <span id="page-68-2"></span>6.7.7. Zajednički mrežni resurs

Mogućnost **Network Share** (Zajednički mrežni resurs) omogućava odabir zajedničkih mrežnih resursa. Instrument QIAstat-Dx Analyzer 2.0 omogućava uporabu zajedničkih mrežnih resursa putem SMB protokola inačice 2 i 3. Savjetujte se sa svojim lokalnim timom za IT kako biste raspravili je li taj protokol podržan vašom lokalnom IT infrastrukturom. Zajednički mrežni resursi mogu se odabrati kao lokacije za pohranu za sigurnosne kopije i automatske arhive.

Slijedite korake u nastavku kako biste dodali zajednički mrežni resurs instrumenta QIAstat-Dx Analyzer 2.0:

- 4. Pritisnite tipku **Options** (Mogućnosti) te zatim tipku **System Configuration** (Konfiguriranje sustava).
- 5. Odaberite **Network Share** (Zajednički mrežni resurs) s popisa postavki u lijevom stupcu.
- 6. Pritisnite tipku **Add new share** (Dodaj novi zajednički resurs) [\(Slika 68\)](#page-68-0).

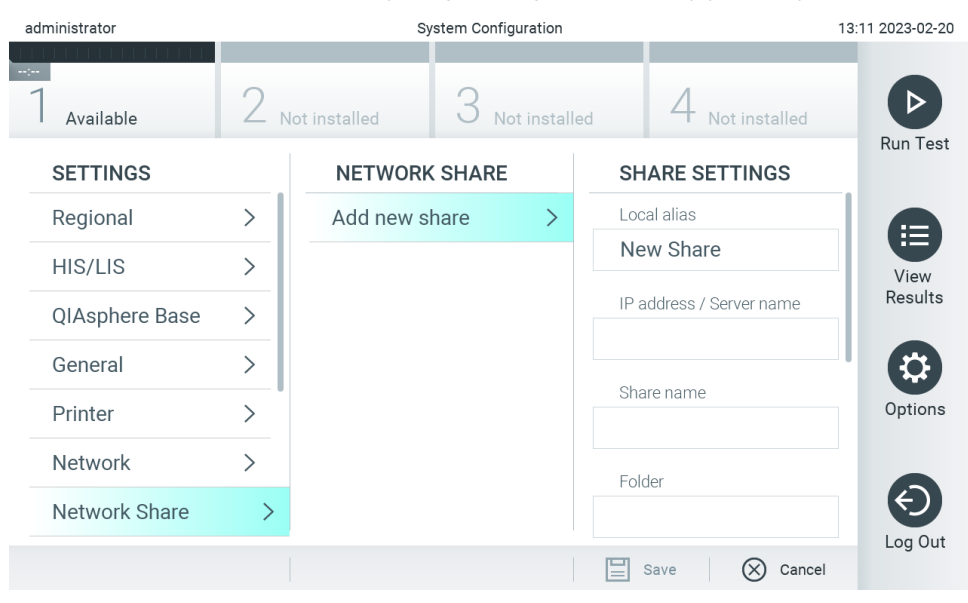

#### <span id="page-68-0"></span>**Slika 68. Dodavanje zajedničkog mrežnog resursa.**

7. Odaberite i definirajte mogućnosti u [Tablici 11](#page-68-1) prema uputama mrežnog administratora.

### <span id="page-68-1"></span>**Tablica 11. Postavke zajedničkog mrežnog resursa**

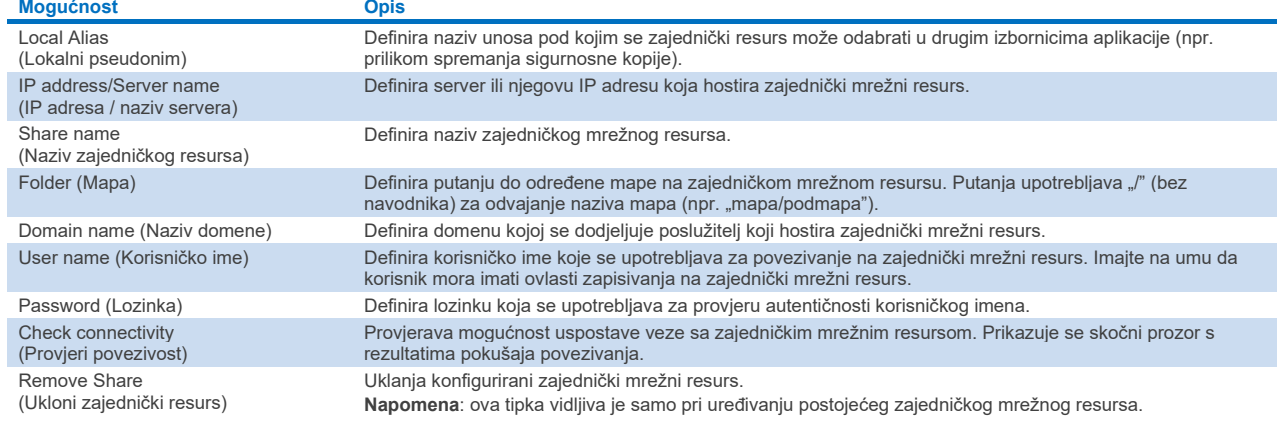

Napomena**:** ako na trenutačnom rasporedu tipkovnice nedostaju određeni posebni znakovi (npr. \ ), s pomoću gumba za ID pri dnu prebacite raspored tipkovnice na engleski i tamo pronađite posebne znakove.

Raspored konfiguracije zajedničkog mrežnog resursa potražite [u Tablici 12](#page-69-0).

Put primjera zajedničkog mrežnog resursa je: \\Server123.qiagen.com\ExampleShare\FolderA\SubfolderB

#### <span id="page-69-0"></span>**Tablica 12. Postavljanje primjera zajedničkog mrežnog resursa**

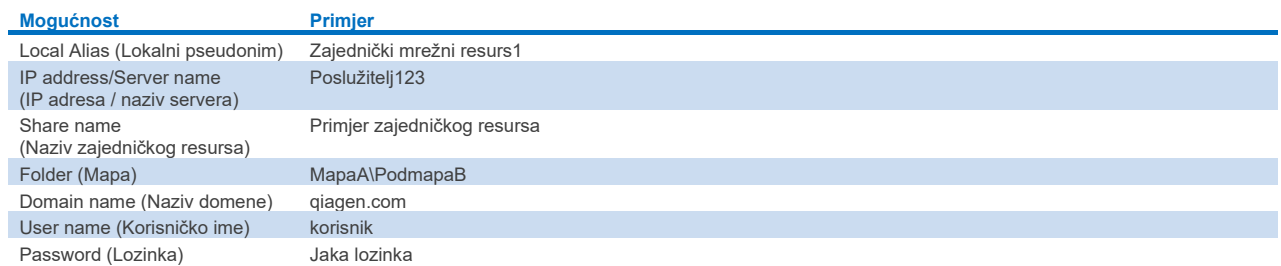

### 6.7.8. Zapisnik sustava

Zapisnik sustava bilježi općenite informacije o uporabi interakcijskih i analitičkih modula, kao što su dodavanje ili uklanjanje korisnika, dodavanje ili uklanjanje ispitivanja, prijave, odjave, početak testova, problemi s povezivanjem na QIAsphere Base itd. Pritisnite tipku **Options** (Mogućnosti) pa tipku **System Configuration** (Konfiguriranje sustava), a zatim **System Log** (Zapisnik sustava) kako biste pristupili informacijama iz zapisnika sustava. "System Log Capacity" (Kapacitet zapisnika sustava) prikazuje se na sredini zaslona, nakon čega se prikazuje sadržaj zapisnika. Pritisnite **Export Log File** (Izvoz datoteke zapisnika) kako biste izvezli sadržaj [\(Slika 69\)](#page-69-1).

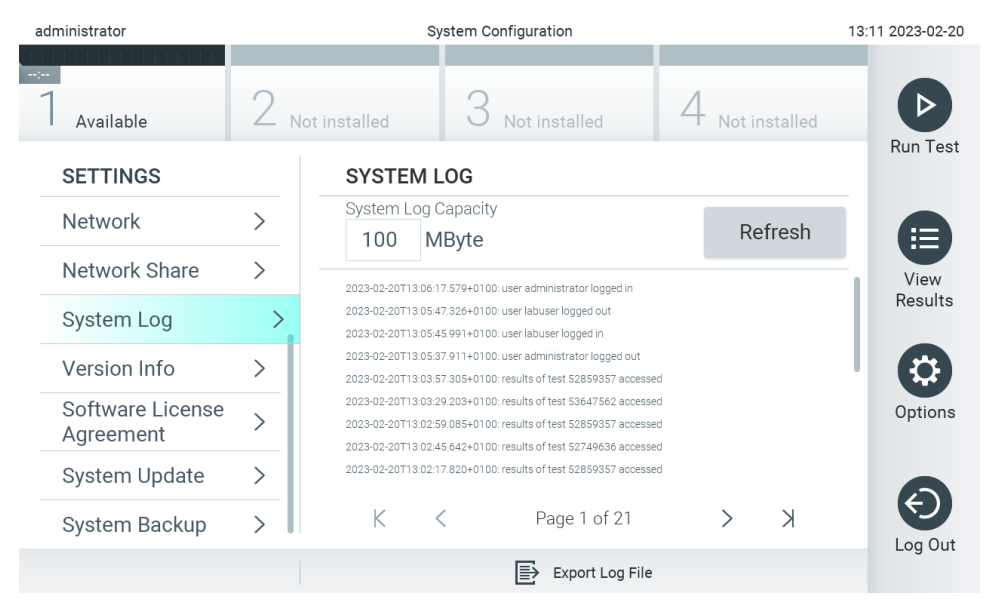

<span id="page-69-1"></span>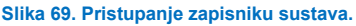

**Napomena**: za potpune informacije o podršci testa ili svih neuspjelih testova preporučuje se uporaba funkcije paketa podrške (pogledajte odjeljak [5.5.9](#page-44-1)).

## <span id="page-69-2"></span>6.7.9. Informacije o inačici

Pritisnite tipku **Options** (Mogućnosti) te zatim tipku **System Configuration** (Konfiguriranje sustava) i potom **Version Info** (Informacije o inačici) kako biste pregledali inačicu softvera QIAstat-Dx, serijske brojeve i inačice firmvera za instalirane analitičke module.

## 6.7.10. Ugovor o softverskoj licenciji

Pritisnite tipku **Options** (Mogućnosti) te zatim tipku **System Configuration** (Konfiguriranje sustava) i potom **Software License Agreement** (Ugovor o softverskoj licenciji) kako biste pregledali ugovor o softverskoj licenciji aplikacije koja se izvršava na instrumentu QIAstat-Dx Analyzer 2.0, uključujući licencije za komponente trećih strana.

## 6.7.11. Ažuriranje sustava

**VAŽNO**: QIAstat-Dx Analyzer 2.0 se isporučuje s inačicom softvera 1.6.

Da biste postigli najbolje radne značajke, provjerite upotrebljavate li najnoviju inačicu softvera. Pomoć s nadogradnjom softvera zatražite od tehničke službe tvrtke QIAGEN na stranici **[support.qiagen.com](http://support.qiagen.com/)**.

Za instaliranje nove inačice softvera instrumenta QIAstat-Dx Analyzer 2.0 softverski se paketi mogu preuzeti ili izravno na instrument putem aplikacije QIAsphere ili se moraju staviti u korijensku mapu USB uređaja za pohranu.

1. Kada inačicu softvera ažurirate putem USB uređaja za pohranu, umetnite USB uređaj za pohranu koji sadrži datoteku .dup za uvoz u USB priključak instrumenta QIAstat-Dx Analyzer 2.0.

**Napomena**: za kratkoročnu pohranu i prijenos podataka preporučuje se uporaba isporučenog USB uređaja za pohranu. Uporaba USB uređaja podložna je ograničenjima (npr. kapacitet memorije ili rizik od prebrisivanja), što treba uzeti u obzir prije uporabe.

2. Da biste ažurirali sustav instrumenta QIAstat-Dx Analyzer 2.0, pritisnite tipku **Options** (Mogućnosti) te zatim tipku **System Configuration** (Konfiguriranje sustava) i potom **System Update** (Ažuriranje sustava).

Ako je mogućnost System Update (Ažuriranje sustava) zasivljena, instrument je trenutačno u stanju u kojem ažuriranje nije moguće. Pokušajte ponovno kasnije.

Pojavit će se poruka s preporukom da se najprije obavi sigurnosno kopiranje sustava (pogledajte odjeljak [6.7.12\)](#page-71-0) ([Slika 70\)](#page-70-0).

<span id="page-70-0"></span>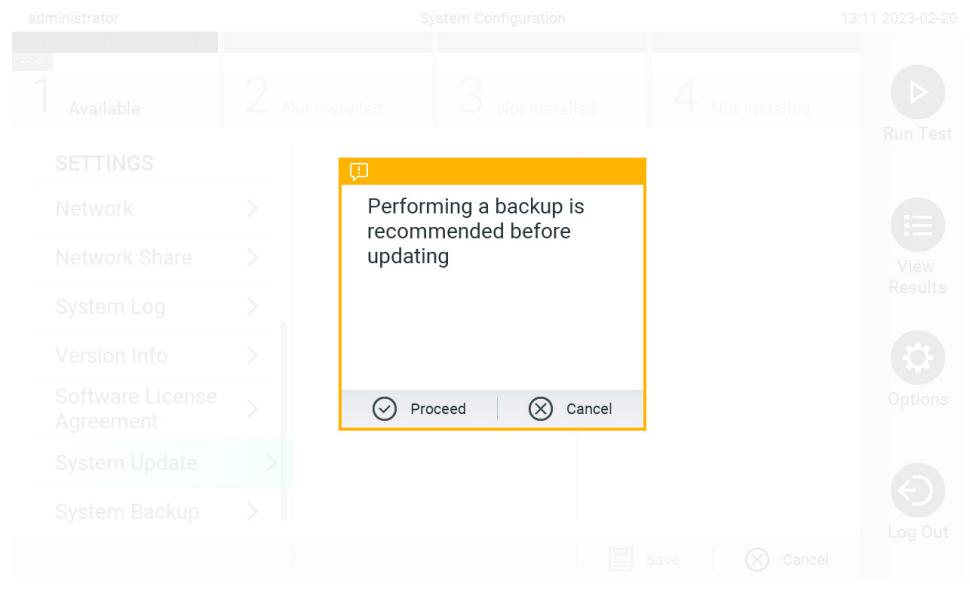

**Slika 70. Izvođenje ažuriranja sustava.**

- 3. Iz aplikacije QIAsphere ili s USB uređaja za pohranu odaberite **.dup** datoteku koja odgovara novoj inačici softvera. Napomena: odabir iz aplikacije QIAsphere trenutačno je moguć samo ako je bilo koji USB uređaj za pohranu priključen nakon posljednjeg pokretanja instrumenta.
- 4. Nakon ažuriranja od korisnika se može zatražiti da isključi QIAstat-Dx Analyzer 2.0 i ponovno ga pokrene.

**Napomena**: funkcija čuvara zaslona neaktivna je *tijekom* ažuriranja sustava. Ako je omogućen User Access Mode (Način rada korisničkog pristupa), ne provodi se ponovna prijava za autentifikaciju korisnika. Preporučuje se da tijekom ažuriranja sustava instrument QIAstat-Dx Analyzer 2.0 ne ostavljate bez nadzora. Nakon ažuriranja ponovno postaje aktivna funkcija čuvara zaslona pa se može dogoditi da ne primijetite informaciju o tome je li ažuriranje uspješno obavljeno ili ne. Ako niste sigurni, provjerite informacije o inačici (pogledajt[e 6.7.9\)](#page-69-2). **Napomena**: preporučuje se da nakon ažuriranja sustava ponovno pokrenete instrument QIAstat-Dx Analyzer 2.0. Da biste isključili instrument QIAstat-Dx Analyzer 2.0, isključite ga s pomoću prekidača za napajanje sa stražnje strane instrumenta QIAstat-Dx Analyzer 2.0. Nakon toga ponovno uključite instrument s pomoću istog prekidača.

## <span id="page-71-0"></span>6.7.12. Izrada sigurnosne kopije sustava

Da biste izradili sigurnosnu kopiju sustava QIAstat-Dx Analyzer 2.0, pritisnite tipku **Options** (Mogućnosti), zatim tipku **System Configuration** (Konfiguriranje sustava) i zatim **System Backup** (Izrada sigurnosne kopije sustava) [\(Slika 71\)](#page-71-1). Umetnite USB uređaj za pohranu u prednji USB priključak ili konfigurirajte zajednički mrežni resurs (pogledajte odjelja[k 6.7.7\)](#page-68-2).

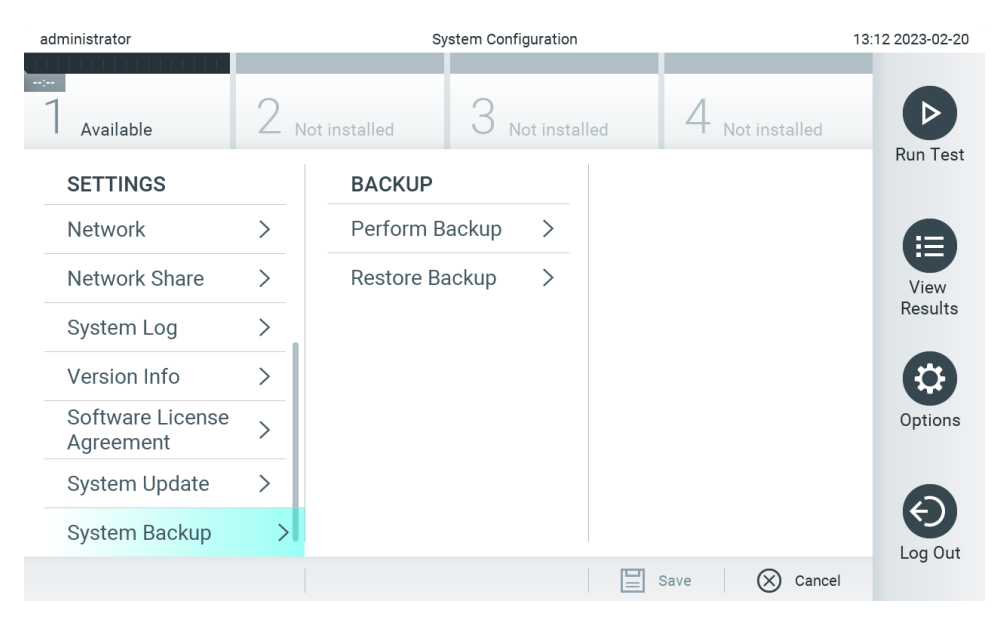

<span id="page-71-1"></span>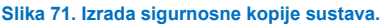

Pritisnite tipku **Perform Backup** (Izvedi sigurnosno kopiranje). Izradit će se datoteka s nastavkom **.dbk** sa zadanim nazivom datoteke. Datoteku možete spremiti na USB uređaj ili na zajednički mrežni resurs.

Da biste vratili sigurnosnu kopiju, pritisnite tipku **Restore Backup** (Vrati sigurnosnu kopiju) i odaberite odgovarajuću datoteku sigurnosne kopije s nastavkom **.dbk** s priključenog USB uređaja za pohranu. Prikazat će se poruka s preporukom da prije vraćanja izradite sigurnosnu kopiju.

**Napomena**: radi dostupnosti podataka i njihove zaštite od gubitka, preporučuje se redovita izrada sigurnosnih kopija sustava u skladu s pravilima vlastite organizacije.
**Napomena**: funkcija čuvara zaslona neaktivna je tijekom izrade sigurnosne kopije. Ako je omogućen User Access Mode (Način rada korisničkog pristupa), ne provodi se ponovna prijava za autentifikaciju korisnika. Preporučuje se da tijekom izrade sigurnosne kopije instrument QIAstat-Dx Analyzer 2.0 ne ostavljate bez nadzora.

**Napomena**: za kratkoročnu pohranu i prijenos podataka preporučuje se uporaba isporučenog USB uređaja za pohranu. Izričito se preporučuje upotrebljavati drugu lokaciju za pohranu za trajnu pohranu podataka. Uporaba USB uređaja za pohranu podložna je ograničenjima (npr. kapacitet memorije ili rizik od prebrisivanja), što treba uzeti u obzir prije uporabe.

### 6.8. Promjena lozinki

Kako biste promijenili lozinku, pritisnite tipku **Options** (Mogućnosti) te zatim **Change Password** (Promjena lozinke). Najprije upišite trenutačnu lozinku u tekstno polje [\(Slika 72\)](#page-72-0), a zatim upišite novu lozinku u polje New Password (Nova lozinka). Ponovno upišite novu lozinku u polje **Confirm Password** (Potvrdi lozinku) [\(Slika 73\)](#page-73-0).

Lozinka se mora sastojati od 6 – 15 znakova iz skupova 0 – 9, a – z, A – Z i nekog od sljedećih posebnih znakova:  $[ ] ; ' \, , . / - = - : @ # $ \% " 8 * () + {} : " | <> ?$ 

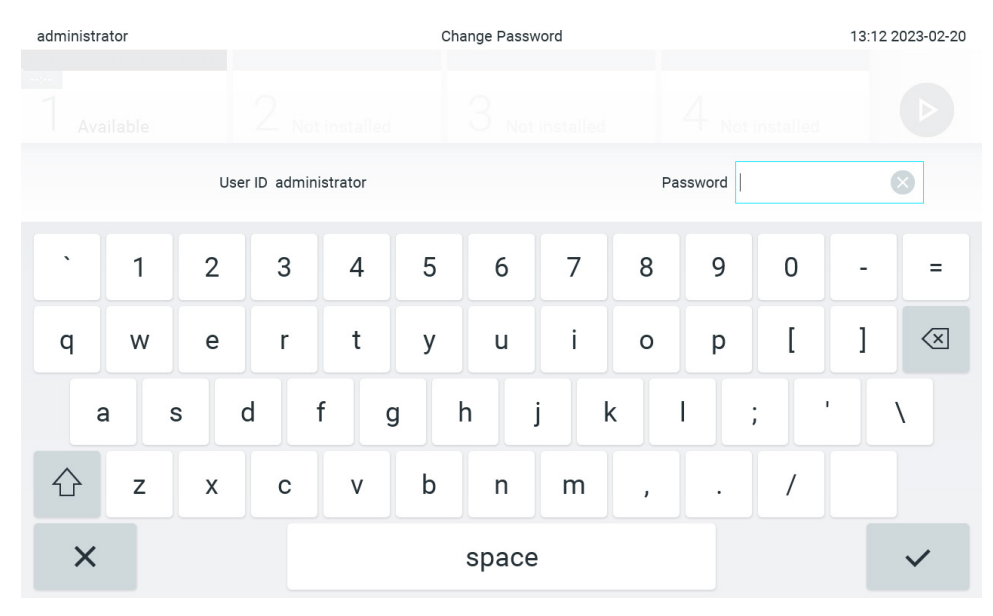

<span id="page-72-0"></span>**Slika 72. Unos trenutačne lozinke.**

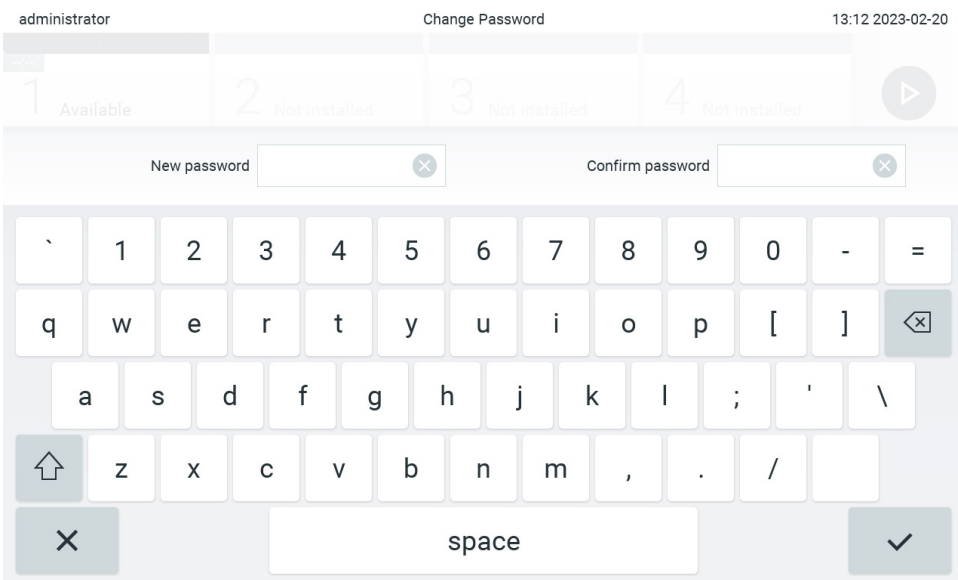

<span id="page-73-0"></span>**Slika 73. Unos i potvrda nove lozinke.**

Nakon tri neuspjela pokušaja upisivanja lozinke, polje za unos lozinke deaktivirat će se na jednu minutu te će se prikazati dijaloški okvir s porukom "Password failed, please wait for 1 minute to try it again" ("Neuspjelo upisivanje lozinke; pričekajte 1 minutu za ponovni pokušaj").

**Napomena**: preporučuje se uporaba snažne lozinke u skladu s pravilima vlastite organizacije u vezi s lozinkama.

### 6.9. Obavijesti

U centru za obavijesti prikazuju se važne informacije. Da biste pristupili obavijestima, pritisnite tipku **Options** (Mogućnosti), a zatim tipku **Notifications** (Obavijesti). Kada je dostupna nepročitana obavijest, to će biti naznačeno na tipkama Options (Mogućnosti) i Notifications (Obavijesti), kako je prikazano n[a Slici 74](#page-73-1).

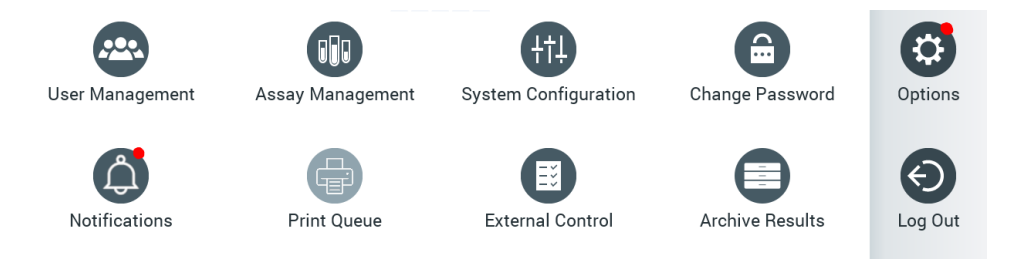

<span id="page-73-1"></span>**Slika 74. Izbornici Options (Mogućnosti) i Notifications (Obavijesti) kada postoji nepročitana obavijest.**

Postoje različite vrste obavijesti. Pregled je prikazan [u Tablici 13](#page-74-0). Nakon što riješite obavijest (npr. izbrišete je), ona više nije dostupna.

<span id="page-74-0"></span>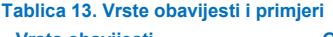

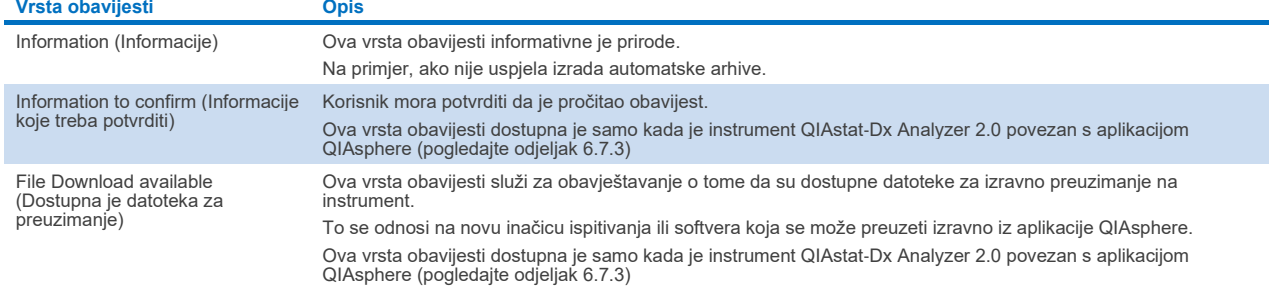

### 6.10. Funkcionalnost pisača

#### 6.10.1. Instalacija i brisanje pisača

Instalacija i brisanje pisača opisani su u Prilogu [12.1.](#page-115-0)

#### 6.10.2. Pregledavanje zadataka ispisa

Red čekanja pisača prikazuje aktivne zadatke ispisa na instrumentu. Tu se prikazuju izvješća koja su u redu čekanja za ispis. Redu čekanja pisača možete pristupiti putem izbornika s mogućnostima.

Red čekanja pisača prikazuje tablicu s nazivom pisača, brojem zadatka i datumom i vremenom izrade zadatka ispisa ([Slika](#page-73-1) 74).

#### 6.10.3. Brisanje zadataka ispisa

Korisnici s pravom brisanja zadataka ispisa mogu izbrisati sve zadatke ispisa kako bi očistili red čekanja. Time će se spriječiti ispisivanje svih izvješća u redu čekanja. Da biste to učinili, pritisnite tipku **Delete All** (Izbriši sve) na dnu stranice [\(Slika](#page-75-0) 75).

### <span id="page-74-1"></span>6.11. Postavke External Control (Vanjska kontrola) (EC)

Iz izbornika External Control (Vanjska kontrola) možete omogućiti značajku External Control (Vanjska kontrola) i konfigurirati njezine mogućnosti. Za više informacija o [External Control \(Vanjska kontrola\) \(EC\)\(](#page-91-0)Vanjska kontrola (EC)) pogledajte odjeljak [8.](#page-91-0)

Slijedite korake u nastavku kako biste omogućili značajku te postavili intervale i uzorke za pojedinačna ispitivanja:

- 5. Pritisnite tipku **Options** (Mogućnosti) na **Main Menu Bar** (Traka glavnog izbornika), a zatim tipku External Control (Vanjska kontrola).
- 6. Pritisnite preklopni gumb **Enable EC** (Omogući EC) da biste aktivirali značajku [\(Slika](#page-75-0) 75).

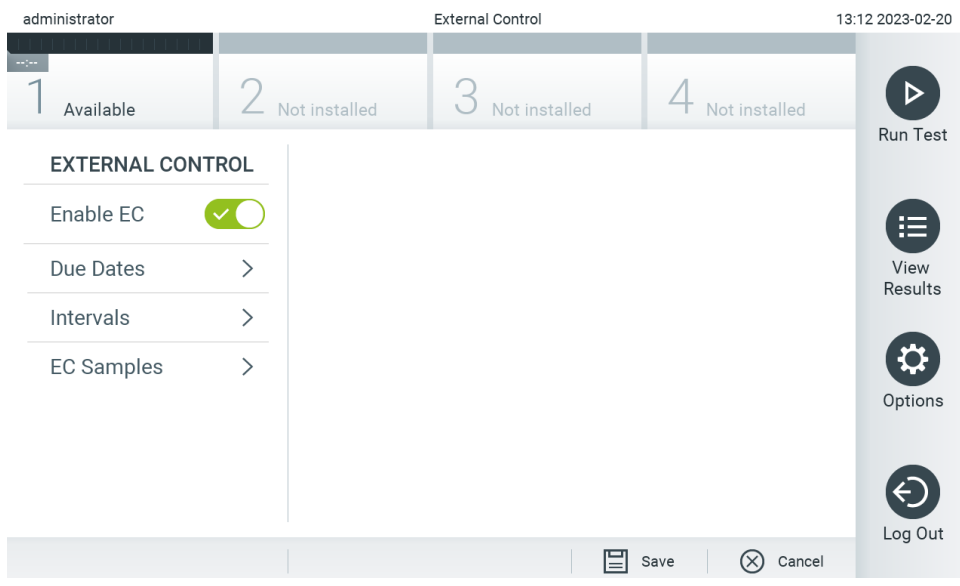

<span id="page-75-0"></span>**Slika 75. Zaslon External Control (Vanjska kontrola).**

7. Odaberite **Due Dates** (Termini), a zatim ispitivanje s popisa da biste vidjeli kada je izveden posljednji test External Control (Vanjska kontrola) prema ispitivanju i analitičkom modulu te kada je sljedeći test External Control (Vanjska kontrola) na redu [\(Slika 76\)](#page-75-1).

**Napomena**: ako nije instalirano nijedno ispitivanje, ne mogu se prikazivati termini.

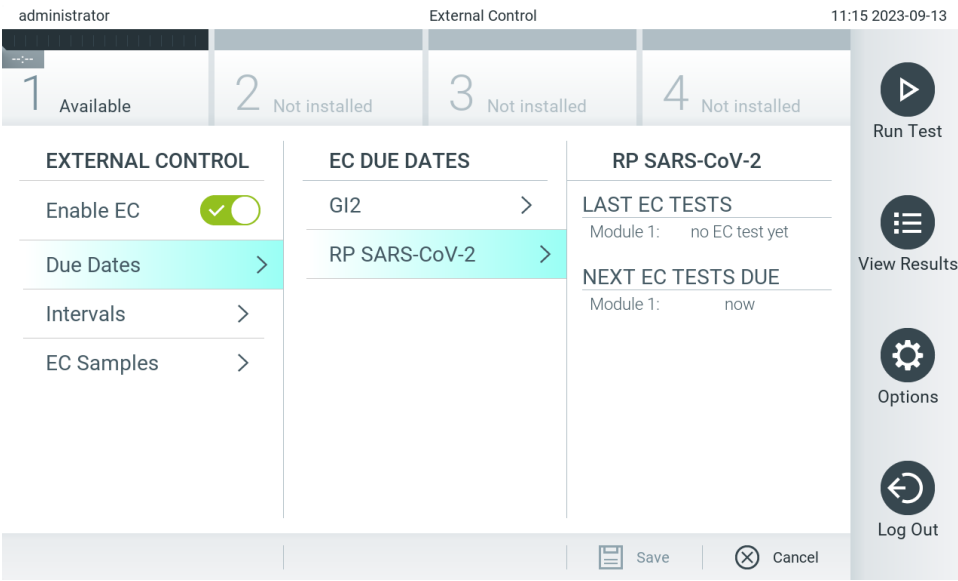

<span id="page-75-1"></span>**Slika 76. Zaslon Due Dates (Termini) za External Control (Vanjska kontrola).**

#### **Tablica 14. Due Dates (Termini) za External Control (Vanjska kontrola)**

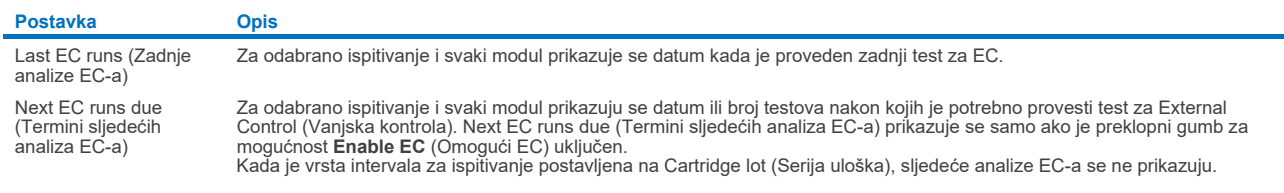

8. Odaberite **Intervals** (Intervali) te potom ispitivanje s popisa da biste kasnije konfigurirali interval. Prikazuje se podsjetnik kako bi se korisnici podsjetili da je potrebno izvesti test External Control (Vanjska kontrola) za odabrano ispitivanje ako je interval istekao [\(Slika 77\)](#page-76-0).

**Napomena**: ako nije instalirano nijedno ispitivanje, nije moguće konfigurirati intervale.

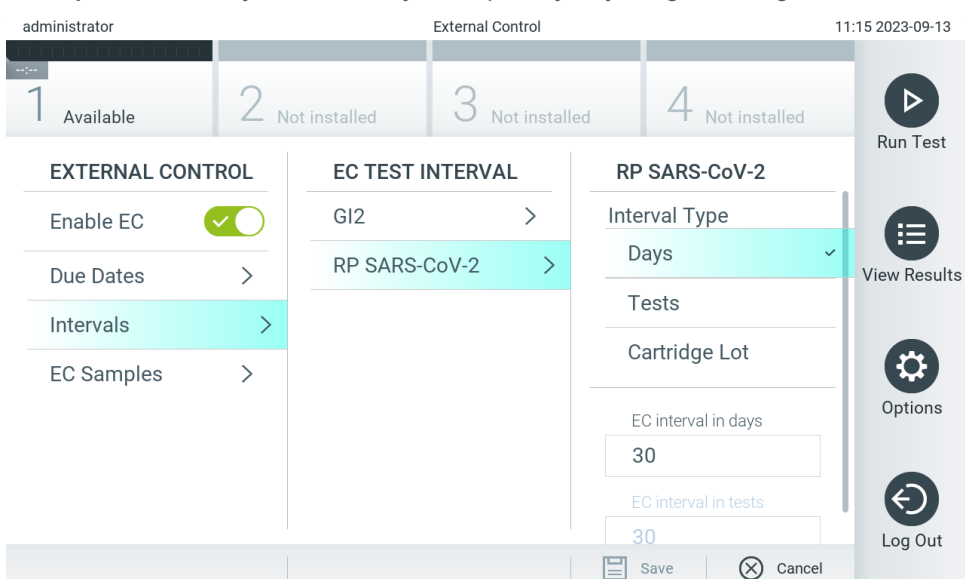

<span id="page-76-0"></span>**Slika 77. Zaslon Intervals (Intervali) za External Control (Vanjska kontrola).**

#### **Tablica 15. Postavke za Intervals (Intervali) za External Control (Vanjska kontrola)**

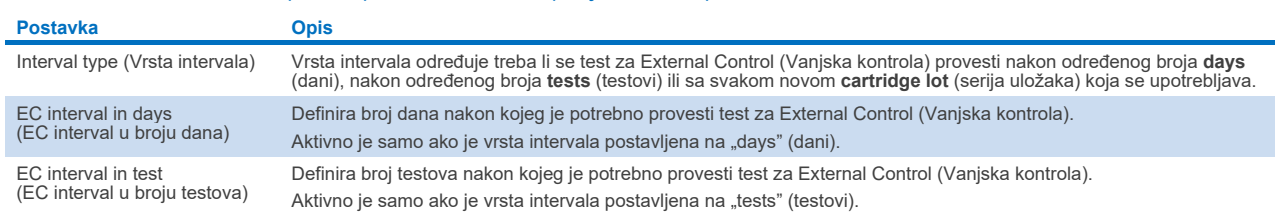

9. Odaberite **EC Samples** (EC uzorci) kako biste dodali ili uredili uzorke koji se upotrebljavaju u testu za External Control (Vanjska kontrola). Da biste dodali novi EC uzorak, pritisnite **Add new Sample** (Dodaj novi uzorak), a zatim nastavite s konfiguracijom u desnom stupcu [\(Slika](#page-77-0) 78). Da biste uredili EC uzorak, odaberite postojeći uzorak iz srednjeg stupca i nastavite s konfiguracijom u desnom stupcu.

**Napomena**: preporučuje se navesti odgovarajući naziv EC uzorka koji uključuje informacije o inačici EC uzorka ili slične informacije otisnute na odgovarajućoj epruveti.

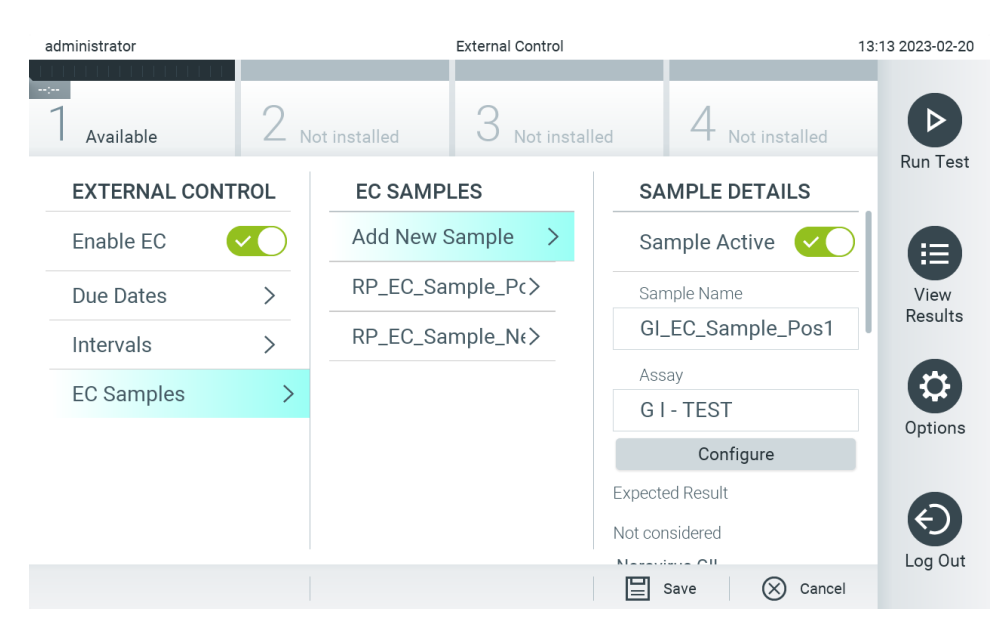

#### <span id="page-77-0"></span>**Slika 78. Zaslon EC Samples (EC uzorci) za External Control (Vanjska kontrola).**

#### **Tablica 16. Postavke za EC Samples (EC uzorci) za External Control (Vanjska kontrola)**

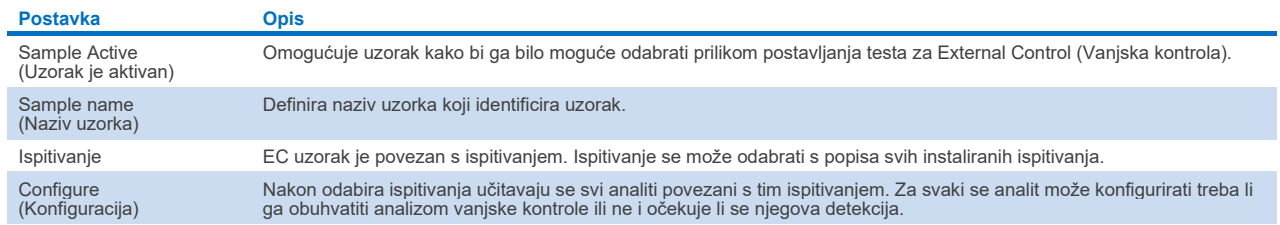

10. Odaberite **Configure** (Konfiguracija) da biste uredili analize u testu za External Control (Vanjska kontrola) [\(Slika 78\)](#page-77-0). U konfiguraciji EC sample (EC uzorak) za External Control (Vanjska kontrola) može se odrediti treba li analit obuhvatiti analizom EC-a za vanjsku kontrolu i očekuje li se detekcija [\(Slika 79\)](#page-77-1).

**Napomena:** da bi se postavke konfiguracije mogle spremiti, potrebno je obuhvatiti barem jedan analit.

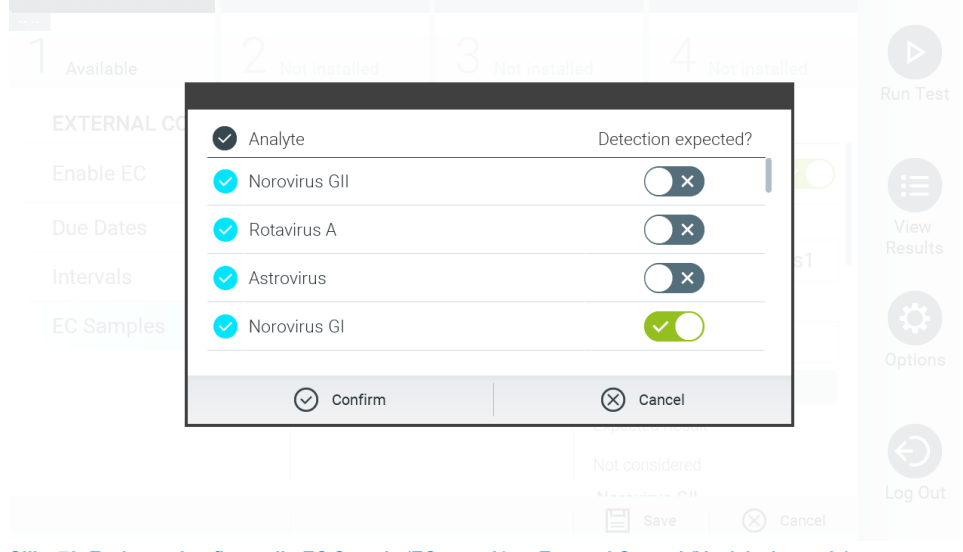

<span id="page-77-1"></span>**Slika 79. Zaslon za konfiguraciju EC Sample (EC uzorak) za External Control (Vanjska kontrola).**

#### **Tablica 17. Konfiguracija EC Sample (EC uzorak) za External Control (Vanjska kontrola)**

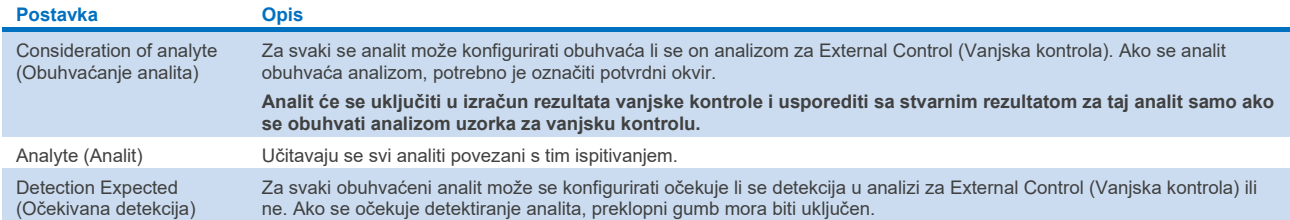

Odabrane rezultate možete arhivirati s mogućnosti naknadnog uklanjanja kako biste oslobodili memorijski prostor na instrumentu QIAstat-Dx Analyzer 2.0 ili podržali pravila svoje organizacije o zadržavanju podataka. Arhivirane datoteke sadržavaju sve važne podatke izvođenja testa (npr. podatke o krivulji, rezultate analita, ukupne podatke o rezultatima itd.) i mogu se prikazati, spremiti i ispisati u bilo kojem trenutku na svakom instrumentu QIAstat-Dx Analyzer 2.0 (pogledajte odjelja[k 6.12.2\)](#page-81-0).

**Napomena**: kupac instrumenta QIAstat-Dx Analyzer 2.0 sam odgovara za poštovanje pravila svoje organizacije o zadržavanju podataka. Zadržavanje podataka isključivom uporabom funkcije arhiviranja opisane u ovome odjeljku može biti nedovoljno za pridržavanje pravila vaše organizacije.

Funkciji arhiviranja možete pristupiti putem izbornika **Options** (Mogućnosti). Moguće je izraditi arhive s mogućnosti uklanjanja ili bez nje ili učitati arhivu (pogledajte odjeljak [6.12.1\)](#page-79-0). Za automatski izrađene arhive rezultati se uvijek uklanjaju.

**Napomena**: pri prikazivanju rezultata testa iz arhive dostupne su samo ograničene funkcije (za više informacija pogledajte odjeljak [6.12.2\)](#page-81-0).

#### 6.12. Arhiviranje rezultata

Odabrane rezultate možete arhivirati s mogućnosti naknadnog uklanjanja kako biste oslobodili memorijski prostor na instrumentu QIAstat-Dx Analyzer 2.0 ili podržali pravila svoje organizacije o zadržavanju podataka. Arhivirane datoteke sadržavaju sve važne podatke izvođenja testa (npr. podatke o krivulji, rezultate analita, ukupne podatke o rezultatima itd.) i mogu se prikazati, spremiti i ispisati u bilo kojem trenutku na svakom instrumentu QIAstat-Dx Analyzer 2.0 (pogledajte odjelja[k 6.12.2\)](#page-81-0).

**Napomena**: kupac instrumenta QIAstat-Dx Analyzer 2.0 sam odgovara za poštovanje pravila svoje organizacije o zadržavanju podataka. Zadržavanje podataka isključivom uporabom funkcije arhiviranja opisane u ovome odjeljku može biti nedovoljno za pridržavanje pravila vaše organizacije.

Funkciji arhiviranja možete pristupiti putem izbornika **Options** (Mogućnosti). Moguće je izraditi arhive s mogućnosti uklanjanja ili bez nje ili učitati arhivu (pogledajte odjeljak [6.12.1\)](#page-79-0). Za automatski izrađene arhive rezultati se uvijek uklanjaju.

**Napomena**: pri prikazivanju rezultata testa iz arhive dostupne su samo ograničene funkcije (za više informacija pogledajte odjeljak [6.12.2\)](#page-81-0).

#### <span id="page-79-0"></span>6.12.1. Izrada arhive

#### **Izrada arhivske datoteke bez funkcije uklanjanja**

Za izradu arhivske datoteke filtrirajte rezultate koje želite arhivirati. Pritisnite **Create Archive** (Izradi arhivu) i filtrirajte željene datume početka i završetka. Broj odabranog rezultata prikazuje se na zaslonu. U jednoj arhivskoj datoteci može se arhivirati do 250 rezultata.

Za izradu arhivske datoteke mogu se odabrati samo rezultati koji su već preneseni u HIS/LIS i koji su istekli. Jednako tako, za izradu arhivske datoteke mogu se odabrati samo rezultati koji su već preneseni u aplikaciju za očitavanje rezultata na daljinu QIAstat-Dx. Pritisnite **HIS/LIS Uploaded** (Preneseno u HIS/LIS) da biste aktivirali ovu mogućnost pa pritisnite **Create Archive** (Izradi arhivu) [\(Slika 80\)](#page-79-1).

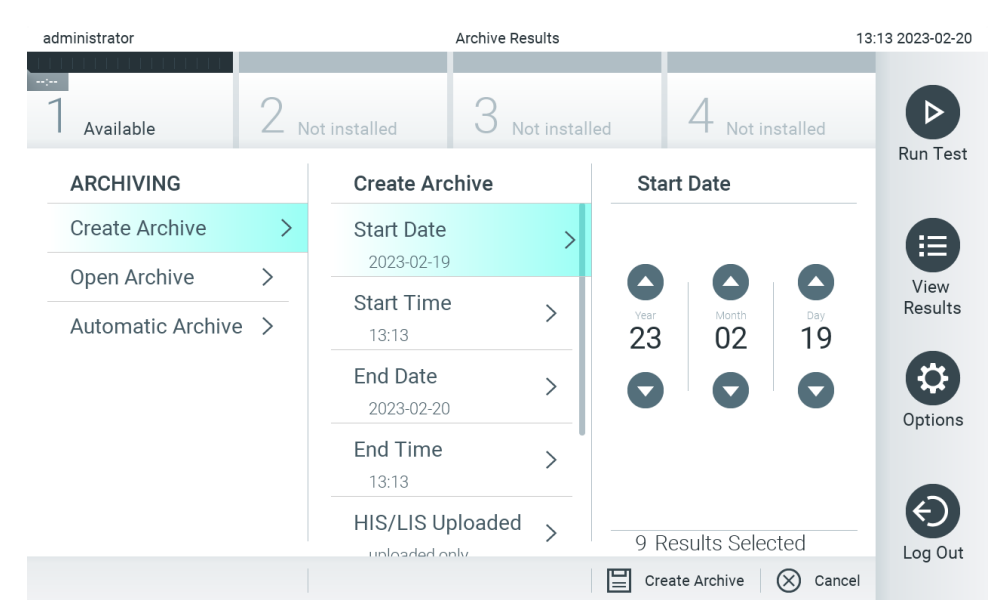

<span id="page-79-1"></span>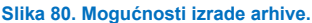

**Napomena**: za kratkoročnu pohranu i prijenos podataka preporučuje se uporaba isporučenog USB uređaja za pohranu. Izričito se preporučuje upotrebljavati drugu lokaciju za pohranu za trajnu pohranu podataka. Uporaba USB uređaja za pohranu podložna je ograničenjima (npr. kapacitet memorije ili rizik od prebrisivanja), što treba uzeti u obzir prije uporabe.

**Napomena**: funkcija čuvara zaslona neaktivna je tijekom izrade arhive. Ako je omogućen User Access Mode (Način rada korisničkog pristupa), ne provodi se ponovna prijava za autentifikaciju korisnika. Preporučuje se da tijekom izrade arhive instrument QIAstat-Dx Analyzer 2.0 ne ostavljate bez nadzora.

#### **Izrada arhivske datoteke s funkcijom uklanjanja**

**VAŽNO**: arhivirani i uklonjeni rezultati nisu više prisutni na instrumentu QIAstat-Dx Analyzer 2.0 te neće biti dijelom datoteke sigurnosne kopije sustava. Preporučuje se da prije nastavka s izradom arhivske datoteke s funkcijom uklanjanja najprije izradite sigurnosnu kopiju sustava. Za izradu sigurnosne kopije sustava pogledajte odjeljak [6.7.12.](#page-71-0) Uklonjeni se rezultati također ne ubrajaju u izvješća o epidemiologiji. Za više informacija pogledajte odjeljak [6.6.2](#page-57-0).

Ako odabrane rezultate želite arhivirati i ukloniti iz instrumenta QIAstat-Dx Analyzer 2.0, nastavite s izradom arhivske datoteke kako je opisano u nastavku te aktivirajte funkciju uklanjanja.

Pritisnite **Remove Results** (Ukloni rezultate) i aktivirajte uklanjanje. Ako je izrada arhivske datoteke bila uspješna, odabrani rezultati automatski će se ukloniti iz instrumenta QIAstat-Dx Analyzer 2.0 ([Slika 81\)](#page-80-0).

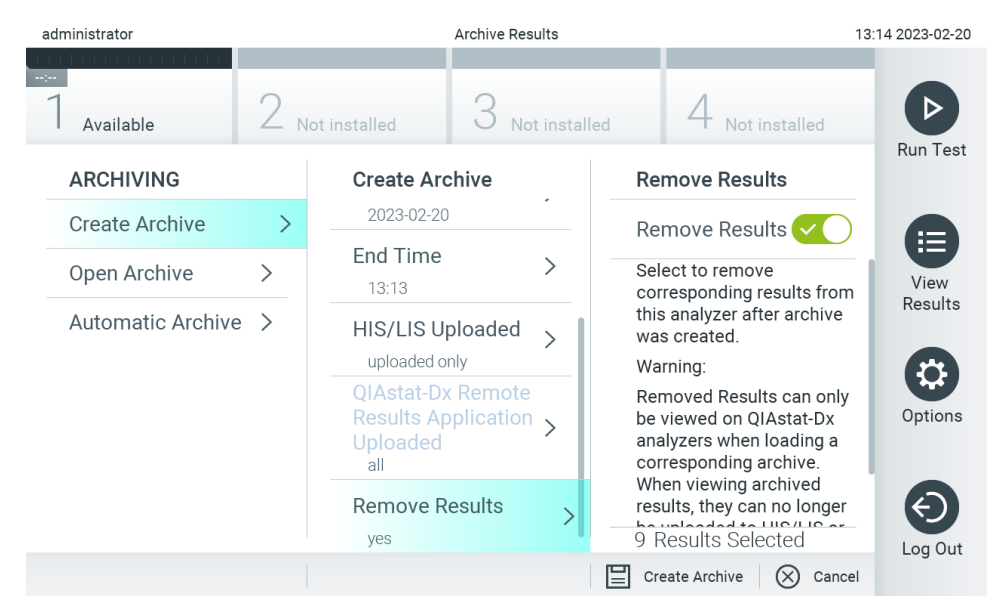

#### <span id="page-80-0"></span>**Slika 81. Zaslon mogućnosti uklanjanja rezultata.**

**Napomena**: uklonjeni rezultati više se ne nalaze na instrumentu QIAstat-Dx Analyzer 2.0. Prijenos u HIS/LIS i prijenos u aplikaciju za očitavanje rezultata na daljinu QIAstat-Dx nije moguć nakon uspješnog uklanjanja.

**Napomena**: za kratkoročnu pohranu i prijenos podataka preporučuje se uporaba isporučenog USB uređaja za pohranu. Izričito se preporučuje upotrebljavati drugu lokaciju za pohranu za trajnu pohranu podataka. Uporaba USB uređaja za pohranu podložna je ograničenjima (npr. kapacitet memorije ili rizik od prebrisivanja), što treba uzeti u obzir prije uporabe. **Napomena**: funkcija čuvara zaslona neaktivna je tijekom izrade arhive. Ako je omogućen User Access Mode (Način rada korisničkog pristupa), ne provodi se ponovna prijava za autentifikaciju korisnika. Preporučuje se da tijekom izrade arhive instrument QIAstat-Dx Analyzer 2.0 ne ostavljate bez nadzora.

Arhivske datoteke izrađene s pomoću aplikacijskog softvera QIAstat-Dx mogu se otvoriti samo za pregledavanje, spremanje i ispisivanje rezultata. Arhive se mogu otvarati s USB uređaja za pohranu, kao i s unaprijed konfiguriranih zajedničkih mrežnih resursa. Pritisnite **Open Archive** (Otvori arhivu) i učitajte željenu arhivsku datoteku. Nakon uspješnog učitavanja arhive pritisnite **View Archive** (Prikaz arhive). Tijekom prikazivanja rezultata arhive ne možete pokrenuti nove analize. Zatvorite arhivsku datoteku tipkom **Close Archive** (Zatvori arhivu) kako biste ponovno omogućili uobičajene funkcije ([Slika](#page-81-1) 82).

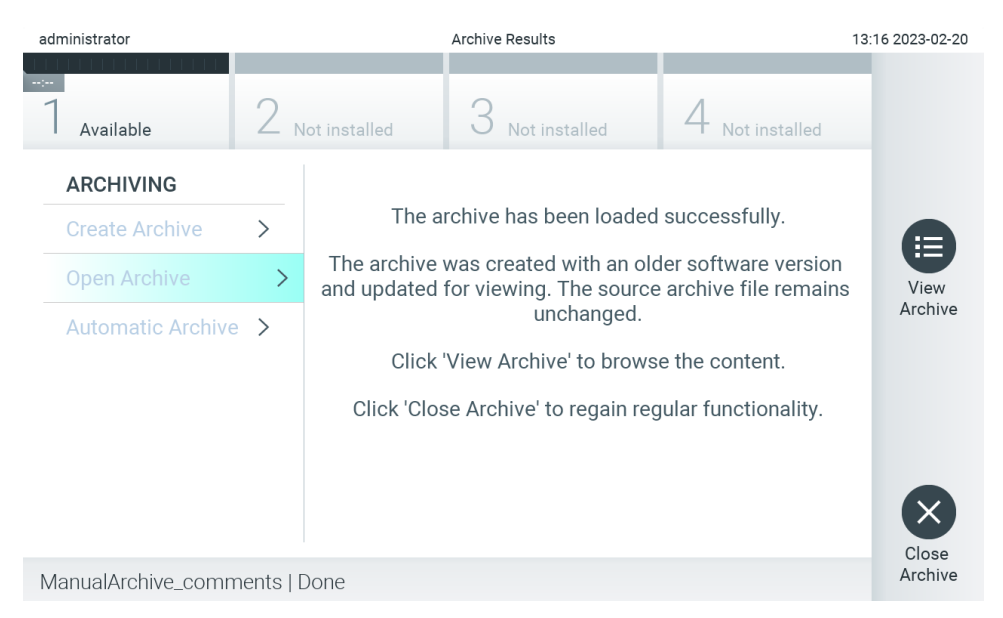

<span id="page-81-1"></span>**Slika 82. Zaslon otvaranja arhive.**

**Napomena**: za kratkoročnu pohranu i prijenos podataka preporučuje se uporaba isporučenog USB uređaja za pohranu. Izričito se preporučuje upotrebljavati drugu lokaciju za pohranu za trajnu pohranu podataka. Uporaba USB uređaja za pohranu podložna je ograničenjima (npr. kapacitet memorije ili rizik od prebrisivanja), što treba uzeti u obzir prije uporabe.

#### <span id="page-81-0"></span>6.12.2. Otvaranje arhive

Arhivske datoteke izrađene s pomoću aplikacijskog softvera QIAstat-Dx mogu se otvoriti samo za pregledavanje, spremanje i ispisivanje rezultata. Arhive se mogu otvarati s USB uređaja za pohranu, kao i s unaprijed konfiguriranih zajedničkih mrežnih resursa. Pritisnite **Open Archive** (Otvori arhivu) i učitajte željenu arhivsku datoteku. Nakon uspješnog učitavanja arhive pritisnite **View Archive** (Prikaz arhive). Tijekom prikazivanja rezultata arhive ne možete pokrenuti nove analize. Zatvorite arhivsku datoteku tipkom **Close Archive** (Zatvori arhivu) kako biste ponovno omogućili uobičajene funkcije ([Slika](#page-81-2) 83).

<span id="page-81-2"></span>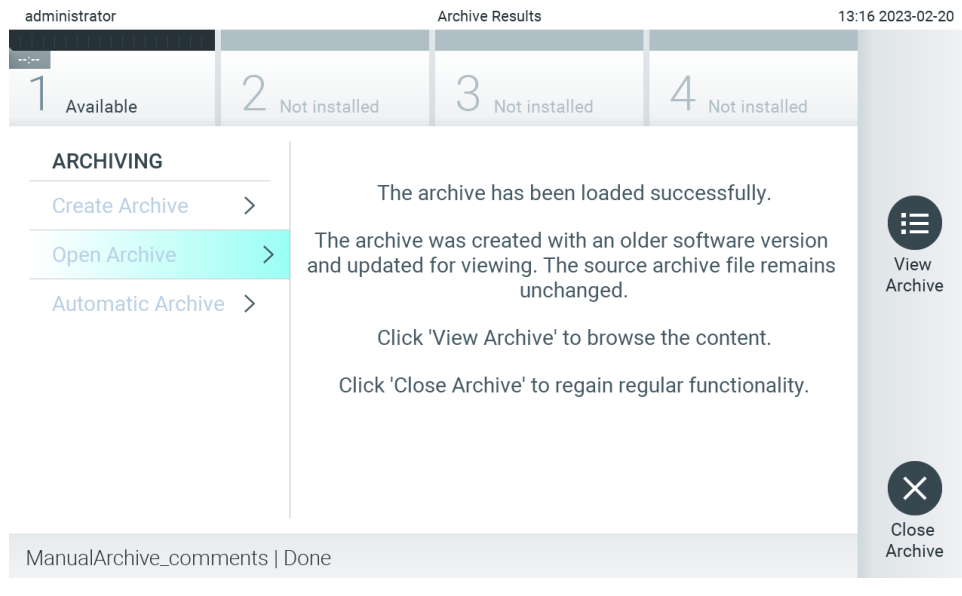

**Slika 83. Zaslon otvaranja arhive.**

**Napomena**: za kratkoročnu pohranu i prijenos podataka preporučuje se uporaba isporučenog USB uređaja za pohranu. Izričito se preporučuje upotrebljavati drugu lokaciju za pohranu za trajnu pohranu podataka. Uporaba USB uređaja za pohranu podložna je ograničenjima (npr. kapacitet memorije ili rizik od prebrisivanja), što treba uzeti u obzir prije uporabe.

#### 6.12.3. Automatska arhiva

**VAŽNO**: automatski arhivirani rezultati uklanjaju se i nisu više prisutni na instrumentu QIAstat-Dx Analyzer 2.0 te neće biti dijelom datoteke sigurnosne kopije sustava. Za izradu sigurnosne kopije sustava pogledajte odjeljak [6.7.12.](#page-71-0) Uklonjeni se rezultati također ne ubrajaju u izvješća o epidemiologiji. Za više informacija pogledajte odjeljak [6.6.2](#page-57-0).

**Napomena**: prije nego što omogućite automatsku izradu arhivske datoteke, preporučuje se da provjerite ukupan broj rezultata pohranjenih na instrumentu QIAstat-Dx Analyzer 2.0. Ako se pohrani velik broj rezultata testa, preporučuje se prvo pratiti upute u odjeljk[u 6.12.1](#page-79-0) kako bi se smanjio broj rezultata testa.

Kod automatske izrade arhivske datoteke arhiviraju se najstariji rezultati pohranjeni na instrumentu. Za konfiguraciju postupka automatskog arhiviranja slijedite korake u nastavku:

- 1. Pritisnite tipku **Options** (Mogućnosti) te zatim tipku **Archive Results** (Arhiviraj rezultate).
- 2. Pritisnite **Automatic Archive** (Automatska arhiva) i omogućite značajku [\(Slika 84\)](#page-83-0).
- 3. Odaberite **Start Time** (Vrijeme početka). To će biti vrijeme u kojem će se automatsko arhiviranje izvoditi svakog dana ako se zadovolji **Archive Configuration** (Konfiguracija arhive) (Korak 4).

**Važna napomena**: preporučuje se konfigurirati vrijeme početka izvan uobičajenih radnih sati instrumenta. Automatska izrada arhive radi u pozadini i mogla bi usporiti softver.

4. Odaberite **Archive Configuration** (Konfiguracija arhive). Broj rezultata za aktiviranje arhiviranja odnosi se na ukupan broj rezultata pohranjenih na instrumentu. Broj rezultata u arhivi odnosi se na broj rezultata koji se arhiviraju, pri čemu se najstariji rezultati arhiviraju prvi. U jednoj arhivskoj datoteci može se arhivirati do 250 rezultata.

**Napomena**: preporučuje se upotrebljavati zadane postavke za konfiguraciju arhive. Povećanje veličine arhive utječe na količinu vremena koja je potrebna za automatsku izradu arhive.

- 5. Za izradu arhivske datoteke mogu se odabrati samo rezultati koji su već preneseni u HIS/LIS i koji su istekli. Pritisnite **HIS/LIS Uploaded** (Preneseno u HIS/LIS) da biste aktivirali tu značajku.
- 6. Za izradu arhivske datoteke mogu se odabrati samo rezultati koji su već preneseni u aplikaciju za očitavanje rezultata na daljinu QIAstat-Dx. Pritisnite **QIAstat**-**Dx Remote Results Application Uploaded** (Preneseno u aplikaciju za očitavanje rezultata na daljinu QIAstat-Dx).
- 7. Odaberite **Storage Location** (Lokacija za pohranu). Za automatsku je arhivu potrebno odabrati unaprijed konfigurirani zajednički mrežni resurs. Pogledajte odjeljak [6.7.7](#page-68-0) za više informacija o konfiguriranju zajedničkog mrežnog resursa. **Napomena**: nije moguće odabrati USB uređaj za pohranu kao lokaciju za pohranu za automatsko arhiviranje.
- 8. Pritisnite **Save** (Spremi) i **Confirm** (Potvrdi) kako biste spremili i pohranili konfiguraciju.
- 9. Odaberite **Last archive creation** (Zadnja izrada arhive) da biste vidjeli kada je izrađena zadnja automatska arhiva i je li prethodna izrada bila neuspješna.

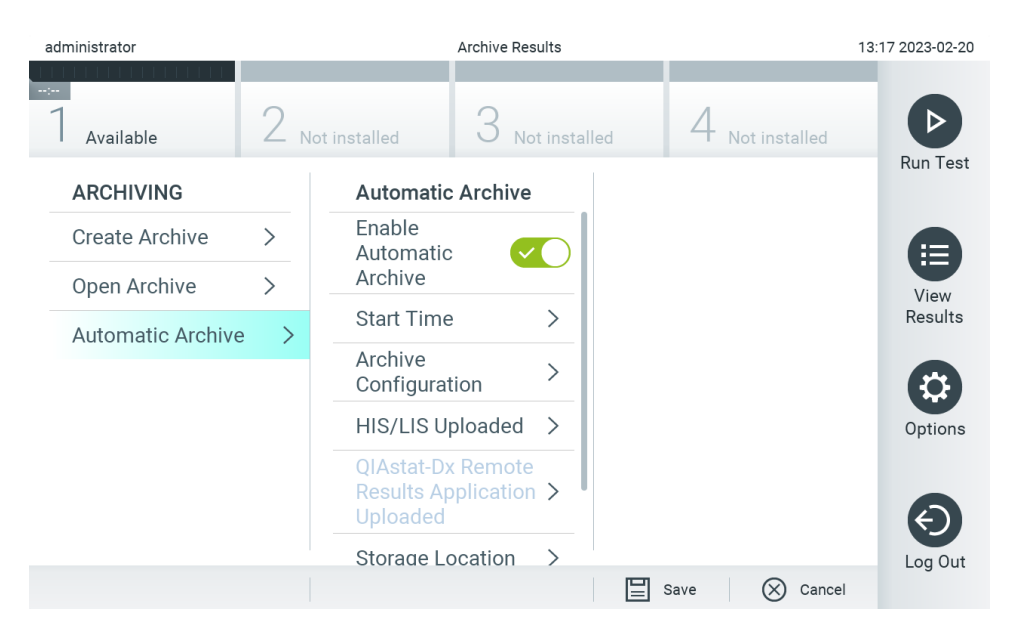

<span id="page-83-0"></span>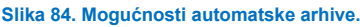

### <span id="page-83-2"></span>6.13. Stanje sustava instrumenta QIAstat-Dx Analyzer 2.0

Stanje interakcijskog i analitičkog modula naznačeno je bojom pokazatelja stanja (LED) na prednjoj strani instrumenta QIAstat-Dx Analyzer 2.0.

Na interakcijskom modulu može se prikazivati bilo koja od sljedećih boja stanja:

u [Tablici 18](#page-83-1) objašnjena su svjetla pokazatelja stanja koja se mogu prikazivati na interakcijskom i analitičkom modulu.

#### <span id="page-83-1"></span>**Tablica 18. Opis svjetla pokazatelja stanja**

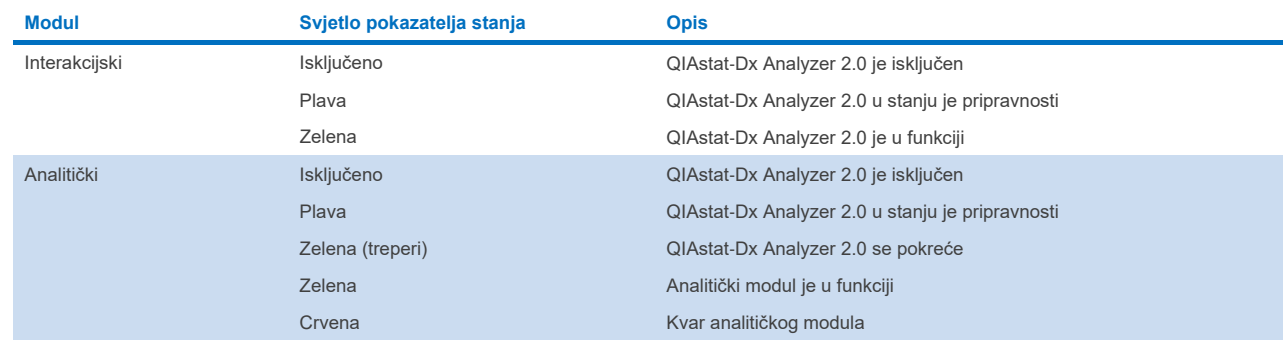

### 6.14. Isključivanje instrumenta QIAstat-Dx Analyzer 2.0

QIAstat-Dx Analyzer 2.0 predviđen je za kontinuirani rad. Ako se uređajem nećete služiti na kratko vrijeme (manje od jednog dana), preporučujemo da QIAstat-Dx Analyzer 2.0 prebacite u stanje pripravnosti pritiskom tipke ON/OFF (UKLJUČIVANJE/ISKLJUČIVANJE) na prednjoj strani instrumenta. Da biste isključili instrument QIAstat-Dx Analyzer 2.0 na dulje vrijeme, isključite ga s pomoću prekidača za napajanje sa stražnje strane instrumenta QIAstat-Dx Analyzer 2.0.

Ako korisnik pokuša prebaciti QIAstat-Dx Analyzer 2.0 u stanje pripravnosti dok analitički modul izvodi test, prikazat će se dijaloški okvir s porukom da isključivanje trenutačno nije moguće. Dopustite instrumentu da završi s testom/testovima i po završetku ga pokušajte isključiti.

# 7. Povezivanje s HIS-om/LIS-om

U ovom odjeljku opisuje se povezivanje instrumenta QIAstat-Dx Analyzer 2.0 s HIS-om/LIS-om.

Konfiguracija HIS-a/LIS-a omogućava povezivanje instrumenta QIAstat-Dx Analyzer 2.0 s HIS-om/LIS-om radi pružanja funkcija kao što su:

- aktivacija i konfiguracija komunikacije s HIS-om/LIS-om
- konfiguracija ispitivanja radi slanja rezultata i traženja naloga za test
- pokretanje testa na temelju naloga za test
- slanje rezultata testa.

**Napomena**: preporučuje se poštivanje sigurnosnih mjera i pravila vlastite organizacije za lokalni intranet jer komunikacija s HIS-om/LIS-om nije šifrirana.

### 7.1. Aktivacija i konfiguracija komunikacije s HIS-om/LIS-om

- 1. Pritisnite tipku **Options** (Mogućnosti) te zatim tipku **System Configuration** (Konfiguriranje sustava).
- 2. Odaberite **HIS/LIS** (HIS/LIS) s popisa **Settings** (Postavke) u lijevom stupcu. Po potrebi odaberite i definirajte postavke navedene u [Tablici 19](#page-84-0).

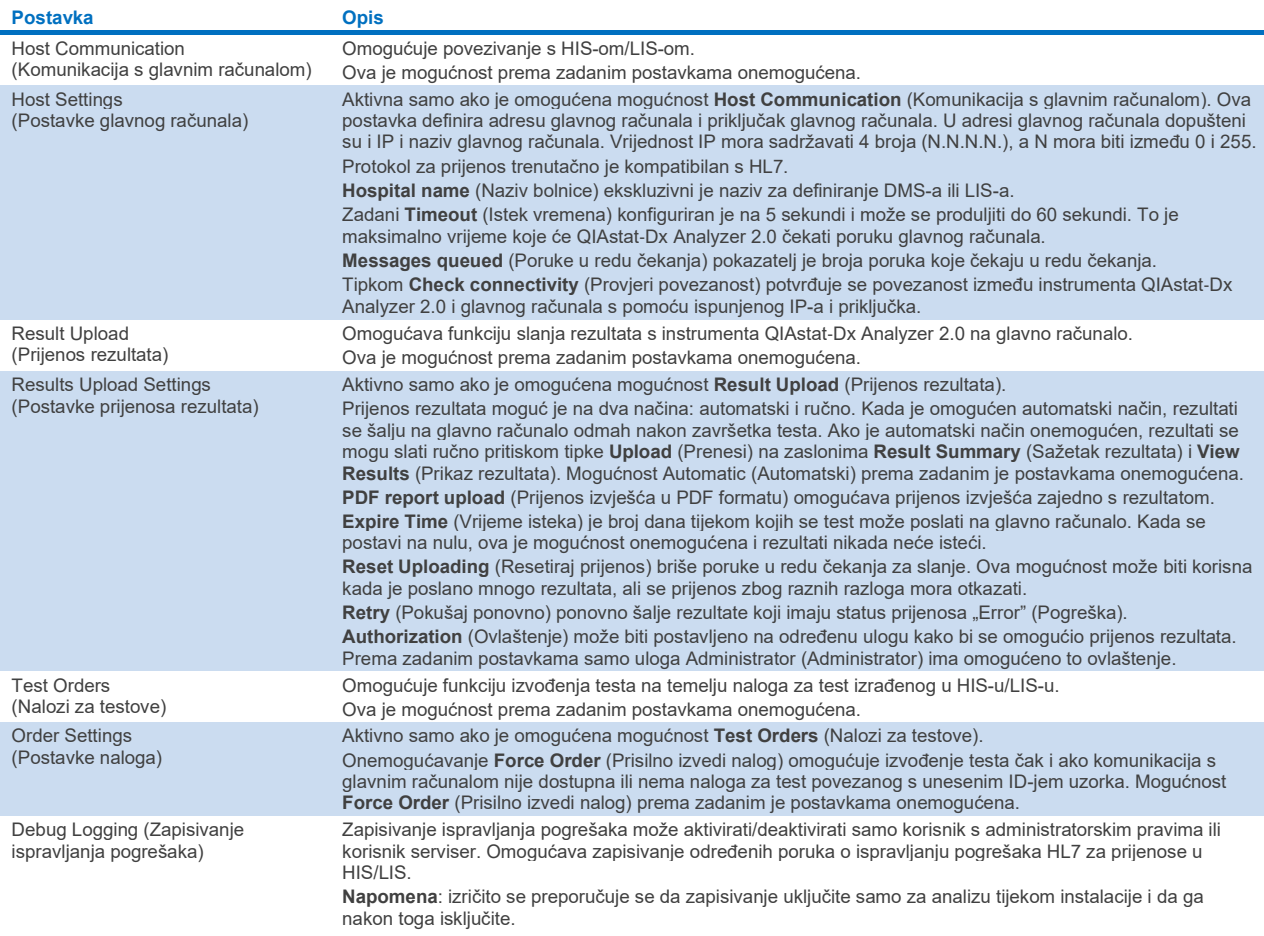

#### <span id="page-84-0"></span>**Tablica 19. Postavke HIS-a/LIS-a**

### 7.2. Konfiguracija naziva ispitivanja

Prikazani naziv ispitivanja u HIS-u/LIS-u može se razlikovati od prikazanog naziva ispitivanja na instrumentu QIAstat-Dx Analyzer 2.0. Prije uporabe funkcija HIS-a/LIS-a potrebno je provesti sljedeći postupak za potvrdu/ispravljanje naziva ispitivanja.

- 1. Pritisnite tipku **Options** (Mogućnosti) te zatim tipku **Assay Management** (Upravljanje ispitivanjima) kako biste pristupili zaslonu **Assay Management** (Upravljanje ispitivanjima). Dostupna ispitivanja navedena su u prvom stupcu područja sadržaja.
- 2. Odaberite ispitivanje iz izbornika **Available Assays** (Raspoloživa ispitivanja).
- 3. Odaberite mogućnost **LIS assay name** (Naziv ispitivanja u LIS-u). Prema zadanim postavkama, naziv ispitivanja treba biti isti za QIAstat-Dx Analyzer 2.0 i HIS/LIS. Ako je naziv ispitivanja u HIS-u/LIS-u drukčiji, potrebno ga je ispraviti tako da odgovara nazivu ispitivanja na instrumentu QIAstat-Dx Analyzer 2.0. Ispravite naziv ispitivanja u tekstnom polju **LIS assay name input** (Unos naziva ispitivanja u LIS-u) i zatim pritisnite tipku **Save** (Spremi).

### 7.3. Izrada naloga za test uz pomoć povezanosti s glavnim računalom

Kada su omogućeni **Host Communication** (Komunikacija s glavnim računalom) i **Test Orders** (Nalozi za testove), nalozi za testove mogu se preuzeti s glavnog računala prije pokretanja testa. Očitavanjem ili unosom ID-ja uzorka nalog za test automatski se dohvaća s glavnog računala.

#### 7.3.1. Konfiguriranje instrumenta QIAstat-Dx Analyzer 2.0 uz pomoć povezanosti s glavnim računalom

- 1. Pritisnite tipku **Options** (Mogućnosti) te zatim tipku **System Configuration** (Konfiguriranje sustava).
- 2. Odaberite **HIS/LIS** (HIS/LIS) s popisa **Settings** (Postavke) u lijevom stupcu.
- 3. Omogućite **Host Communication** (Komunikacija s glavnim računalom) i konfigurirajte **Host Settings** (Postavke glavnog računala) s pomoću podataka o glavnom računalu. Pritisnite tipku **Check connectivity** (Provjeri povezanost) da biste potvrdili vezu.
- 4. Omogućite **Test Orders** (Nalozi za testove) i konfigurirajte **Order Settings** (Postavke naloga). Postoje dva načina rada s nalozima za testove, tako da je mogućnost **Force Order** (Prisilno izvedi nalog) omogućena ili onemogućena. Kada je mogućnost **Force Order** (Prisilno izvedi nalog) omogućena, ako nalog za test nije uspješno dohvaćen s glavnog računala, korisniku neće biti dopušteno nastaviti s testom. Kada je mogućnost **Force Order** (Prisilno izvedi nalog) onemogućena, čak i ako nalog za test nije dohvaćen ili ne postoji na glavnom računalu, korisnik može nastaviti s testom, a skočni dijaloški okvir upozorit će korisnika.

#### 7.3.2. Pokretanje testa na temelju naloga za test

- 1. Pritisnite tipku **Run Test** (Izvedi test) u gornjem desnom kutu zaslona **Main** (Glavni).
- 2. Kada se to od vas zatraži, očitajte crtični kôd ID-ja uzorka čitačem crtičnih kodova koji je ugrađen u interakcijski modul ([Slika 85\)](#page-86-0).

**Napomena**: ovisno o konfiguraciji instrumenta QIAstat-Dx Analyzer 2.0, ID uzorka možda će se moći unijeti i putem virtualne tipkovnice dodirnog zaslona. Dodatne informacije potražite u odjeljku [6.7.4](#page-65-0).

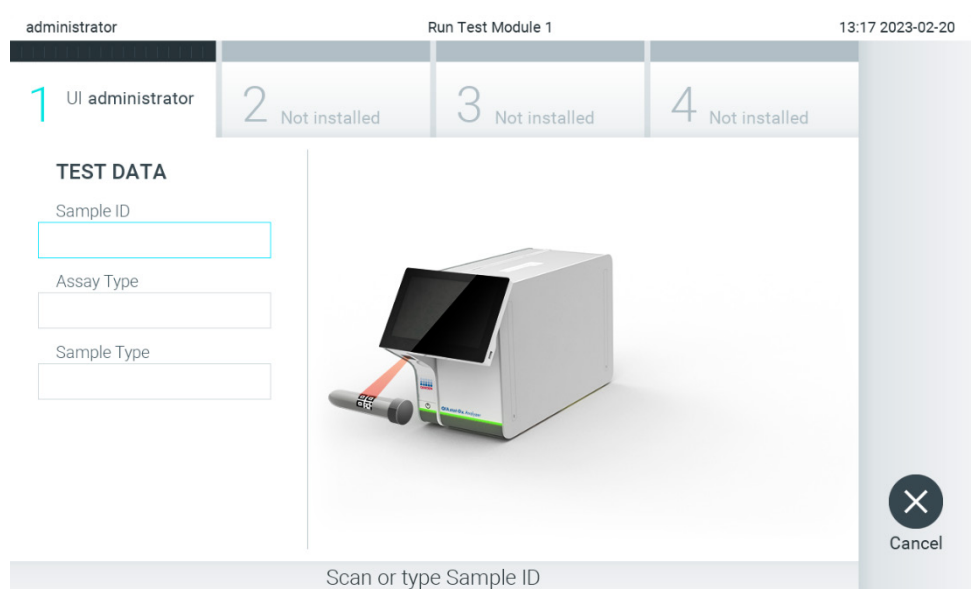

**Slika 85. Očitavanje crtičnog koda ID-ja uzorka.**

<span id="page-86-0"></span>3. ID uzorka bit će poslan na glavno računalo i dok instrument QIAstat-Dx Analyzer 2.0 čeka nalog za test, prikazat će se poruka "Getting order..." (Dohvaćanje naloga...) [\(Slika 86\)](#page-86-1).

**Napomena**: ako se nalog za test ne dohvati uspješno s glavnog računala i ako je mogućnost **Force Order** (Prisilno izvedi nalog) omogućena, korisniku neće biti dopušteno nastaviti s testom. Ako je mogućnost **Force Order** (Prisilno izvedi nalog) onemogućena, čak i ako nalog za test nije dohvaćen, korisnik može nastaviti s testom (u skočnom dijaloškom okviru prikazat će se poruka upozorenja). Više informacija o upozorenjima i pogreškama potražite u odjeljku [10.2.](#page-106-0)

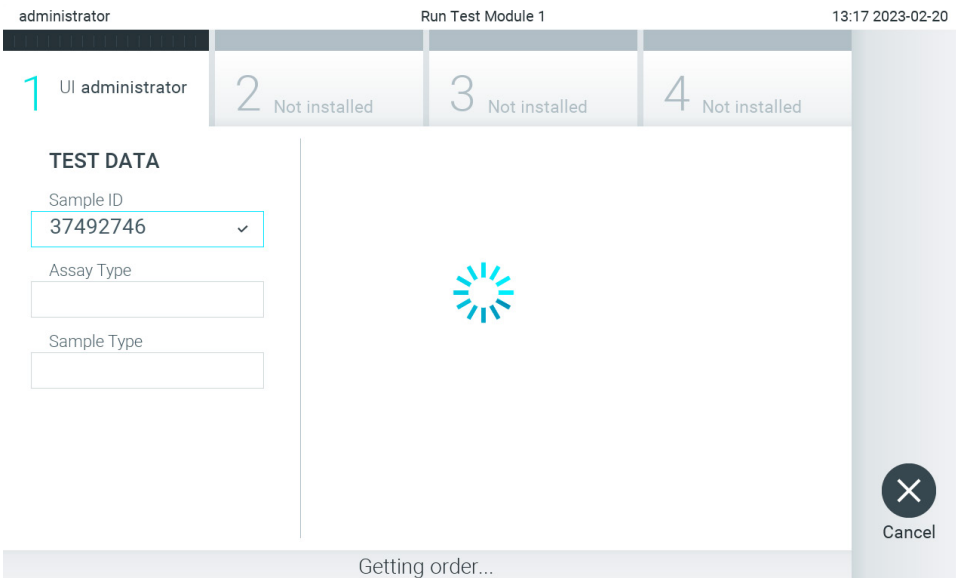

<span id="page-86-1"></span>**Slika 86. Prikaz tijekom dohvaćanja naloga za test.**

4. Kada je nalog za test uspješno primljen s glavnog računala, prikazat će se "Scan cartridge for assay <assay\_name> and book order <order\_number>" (Očitajte uložak za ispitivanje <naziv\_ispitivanja> i nalog za test <br/>kroj\_naloga>). Očitajte crtični kôd navedenog uloška za ispitivanja QIAstat-Dx ([Slika 87\)](#page-87-0).

**Napomena**: ako glavno računalo vrati više od jednog naloga za test za određeni ID uzorka, prikazat će se poruka "Scan cartridge for book order <order\_number>" (Očitajte uložak za nalog za test <broj\_naloga>). Ako očitani uložak za ispitivanja QIAstat-Dx ne odgovara nalogu za test, izvođenje testa ne može se nastaviti i prikazat će se pogreška. Više informacija o upozorenjima i pogreškama potražite u odjeljku [10.2.](#page-106-0)

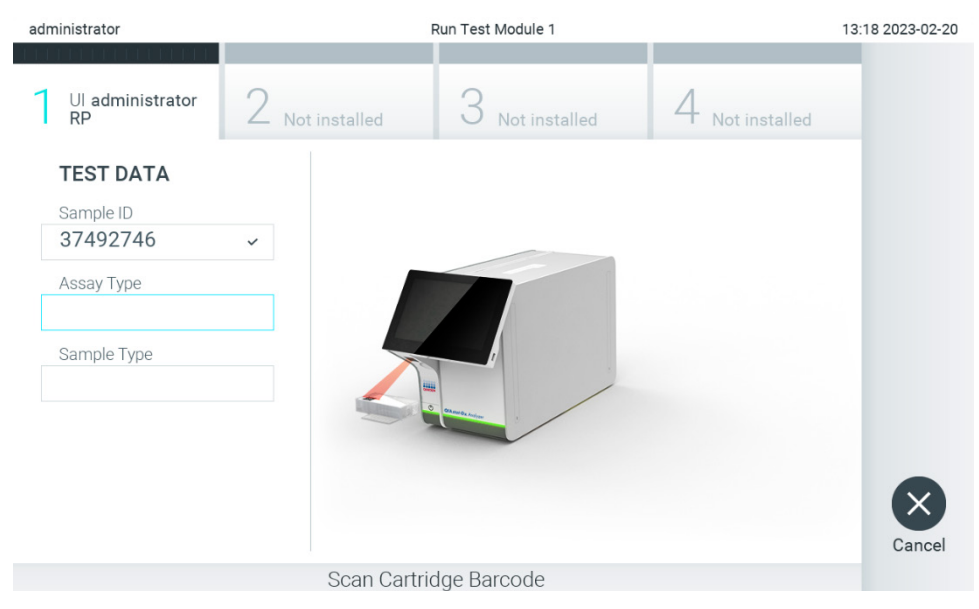

**Slika 87. Očitavanje crtičnog koda uloška za ispitivanja QIAstat**-**Dx.**

<span id="page-87-0"></span>5. Polje **Assay Type** (Vrsta ispitivanja) bit će automatski popunjeno, a po potrebi se odgovarajuća **Sample Type** (Vrsta uzorka) mora ručno odabrati s popisa [\(Slika 88\)](#page-87-1).

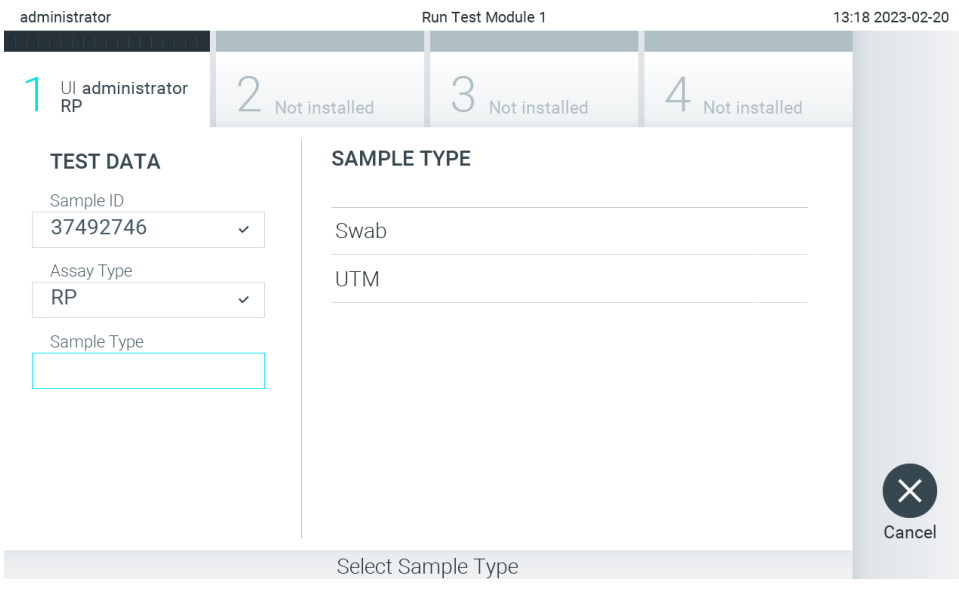

<span id="page-87-1"></span>**Slika 88. Odabir vrste uzorka.**

6. Pogledajte odjeljak [5.3](#page-29-0) izvedite korake 5 – 11.

### 7.4. Prenošenje rezultata testa na glavno računalo

Kada su omogućeni **Result Upload** (Prijenos rezultata) i **Results Upload Settings** (Postavke prijenosa rezultata), rezultati testa mogu se prenijeti na glavno računalo automatski ili ručno.

### 7.4.1. Konfiguriranje instrumenta QIAstat-Dx Analyzer 2.0 za automatski prijenos rezultata testa na glavno računalo

- 1. Pritisnite tipku **Options** (Mogućnosti) te zatim tipku **System Configuration** (Konfiguriranje sustava).
- 2. Odaberite **HIS/LIS** (HIS/LIS) s popisa **Settings** (Postavke) u lijevom stupcu.
- 3. Omogućite **Host Communication** (Komunikacija s glavnim računalom) i konfigurirajte **Host Settings** (Postavke glavnog računala) s pomoću podataka o glavnom računalu. Pritisnite tipku **Check connectivity** (Provjeri povezanost) da biste potvrdili vezu.
- 4. Omogućite **Result Upload** (Prijenos rezultata) i konfigurirajte **Result Upload Settings** (Postavke prijenosa rezultata). Omogućite **Automatic upload** (Automatski prijenos).

#### 7.4.2. Automatski prijenos rezultata testa na glavno računalo

Nakon završetka testa rezultat se automatski prenosi. Status prijenosa prikazuje se u dijelu **Test Data** (Podaci o testu) zaslona s rezultatima **Summary** (Sažetak) i u stupcu **Upload** (Prijenos) zaslona **View Results** (Prikaz rezultata) [\(Slika](#page-88-0) 89).

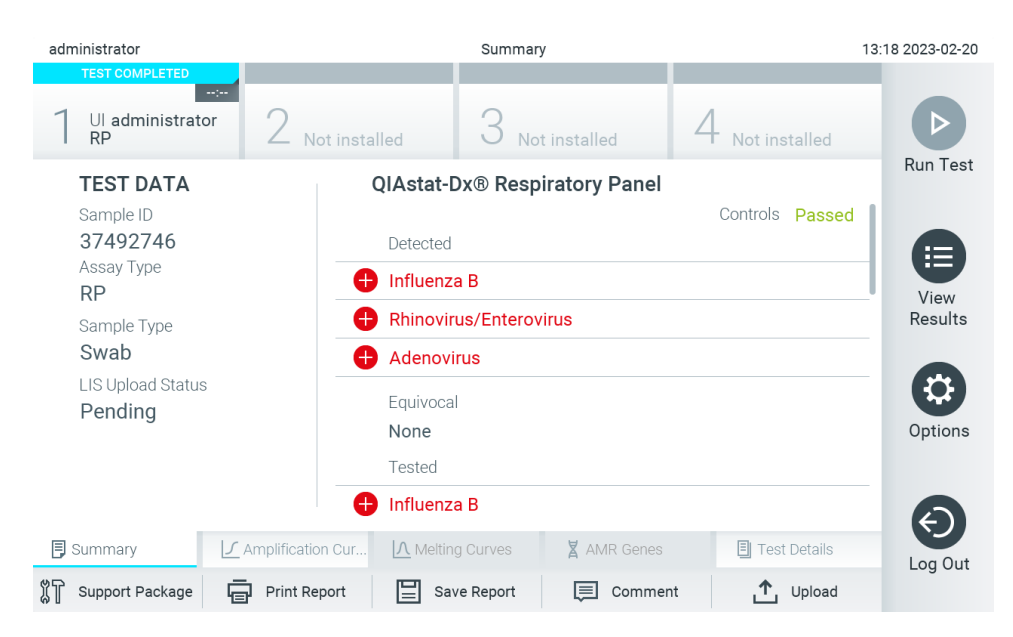

**Slika 89. Zaslon s rezultatima Summary (Sažetak).**

<span id="page-88-0"></span>Da biste pregledali status prijenosa prethodnih testova pohranjenih u spremištu rezultata, pritisnite **View Results** (Prikaz rezultata) na traci glavnog izbornika. U stupcu **Upload** (Prijenos) prikazuje se status prijenosa [\(Slika 90\)](#page-89-0).

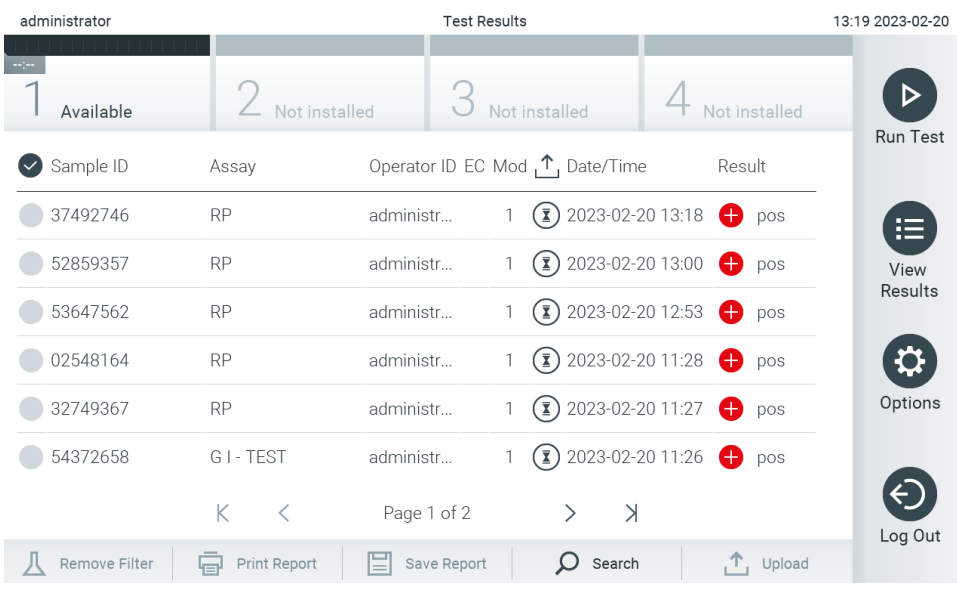

<span id="page-89-0"></span>**Slika 90. Zaslon View Results (Prikaz rezultata).**

Mogući statusi prijenosa koji se mogu prikazati opisani su u [Tablici](#page-89-1) 20. Status prijenosa prikazuje rezultat prijenosa, naziv se prikazuje na zaslonu s rezultatima **Summary** (Sažetak), a ikona se prikazuje na zaslonu **View Results** (Prikaz rezultata).

#### <span id="page-89-1"></span>**Tablica 20. Opis statusa prijenosa**

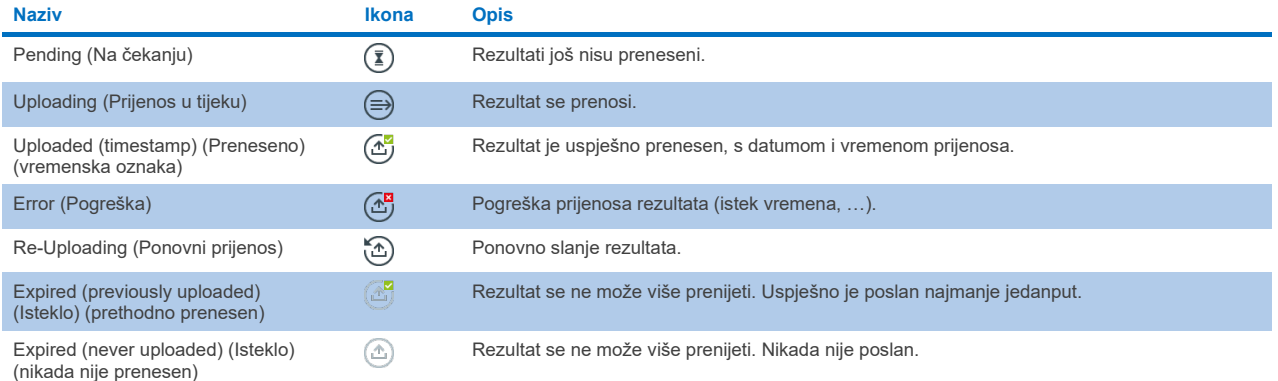

#### 7.4.3. Konfiguriranje instrumenta QIAstat-Dx Analyzer 2.0 za prijenos rezultata testa na glavno računalo

- 1. Pritisnite tipku **Options** (Mogućnosti) te zatim tipku **System Configuration** (Konfiguriranje sustava).
- 2. Odaberite **HIS/LIS** (HIS/LIS) s popisa **Settings** (Postavke) u lijevom stupcu.
- 3. Omogućite **Host Communication** (Komunikacija s glavnim računalom) i konfigurirajte **Host Settings** (Postavke glavnog računala) s pomoću podataka o glavnom računalu. Pritisnite tipku **Check connectivity** (Provjeri povezanost) da biste potvrdili vezu.
- 4. Omogućite Result Upload (Prijenos rezultata) i konfigurirajte Result Upload Settings (Postavke prijenosa rezultata). Onemogućite Automatic upload (Automatski prijenos).

#### 7.4.4. Ručni prijenos rezultata testa na glavno računalo

Nakon završetka testa rezultat se može ručno prenijeti sa zaslona s rezultatima **Summary** (Sažetak) ili zaslona **View Results** (Prikaz rezultata).

Za prijenos rezultata sa zaslona s rezultatima **Summary** (Sažetak) pritisnite tipku **Upload** (Prijenos).

Za prijenos rezultata sa zaslona **View Results** (Prikaz rezultata) odaberite jedan ili više rezultata testa pritiskom na **sivi krug** lijevo od ID-ja uzorka. Pokraj odabranih rezultata prikazivat će se **kvačica**. Da biste poništili odabir rezultata testa, pritisnite kvačicu. Cijeli se popis rezultata može odabrati pritiskom na krug s kvačicom **O** u retku koji je na vrhu. Nakon odabira rezultata za prijenos pritisnite tipku **Upload** (Prijenos) [\(Slika 91\)](#page-90-0).

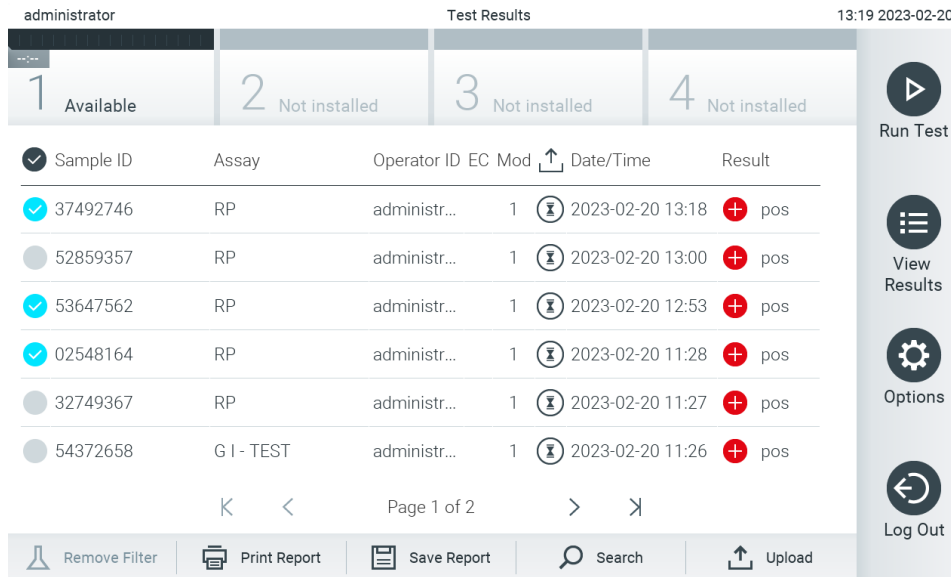

<span id="page-90-0"></span>**Slika 91. Zaslon View Results (Prikaz rezultata).**

### 7.5. Rješavanje problema povezanosti glavnog računala

Za rješavanje problema povezanosti glavnog računala pogledajte odjeljak [10.1.](#page-104-0)

# <span id="page-91-0"></span>8. External Control (Vanjska kontrola) (EC)

Softver instrumenta QIAstat-Dx Analyzer 2.0 može se konfigurirati da podržava laboratorije postupcima kontrole kvalitete temeljenima na vanjskim kontrolama. Svrha takvih postupaka jest provjeriti da obrada poznatog uzorka daje očekivane rezultate na razini patogena. Pridržavajte se pravila svoje organizacije kako biste osigurali da su utvrđeni ogovarajući postupci, neovisno o uporabi funkcija opisanih u ovome odjeljku.

Ako je značajka omogućena, ona omogućuje konfiguraciju intervala nakon kojih je nužno provesti test za EC po ispitivanju i modulu. Korisnicima će se prikazati podsjetnik ako je potrebno provesti test za EC prije postavljanja testa.

Prilikom provedbe testa za EC, EC uzorak odabire se tijekom postavljanja analize. EC uzorak određuje koji su očekivani rezultati za svaki analit testiranog ispitivanja. Ako očekivani rezultati konfigurirani u EC uzorku odgovaraju stvarnim rezultatima testa, test za EC je zadovoljavajući. Ako barem jedan analit ne zadovoljava očekivani rezultat, test za EC nije zadovoljavajući. Korisnik prima upozorenje prije postavljanja testa ako se upotrijebi modul za koji prethodni test za EC nije uspio.

### 8.1. Konfiguracija za External Control (Vanjska kontrola)

Pogledajte odjelja[k 6.11](#page-74-1) da biste omogućili i konfigurirali značajku EC.

### 8.2. Postupak izvođenja testa za EC

Svi rukovatelji trebaju nositi odgovarajuću osobnu zaštitnu opremu, kao što su rukavice, pri doticanju dodirnog zaslona instrumenta QIAstat-Dx Analyzer 2.0.

1. Pritisnite tipku **Run Test** (Izvedi test) u gornjem desnom kutu zaslona **Main** (Glavni).

**Napomena:** ako je External Control (Vanjska kontrola) (EC) omogućena i planira se provesti test za EC, prikazuje se podsjetnik za pokretanje testa s EC uzorkom. Korisnici mogu odabrati žele li provesti test za EC ili odbaciti podsjetnik. **Napomena**: ako je EC omogućen, a zadnji test za EC proveden s odabranim modulom nije uspio, prikazuje se upozorenje. Korisnici moraju izričito odabrati žele li svejedno provesti test s odabranim modulom.

2. Uključite preklopni gumb EC Test (Test za EC) [\(Slika 92\)](#page-91-1).

<span id="page-91-1"></span>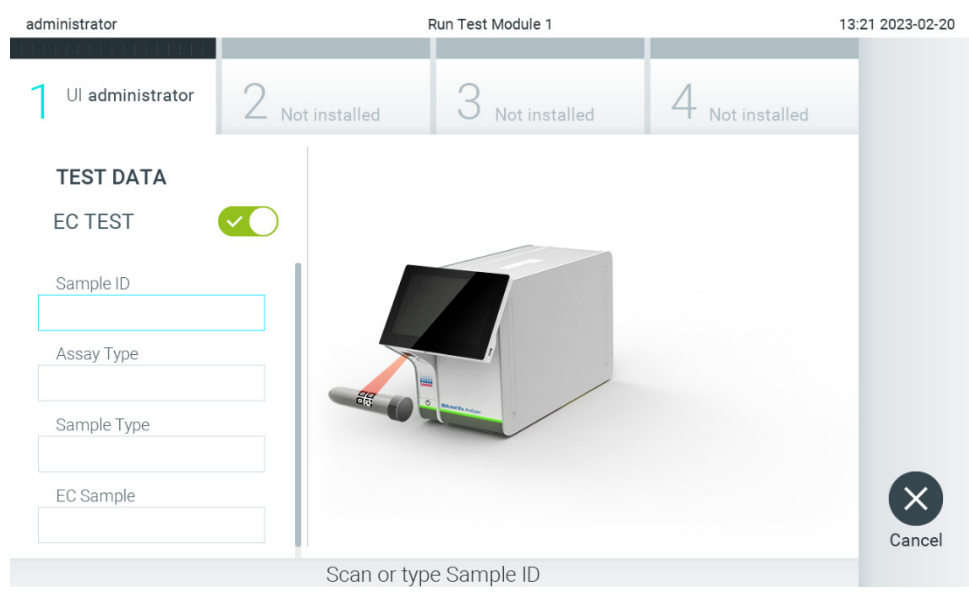

**Slika 92. Uključivanje preklopnog gumba EC Test (Test za EC) kako bi se omogućio test za EC.**

3. Kada se to od vas zatraži, očitajte crtični kôd ID-ja uzorka čitačem crtičnih kodova koji je ugrađen u interakcijski modul ([Slika 88\)](#page-87-1).

**Napomena**: ovisno o konfiguraciji instrumenta QIAstat-Dx Analyzer 2.0, ID uzorka možda će se moći unijeti i putem virtualne tipkovnice dodirnog zaslona. Dodatne informacije potražite u odjeljku [6.7.4](#page-65-0).

4. Kada se to od vas zatraži, očitajte crtični kôd uloška za ispitivanja QIAstat-Dx koji će se upotrebljavati. Instrument QIAstat-Dx Analyzer 2.0 automatski prepoznaje ispitivanje koje treba izvesti na temelju crtičnog koda uloška za ispitivanja QIAstat-Dx ([Slika 93\)](#page-92-0).

**Napomena**: QIAstat-Dx Analyzer 2.0 neće prihvatiti uloške za ispitivanja QIAstat-Dx s isteklim rokom trajanja, uloške koji su već upotrebljavani ni uloške za ispitivanja koja nisu instalirana na uređaju. U tim slučajevima prikazat će se poruka pogreške. Dodatne informacije potražite u odjeljku [10.2.](#page-106-0)

**Napomena**: upute o uvozu i dodavanju ispitivanja u instrument QIAstat-Dx Analyzer 2.0 potražite u odjeljku [6.6.3](#page-58-0).

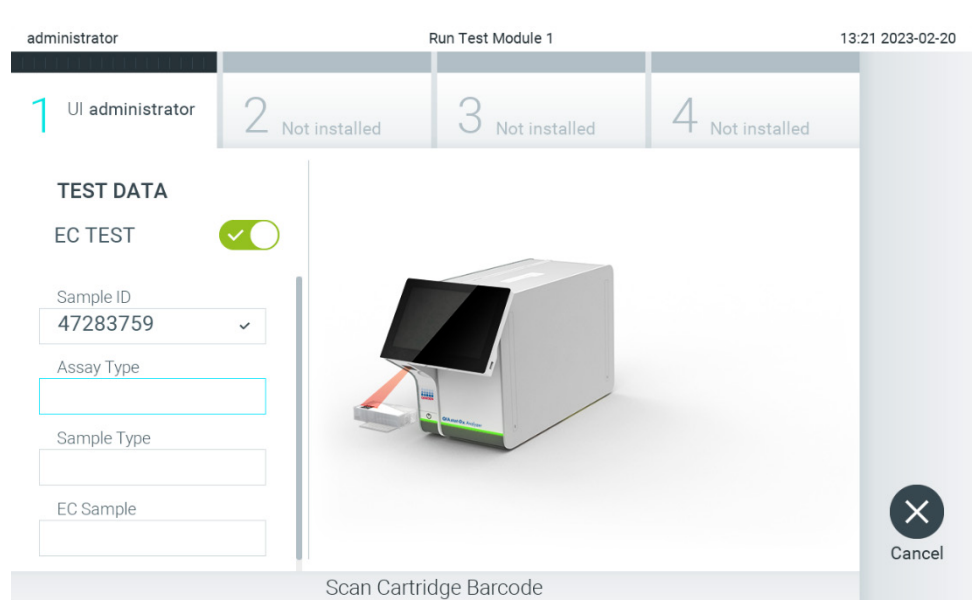

**Slika 93. Očitavanje crtičnog koda uloška za ispitivanja QIAstat**-**Dx.**

<span id="page-92-0"></span>5. Po potrebi odaberite odgovarajuću vrstu uzorka s popisa [\(Slika 94\)](#page-93-0).

**Napomena**: u rijetkim slučajevima, popis vrste uzoraka može biti prazan. U tom slučaju potrebno je ponovno očitati uložak.

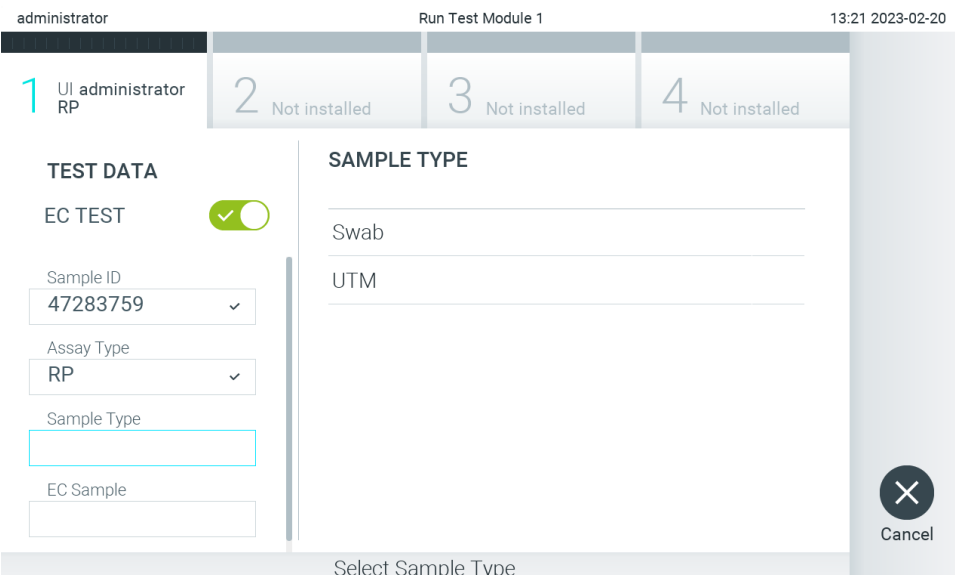

#### <span id="page-93-0"></span>**Slika 94. Odabir vrste uzorka.**

6. Na popisu odaberite odgovarajući EC uzorak. Prikazani su samo EC uzorci za odabranu vrstu ispitivanja [\(Slika 95\)](#page-93-1). Ako nijedan EC uzorak nije konfiguriran za odabrano ispitivanje, popis EC uzoraka bit će prazan te neće biti moguće pokrenuti izvođenje testa za EC.

**Napomena**: pogledajte odjeljak [6.11](#page-74-1) za upute o konfiguriranju EC uzoraka.

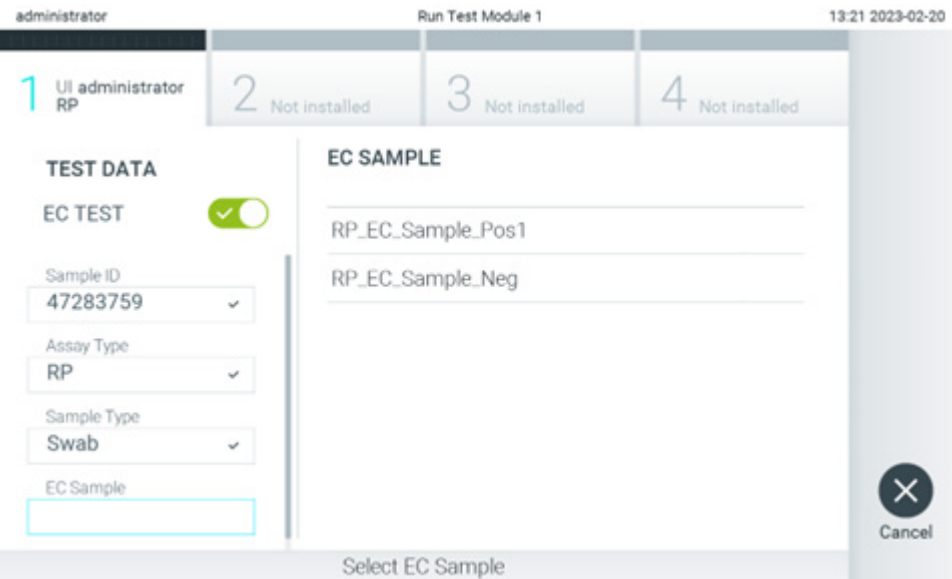

<span id="page-93-1"></span>**Slika 95. Odabir EC uzorka.**

7. Pojavit će se zaslon **Confirm** (Potvrdi). Pregledajte unesene podatke i unesite sve potrebne promjene tako da pritisnete odgovarajuća polja na dodirnom zaslonu i uredite informacije [\(Slika 96\)](#page-94-0).

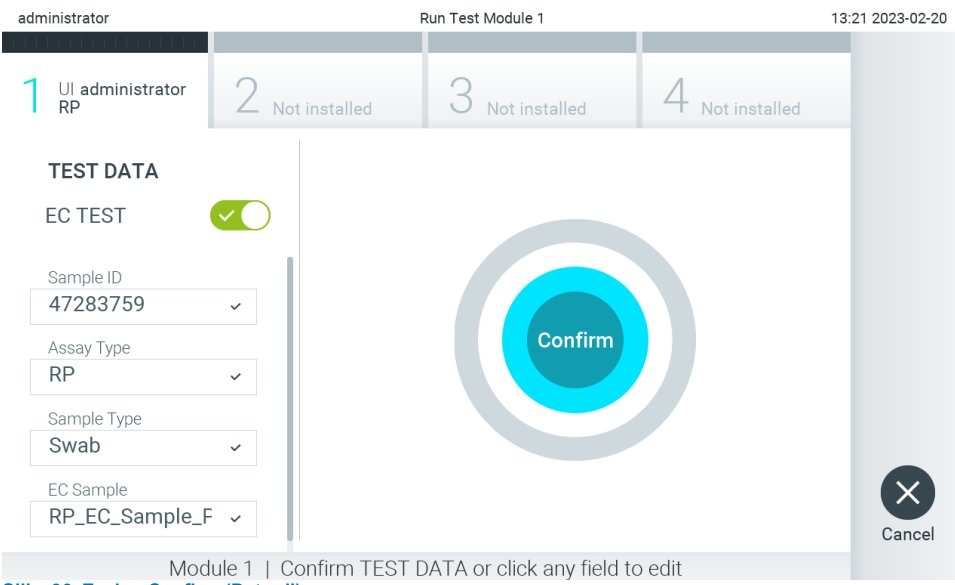

<span id="page-94-0"></span>**Slika 96. Zaslon Confirm (Potvrdi).**

- 8. Pritisnite **Confirm** (Potvrdi) kada svi prikazani podaci budu točni. Po potrebi pritisnite odgovarajuće polje kako biste uredili njegov sadržaj ili pritisnite **Cancel** (Otkaži) kako biste prekinuli test.
- 9. Provjerite jesu li oba poklopca za uzorke, onaj otvora za bris i onaj glavnog otvora uloška za ispitivanja QIAstat-Dx čvrsto zatvorena. Kad se otvor za uložak na vrhu instrumenta QIAstat-Dx Analyzer 2.0 automatski otvori, umetnite uložak za ispitivanja QIAstat-Dx tako da crtični kôd bude okrenut na lijevu stranu, a reakcijske komore prema dolje ([Slika 97\)](#page-94-1).

**Napomena**: kada se više analitičkih modula spoji na interakcijski modul, QIAstat-Dx Analyzer 2.0 automatski odabire analitički modul u kojemu će se test izvesti.

**Napomena**: uložak za ispitivanja QIAstat-Dx nije potrebno gurati u QIAstat-Dx Analyzer 2.0. Pravilno ga namjestite u otvor za uložak, a QIAstat-Dx Analyzer 2.0 automatski će umetnuti uložak u analitički modul.

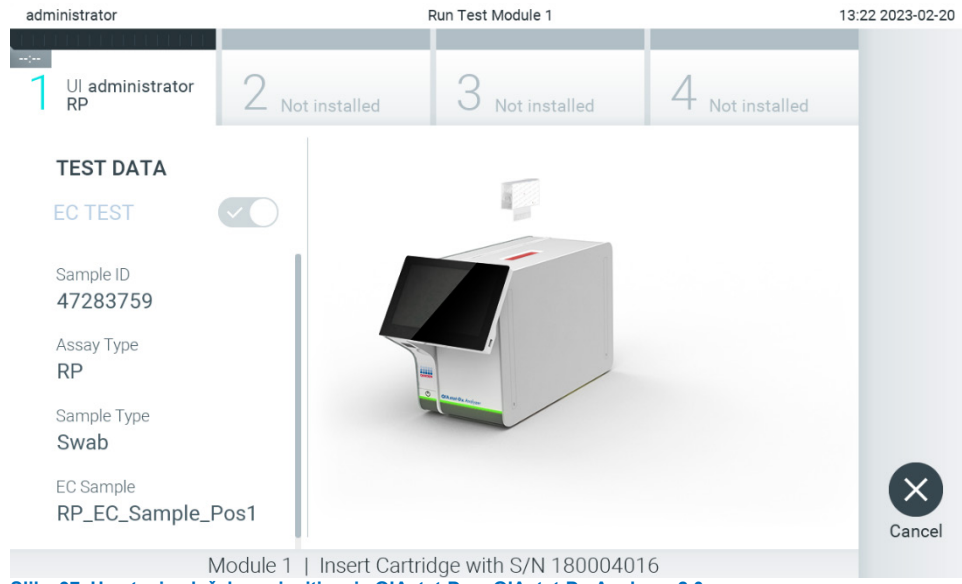

<span id="page-94-1"></span>**Slika 97. Umetanje uložaka za ispitivanja QIAstat**-**Dx u QIAstat**-**Dx Analyzer 2.0.**

10. Kada prepozna uložak za ispitivanja QIAstat-Dx, QIAstat-Dx Analyzer 2.0 automatski će zatvoriti poklopac otvora za uložak i pokrenuti izvođenje testa. Nisu potrebne dodatne radnje rukovatelja. Za vrijeme izvođenja testa preostalo vrijeme izvođenja prikazuje se na dodirnom zaslonu [\(Slika 98\)](#page-95-0).

**Napomena**: QIAstat-Dx Analyzer 2.0 neće prihvatiti uložak za ispitivanja QIAstat-Dx ako to nije onaj koji je upotrijebljen i očitan tijekom postavljanja testa. Ako umetnete neočitani uložak, javit će se pogreška te će uložak biti automatski izbačen.

**Napomena**: do ovog je trenutka moguće otkazati izvođenje testa pritiskom na tipku **Cancel** (Otkaži) u donjem desnom kutu dodirnog zaslona.

**Napomena**: ovisno o konfiguraciji sustava, rukovatelj će možda trebati ponovno unijeti svoju korisničku lozinku za pokretanje testa.

**Napomena**: poklopac otvora za uložak automatski će se zatvoriti nakon 30 sekundi ako ne postavite uložak za ispitivanja QIAstat-Dx u otvor. Ako se to dogodi, ponovite postupak počevši od koraka 7.

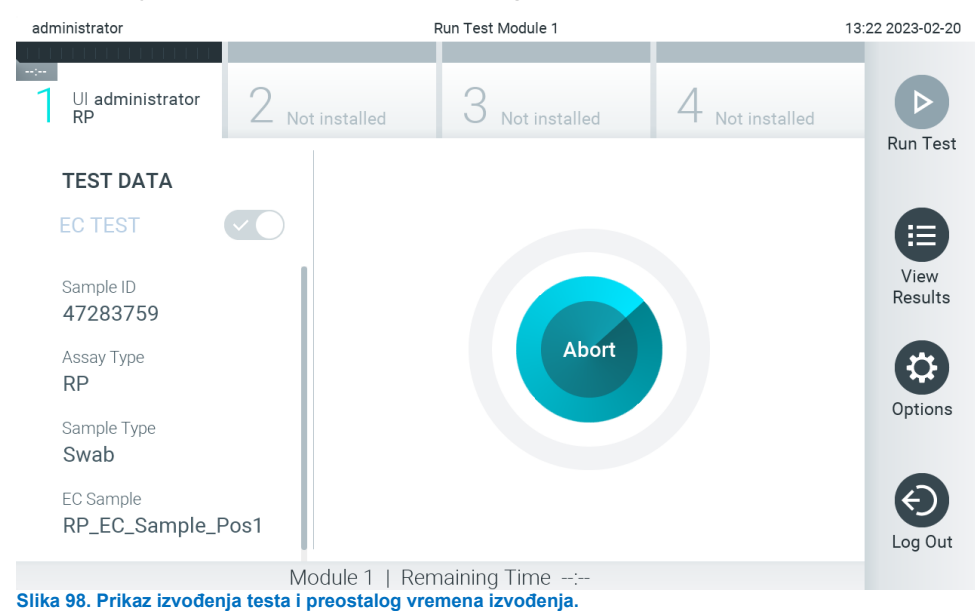

<sup>11.</sup> Nakon što izvođenje testa završi, prikazat će se zaslon **Eject** (Izbaci) [\(Slika 99\)](#page-96-0). Pritisnite **Eject** (Izbaci) na

<span id="page-95-0"></span>dodirnom zaslonu kako biste uklonili uložak za ispitivanja QIAstat-Dx i zbrinite ga kao biološki opasan otpad u skladu sa svim nacionalnim, državnim i lokalnim propisima i zakonima u području zdravlja i sigurnosti.

**Napomena**: uložak za ispitivanja QIAstat-Dx treba ukloniti kada se otvor za uložak otvori i izbaci uložak. Ako se uložak ne izvadi nakon 30 sekundi, automatski će se vratiti natrag u QIAstat-Dx Analyzer 2.0, a poklopac otvora za uložak će se zatvoriti. Ako do toga dođe, pritisnite **Eject** (Izbaci) kako biste ponovno otvorili poklopac otvora za uložak te zatim izvadite uložak.

**Napomena**: iskorišteni ulošci za ispitivanja QIAstat-Dx moraju se baciti. Nije moguće ponovno upotrebljavati uloške za testove čije je izvođenje rukovatelj pokrenuo, a zatim otkazao ili u kojima je uočena pogreška.

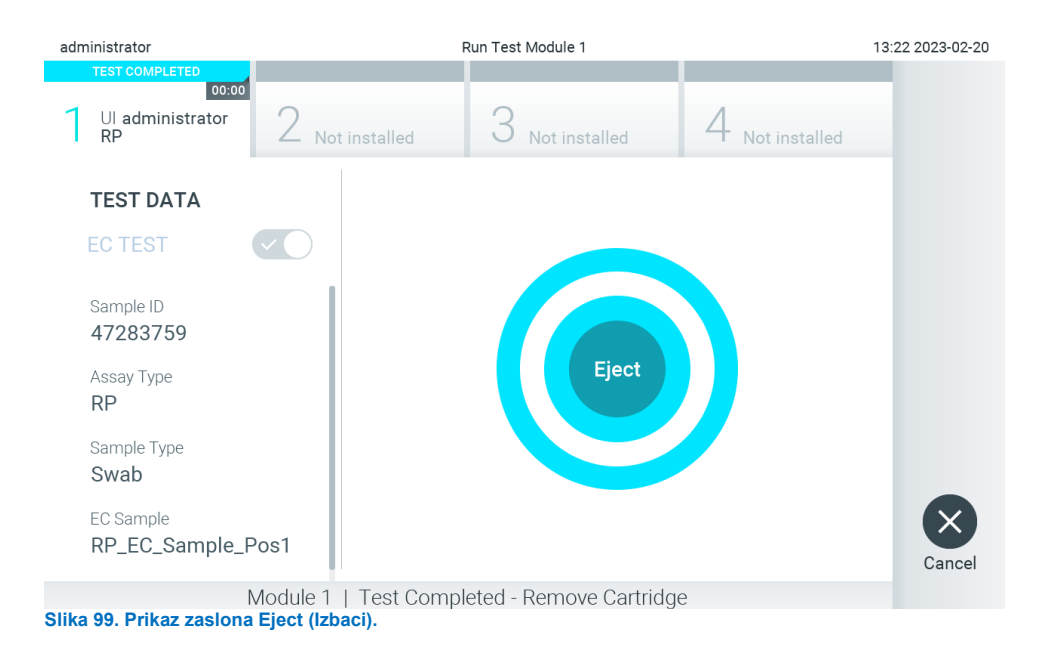

<span id="page-96-0"></span>12. Nakon izbacivanja uloška za ispitivanja QIAstat-Dx pojavit će se zaslon s rezultatima **Summary** (Sažetak) [\(Slika 100\)](#page-96-1). Dodatne informacije potražite u odjeljku [8.3.](#page-96-2)

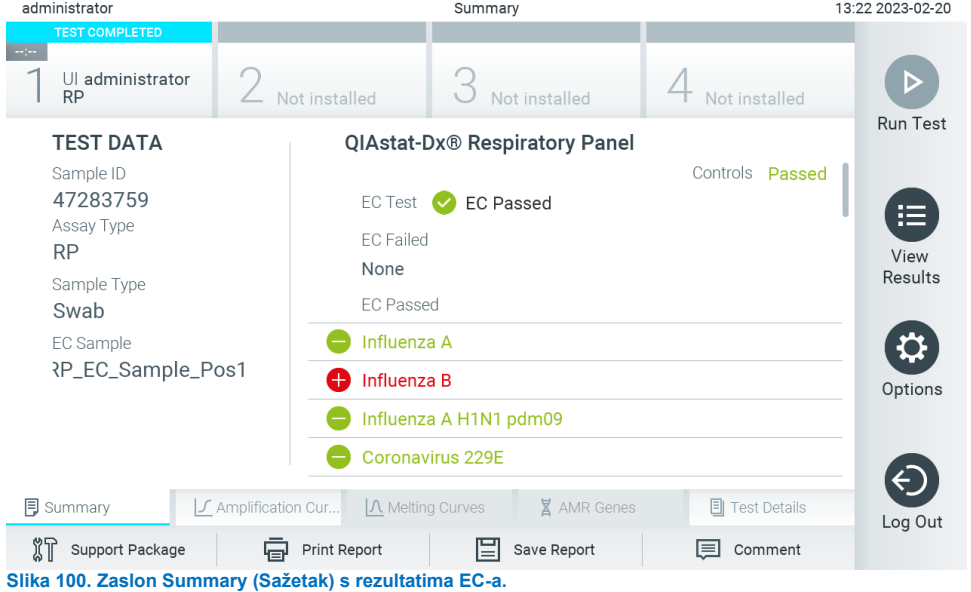

<span id="page-96-1"></span>Napomena: ako dođe do pogreške s analitičkim modulom tijekom obrade, može proći neko vrijeme dok se rezultati obrade ne prikažu i izvođenje ne postane vidljivo u pregledu **View Results** (Prikaz rezultata).

### <span id="page-96-2"></span>8.3. Prikazivanje rezultata testa za EC

QIAstat-Dx Analyzer 2.0 automatski tumači i sprema rezultate testa. Nakon izbacivanja uloška za ispitivanja QIAstat-Dx automatski se prikazuje zaslon s rezultatima Summary (Sažetak) [\(Slika 101\)](#page-97-0).

**Napomena**: moguće rezultate i upute o tumačenju rezultata ispitivanja potražite u uputama za uporabu određenog ispitivanja.

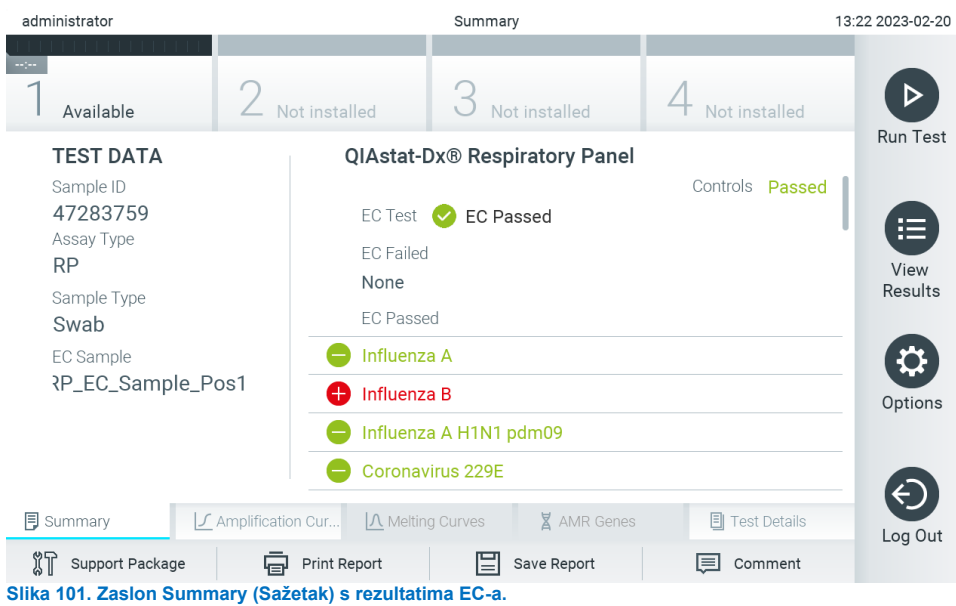

<span id="page-97-0"></span>Glavni dio zaslona prikazuje ukupni rezultat za EC (npr. EC Passed (EC je zadovoljavajući) ili EC Failed (EC nije zadovoljavajući)) te sljedeća tri popisa:

• Prvi popis uključuje sve patogene testirane u uzorku za koji očekivani rezultat konfiguriran u EC uzorku **ne** odgovara stvarnom rezultatu testa, tj. za koji je rezultat **EC failed** (EC nije zadovoljavajući). Navode se samo analiti obuhvaćeni za EC uzorak.

Patogenima koji su detektirani i prepoznati unutar uzorka prethodi znak  $\bigoplus$ i crvene su boje. Patogenima koji su testirani, no nisu detektirani prethodi znak  $\Box$  i zelene su boje. Dvosmislenim patogenima prethodi upitnik  $\Box$  i žute su boje.

• Na drugom se popisu nalaze svi patogeni testirani u uzorku za koje očekivani rezultat konfiguriran u EC uzorku odgovara stvarnom rezultatu testa, odnosno **EC passed** (EC je zadovoljavajući). Navode se samo analiti obuhvaćeni za EC uzorak.

Patogenima koji su detektirani i prepoznati unutar uzorka prethodi znak  $\biguplus$ i crvene su boje. Patogenima koji su testirani, no nisu detektirani prethodi znak $\bigcirc$ i zelene su boje.

- Treći popis sadrži sve patogene testirane u uzorku. Patogenima koji su detektirani i prepoznati unutar uzorka prethodi znak  $\bigoplus$  i crvene su boje. Patogenima koji su testirani, no nisu detektirani prethodi znak  $\bigoplus$  i zelene su boje. Dvosmislenim patogenima prethodi upitnik <sup>12</sup> i žute su boje.
- Ako test nije uspješno dovršen, prikazat će se poruka "Failed" (Neuspio), nakon čega će biti naveden konkretan kôd pogreške.

Sljedeći se Test Data (Podaci o ispitivanju) prikazuju s lijeve strane zaslona:

- Sample ID (ID uzorka)
- Assay Type (Vrsta ispitivanja).
- Sample type (Vrsta uzorka)
- EC sample (EC uzorak)
- LIS Upload Status (Status prijenosa na LIS) (ako je primjenjivo).

Dodatnim podacima o ispitivanju može se pristupiti, ovisno o pravima pristupa rukovatelja, putem kartica na donjem dijelu zaslona (npr. grafikoni s amplifikacijskom krivuljom, krivulje taljenja i pojedinosti o testu).

Podaci o ispitivanju mogu se izvesti pritiskom na **Save Report** (Spremi izvješće) na donjoj traci zaslona.

Izvješće se može poslati na pisač pritiskom na **Print Report** (Ispiši izvješće) na donjoj traci zaslona.

Paket podrške za odabranu analizu ili sve neuspjele analize može se izraditi pritiskom mogućnosti **Support Package** (Paket podrške) na donjoj traci zaslona. Ako trebate podršku, paket podrške pošaljite tehničkoj službi tvrtke QIAGEN.

#### 8.3.1. Prikazivanje amplifikacijskih krivulja za EC

Tumačenje amplifikacijskih krivulja ne razlikuje se od onog u testovima koji se ne odnose na EC. Za više informacija pogledajte odjeljak [5.5.1.](#page-36-0)

#### 8.3.2. Prikazivanje krivulja taljenja za EC

Tumačenje krivulja taljenja ne razlikuje se od onog u testovima koji se ne odnose na EC. Za više informacija pogledajte odjeljak [5.5.2.](#page-37-0)

#### 8.3.3. Prikazivanje gena za AMR

Prikazivanje gena za AMR ne razlikuje se od onog u testovima koji se ne odnose na EC. Za više informacija pogledajte odjeljak [5.5.3.](#page-38-0)

#### 8.3.4. Prikazivanje pojedinosti o testu za EC

Prilikom pregledavanja rezultata testa za EC pritisnite **Test Details** (Pojedinosti o testu) za detaljniji pregled rezultata za EC. Listajte prema dolje da biste vidjeli cijelo izvješće.

Sljedeće pojedinosti o testu prikazuju se na zaslonu:

- User ID (ID korisnika)
- Cartridge SN (Serijski broj uloška)
- Cartridge Expiration Date (Rok trajanja uloška)
- Module SN (Serijski broj modula)
- Test Status (Stanje testa) (Completed (Dovršeno), Failed (Neuspio) ili Canceled (Otkazao) rukovatelj)
- Test Start Date and Time (Datum i vrijeme početka testa)
- Test Execution Time (Vrijeme izvođenja testa)
- Assay Name (Naziv ispitivanja)
- External Control Test (Test za vanjsku kontrolu)
- Test ID (ID testa)
- Book Order ID (ID naloga za test) (Vidljiv samo ako je pri izvođenju testa bila uključena provjera naloga. Pogledajte odjeljak [6.13\)](#page-83-2)
- Order Time (Vrijeme naloga) (Vidljivo samo ako je pri izvođenju testa bila uključena provjera naloga. Pogledajte odjeljak [6.13\)](#page-83-2)
- HIS/LIS Confirmation (Potvrda za HIS/LIS) (Vidljivo samo ako je pri izvođenju testa bila uključena provjera naloga. Pogledajte odjeljak [6.13\)](#page-83-2)
- EC Sample (EC uzorak)
- Test Result (Rezultat testa) (za svaki analit, ukupan rezultat testa: EC Passed [ecpass] (EC je zadovoljavajući) i EC Failed [ecfail] (EC nije zadovoljavajući)).
- Error Code (Kôd pogreške) (ako je primjenjivo)
- Error Message (Poruka pogreške) (ako je primjenjivo)
- Last Comment Editor (Osoba koja je uredila posljednji komentar) (ako je primjenjivo, pogledate odjeljak [5.5.5](#page-40-0))
- Comment Date and Time (Datum i vrijeme komentara) (ako je primjenjivo, pogledajte odjeljak [5.5.5](#page-40-0))
- Comment (Komentar) (ako je primienjivo, pogledate odjeljak [5.5.5](#page-40-0))
- Ako je test za EC bio zadovoljavajući, očekivani rezultati za svaki patogen odgovaraju detektiranim rezultatima.
- Popis analita testiranih u ispitivanju (grupirani prema Detected Pathogen (Detektirani patogen), Equivocal (Dvosmisleno), Not Detected Pathogens (Nema detektiranih patogena), Invalid (Nevažeći), Not Applicable (Nije primjenjivo), Out of Range (Izvan raspona), Passed Controls (Zadovoljavajuće kontrole) i Failed Controls (Nezadovoljavajuće kontrole)), s vrijednosti CT i fluorescencijom krajnje točke (ako je dostupno za ispitivanje).
- Pored svakog se analita u zasebnom stupcu prikazuje očekivani rezultat i rezultat za EC. Ako određeni analit nije obuhvaćen analizom EC-a, neće se prikazivati očekivani rezultat ni rezultat za EC.
- Stupac s očekivanim rezultatom određen je konfiguracijom odabranog EC uzorka tijekom postavljanja testa
- Stupac s rezultatom za EC usporedba je između stvarnog rezultata analita i očekivanog rezultata obuhvaćenih analita. Rezultat za EC je zadovoljavajući ako su stvarni i očekivani rezultat jednaki. Rezultat za EC nije zadovoljavajući ako stvarni i očekivani rezultat nisu jednaki (pogledajte [8.3](#page-96-2)). Analiti koji nisu obuhvaćeni analizom EC-a ne uspoređuju se sa stvarnim rezultatom.

**Napomena**: očekivani se rezultati temelje na konfiguraciji EC uzorka za vrijeme početka testiranja.

Popis internih kontrola, s vrijednosti  $C_T$  i fluorescencijom krajnje točke (ako je dostupno za ispitivanje).

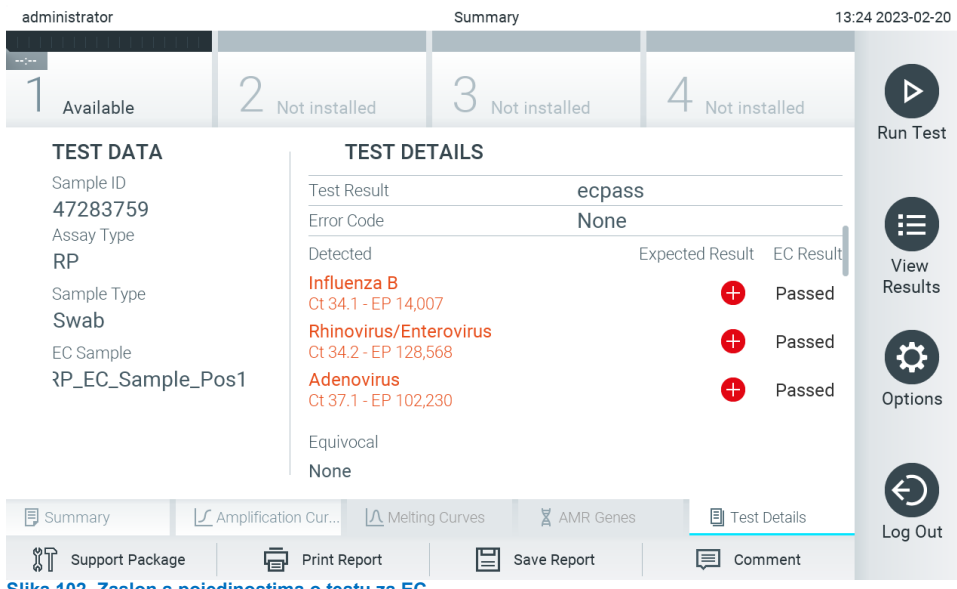

**Slika 102. Zaslon s pojedinostima o testu za EC.**

# 9. Održavanje

U ovom su odjeljku opisani nužni zadaci održavanja za QIAstat-Dx Analyzer 2.0.

### 9.1. Zadaci održavanja

U [Tablici](#page-100-0) 21 naveden je popis zadataka održavanja koji se izvode na instrumentu QIAstat-Dx Analyzer 2.0.

<span id="page-100-0"></span>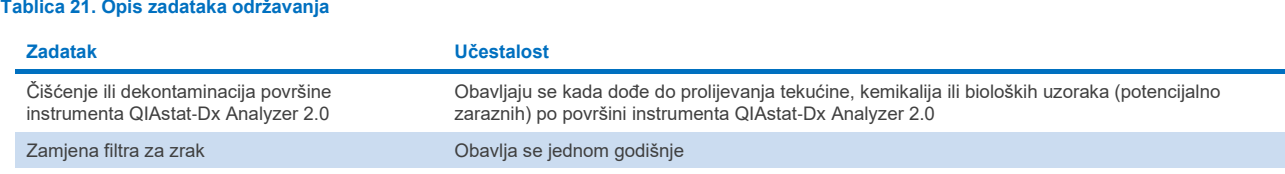

### 9.2. Čišćenje površine instrumenta QIAstat-Dx Analyzer 2.0

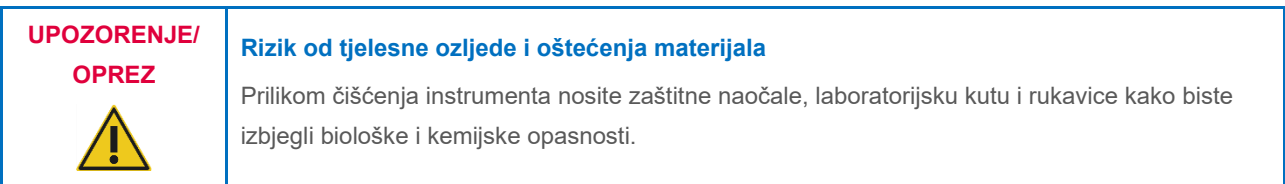

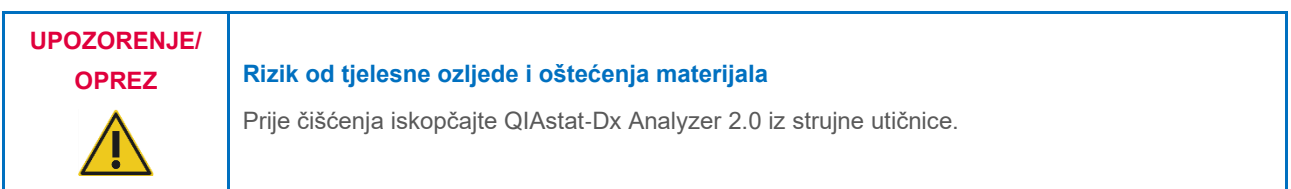

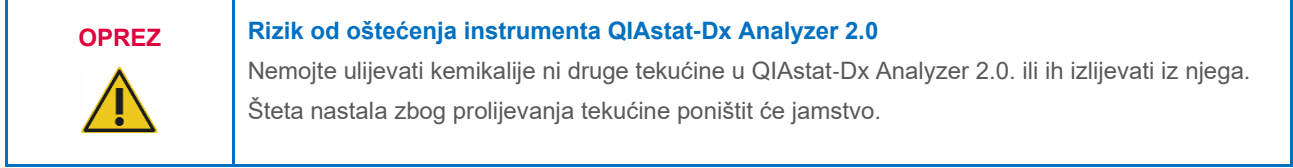

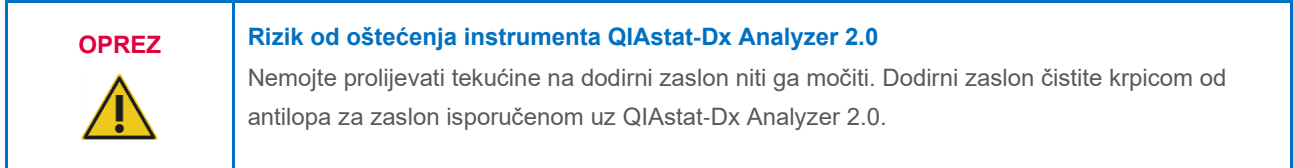

Za čišćenje površine instrumenta QIAstat-Dx Analyzer 2.0 upotrijebite sljedeće materijale:

- blagi deterdžent
- papirnati ručnici
- destilirana voda.

Slijedite korake u nastavku kako biste očistili površinu instrumenta QIAstat-Dx Analyzer 2.0:

- 1. Nosite laboratorijske rukavice, kutu i zaštitne naočale.
- 2. Papirnati ručnik navlažite blagim deterdžentom i obrišite površinu instrumenta QIAstat-Dx Analyzer 2.0 i okolnu radnu površinu. Nemojte smočiti dodirni zaslon. Dodirni zaslon čistite krpicom od antilopa za zaslon isporučenom uz QIAstat-Dx Analyzer 2.0.
- 3. Ponovno izvedite korak 2 tri puta služeći se novim papirnatim ručnicima.
- 4. Navlažite papirnati ručnik destiliranom vodom i obrišite površinu instrumenta QIAstat-Dx Analyzer 2.0 kako biste isprali ostatke deterdženta. Ponovite ovaj korak dva puta.
- 5. Osušite površinu instrumenta QIAstat-Dx Analyzer 2.0 čistim papirnatim ručnikom.

### 9.3. Dekontaminacija površine instrumenta QIAstat-Dx Analyzer 2.0

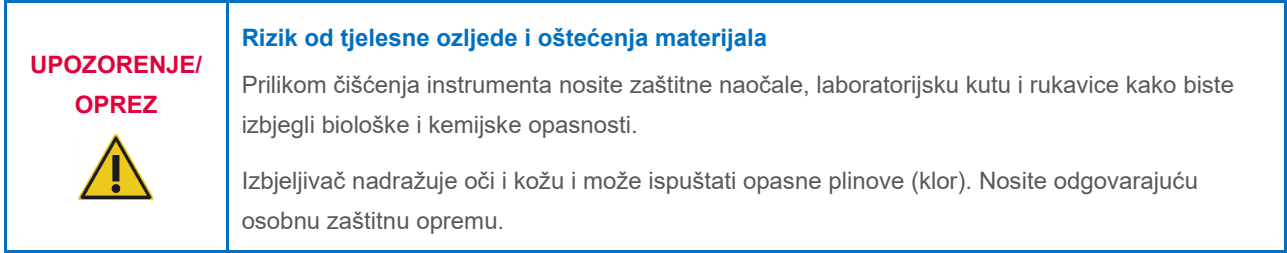

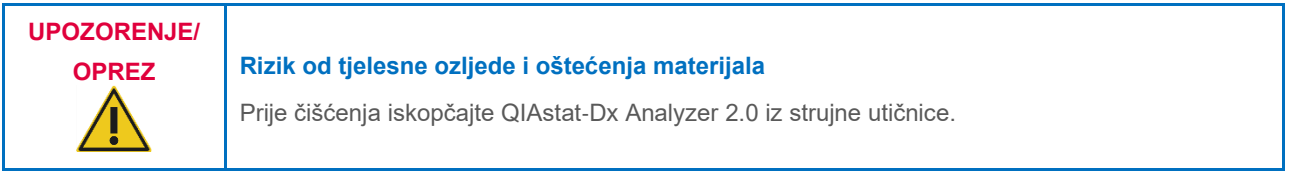

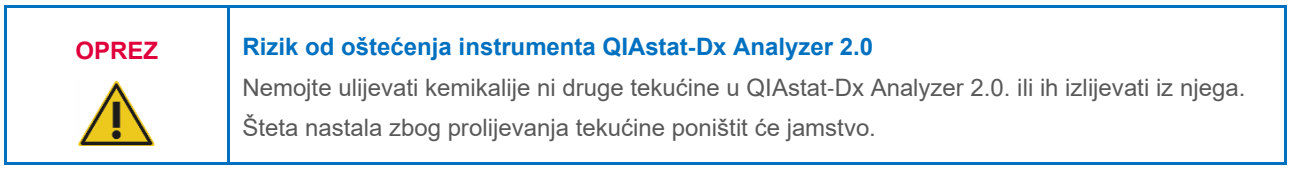

### **OPREZ Rizik od oštećenja instrumenta QIAstat**-**Dx Analyzer 2.0**

Nemojte prolijevati tekućine na dodirni zaslon niti ga močiti. Dodirni zaslon čistite krpicom od antilopa za zaslon isporučenom uz QIAstat-Dx Analyzer 2.0.

Za dekontaminaciju površine instrumenta QIAstat-Dx Analyzer 2.0 upotrijebite sljedeće materijale:

- 10-postotna otopina izbjeljivača
- papirnati ručnici
- destilirana voda.

Slijedite korake u nastavku kako biste dekontaminirali površinu instrumenta QIAstat-Dx Analyzer 2.0:

- 1. Nosite laboratorijske rukavice, kutu i zaštitne naočale.
- 2. Papirnati ručnik navlažite 10 %-tnom otopinom izbjeljivača i obrišite površinu instrumenta QIAstat-Dx Analyzer 2.0 i okolnu radnu površinu. Nemojte smočiti dodirni zaslon. Pričekajte barem tri minute kako bi otopina izbjeljivača reagirala s kontaminantima.
- 3. Zamijenite postojeće rukavice novima.
- 4. Ponovno izvedite korake 2 i 3 još dva puta služeći se novim papirnatim ručnicima.
- 5. Navlažite papirnati ručnik destiliranom vodom i obrišite površinu instrumenta QIAstat-Dx Analyzer 2.0 kako biste isprali ostatke otopine izbjeljivača. Ponovite ovaj korak dva puta.
- 6. Osušite površinu instrumenta QIAstat-Dx Analyzer 2.0 čistim papirnatim ručnikom.

### 9.4. Zamjena filtra za zrak

Filtar za zrak mora se zamijeniti svake godine kako bi se osigurala odgovarajuća brzina protoka zraka unutar uređaja.

Filtar za zrak nalazi se ispod instrumenta QIAstat-Dx Analyzer 2.0 i korisnik mu može pristupiti s prednje strane instrumenta.

Za zamjenu se moraju upotrebljavati filtri za zrak tvrtke QIAGEN. Kataloški broj tog materijala je: 9026189 Air Filter Tray

Slijedite korake u nastavku kako biste zamijenili filtar za zrak:

- 1. Stavite QIAstat-Dx Analyzer 2.0 u stanje pripravnosti pritiskom tipke ON/OFF (UKLJUČIVANJE/ISKLJUČIVANJE) na prednjoj strani instrumenta.
- 2. Stavite ruku ispod ladice filtra za zrak na prednjoj strani instrumenta QIAstat-Dx Analyzer 2.0 i prstima je lagano pogurnite prema gore.
- 3. Povlačite filtar za zrak prema natrag sve dok do kraja ne izvučete ladicu filtra. Stari filtar za zrak bacite.
- 4. Izvadite novu ladicu filtra za zrak iz zaštitne vrećice.
- 5. Umetnite novu ladicu filtra za zrak u QIAstat-Dx Analyzer 2.0. Uređaj je sada spreman za uporabu.

### **OPREZ Rizik od oštećenja instrumenta QIAstat**-**Dx Analyzer 2.0**

Upotrebljavajte samo originalne dijelove tvrtke QIAGEN. U slučaju uporabe neovlaštenih dijelova može doći do oštećenja uređaja i time se poništiti jamstvo.

### 9.5. Popravak instrumenta QIAstat-Dx Analyzer 2.0

QIAstat-Dx Analyzer 2.0 smiju popravljati samo predstavnici koje je ovlastila tvrtka QIAGEN. Ako QIAstat-Dx Analyzer 2.0 ne radi kako je očekivano, poslužite se kontaktnim podacima navedenima u odjeljku [10](#page-103-0) kako biste zatražili pomoć tehničke službe tvrtke QIAGEN.

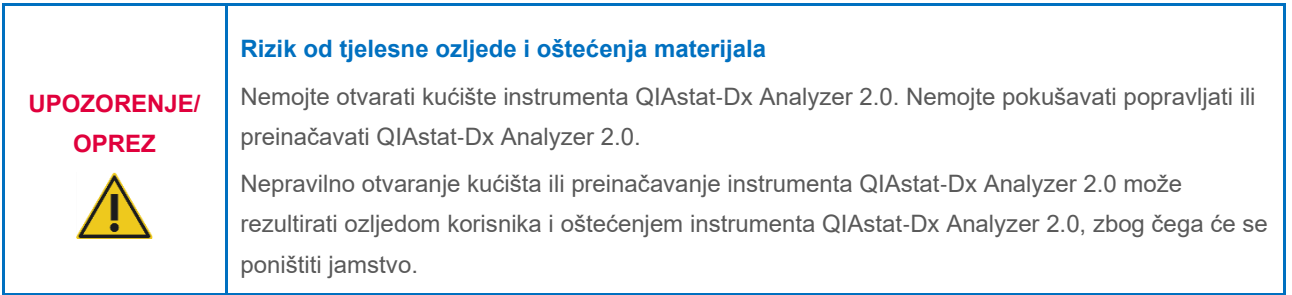

# <span id="page-103-0"></span>10. Rješavanje problema

Ovaj odjeljak pruža informacije o nekim problemima koji se mogu pojaviti kod instrumenta QIAstat-Dx Analyzer 2.0, kao i moguće uzroke i rješenja. Informacije se odnose na navedeni instrument. Za rješavanje problema koji se odnose na uložak za ispitivanja QIAstat-Dx pogledajte upute za uporabu odgovarajućeg uloška.

Ako trebate dodatnu pomoć, poslužite se kontaktnim podacima u nastavku kako biste se obratili tehničkoj službi tvrtke QIAGEN:

#### Web-mjesto: **[support.qiagen.com](http://support.qiagen.com/)**

Kada se javljate tehničkoj službi tvrtke QIAGEN u vezi s pogreškom na instrumentu QIAstat-Dx Analyzer 2.0, zabilježite korake koji su doveli do pogreške i sve informacije navedene u dijaloškim okvirima. Te će informacije pomoći tehničkoj službi tvrtke QIAGEN u rješavanju problema.

Kada se javljate tehničkoj službi tvrtke QIAGEN u vezi s pogreškama, pripremite sljedeće informacije:

- serijski broj, vrstu i inačicu softvera instrumenta QIAstat-Dx Analyzer 2.0 i instalirane **datoteke definicije ispitivanja**
- kôd pogreške (ako je primjenjivo)
- trenutak u kojem se pogreška prvi put javila
- učestalost javljanja pogreške (tj. nepredvidiva ili trajna pogreška)
- fotografiju pogreške, po mogućnosti
- paket podrške.

## <span id="page-104-0"></span>10.1. Hardverske i softverske pogreške

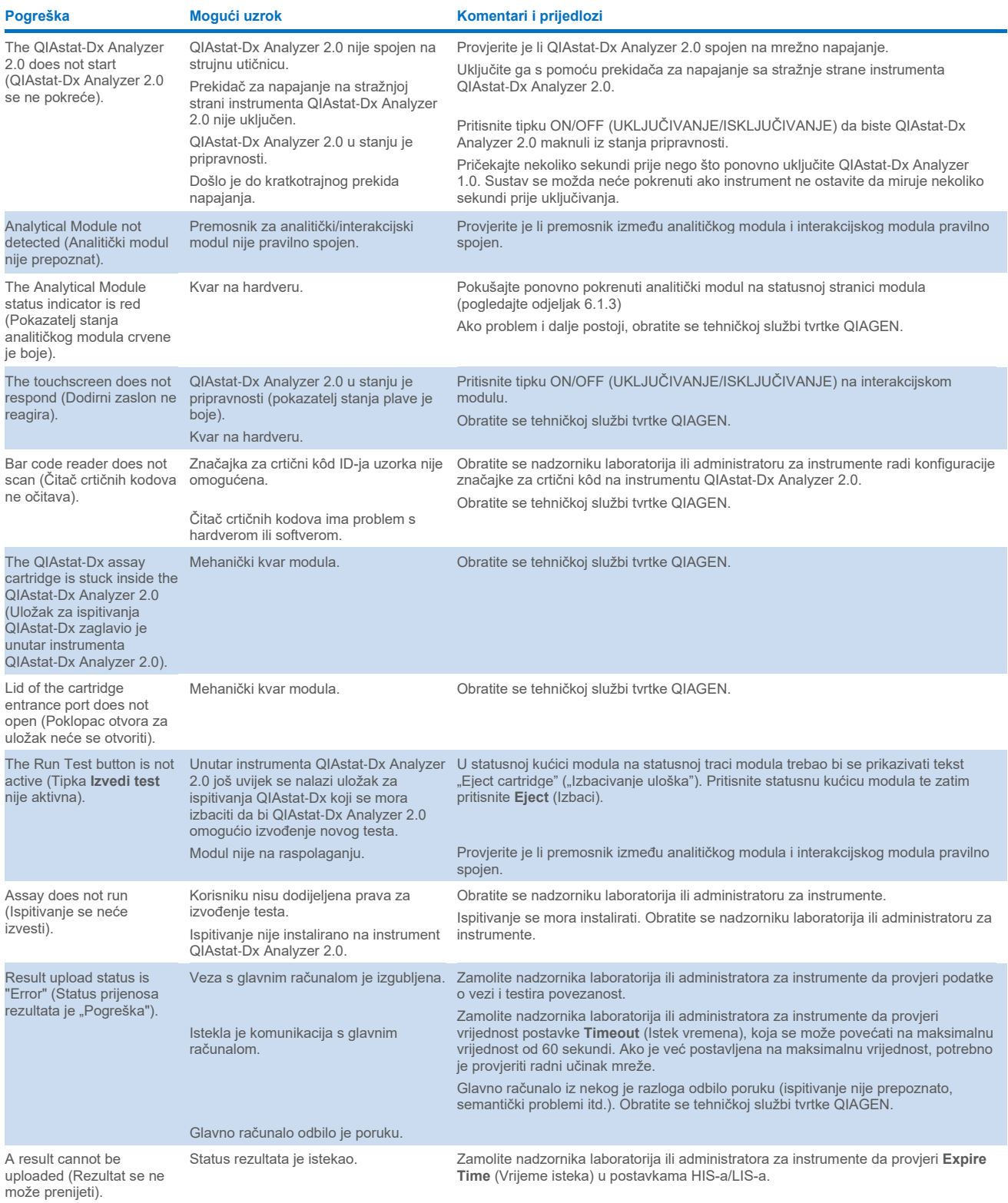

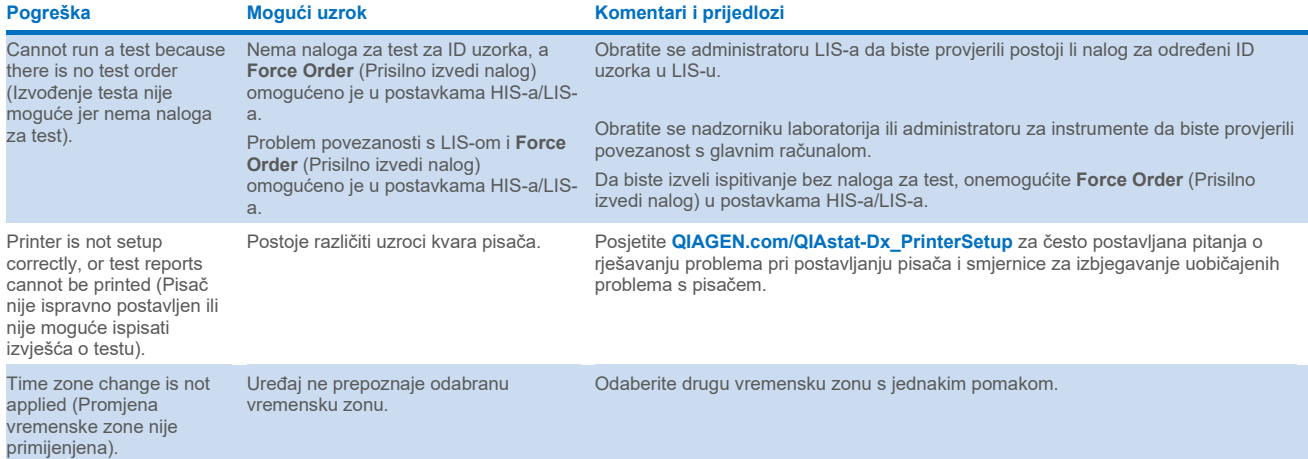

## <span id="page-106-0"></span>10.2. Kodovi pogrešaka i poruke upozorenja

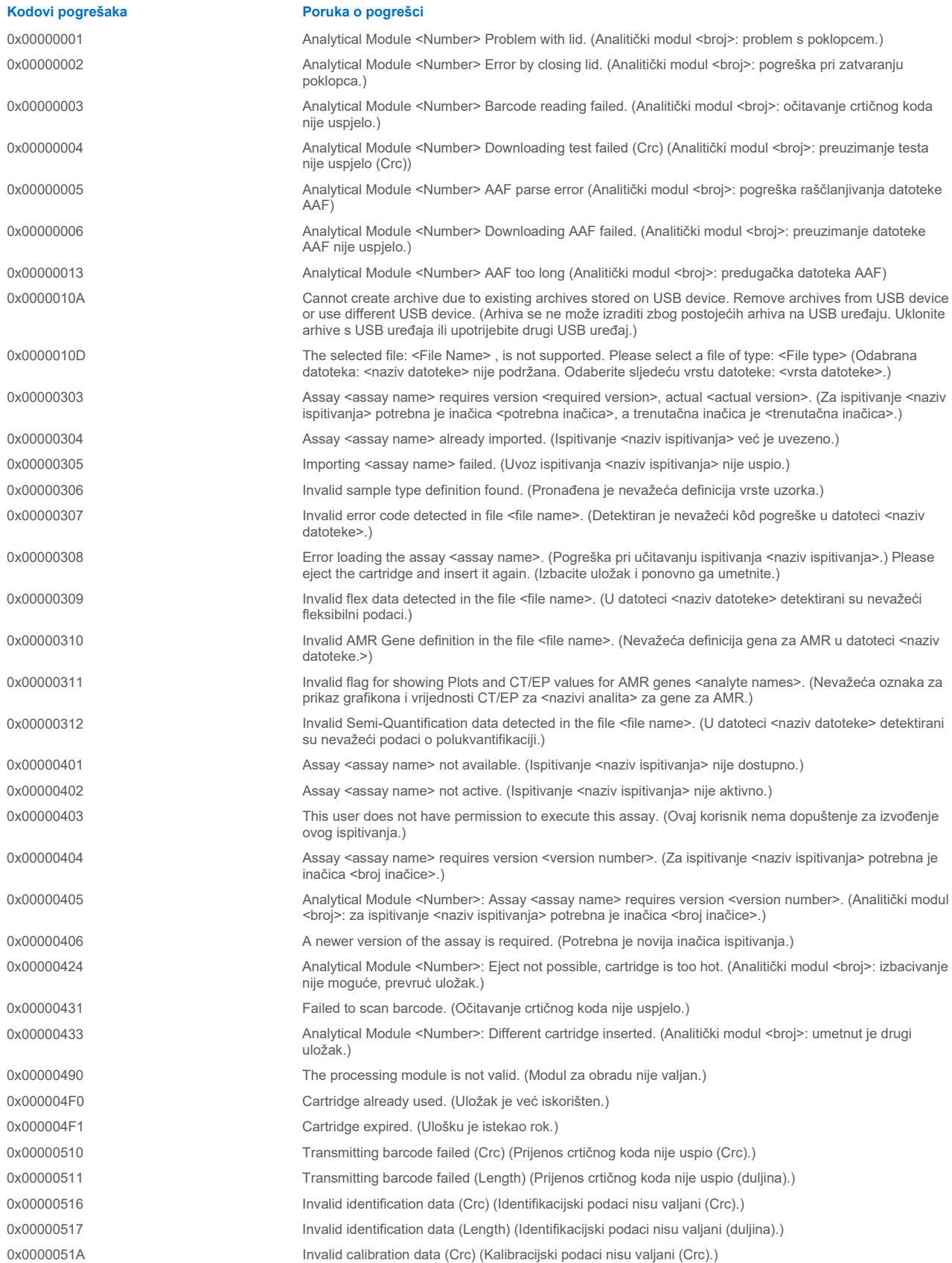

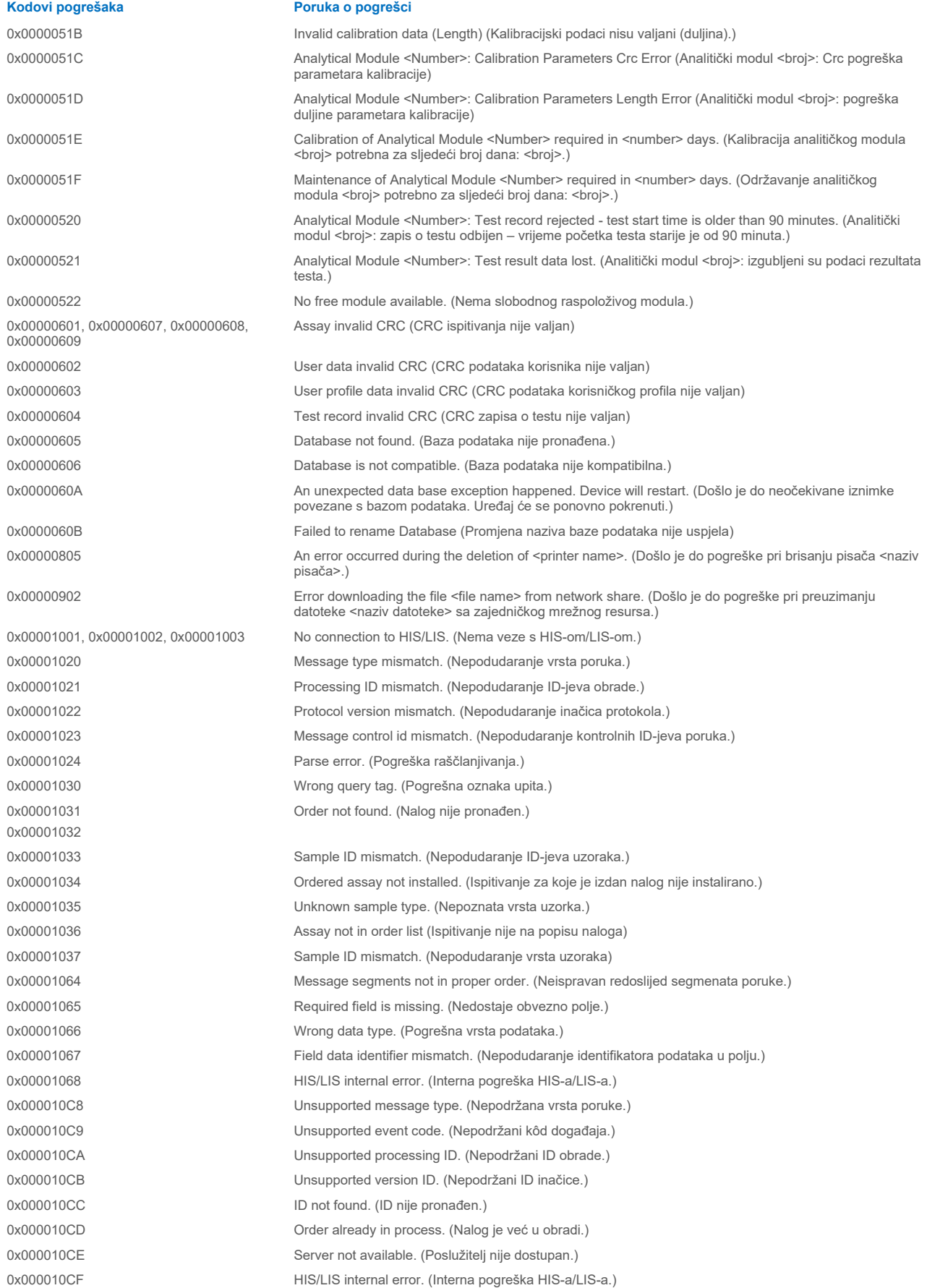
**Kodovi pogrešaka Poruka o pogrešci** 0x00002101 The system was not shut down properly last time. (Sustav posljednji put nije pravilno isključen.) 0x0000F001 Unexpected AM found (Pronađen je neočekivani analitički modul) 0x0000F002 Unexpected behavior of Analytical Module <Number>. (Neočekivano ponašanje analitičkog modula <broj>.) 0x0000F004 A Process Module error occurred. Please see system log for more information. (Došlo je do pogreške modula za obradu. Dodatne informacije potražite u zapisniku sustava.) 0x0067 0x0068 Failure on cartridge clamping. Please retry. If this error persists please contact QIAGEN Technical Services. (Pogreška pri stezanju uloška. Pokušajte ponovno. Ako pogreška i dalje postoji, obratite se tehničkoj službi tvrtke QIAGEN.) 0x0069 **Atmospheric pressure is out of the analyzer operational range. Please contact QIAGEN Technical** Services. (Atmosferski tlak izvan je radnog raspona analizatora. Obratite se tehničkoj službi tvrtke QIAGEN.) 0x00EF, 0x00F1, 0x00F2, 0x00F3, 0x00F4, 0x00F5, 0x00F6, 0x00F7, 0x00F8, 0x00F9, 0x00FD, 0x00FE  $0x00FF$ Failure on PCR readings. Please repeat with another cartridge. If this error persists please contact QIAGEN Technical Services. (Pogreška s očitanjima PCR-a. Ponovite s drugim uloškom. Ako pogreška i dalje postoji, obratite se tehničkoj službi tvrtke QIAGEN.) 0x01008000, 0x01008001, 0x01008002, 0x01008003, 0x01008004, 0x01008005, 0x01008006, 0x0100800B, 0x0100800D, 0x0100800E, 0x01008010, 0x01008011, 0x01008012, 0x01008013, 0x01008014, 0x01008015, 0x01008016, 0x01008017, 0x01008021, 0x01008022, 0x01008023 Switch off the analyzer and restart it again. If this error persists please contact QIAGEN Technical Services. (Isključite analizator i ponovno ga pokrenite. Ako pogreška i dalje postoji, obratite se tehničkoj službi tvrtke QIAGEN.) 0x01008007 Analyzer internal temperature below working temperature range. Wait for the analyzer to warm up and then restart the unit. If the error persists please contact QIAGEN Technical Services. (Unutarnja temperatura analizatora niža je od raspona radne temperature. Pričekajte da se analizator zagrije, a zatim ponovno pokrenite uređaj. Ako pogreška i dalje postoji, obratite se tehničkoj službi tvrtke QIAGEN.) 0x01008008 Analyzer internal temperature above working temperature range. Verify analyzer placement. Check 'Site Requirements' section in the User manual. (Unutarnja temperatura analizatora viša je od radnog raspona temperature. Provjerite položaj analizatora. Proučite odjeljak "Zahtjevi za lokaciju" u korisničkom priručniku.) 0x01008009 Temperature during assay execution too high. Verify analyzer placement. Check 'Site Requirements' section in the User manual. (Previsoka temperatura tijekom izvođenja ispitivanja. Provjerite položaj analizatora. Proučite odjeljak "Zahtjevi za lokaciju" u korisničkom priručniku.) 0x0100800A Analyzer tilted. Verify placement. Check 'Site Requirements' section in the User manual. (Analizator je nakrenut. Provjerite njegov položaj. Proučite odjeljak "Zahtjevi za lokaciju" u korisničkom priručniku.) 0x0100800C Firmware update needed. Search on QIAGEN website the most recent software version (Potrebno je ažuriranje firmvera. Najnoviju inačicu softvera potražite na web-mjestu tvrtke QIAGEN) 0x0100800F, 0x0100801A, 0x0100801B, 0x0100801C, 0x0100801D, 0x0100801E, 0x0100801F, 0x01008020, 0x01008025, 0x01008026, 0x01008027, 0x01008028, 0x01008029, 0x0100802A, 0x0100802B, 0x0100802C, 0x0100802E, 0x0100807F, 0x01008080, 0x010080FF, 0x01008100, 0x01008101, 0x01008102, 0x01008103, 0x01008104, 0x01008105, 0x01008106, 0x01008107, 0x0100813F, 0x01008140, 0x01008141, 0x0100817F, 0x01008180, 0x01008181, 0x010081FF, 0x01008200, 0x01008201, 0x01008202, 0x01008203, 0x01008204, 0x01008205, 0x01008206, 0x01008207, 0x01008208, 0x01008209, 0x0100820A, 0x0100820B, 0x0100822F 0x01008230, 0x01008235, 0x01008250, 0x01008251, 0x01008252, 0x01008253, 0x01008254, 0x01008255, 0x010082A0, 0x010082A1, 0x010082A2, 0x010082A3, 0x010082FF, 0x01008300, 0x010083FF 0x01008400, 0x01008401, 0x01008402, 0x01008403, 0x01008404, 0x01008405, 0x01008406, 0x01008407, 0x01008408, 0x01008409, 0x0100840A, 0x0100840B, 0x0100840C, 0x0100841F, 0x01008500, 0x01008501, 0x01008502, 0x01008504, 0x01008508, 0x01008510, 0x01008520, Analyzer failure. Please contact QIAGEN Technical Services. (Kvar analizatora. Obratite se tehničkoj službi tvrtke QIAGEN.)

0x01008540, 0x01008580, 0x01008581, 0x0100858F, 0x01008605, 0x01008606, 0x01008607, 0x01008608, 0x01008609, 0x0100860A, 0x0100860B, 0x0100860C. 0x0100860D, 0x0100860E, 0x0100860F, 0x01008610, 0x01008611, 0x01008612, 0x01008613, 0x01008614, 0x01008615, 0x01008616, 0x01008617, 0x01008618,

0x01008619, 0x0100861A, 0x0100861B, 0x010086EF, 0x010086F0, 0x010086FF, 0x01008700, 0x01008701, 0x01008783, 0x01008800, 0x01008801, 0x01008802, 0x01008803, 0x01008804, 0x01008805, 0x01008806, 0x01008807, 0x01008808, 0x01008809, 0x0100880A, 0x0100880B, 0x0100880C, 0x0100880D, 0x0100880E, 0x0100881F,

0x01008018, 0x01008410, 0x01008411, 0x01008412, 0x01008413, 0x01008414, 0x01008417, 0x01008418

0x01008231, 0x01008232, 0x01008236. 0x01008233, 0x01008237

0x01008231, 0x01008232, 0x01008236, 0x01008233, 0x01008237

#### 0x01008234 0x01008238

0x01008301, 0x01008306, 0x0100830B, 0x01008310, 0x01008315, 0x0100831A, 0x0100831F, 0x01008324, 0x01008329, 0x0100832E, 0x01008333, 0x01008338, 0x0100833D, 0x01008342, 0x01008347, 0x0100834C, 0x01008351, 0x01008356, 0x0100835B, 0x01008360, 0x01008365, 0x0100836A, 0x0100836F, 0x01008374, 0x01008379, 0x0100837E 0x01008302, 0x01008307, 0x0100830C, 0x01008311, 0x01008316, 0x0100831B, 0x01008320, 0x01008325, 0x0100832A, 0x0100832F, 0x01008334, 0x01008339, 0x0100833E, 0x01008343, 0x01008348, 0x0100834D, 0x01008352, 0x01008357, 0x0100835C, 0x01008361, 0x01008366, 0x0100836B, 0x01008370, 0x01008375,

0x01008303, 0x01008308, 0x0100830D, 0x01008312, 0x01008317, 0x0100831C, 0x01008321, 0x01008326, 0x0100832B, 0x01008330, 0x01008335, 0x0100833A, 0x0100833F, 0x01008344, 0x01008349, 0x0100834E, 0x01008353, 0x01008358, 0x0100835D, 0x01008362, 0x01008367, 0x0100836C, 0x01008371, 0x01008376, 0x0100837B, 0x01008380

0x0100837A, 0x0100837F

0x01008304, 0x01008309, 0x0100830E, 0x01008313, 0x01008318, 0x0100831D, 0x01008322, 0x01008327, 0x0100832C, 0x01008331, 0x01008336, 0x0100833B, 0x01008340, 0x01008345, 0x0100834A, 0x0100834F, 0x01008354, 0x01008359, 0x0100835E, 0x01008363, 0x01008368, 0x0100836D, 0x01008372, 0x01008377, 0x0100837C, 0x01008381, 0x01008383, 0x01008384, 0x01008387

0x01008305, 0x0100830A, 0x0100830F, 0x01008314, 0x01008319, 0x0100831E, 0x01008323, 0x01008328, 0x0100832D, 0x01008332, 0x01008337, 0x0100833C, 0x01008341, 0x01008346, 0x0100834B, 0x01008350, 0x01008355, 0x0100835A, 0x0100835, 0x01008364, 0x01008369, 0x0100836E, 0x01008373, 0x01008378, 0x0100837D, 0x01008382

0x01008420, 0x01008421, 0x01008422, 0x01008423, 0x01008424, 0x01008425, 0x01008426, 0x01008427, 0x01008428,

Retry cartridge insertion. If this error persists please contact QIAGEN Technical Services. (Pokušajte ponovno umetnuti uložak. Ako pogreška i dalje postoji, obratite se tehničkoj službi tvrtke QIAGEN.)

0x01008019 Software update failure. Please contact QIAGEN Technical Services. (Ažuriranje softvera nije uspjelo. Obratite se tehničkoj službi tvrtke QIAGEN.)

0x01008024 Filter tray not properly closed. Ensure filter tray is correctly closed and switch off/on the Operational Module power button. (Plitica filtra nije dobro zatvorena. Pobrinite se da plitica filtra bude dobro zatvorena te isključite/uključite gumb za uključivanje/isključivanje na interakcijskom modulu.)

0x01008081 Assay execution failure. Please contact QIAGEN Technical Services. (Izvođenje ispitivanja nije uspjelo. Obratite se tehničkoj službi tvrtke QIAGEN.)

> qPCR stage failure. Please contact QIAGEN Technical Services. (Faza qPCR-a nije uspješno izvršena. Obratite se tehničkoj službi tvrtke QIAGEN.)

Syringe positioning failure. Please contact QIAGEN Technical Services. (Pogreška pozicioniranja štrcaljke. Obratite se tehničkoj službi tvrtke QIAGEN.)

Failure thermal unit motor positioning. Please contact QIAGEN Technical Services. (Pogreška pozicioniranja motora toplinske jedinice. Obratite se tehničkoj službi tvrtke QIAGEN.)

Motor failure (TC1). Please contact QIAGEN Technical Services. (Kvar motora (TC1). Obratite se tehničkoj službi tvrtke QIAGEN.)

Motor failure (TC2). Please contact QIAGEN Technical Services. (Kvar motora (TC2). Obratite se tehničkoj službi tvrtke QIAGEN.)

Motor failure (CC). Please contact QIAGEN Technical Services. (Kvar motora (CC). Obratite se tehničkoj službi tvrtke QIAGEN.)

Motor failure (BB). Please contact QIAGEN Technical Services. (Kvar motora (BB). Obratite se tehničkoj službi tvrtke QIAGEN.)

Motor failure (Lid). Please contact QIAGEN Technical Services. (Kvar motora (poklopac). Obratite se tehničkoj službi tvrtke QIAGEN.)

Failure on thermal unit. Please contact QIAGEN Technical Services. (Kvar na toplinskoj jedinici. Obratite se tehničkoj službi tvrtke QIAGEN.)

0x01008429, 0x0100842A, 0x0100842B, 0x0100842C, 0x0100842D, 0x0100842E, 0x0100842F, 0x01008430, 0x01008431, 0x01008432, 0x01008433, 0x01008434, 0x01008435, 0x01008436, 0x01008437, 0x01008438, 0x01008439, 0x0100843A, 0x0100843B, 0x0100843C, 0x0100843D, 0x0100843E, 0x0100843F, 0x01008440, 0x01008441, 0x01008442, 0x01008443, 0x01008444, 0x01008445, 0x01008446, 0x01008447, 0x01008448, 0x01008449, 0x0100844A, 0x0100844B, 0x0100844C, 0x0100844D, 0x0100844E, 0x0100844F, 0x01008450, 0x01008451, 0x01008452, 0x01008453, 0x01008454, 0x01008455, 0x01008456, 0x01008457, 0x01008458, 0x01008459, 0x0100845A, 0x0100845B, 0x01008460, 0x01008461, 0x01008462, 0x01008463, 0x01008464, 0x01008465, 0x01008466, 0x01008467, 0x01008468, 0x01008469, 0x0100846A, 0x01008470, 0x01008471, 0x01008472, 0x01008473, 0x01008474, 0x01008475, 0x01008476, 0x01008477, 0x01008478, 0x01008479, 0x0100847A, 0x0100847B, 0x0100847C, 0x01008480, 0x01008481, 0x01008482, 0x01008483, 0x01008484, 0x01008485, 0x01008486, 0x01008487, 0x01008488, 0x01008489, 0x0100848A, 0x0100848B, 0x0100848C, 0x01008490, 0x01008491, 0x01008492, 0x01008493, 0x01008494, 0x01008495, 0x01008496, 0x01008497, 0x01008498, 0x01008499, 0x0100849A, 0x0100849B, 0x0100849C, 0x0100849D, 0x0100849E, 0x0100849F, 0x010084A0, 0x010084A1, 0x010084A2, 0x010084A3, 0x010084A4, 0x010084A5, 0x010084A6, 0x010084B0, 0x010084B1, 0x010084B2, 0x010084B3, 0x010084B4, 0x010084B5, 0x010084B6, 0x010084B7, 0x010084B8, 0x010084B9, 0x010084BA, 0x010084BB, 0x010084BC, 0x010084BD, 0x010084BE, 0x010084BF, 0x010084C0, 0x010084C1, 0x010084C2, 0x010084C3, 0x010084C4, 0x010084C5, 0x010084C6, 0x010084C7, 0x010084C8, 0x010084D0, 0x010084D1, 0x010084D2, 0x010084D3, 0x010084D4, 0x010084E0, 0x010084E1, 0x010084E2, 0x010084E3, 0x010084E4, 0x010084E5, 0x010084E6, 0x010084E7, 0x010084E8, 0x010084E9, 0x010084EA, 0x010084EB, 0x010084FF

0x01008702, 0x01008703, 0x01008704, 0x01008705, 0x01008706, 0x01008707, 0x01008708, 0x01008709, 0x0100870A, 0x0100870B, 0x0100870C, 0x0100870D, 0x0100877F, 0x01008780, 0x01008781, 0x01008782, 0x01008784, 0x01008785, 0x01008786, 0x01008787, 0x01008788, 0x01008789, 0x0100878A, 0x0100878B, 0x0100878C, 0x0100878D, 0x0100878E, 0x0100878F, 0x01008790, 0x01008791, 0x01008792, 0x01008793, 0x01008794, 0x01008795, 0x01008796, 0x01008797, 0x01008798, 0x01008799, 0x0100879A, 0x0100879B, 0x0100879C, 0x0100879D, 0x0100879E, 0x0100879F, 0x010087FF 0x01008702, 0x01008703, 0x01008704, 0x01008705, 0x01008706, 0x01008707, 0x01008708, 0x01008709, 0x0100870A, 0x0100870B, 0x0100870C, 0x0100870D, 0x0100877F, 0x01008780, 0x01008781, 0x01008782, 0x01008784, 0x01008785, 0x01008786, 0x01008787, 0x01008788, 0x01008789, 0x0100878A, 0x0100878B, 0x0100878C, 0x0100878D, 0x0100878E, 0x0100878F, 0x01008790, 0x01008791, 0x01008792, 0x01008793, 0x01008794, 0x01008795, 0x01008796, 0x01008797,

0x01008798, 0x01008799, 0x0100879A

Failure on TRF module. Please contact QIAGEN Technical Services. (Kvar na modulu za TRF. Obratite se tehničkoj službi tvrtke QIAGEN.)

Failure on qPCR module. Please contact QIAGEN Technical Services. (Kvar na modulu za qPCR. Obratite se tehničkoj službi tvrtke QIAGEN.)

0x0A1E

0x019D 0x0201

0x0100879B, 0x0100879C, 0x0100879D, 0x0100879E, 0x0100879F, 0x010087FF 0x012E, 0x0137, 0x0138, 0x0139, 0x0154,

0x016D, 0x016E, 0x016F, 0x0170, 0x0171, 0x019C, 0x01B8, 0x01F6, 0x01FF, 0x0200, 0x021C, 0x025A, 0x0264, 0x0265, 0x0280, 0x028A, 0x028B, 0x028C, 0x0290, 0x0291, 0x0292, 0x02BE, 0x02C7, 0x02C8, 0x0322, 0x032B, 0x032C, 0x0386, 0x038F, 0x0390, 0x0391, 0x03EA, 0x03F3, 0x03F4, 0x044E, 0x0457, 0x0458, 0x04B2, 0x04BB, 0x04BC, 0x04BD, 0x0516, 0x051F, 0x0520, 0x0521, 0x057A, 0x0583, 0x0585, 0x0586, 0x058A, 0x05DE, 0x05EE, 0x0642, 0x064B, 0x064C, 0x064D, 0x06A6, 0x06AF, 0x06B0, 0x06B1, 0x076E, 0x0777, 0x07D2, 0x07DB, 0x07DC, 0x07E1, 0x07F8, 0x0816, 0x0817, 0x0819, 0x081F, 0x0836, 0x083F, 0x087E, 0x087F, 0x0880, 0x0881, 0x0882, 0x08A3, 0x08DE, 0x08E8, 0x08E9, 0x0907, 0x0942, 0x096B, 0x096C, 0x0988, 0x09B0, 0x09CF, 0x09EC,

Cartridge execution failure. Please repeat with another cartridge. (Neuspješno izvođenje testa s uloškom. Ponovite s drugim uloškom.)

0x019B Cartridge execution failure. Please repeat with another cartridge and verify that the Swab lid is correctly closed. (Neuspješno izvođenje testa s uloškom. Ponovite s drugim uloškom i potvrdite da je poklopac otvora za brisove pravilno zatvoren.)

> Cartridge execution failure. Please repeat with another cartridge and if sample type is Swab follow the IFU for proper swab use and insertion (Neuspješno izvođenje testa s uloškom. Ponovite s drugim uloškom, a ako je vrsta uzorka Swab (Bris), slijedite upute za uporabu o pravilnoj uporabi i umetanju brisova.)

0x0263 Cartridge execution failure. Please repeat with another cartridge and verify that the Swab and Bead Beater lid are properly closed. (Neuspješno izvođenje testa s uloškom. Ponovite s drugim uloškom i potvrdite da su poklopac otvora za brisove i poklopac tresilice pravilno zatvoreni.)

> Cartridge execution failure: Sample concentration too high. Please repeat with another cartridge. (Neuspješno izvođenje testa s uloškom: previsoka koncentracija uzorka. Ponovite s drugim uloškom.)

0x0818 Failure during PCR preparation. Please repeat with another cartridge. If this error persists please contact QIAGEN Technical Services. (Pogreška tijekom pripreme PCR-a. Ponovite s drugim uloškom. Ako pogreška i dalje postoji, obratite se tehničkoj službi tvrtke QIAGEN.)

> Failure during PCR preparation (dosing). Please repeat with another cartridge. If this error persists please contact QIAGEN Technical Services. (Pogreška tijekom pripreme PCR-a (doziranje). Ponovite s drugim uloškom. Ako pogreška i dalje postoji, obratite se tehničkoj službi tvrtke QIAGEN.)

> Failure during PCR preparation (dispensing). Please repeat with another cartridge. If this error persists please contact QIAGEN Technical Services. (Pogreška tijekom pripreme PCR-a (doziranje). Ponovite s drugim uloškom. Ako pogreška i dalje postoji, obratite se tehničkoj službi tvrtke QIAGEN.)

Failure while executing PCR. Please repeat with another cartridge. If this error persists please contact QIAGEN Technical Services. (Pogreška pri izvođenju PCR-a. Ponovite s drugim uloškom. Ako pogreška i dalje postoji, obratite se tehničkoj službi tvrtke QIAGEN.)

0x0AAA, 0x0AAB, 0x0AAC, 0x0AAD, 0x0AAE, 0x0AAF, 0x0AB0, 0x0AB1, 0x0AB2, 0x0B18, 0x0B72, 0x0B73, 0x0B74, 0x0B75, 0x0B76, 0x0B77, 0x0B78, 0x0B79, 0x0B7A, 0x0B7C, 0x0BD6, 0x0BD7, 0x0BD8, 0x0BD9, 0x0BDA, 0x0BDB, 0x0BDC, 0x0BDD, 0x0BDE, 0x0BE0, 0x0C3A, 0x0C3B, 0x0C3C, 0x0C3D, 0x0C3E, 0x0C3F, 0x0C40, 0x0C41, 0x0C42, 0x0C44, 0x0C9E, 0x0C9F, 0x0CA0, 0x0CA1, 0x0CA2, 0x0CA3, 0x0CA4, 0x0CA5, 0x0CA6, 0x0CA8, 0x0D02, 0x0D03, 0x0D04, 0x0D05, 0x0D06, 0x0D07, 0x0D08, 0x0D09, 0x0D0A, 0x0D0C, 0x0D66, 0x0D67, 0x0D68, 0x0D69, 0x0D6A, 0x0D6B, 0x0D6C, 0x0D6D, 0x0D6E, 0x0D70, 0x0DCA, 0x0DCB, 0x0DCC, 0x0DCD, 0x0DCE, 0x0DCF, 0x0DD0, 0x0DD1, 0x0DD2, 0x0DD4, 0x0E2E, 0x0E2F, 0x0E30, 0x0E31, 0x0E32, 0x0E33, 0x0E34, 0x0E35, 0x0E36, 0x0E38, 0x0E92, 0x0E93, 0x0E94, 0x0E95, 0x0E96, 0x0E97, 0x0E98, 0x0E99, 0x0E9A, 0x0E9C, 0x0EF6, 0x0EF7, 0x0EF8, 0x0EF9, 0x0EFA, 0x0EFB, 0x0EFC, 0x0EFD, 0x0EFE, 0x0F00, 0x0F5A, 0x0F5B, 0x0F5C, 0x0F5D, 0x0F5E, 0x0F5F, 0x0F60, 0x0F61, 0x0F62, 0x0F64, 0x0FBE, 0x0FBF, 0x0FC0, 0x0FC1, 0x0FC2, 0x0FC3, 0x0FC4, 0x0FC5, 0x0FC6, 0x0FC8, 0x1022, 0x1023, 0x1024, 0x1025, 0x1026, 0x1027, 0x1028, 0x1029, 0x102A, 0x102C, 0x1086, 0x1087, 0x1088, 0x1089, 0x108A, 0x108B, 0x108C, 0x108D, 0x108E, 0x1090, 0x10EA, 0x10EB, 0x10EC, 0x10ED, 0x10EE,

0x02C9, 0x032D, 0x0459, 0x045A, 0x04BF, 0x0524, 0x058B, 0x05E9, 0x0778, 0x077D

0x08EF, 0x08F0, 0x094D, 0x094E, 0x094F, 0x0950, 0x0951, 0x0952, 0x0953

0x0A1F, 0x0A20, 0x0A21, 0x0A22, 0x0A23,

0x0A24, 0x0A25

0x10EF, 0x10F0, 0x10F1, 0x10F2, 0x10F4, 0x114E, 0x114F, 0x1150, 0x1151, 0x1152, 0x1153, 0x1154, 0x1155, 0x1156, 0x1158, 0x11B2, 0x11B3, 0x11B4, 0x11B5, 0x11B6, 0x11B7, 0x11B8, 0x11B9, 0x11BA, 0x11BC, 0x1216, 0x1217, 0x1218, 0x1219, 0x121A, 0x121B, 0x121C, 0x121D, 0x121E, 0x1220, 0x127A, 0x127B, 0x127C, 0x127D, 0x127E, 0x127F, 0x1280, 0x1281, 0x1282, 0x1284, 0x12DE, 0x12DF, 0x12E0, 0x12E1, 0x12E2, 0x12E3, 0x12E4, 0x12E5, 0x12E6, 0x12E8, 0x1342, 0x1343, 0x1344, 0x1345, 0x1346, 0x1347, 0x1348, 0x1349, 0x134A, 0x134C, 0x13A6, 0x13A7, 0x13A8, 0x13A9, 0x13AA, 0x13AB, 0x13AC, 0x13AD, 0x13AE, 0x13B0, 0x140A, 0x140B, 0x140C, 0x140D, 0x140E, 0x140F, 0x1410, 0x1411, 0x1412, 0x1414, 0x146E, 0x146F, 0x1470, 0x1471, 0x1472, 0x1473, 0x1474, 0x1475, 0x1476, 0x1478. 0x14D2, 0x14D3, 0x14D4, 0x14D5, 0x14D6, 0x14D7, 0x14D8, 0x14D9, 0x14DA, 0x14DC, 0x1536, 0x1537, 0x1538, 0x1539, 0x153A, 0x153B, 0x153C, 0x153D, 0x153E, 0x1540, 0x159A, 0x159B, 0x159C, 0x159D, 0x159E, 0x159F, 0x15A0, 0x15A1, 0x15A2, 0x15A4, 0x15FE, 0x15FF, 0x1600, 0x1601, 0x1602, 0x1603, 0x1604, 0x1605, 0x1606, 0x1608, 0x1662, 0x1663, 0x1664, 0x1665, 0x1666, 0x1667, 0x1668, 0x1669, 0x166A, 0x166C, 0x16C6, 0x16C7, 0x16C8, 0x16C9, 0x16CA, 0x16CB, 0x16CC, 0x16CD, 0x16CE, 0x16D0, 0x172A, 0x172B, 0x172C, 0x172D, 0x172E, 0x172F, 0x1730, 0x1731, 0x1732, 0x1734, 0x178E, 0x178F, 0x1790, 0x1791, 0x1792, 0x1793, 0x1794, 0x1795, 0x1796, 0x1798, 0x17F2, 0x17F3, 0x17F4, 0x17F5, 0x17F6, 0x17F7, 0x17F8, 0x17F9, 0x17FA, 0x17FC, 0x1856, 0x1857, 0x1858, 0x1859, 0x185A, 0x185B, 0x185C, 0x185D, 0x185E, 0x1860, 0x18BA, 0x18BB, 0x18BC, 0x18BD, 0x18BE, 0x18BF, 0x18C0, 0x18C1, 0x18C2, 0x18C4, 0x191E, 0x191F, 0x1920, 0x1921, 0x1922, 0x1923, 0x1924, 0x1925, 0x1926, 0x1928, 0x1982, 0x1983, 0x1984, 0x1985, 0x1986, 0x1987, 0x1988, 0x1989, 0x198A, 0x198C, 0x19E6, 0x19E7, 0x19E8, 0x19E9, 0x19EA, 0x19EB, 0x19EC, 0x19ED, 0x19EE, 0x19F0, 0x1A4A, 0x1A4B, 0x1A4C, 0x1A4D, 0x1A4E, 0x1A4F, 0x1A50, 0x1A51, 0x1A52, 0x1A54, 0x1AAE, 0x1AAF, 0x1AB0, 0x1AB1, 0x1AB2, 0x1AB3, 0x1AB4, 0x1AB5, 0x1AB6, 0x1AB8

0x10001, 0x10002, 0x10003, 0x10004, 0x10005, 0x10006, 0x10007, 0x10009, 0x10010, 0x11001, 0x11002, 0x11003

#### 0x14000 0x14002

0x14001, 0x14003, 0x14008, 0x14009, 0x14010, 0x14011, 0x14012, 0x14014, 0x14015, 0x14016, 0x14017, 0x14018, 0x14019, 0x14020, 0x14021, 0x14022, 0x14024, 0x14025, 0x14026, 0x14027, 0x14028

0x14004, 0x14005, 0x14029, 0x14030, 0x14031, 0x14032, 0x14033

#### **Kodovi pogrešaka Poruka o pogrešci**

0x0F001001 Backup created with a newer software. (Izrađena je sigurnosna kopija s novijim softverom.)

0x0F001009 Opening the archive failed. (Otvaranje arhive nije uspjelo.)

0x0F00100A Opening the archive failed. The archive is corrupted. (Otvaranje arhive nije uspjelo. Arhiva je oštećena.)

0x0F00100B Opening the archive failed. The database version from the archive is not compatible with the software. (Otvaranje arhive nje uspjelo. Inačica baze podataka iz arhive nije kompatibilna sa softverom.)

0x0F00100C Archived results could not be removed. To remove results, create archive again and select to remove results option. (Uklanjanje arhiviranih rezultata nije bilo moguće. Da biste uklonili rezultate, ponovno izradite arhivu i odaberite mogućnost za uklanjanje rezultata.)

0x0F001010 Could not create the epidemiology report. (Izrada izvješća o epidemiologiji nije bila moguća.)

Failure in the instrument, please contact QIAGEN Technical Services. (Kvar u instrumentu, obratite se tehničkoj službi tvrtke QIAGEN.)

Failure in the analytical module, please contact QIAGEN Technical Services. (Kvar u analitičkom modulu, obratite se tehničkoj službi tvrtke QIAGEN.)

Cartridge execution failure. Please retry another cartridge and if this error persists contact QIAGEN Technical Services. (Neuspješno izvođenje testa s uloškom. Pokušajte ponovno s drugim uloškom, a ako ova pogreška i dalje postoji, obratite se tehničkoj službi tvrtke QIAGEN.)

Abnormal software failure. Please retry another cartridge and if this error persists contact QIAGEN Technical Services. (Neuobičajena pogreška softvera. Pokušajte ponovno s drugim uloškom, a ako ova pogreška i dalje postoji, obratite se tehničkoj službi tvrtke QIAGEN.)

0x14006, 0x14007 Cartridge execution failure. Please retry a cartridge from another lot and if this error persists contact QIAGEN Technical Services. (Neuspješno izvođenje testa s uloškom. Pokušajte ponovno s uloškom iz druge serije, a ako ova pogreška i dalje postoji, obratite se tehničkoj službi tvrtke QIAGEN.)

0x14013, 0x14023 Possible sample concentration too high. Please repeat with another cartridge. If this error persists please contact QIAGEN Technical Services. (Postoji mogućnost da je koncentracija uzorka previsoka. Ponovite s drugim uloškom. Ako pogreška i dalje postoji, obratite se tehničkoj službi tvrtke QIAGEN.)

# 11. Tehničke specifikacije

## **Radni uvjeti**

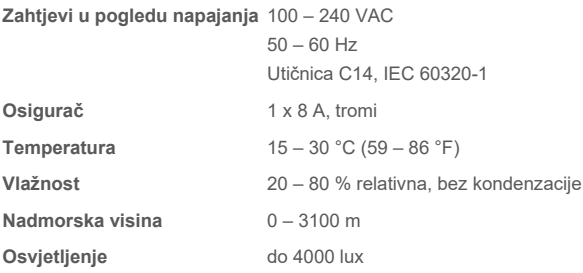

## **Uvjeti isporuke**

**Temperatura** 0 – 55 °C, maksimalno 85 % relativne vlažnosti, bez kondenzacije

### **Elektromagnetska kompatibilnost (Electromagnetic Compatibility, EMC)**

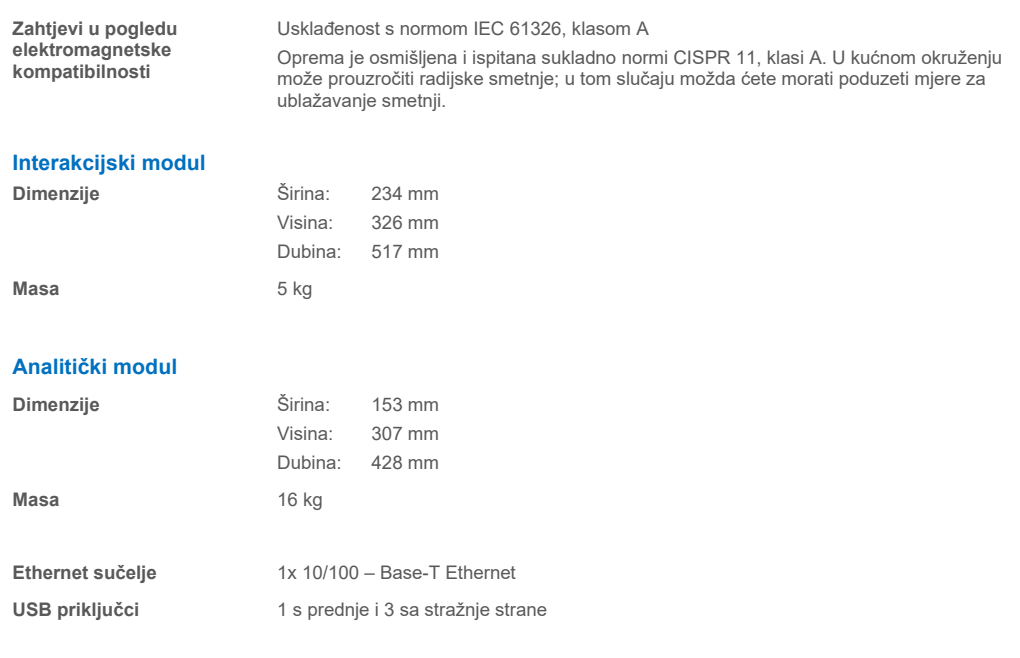

# 12. Prilozi

# <span id="page-115-1"></span>12.1. Instalacija i konfiguracija pisača

Postoji više načina za instalaciju pisača na instrument QIAstat-Dx Analyzer 2.0. Nakon povezivanja pisača na interakcijski modul pisači se mogu instalirati pomoću zadanog upravljačkog programa (Prilog [12.1.3](#page-115-0)), instalacijom pisača putem softvera (Prilog [12.1.4](#page-116-0)) i instalacijom upravljačkog programa pomoću sučelja CUPS (Prilog [12.1.5](#page-117-0)). Preporučuje se da ove postupke pokušate obaviti navedenim redoslijedom.

### 12.1.1. Povezivanje pisača putem USB-a

Slijedite korake u nastavku da biste povezali pisač putem USB priključka:

- 1. Spojite USB kabel iz pisača na jedan od USB priključaka interakcijskog modula. Postoje 4 dostupna USB priključka: 1 s desne strane zaslona i 3 na stražnjoj strani instrumenta.
- 2. Nastavite s Prilogom [12.1.3.](#page-115-0)

#### 12.1.2. Povezivanje pisača putem Etherneta

**Napomena**: za povezivanje pisača putem Etherneta potrebni su mrežni pisač, lokalno računalo i instrument QIAstat-Dx Analyzer 2.0 koji su dostupni i nalaze se na istoj lokalnoj mreži.

**Napomena**: lokalno računalo potrebno je samo ako slijedite korake u Prilogu [12.1.5.](#page-117-0)

Slijedite korake u nastavku da biste instalirali mrežni pisač s pomoću ethernetske veze:

- 1. Spojite pisač na Ethernet mrežu i uključite ga.
- 2. Omogućite mrežne postavke instrumenta QIAstat-Dx Analyzer 2.0 (pogledajte odjeljak [6.7.6\)](#page-66-0).
- <span id="page-115-0"></span>3. Nastavite s Prilogom [12.1.3.](#page-115-0)

### 12.1.3. Instalacija pisača s pomoću zadanog upravljačkog programa

U softveru instrumenta QIAstat-Dx Analyzer 2.0 provedite sljedeće korake za instalaciju pisača s pomoću zadanog upravljačkog programa:

- 1. Navigirajte do postavki pisača u aplikacijskom softveru interakcijskog modula instrumenta QIAstat-Dx Analyzer 2.0 pod **Options** --> **System Config** --> **Printer** (Mogućnosti --> Konfiguracija sustava --> Pisač)
- 2. Odaberite zadani pisač pod nazivom Default B/W USB [\(Slika 103\)](#page-116-1)
- 3. Ispišite izvješće

| administrator   |                              | System Config                                   | 14:20 2021-07-12  |
|-----------------|------------------------------|-------------------------------------------------|-------------------|
| Not installed   |                              | Not installed<br>Not installed<br>Not installed |                   |
| <b>SETTINGS</b> |                              | <b>SELECT A PRINTER</b>                         | <b>Run Test</b>   |
| Regional        | $\left\langle \right\rangle$ | Add new printer<br>$\geq$                       | 挂                 |
| <b>HIS/LIS</b>  | $\mathcal{P}$                | Default B/W USB                                 | View              |
| QIAsphere Base  | $\mathcal{P}$                |                                                 | Results           |
| General         | $\left\langle \right\rangle$ |                                                 |                   |
| Printer         | ⋋                            |                                                 | Options           |
| <b>Network</b>  | $\mathcal{E}$                |                                                 |                   |
| Network Share   | ⋋                            |                                                 |                   |
|                 |                              | $(\times)$<br>Save                              | Log Out<br>Cancel |

<span id="page-116-1"></span>**Slika 103. Instalacija pisača s pomoću zadanog upravljačkog programa.**

#### <span id="page-116-0"></span>12.1.4. Instalacija pisača s instalacijom upravljačkog programa

U softveru instrumenta QIAstat-Dx Analyzer 2.0 provedite sljedeće korake kako biste instalirali upravljački program pisača putem softvera:

- 1. Navigirajte do postavki pisača u aplikacijskom softveru interakcijskog modula instrumenta QIAstat-Dx Analyzer 2.0 pod **Options** --> **System Config** --> **Printer** --> **Add new printer** (Mogućnosti --> Konfiguracija sustava --> Pisač --> Dodaj novi pisač).
- 2. Unesite naziv pisača

Naziv pisača mora sadržavati osnovne engleske znakove koji se mogu ispisati, osim: / # ? \ " ' i razmaka. S pomoću tipke za ID pri dnu prebacite raspored tipkovnice kako biste pronašli sve osnovne engleske znakove koji se mogu ispisati.

3. Kliknite **Select detected Printer** (Odaberi pronađeni pisač). Učitava se popis dostupnih pisača.

Imajte na umu da se neće prikazati nazivi pisača koji sadržavaju sljedeće znakove: < > | {} +. Pisači se i dalje mogu dodavati ručno na temelju njihove IP adrese, neovisno o nazivu pisača, nastavite s Prilogom 12.1.5.

- 4. Na popisu odaberite željeni pisač. Ako se pisač ne prikazuje na popisu, postupite prema alternativnom načinu opisanom u Prilogu [12.1.5.](#page-117-0)
- 5. Kliknite **Add Printer** (Dodaj pisač) [\(Slika 104\)](#page-117-1).
- 6. Odaberite novo dodani pisač kao novi pisač.
- 7. Spremite postavke.
- 8. Ispišite izvješće.

| technician                     |                              |                         | <b>System Config</b> |                              |                                     |                      | 13:23 2021-04-15 |
|--------------------------------|------------------------------|-------------------------|----------------------|------------------------------|-------------------------------------|----------------------|------------------|
| $\rightarrow$ 100<br>Available | $\frac{1}{2}$                | Available               | $\sim$ 1 $\sim$      | Available                    | $\left\langle \cdots \right\rangle$ | Available            | D                |
| <b>SETTINGS</b><br>ULIILIUI    | $\overline{\phantom{a}}$     | <b>SELECT A PRINTER</b> |                      |                              | <b>NEW PRINTER</b>                  |                      | <b>Run Test</b>  |
| Printer                        | >                            | Add new printer         |                      | $\left\langle \right\rangle$ | Printer name                        |                      | łΞ               |
| Network                        | $\mathcal{E}$                | Default B/W USB         |                      |                              | New-Printer                         |                      | View<br>Results  |
| Network Share                  | $\left\langle \right\rangle$ |                         |                      |                              | Select detected printer             |                      |                  |
| System Log                     | $\mathcal{E}$                |                         |                      |                              |                                     |                      |                  |
| Version Info                   | $\mathcal{P}$                |                         |                      |                              |                                     | Add printer          | Options          |
| <b>System Update</b>           | $\mathcal{P}$                |                         |                      |                              |                                     |                      |                  |
| System Backup                  |                              |                         |                      |                              |                                     |                      | Log Out          |
|                                |                              |                         |                      |                              | Save                                | Cancel<br>$(\times)$ |                  |

<span id="page-117-1"></span>**Slika 104. Instalacija pisača s instalacijom upravljačkog programa.**

### <span id="page-117-0"></span>12.1.5. Instalacija pisača s ručnim konfiguriranjem protokola IPP

#### **U softveru instrumenta QIAstat**-**Dx Analyzer 2.0 provedite sljedeće korake kako biste instalirali upravljački program pisača putem softvera:**

- 1. Navigirajte do postavki pisača u aplikacijskom softveru interakcijskog modula instrumenta QIAstat-Dx Analyzer 2.0 pod **Options** --> **System Config** --> **Printer** --> **Add new printer** (Mogućnosti --> Konfiguracija sustava --> Pisač --> Dodaj novi pisač).
- 2. Unesite naziv pisača.
- 3. Naziv pisača mora sadržavati osnovne engleske znakove koji se mogu ispisati, osim: / # ? \ " ' i razmaka. S pomoću tipke za ID pri dnu prebacite raspored tipkovnice kako biste pronašli sve osnovne engleske znakove koji se mogu ispisati.
- 4. Kliknite **Manual IPP Configuration** (Ručno konfiguriranje protokola IPP).
- 5. Unesite **IP address / Host Name** (IP adresa / naziv glavnog računala) za pisač. Ako se pisač ne prikazuje na popisu, postupite prema alternativnom načinu opisanom u Prilogu [12.1.](#page-115-1)
- 6. Kliknite **Add Printer** (Dodaj pisač) [\(Slika 104\)](#page-117-1).
- 7. Odaberite novo dodani pisač kao novi pisač.
- 8. Spremite postavke.
- 9. Ispišite izvješće.

| administrator                 | System Configuration |                         |               |                              | 14:37 2023-02-20 |
|-------------------------------|----------------------|-------------------------|---------------|------------------------------|------------------|
| $\frac{1}{2}$<br>Available    |                      | Not installed           | Not installed | Not installed                |                  |
| <b>SETTINGS</b>               |                      | <b>SELECT A PRINTER</b> |               | <b>NEW PRINTER</b>           | <b>Run Test</b>  |
| General                       |                      | Add new printer         |               | Manual IPP<br>Configuration  | 拦                |
| Printer                       |                      | Default B/W USB         |               | Printer name                 | View             |
| Network                       | $\,>\,$              |                         |               | New-Printer                  | Results          |
|                               |                      |                         |               | IP address / Host name       |                  |
| Network Share                 |                      |                         |               | 10.135.39.4                  |                  |
| System Log                    | ⋋                    |                         |               |                              | Options          |
| Version Info                  |                      |                         |               | Add printer                  |                  |
| Software License<br>Agroomant |                      |                         |               |                              | Log Out          |
|                               |                      |                         |               | Cancel<br>Save<br>$(\times)$ |                  |

**Slika 105. Instalacija pisača s ručnim konfiguriranjem protokola IPP.**

### 12.1.6. Popis ispitanih pisača

U trenutku izdavanja ovog korisničkog priručnika tvrtka QIAGEN ispitala je sljedeće pisače i kompatibilni su s instrumentom QIAstat-Dx Analyzer 2.0, putem USB i Ethernet priključaka:

- HP<sup>®</sup> OfficeJet<sup>®</sup> Pro 6230
- HP Color LaserJet<sup>®</sup> Pro M254dw
- HP Color LaserJet<sup>®</sup> MFP M227dw
- HP Laserjet<sup>®</sup> Pro M404n
- Lexmark MS431dw.

Drugi pisači koji podržavaju IPP Everywhere mogu biti kompatibilni s instrumentom QIAstat-Dx Analyzer 2.0 putem postupka navedenog u Prilogu [12.1.4](#page-116-0) [i 12.1.5](#page-117-0). Ti su pisači navedeni na stranici https://www.pwg.org/printers/.

#### 12.1.7. Brisanje pisača

U softveru instrumenta QIAstat-Dx Analyzer 2.0 provedite sljedeće korake kako biste izbrisali pisač i njegov upravljački program putem softvera:

- 1. Pritisnite tipku **Options** (Mogućnosti) te zatim tipku **System Configuration** (Konfiguriranje sustava).
- 2. Odaberite **Printer** (Pisač) s popisa postavki u lijevom stupcu.
- 3. Odaberite pisač s popisa raspoloživih pisača.
- 4. Pritisnite tipku **Remove printer** (Ukloni pisač) da biste uklonili pisač. Time će se također izbrisati svi aktivni zadaci ispisa za taj pisač.

**Napomena**: zadani pisač nije moguće izbrisati.

# 12.2. Otpadna električna i elektronička oprema (OEEO)

Ovaj odjeljak sadržava informacije o tome kako korisnici trebaju odlagati otpadnu električnu i elektroničku opremu.

Simbol prekrižene kante za otpad na kotačima (pogledajte u nastavku) označuje da se taj proizvod ne smije odlagati s ostalim otpadom; mora se odnijeti u odobreno postrojenje za obradu ili predviđene sabirne točke za recikliranje u skladu s lokalnim zakonima i propisima.

Odvojeno prikupljanje i recikliranje otpadne elektroničke opreme u trenutku njezina odlaganja pomaže u očuvanju prirodnih resursa i jamči recikliranje proizvoda na način kojim se štite ljudsko zdravlje i okoliš.

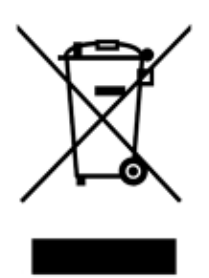

Uslugu recikliranja tvrtka QIAGEN može pružiti na zahtjev, uz dodatan trošak. U Europskoj uniji, u skladu s posebnim zahtjevima za recikliranje otpadne električne i elektroničke opreme (OEEO) i kada QIAGEN isporučuje zamjenski proizvod, omogućeno je besplatno recikliranje elektroničke opreme s oznakom otpadne električne i elektroničke opreme (OEEO).

Za recikliranje elektroničke opreme obratite se lokalnom prodajnom uredu tvrtke QIAGEN u kojemu ćete dobiti potrebni obrazac za povrat. Nakon što predate zahtjev, tvrtka QIAGEN javit će vam se kako bi zatražila daljnje informacije za zakazivanje prikupljanja elektroničkog otpada ili kako bi vam dala pojedinačnu ponudu.

# 12.3. Klauzula o odgovornosti

QIAGEN se oslobađa svih obveza u okviru jamstva u slučaju da popravke ili preinake izvrše osobe koje nisu njegovo osoblje, osim u slučajevima kada QIAGEN da svoje pisano odobrenje za provođenje takvih popravaka ili preinaka.

Za sve materijale zamijenjene u okviru ovog jamstva, jamstvo vrijedi samo u trajanju izvornog jamstvenog razdoblja i ni u kojem slučaju nakon datuma isteka izvornog jamstva, osim ako to pisanim putem odobri službenik tvrtke QIAGEN. Za uređaje za očitavanje, uređaje za povezivanje i povezani softver jamstvo će vrijediti samo u razdoblju koje je ponudio izvorni proizvođač tih proizvoda. Izjave i jamstva bilo koje osobe, uključujući predstavnike tvrtke QIAGEN, koje nisu dosljedne ili su u sukobu s uvjetima u ovom jamstvu nisu obvezujuće za QIAGEN ako nisu u pisanom obliku i ako ih ne potvrdi službenik tvrtke QIAGEN.

## 12.4. Ugovor o softverskoj licenciji

TERMS AND CONDITIONS of a LEGAL AGREEMENT (the "**Agreement**") by and between QIAGEN GmbH, QIAGEN Strasse 1, D-40724 Hilden, Germany, ("**QIAGEN**") and you (either an individual or a legal entity), the licensee of the software (hereinafter referred to as "**SOFTWARE**")

By installing, having installed and using the SOFTWARE you are agreeing to be bound by the terms of this Agreement. If you do not agree to the terms of this Agreement, promptly return the software package(s) and the accompanying items (including written materials) to the place you obtained them for a full refund of the costs of the SOFTWARE.

#### 1. GRANT OF LICENSE

Scope. Subject to the terms and conditions of this agreement, QIAGEN grants you a worldwide, perpetual, non-exclusive, and nontransferable license to use the SOFTWARE solely for your internal business purposes.

You shall not:

- modify or alter the whole or any part of the SOFTWARE nor merge any part of it with another software nor separate any components of the SOFTWARE from the SOFTWARE nor, save to the extent and in the circumstances permitted by law, create derivative works from, or, reverse engineer, decompile, disassemble or otherwise derive source code from the SOFTWARE or attempt to do any of these things
- copy the SOFTWARE (except as provided above)
- assign rent, transfer, sell, disclose, deal in, make available or grant any rights in the Software Product in any form to any person without the prior written consent of QIAGEN;
- remove alter, obscure, interfere with or add to any proprietary notices, labels, trademarks, names, or marks on, annexed to, or contained within the SOFTWARE;
- use the SOFTWARE in any manner that infringes the intellectual property or other rights of QIAGEN or any other party; or
- use the SOFTWARE to provide on-line or other database services to any other person.

Single-Computer Use. This Agreement permits you to use one copy of the SOFTWARE on a single computer.

Trial versions. Trial versions of the SOFTWARE may expire after a period of 30 (thirty) days without prior notice.

Open Software/Third Party Software. This Agreement does not apply to any other software components identified as subject to an open source license in the relevant notice, license and/or copyright files included with the programs (collectively the "**Open Software**"). Furthermore, this Agreement does not apply to any other software for which QIAGEN is only granted a derived right to use ("**Third Party Software**"). Open Software and Third Party Software may be supplied in the same electronic file transmission as the SOFTWARE but are separate and distinct programs. The SOFTWARE is not subject to the GPL or any other open source license.

If and insofar QIAGEN provides Third Party Software, the license terms for such Third Party Software shall additionally apply and prevail. If Open Software is provided, the license terms for such Open Software shall additionally apply and prevail. QIAGEN shall provide you with the corresponding source code of relevant Open Software, if the respective license terms of the Open Software include such obligation. QIAGEN shall inform if the SOFTWARE contains Third Party Software and/or Open Software and make available the corresponding license terms on request.

#### 2. UPGRADES

If the SOFTWARE is an upgrade from a previous version, you are granted a single license to both copies, and you may not separately transfer the prior version(s) except as a one-time permanent transfer to another user of the latest upgrade and all prior versions as allowed in Section 4 below.

### 3. COPYRIGHT

The SOFTWARE, including any images, and text incorporated in the SOFTWARE, is copyrighted and is protected by German copyright laws and international treaty provisions. You may not copy any of the printed materials accompanying the SOFTWARE.

### 4. OTHER RESTRICTIONS

You may not rent or lease the SOFTWARE, but you may transfer the SOFTWARE and accompanying written materials on a permanent basis to another end user provided you delete the setup files from your computer, and the recipient agrees to the terms of this Agreement. You may not reverse engineer, decompile, or disassemble the SOFTWARE. Any transfer of the SOFTWARE must include the most recent upgrade and all prior versions.

**Note**: For additional license agreements of third party software included in the QIAstat-Dx Analyzer 2.0, navigate to "Options" > "**System Config**" > "**Version Info**".

#### 5. LIMITED WARRANTY

QIAGEN warrants that (a) the SOFTWARE will perform substantially in accordance with the accompanying printed materials for a period of ninety (90) days from the date of receipt. Any implied warranties on the SOFTWARE are limited to ninety (90) days. Some states/jurisdictions do not allow limitations on duration of an implied warranty, so the above limitation may not apply to you.

#### 6. CUSTOMER REMEDIES

QIAGEN entire liability and your exclusive remedy shall be, at QIAGEN's option, either (a) return of the price paid or (b) repair or replacement of the SOFTWARE that does not meet QIAGEN's Limited Warranty and that is returned to QIAGEN with a copy of your receipt. This Limited Warranty is void if failure of SOFTWARE has resulted from accident, abuse, or misapplication. Any replacement of SOFTWARE will be warranted for the remainder of the original warranty period or thirty (30) days, whichever is longer.

#### 7. LIMITED LIABILITY

In no event shall QIAGEN or its suppliers be liable for any damages whatsoever (including, without limitation, damages for loss of business profits, business interruption, loss of business information, or other pecuniary loss, unforeseeable damage, lack of commercial success, indirect damage or consequential damage – in particular financial damage – or for damage resulting from third party claims) arising out of the use or inability to use the SOFTWARE, even if QIAGEN has been advised of the possibility of such damages.

The above restrictions of liability shall not apply in cases of personal injury or any damage resulting from willful acts or gross negligence or for any liability based on the Product Liability Act (Produkthaftungsgesetz), guarantees or other mandatory provisions of law.

The above limitation shall apply accordingly in case of:

- $\bullet$  delay.
- compensation due to defect,
- compensation for wasted expenses.

#### 8. NO SUPPORT

Nothing in this agreement shall obligate QIAGEN to provide any support for the SOFTWARE. QIAGEN may, but shall be under no obligation to, correct any defects in the SOFTWARE and/or provide updates to licensees of the SOFTWARE. You shall make reasonable efforts to promptly report to QIAGEN any defects you find in the SOFTWARE, as an aid to creating improved revisions of the SOFTWARE.

Any provision of support by QIAGEN for the SOFTWARE (including network installation support), if any, shall solely be governed by an according separate support agreement.

#### 9. TERMINATION

If you fail to comply with the terms and conditions of this Agreement, QIAGEN may terminate this Agreement and your right and license to use the SOFTWARE. You may terminate this Agreement at any time by notifying QIAGEN. Upon the termination of this Agreement, you must delete the SOFTWARE from your computer(s) and archives.

YOU AGREE THAT UPON TERMINATION OF THIS AGREEMENT FOR ANY REASON, QIAGEN MAY TAKE ACTIONS SO THAT THE SOFTWARE NO LONGER OPERATES.

#### 10. GOVERNING LAW, VENUE

This Agreement shall be construed and interpreted in accordance with the laws of Germany, without giving effect to conflict of laws' provisions. The application of the provisions of the UN Sales Convention is excluded. Notwithstanding any other provision under this Agreement, the parties to this Agreement submit to the exclusive jurisdiction of the Düsseldorf courts.

# 12.5. Odricanje od jamstava

OSIM KAKO JE NAVEDENO U UVJETIMA PRODAJE TVRTKE QIAGEN ZA QIAstat-Dx Analyzer 2.0, QIAGEN NE PREUZIMA NIKAKVU ODGOVORNOST I ODRIČE SE SVAKOG IZRIČITOG ILI PODRAZUMIJEVANOG JAMSTVA KOJE SE ODNOSI NA UPORABU INSTRUMENTA QIAstat-Dx Analyzer 2.0, UKLJUČUJUĆU ODGOVORNOST ILI JAMSTVA KOJA SE ODNOSE NA UTRŽIVOST, PODOBNOST ZA POSEBNU NAMJENU ILI POVREDU BILO KOJEG PATENTA, AUTORSKOG PRAVA ILI DRUGIH PRAVA INTELEKTUALNOG VLASNIŠTVA BILO GDJE NA SVIJETU.

QIAstat-Dx Analyzer 2.0 ima priključak za Ethernet. Kupac instrumenta QIAstat-Dx Analyzer 2.0 snosi isključivu odgovornost za sprečavanje bilo kakvih računalnih virusa, crva, trojanskih softvera, zlonamjernog softvera, slučajeva hakiranja i svih drugih povreda kibernetičke sigurnosti. QIAGEN ne preuzima nikakvu odgovornost ni za kakve računalne viruse, crve, trojanske softvere, zlonamjerni softver, slučajeve hakiranja i nikakve druge povrede kibernetičke sigurnosti.

## 12.6. Glosar

**Analitički modul (Analytical Module, AM)**: glavni hardverski modul instrumenta QIAstat-Dx Analyzer 2.0 zadužen za provođenje testova na ulošcima za ispitivanja QIAstat-Dx. Njime upravlja interakcijski modul (IM).

**Datoteka definicije ispitivanja**: datoteka definicije ispitivanja nužna je datoteka za izvođenje ispitivanja na instrumentu QIAstat-Dx Analyzer 2.0. Sadržaj datoteke opisuje što se može mjeriti, kako se može mjeriti i kako ocijeniti neobrađene rezultate mjerenja. Datoteku bi trebalo uvesti u QIAstat-Dx Analyzer 2.0 prije prvog izvođenja ispitivanja.

**GUI (Graphical User Interface)**: grafičko korisničko sučelje.

**IFU (Instructions For Use)**: upute za uporabu.

**Interakcijski modul (Operational Module, OM)**: namjenski hardver instrumenta QIAstat-Dx Analyzer 2.0 koji služi kao korisničko sučelje za 1 – 4 analitička modula (AM).

**Korisnik**: osoba koja radi na instrumentu QIAstat-Dx Analyzer 2.0 na predviđeni način.

# 13. Povijest revizija dokumenta

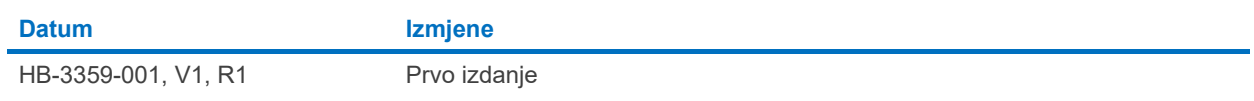

Zašitini znakovi: QIAGEN®, Sample to Insight®, QIAstat-Dx® (QIAGEN Group); ACGIH® (American Conference of Government Industrial Hygienists, Inc.); Brother® (Brother Industries, Ltd); Clinical and Laboratory<br>Standards Insti

PostScript® je registrirani zaštitni znak ili zaštitni znak tvrtke Adobe u Sjedinjenim Američkim Državama i/ili drugim državama.

HB-3359-001 01/2024 © 2024 QIAGEN, sva prava pridržana.

Stranica je namjerno ostavljena praznom.

Narudžbe **[www.qiagen.com/shop](http://www.qiagen.com/shop)** | Tehnička podrška **[support.qiagen.com](http://support.qiagen.com/)** | Web-mjesto **[www.qiagen.com](http://www.qiagen.com/)**